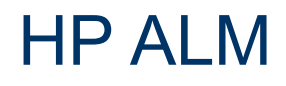

Версия ПО: 11.52

# <span id="page-0-0"></span>Руководство по установке и обновлению

Дата выпуска документа: Май 2013 г.

Дата выпуска ПО: Май 2013 г.

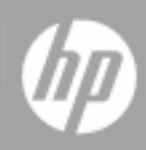

# **Правовые уведомления**

## **Гарантия**

Гарантии на продукты и услуги HP формулируются только в заявлениях о прямой гарантии, сопровождающих эти продукты и услуги. Никакая часть настоящего документа не может быть истолкована как дополнительная гарантия. Компания HP не несет ответственности за содержащиеся здесь технические или редакционные ошибки.

Приводимые в настоящем документе сведения могут быть изменены без предварительного уведомления.

## **Пояснение об ограниченных правах**

Конфиденциальное компьютерное программное обеспечение. Для обладания, использования или копирования необходима действующая лицензия от компании HP. В соответствии с нормами FAR 12.211 и 12.212, коммерческое компьютерное программное обеспечение, документация на компьютерное программное обеспечение и технические данные для коммерческих позиций лицензируются государственным организациям США на условиях стандартной коммерческой лицензии поставщика.

## **Заявление об авторских правах**

© 2002-2013 гг. Hewlett-Packard Development Company, L.P.

## **Заявления о товарных знаках**

Adobe® является товарным знаком компании Adobe Systems Incorporated.

Intel® является товарным знаком корпорации Intel в США и других странах.

Java является зарегистрированным товарным знаком корпорации Oracle или ее дочерних компаний.

Microsoft® и Windows® — товарные знаки Microsoft Corporation, зарегистрированные в США.

Oracle® является зарегистрированным товарным знаком корпорации Oracle или ее дочерних компаний.

UNIX® является зарегистрированным товарным знаком The Open Group.

# **Обновления документации**

На титульном листе настоящего документа приведены следующие идентификационные данные.

- Номер версии программного обеспечения для указания версии ПО.
- Дата выпуска документа, которая меняется при каждом обновлении документа.
- Дата выпуска ПО, которая указывает дату выпуска текущей версии программного обеспечения.

Чтобы проверить наличие обновлений или убедиться в том, что используется последняя редакция документа, откройте веб-сайт

#### **http://h20230.www2.hp.com/selfsolve/manuals**

Чтобы воспользоваться этим сайтом, необходимо зарегистрировать идентификатор HP Passport и войти в систему. Регистрация HP Passport ID производится на сайте

#### **http://h20229.www2.hp.com/passport-registration.html**

или по ссылке **New users - please register** на странице входа в HP Passport.

Оформление подписки в службе поддержки соответствующего продукта также позволит получать обновленные и новые редакции. Обратитесь в торговое представительство компании HP для получения подробной информации.

# **Поддержка**

Используйте веб-сайт технической поддержки программного обеспечения компании HP по адресу

#### **http://www.hp.com/go/hpsoftwaresupport**

Этот веб-сайт содержит контактную информацию и дополнительные сведения о продуктах, услугах и поддержке, которые предоставляет HP Software.

Веб-сайт технической поддержки программного обеспечения компании HP предоставляет возможности самостоятельного решения проблем. Это позволяет быстро и эффективно получить доступ к интерактивным средствам технической поддержки, необходимым для управления компанией. Каждый клиент службы поддержки может пользоваться следующими функциями веб-сайта технической поддержки:

- поиск документов базы знаний;
- отправка и отслеживание обращений и запросов на расширение возможностей;
- загрузка исправлений ПО;
- управление договорами на техническую поддержку;
- **поиск контактов технической поддержки HP;**
- <sup>l</sup> проверка сведений о доступных услугах;
- <sup>l</sup> участие в обсуждениях различных вопросов с другими заказчиками ПО;
- $\bullet$  исследование определенных проблем и регистрация для обучения работе с программным обеспечением.

В большинстве случаев для получения поддержки требуется регистрация HP Passport, а также договор на услуги технической поддержки. Чтобы зарегистрироваться для получения идентификатора HP Passport ID, перейдите на веб-сайт

#### **http://h20229.www2.hp.com/passport-registration.html**

Дополнительные сведения об уровнях доступа представлены на сайте

**http://h20230.www2.hp.com/new\_access\_levels.jsp**

# <span id="page-4-0"></span>**Содержание**

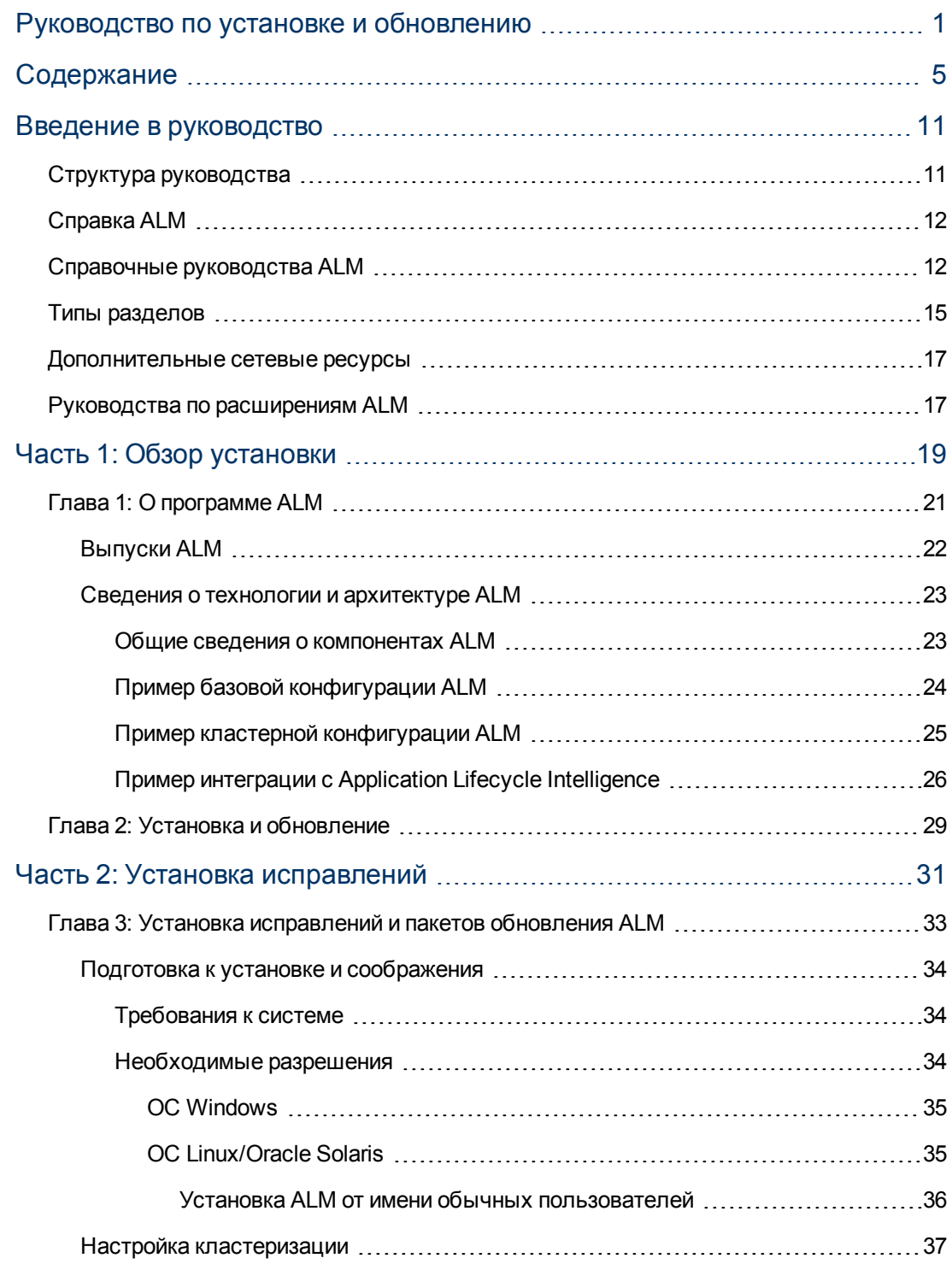

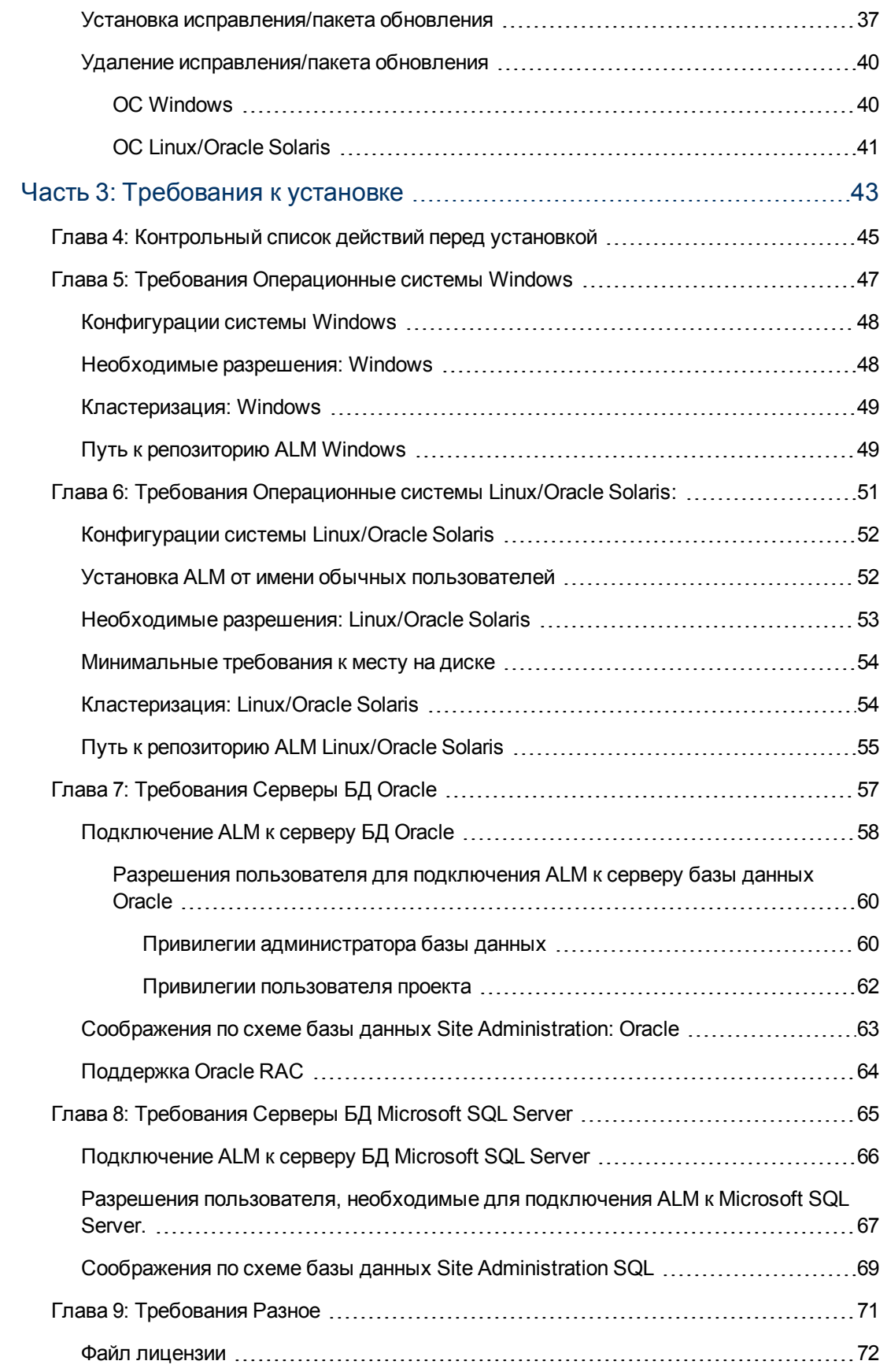

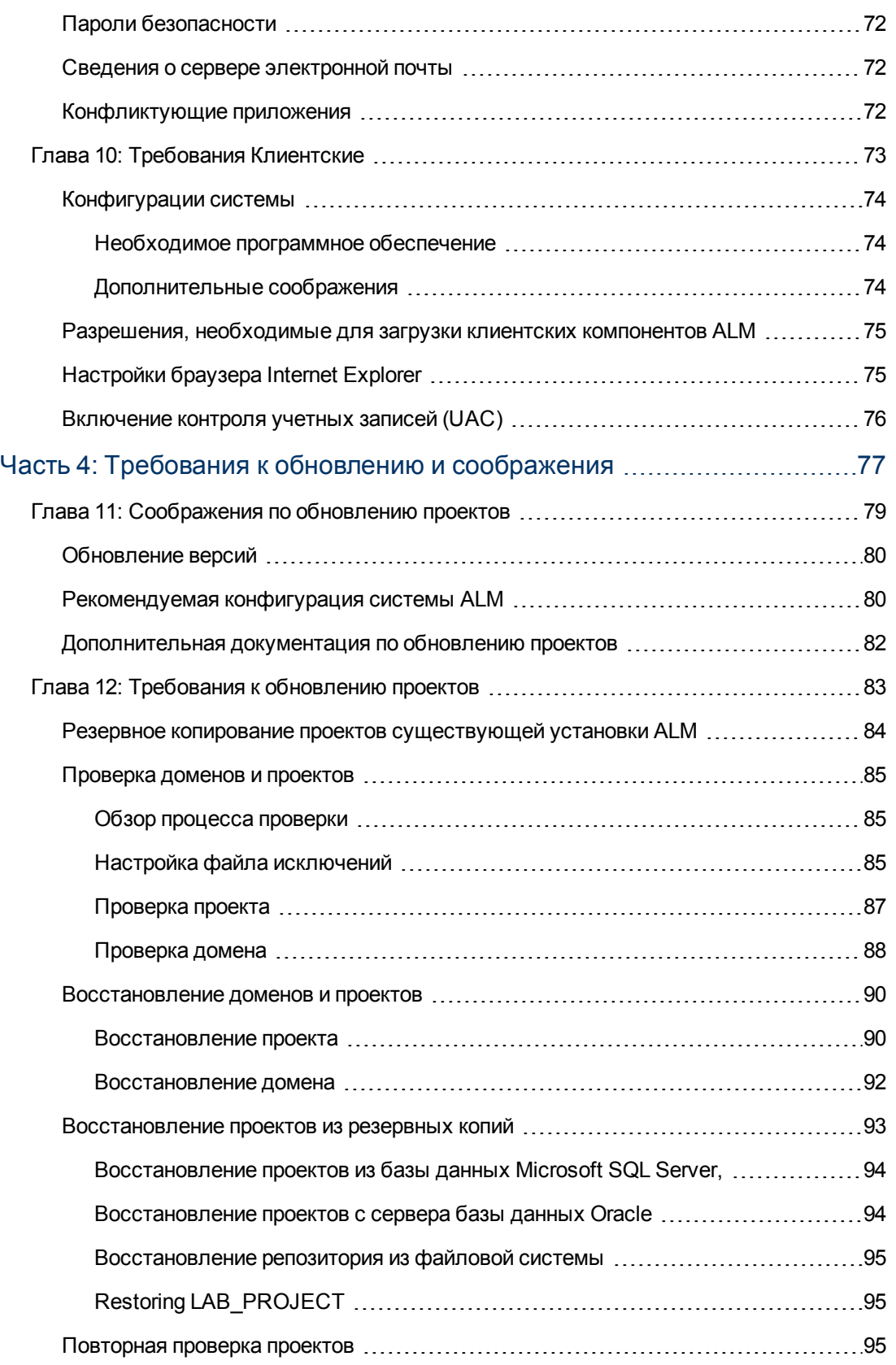

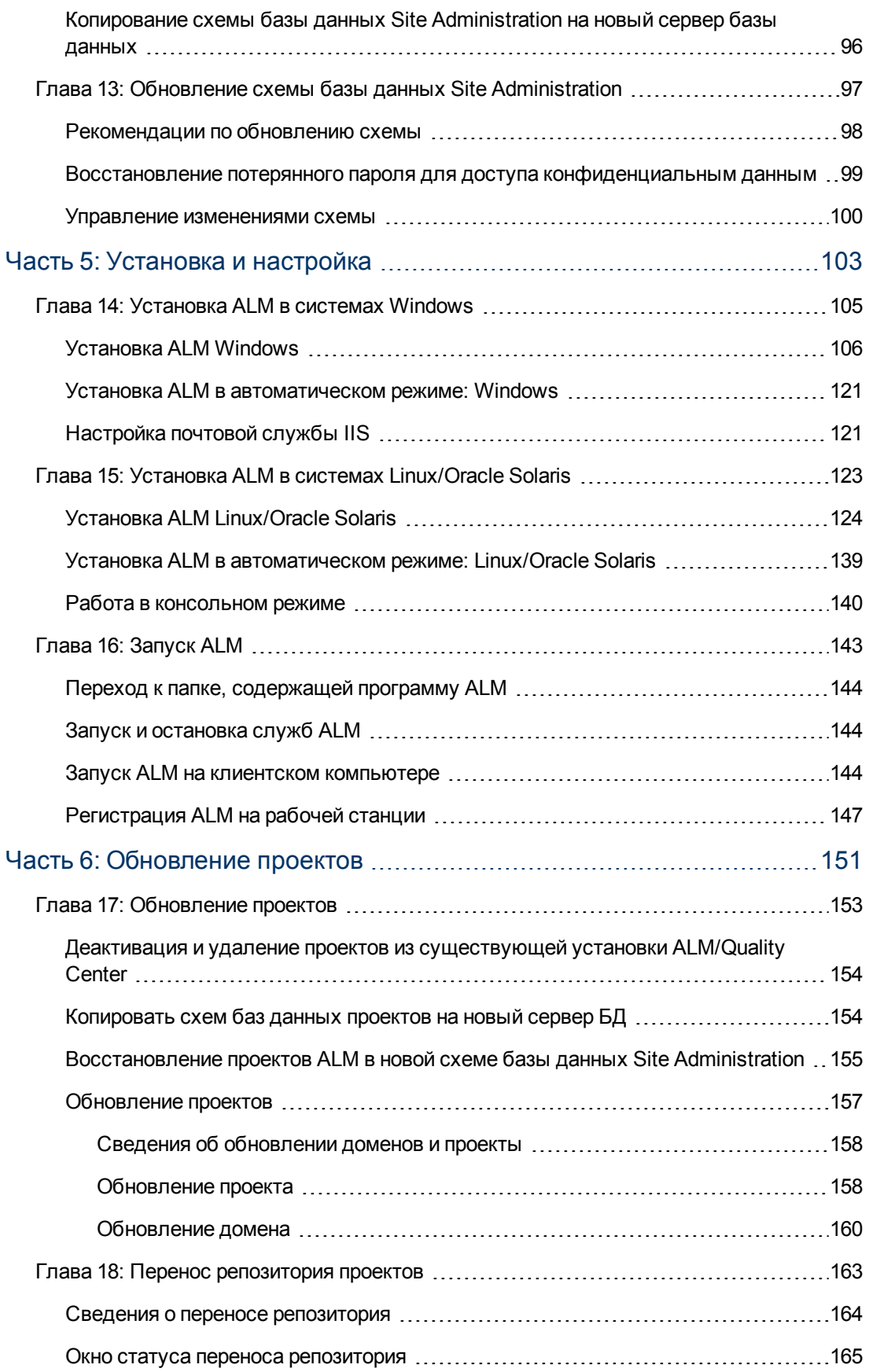

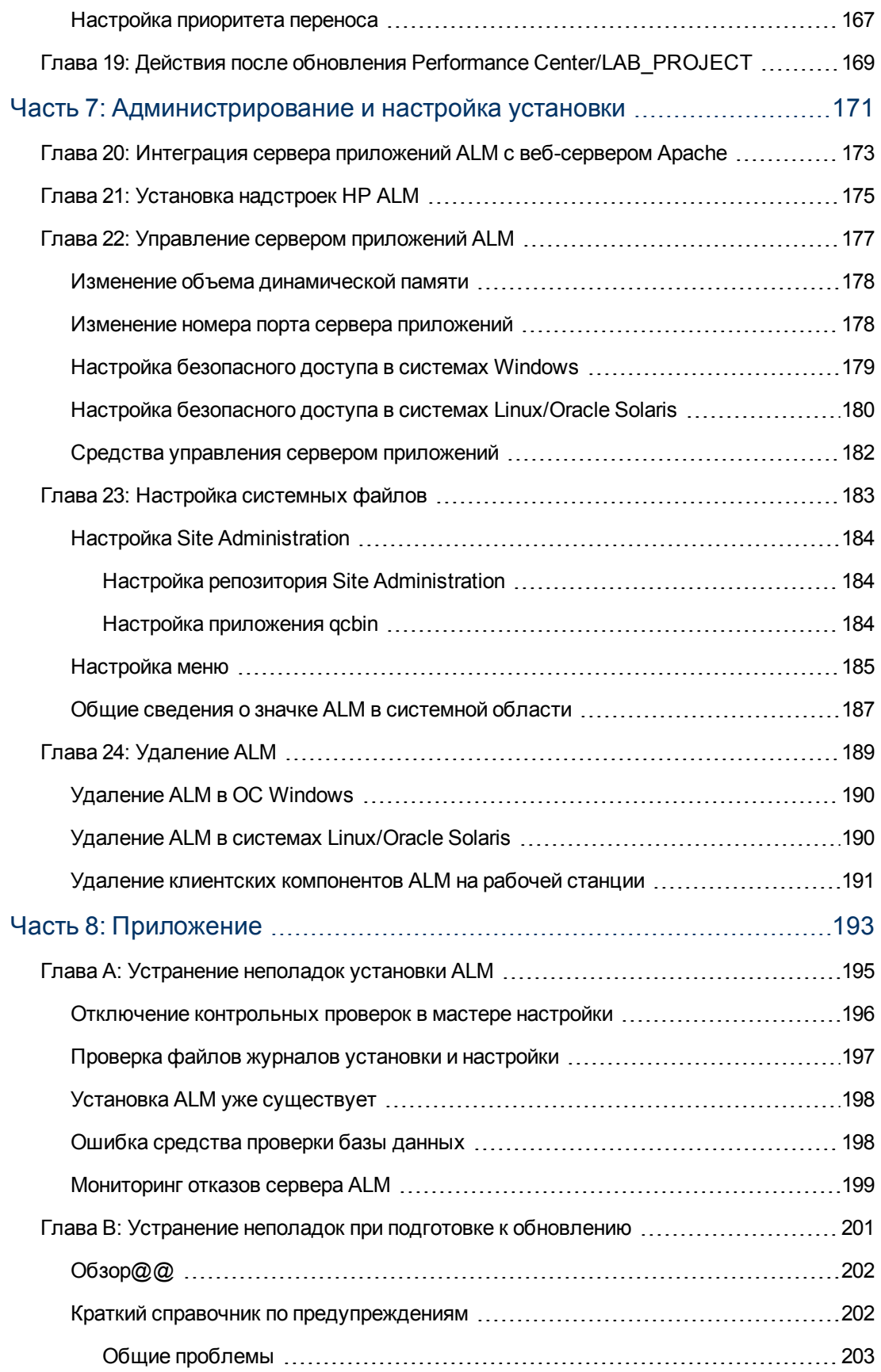

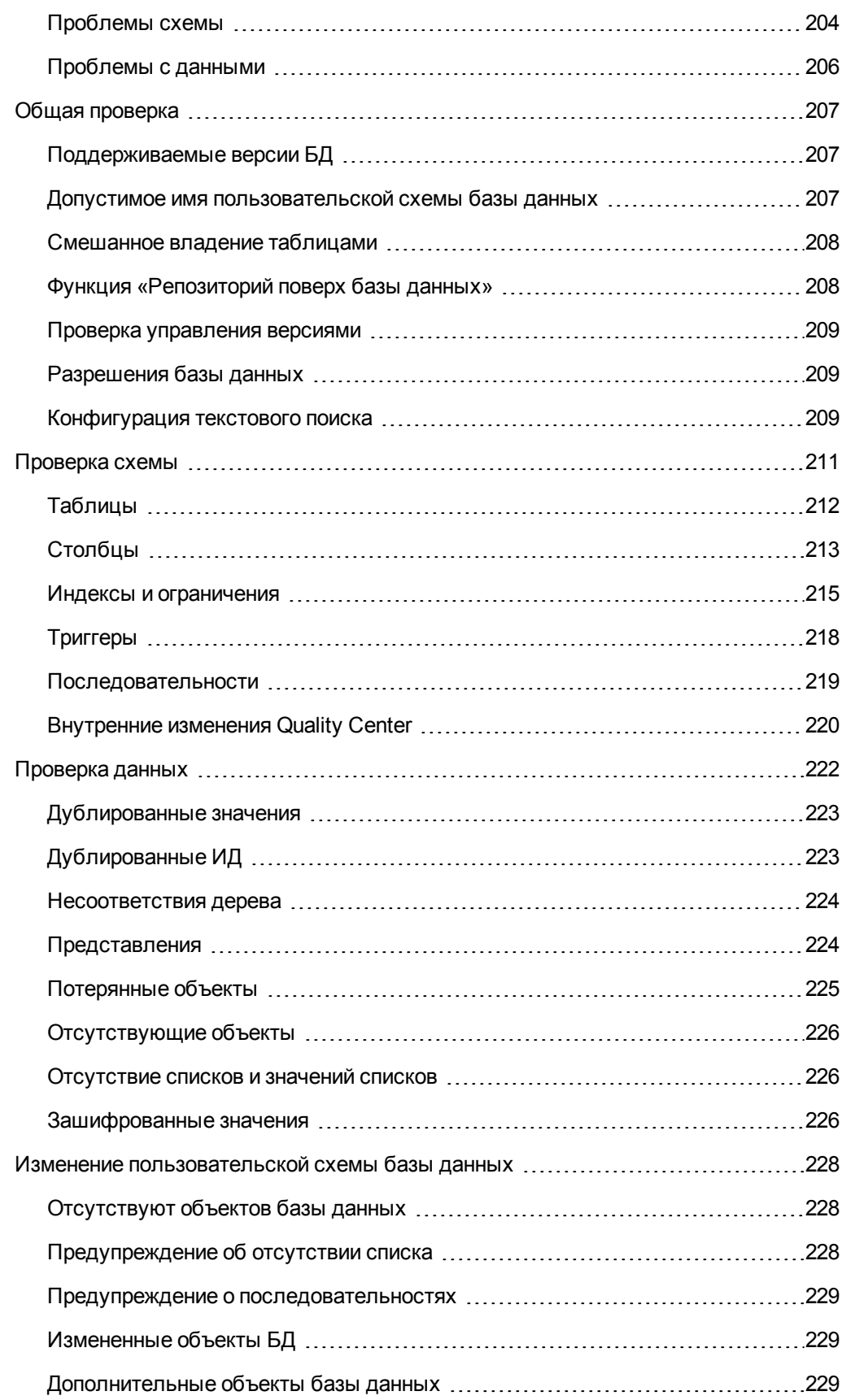

# <span id="page-10-0"></span>**Введение в руководство**

Добро пожаловать в HP Application Lifecycle Management (ALM)! ALM позволяет ИТспециалистам управлять основными этапами жизненного цикла приложений — от требований и до развертывания, предоставляя группам разработчиков приложений возможности визуализации и совместной работы, необходимые для создания современных приложений в условиях предсказуемости, воспроизводимости и гибкости.

Это руководство содержит следующие сведения:

- Пошаговые инструкции по установке и настройке ALM 11.52.
- Пошаговые инструкции по обновлению проектов из предыдущих версий ALM/Quality Center для работы в ALM 11.52.
- <span id="page-10-1"></span>• Общие инструкции по установке исправлений и пакетов для ALM 11.52.

# **Структура руководства**

*Руководство по установке и обновлению HP Application Lifecycle Management* включает следующие части:

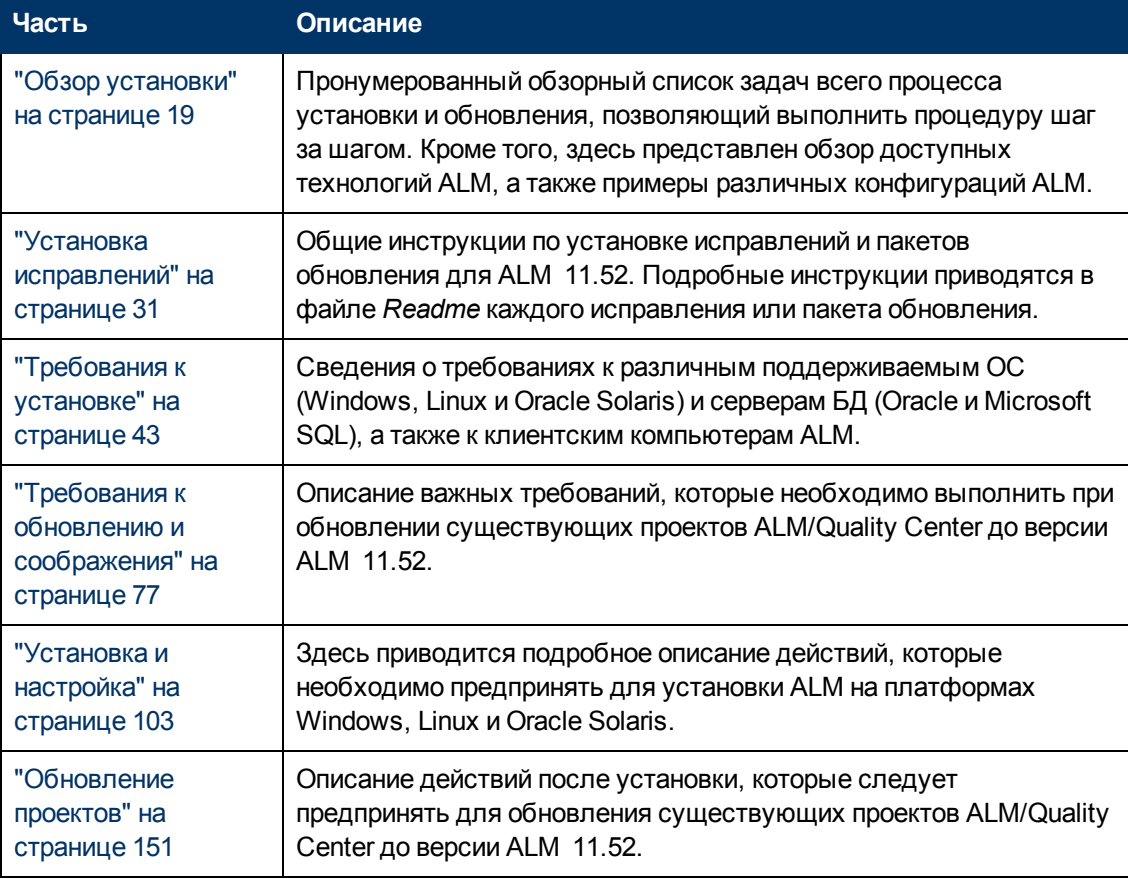

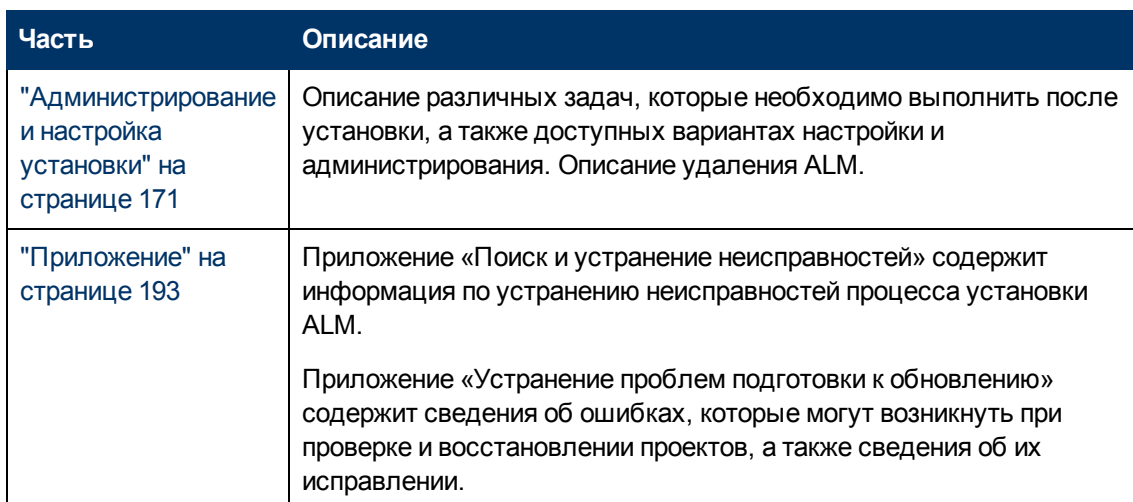

# <span id="page-11-0"></span>**Справка ALM**

Справка ALM — это интерактивная справочная система по использованию ALM. Получить доступ к справке ALM можно следующими способами:

- **Щелкните Библиотека документации** в меню «Справка» ALM, чтобы открыть домашнюю страницу «Библиотека документации». На главной странице находятся ссылки для быстрого перехода к основным разделам справки.
- <span id="page-11-1"></span><sup>l</sup> Выберите элемент **Справка по этой странице** в меню «Справка», чтобы открыть раздел справки ALM, относящийся к текущей странице.

## **Справочные руководства ALM**

Справка ALM состоит из следующих руководств и справочных материалов, которые доступны в Интернете, в формате PDF или в обоих вариантах. Документы в формате PDF можно просматривать и распечатывать в программе Adobe Reader, которая доступна для загрузки с веб-сайта компании Adobe [\(http://www.adobe.com](http://www.adobe.com/)).

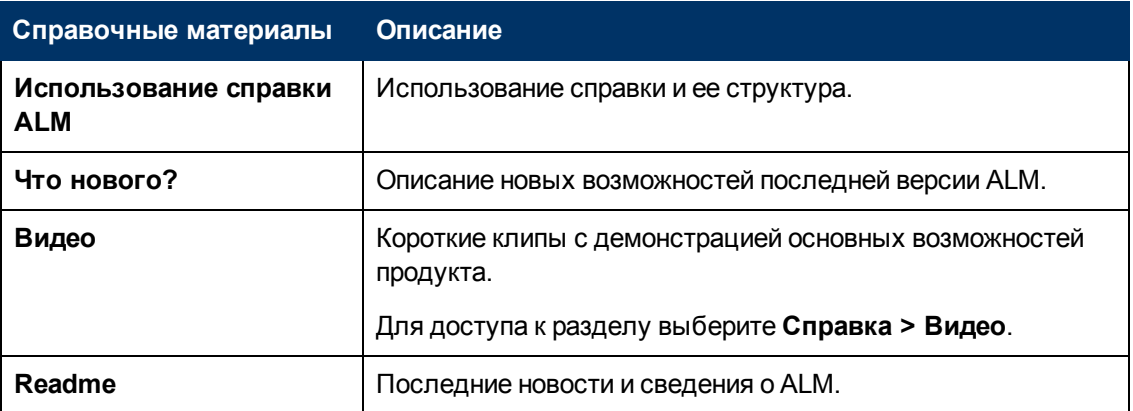

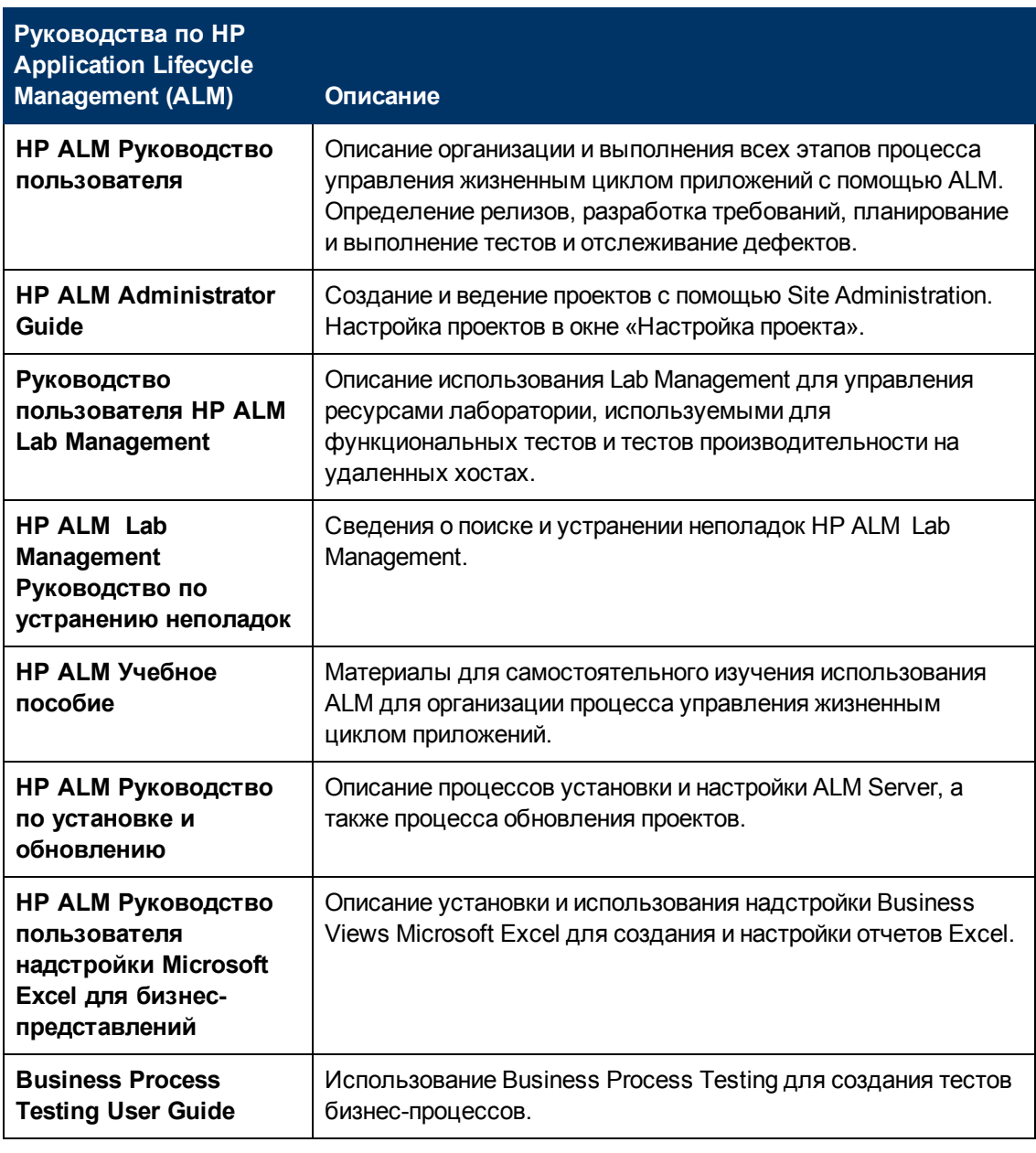

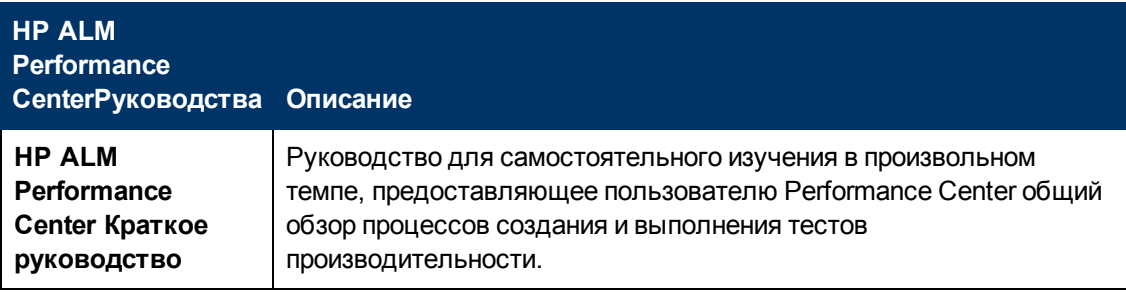

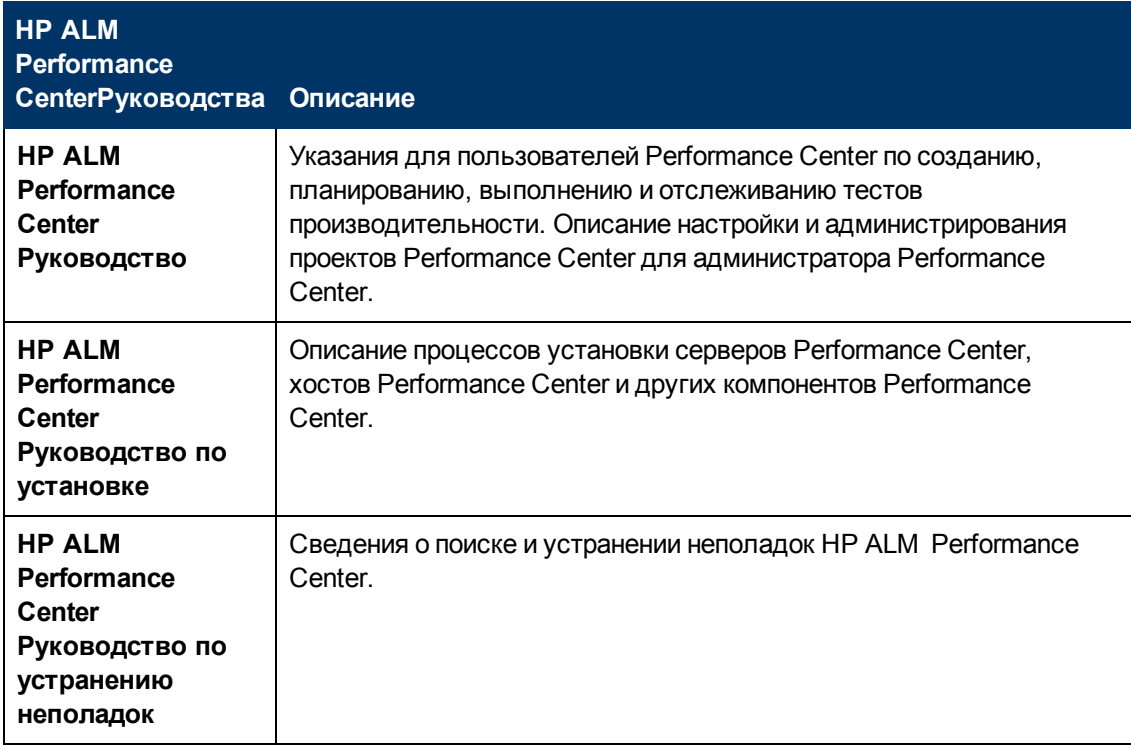

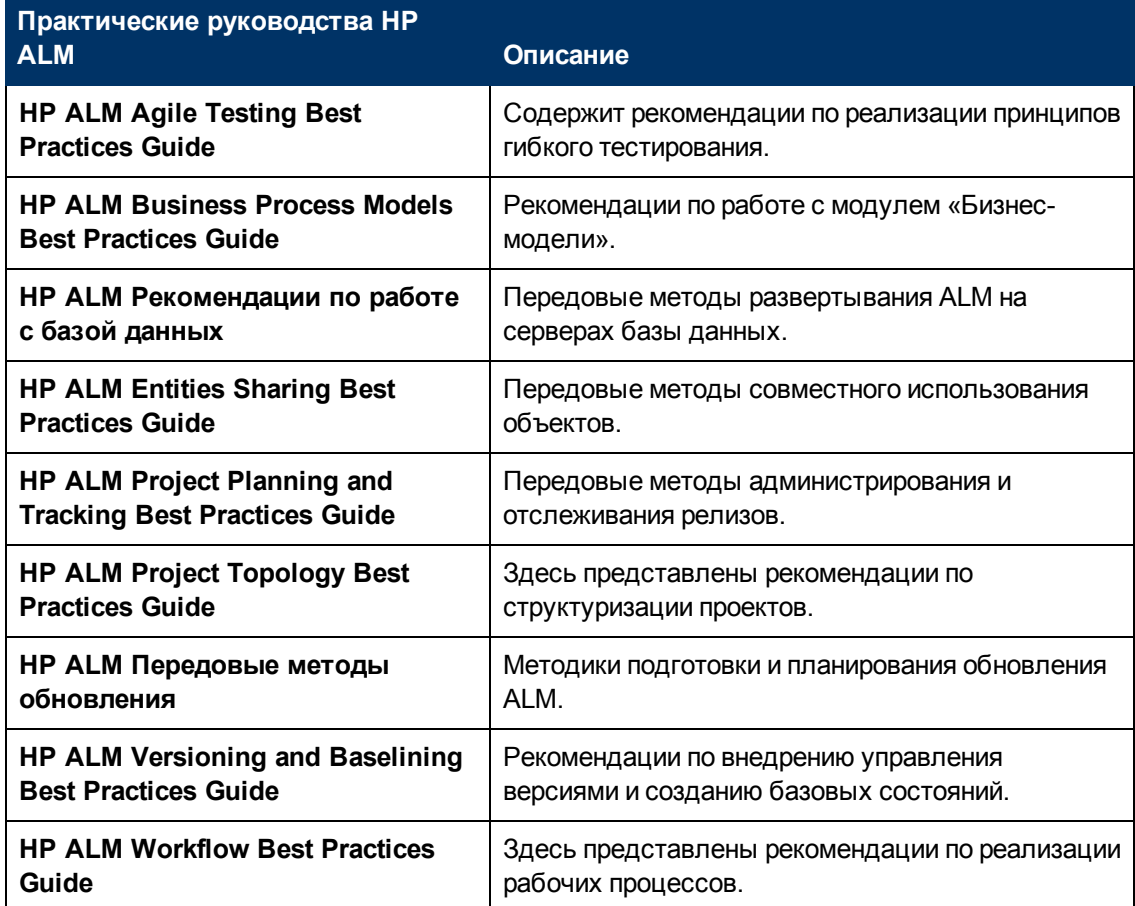

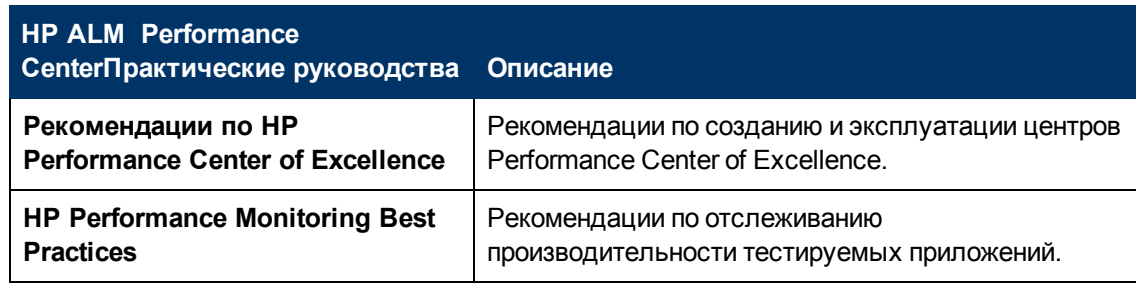

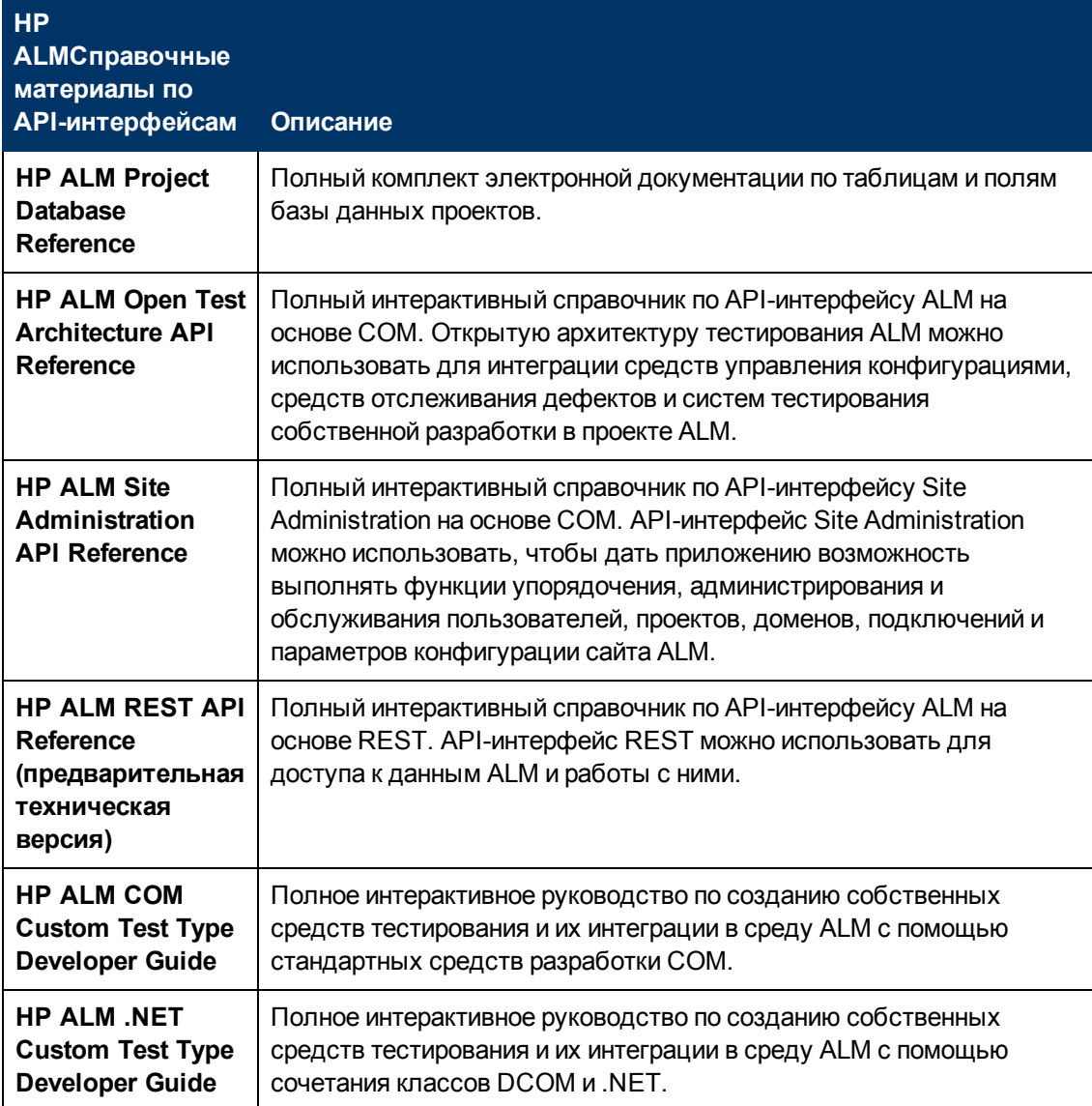

# <span id="page-14-0"></span>**Типы разделов**

Руководства ALM, указанные выше, состоят из разделов. Используются следующие три основные типа разделов: **концепции**, **задачи** и **справочные материалы**.

Введение в руководство

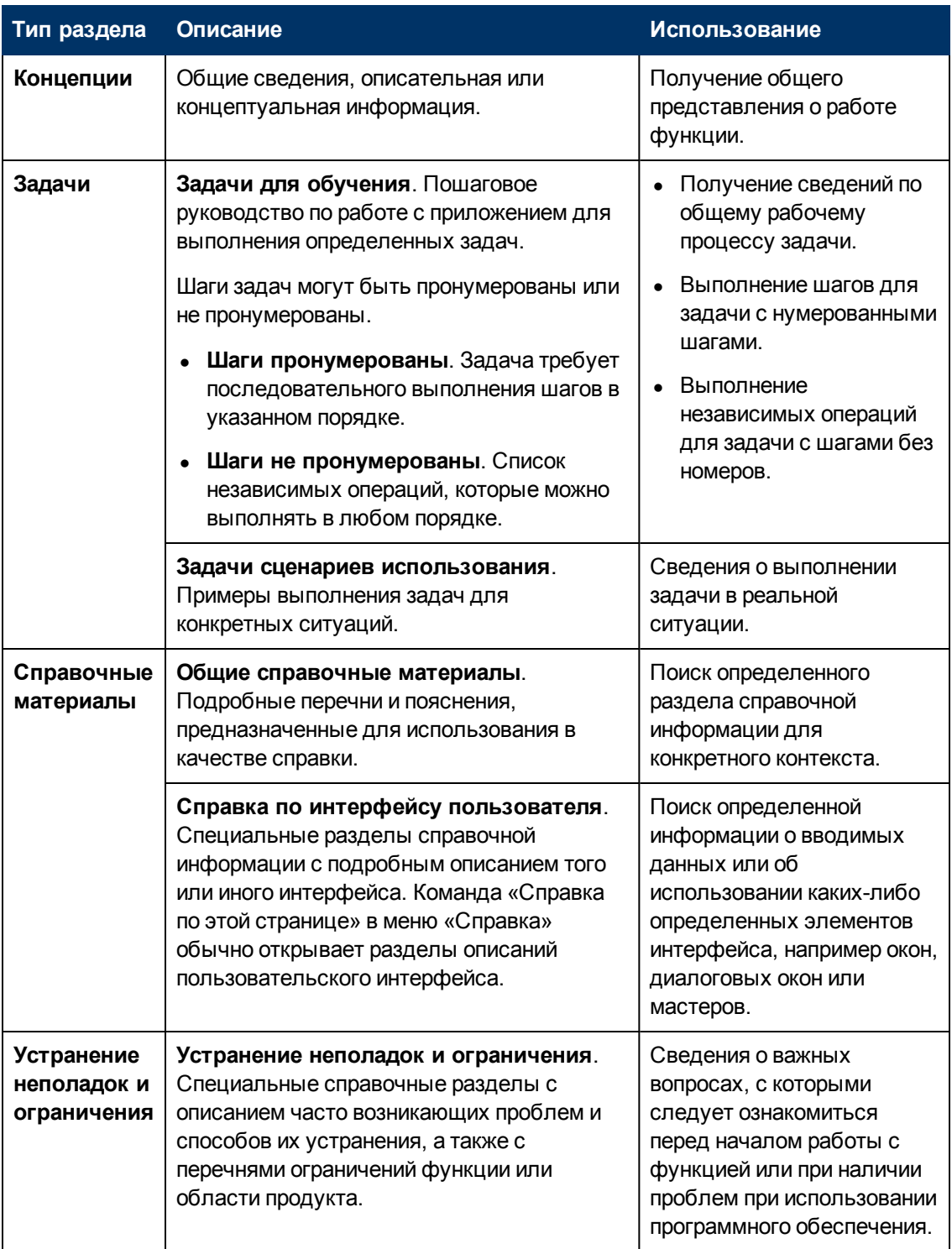

## <span id="page-16-0"></span>**Дополнительные сетевые ресурсы**

В меню «Справка» доступны следующие дополнительные сетевые ресурсы:

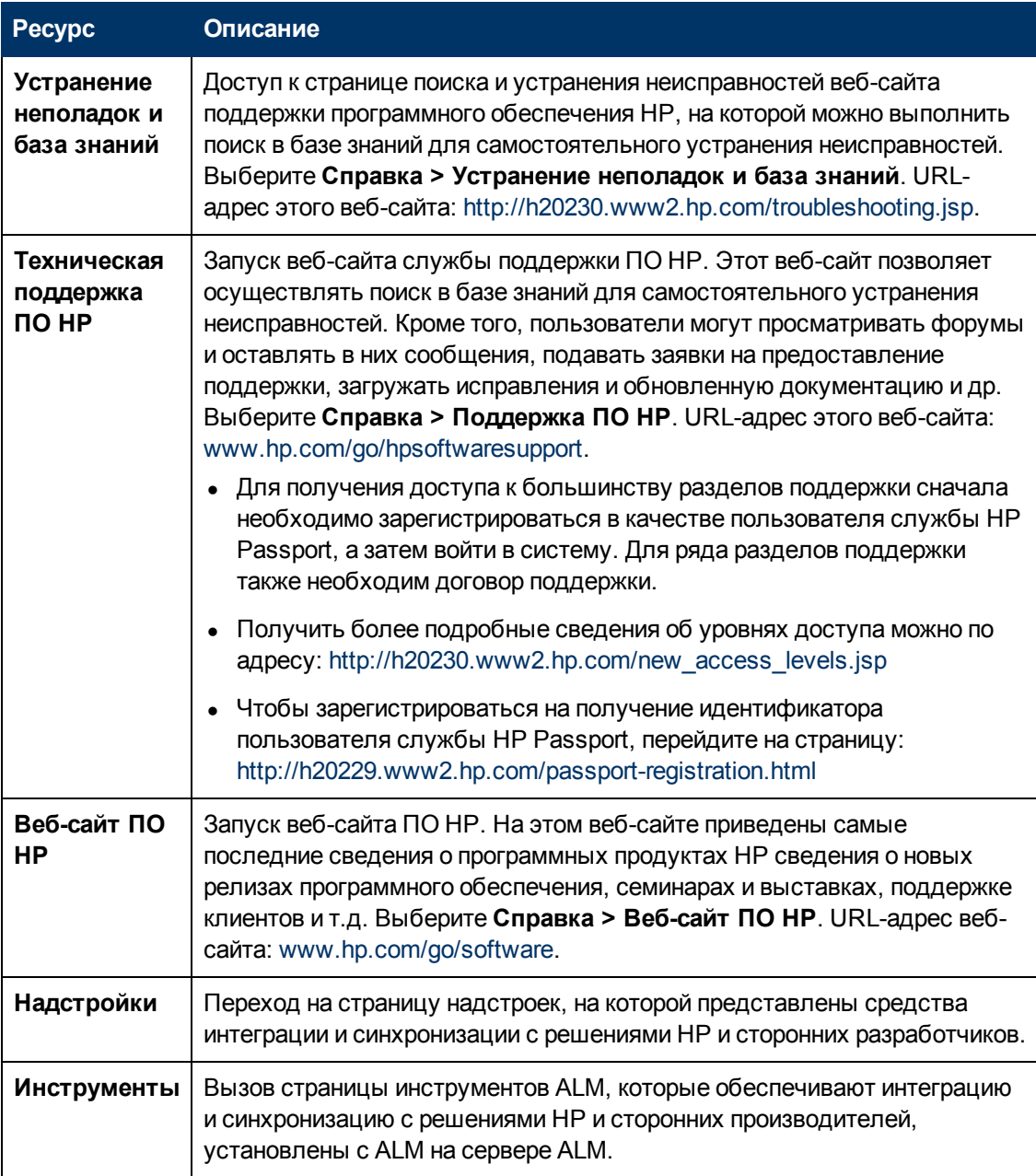

## <span id="page-16-1"></span>**Руководства по расширениям ALM**

Расширения реализуют дополнительные возможности HP ALM. Если у вас есть лицензия на расширение ALM, вы можете воспользоваться его дополнительными возможностями, активировав расширение на уровне проекта. Дополнительные сведения об установке надстроек см. в документе *HP Application Lifecycle Management Administrator Guide*.

Для просмотра списка расширений, доступных в ALM 11.52, и загрузки документации для расширений ALM посетите страницу надстроек HP ALM, которая доступна на странице надстроек HP Application Lifecycle Management (**Справка > Надстройки**).

# <span id="page-20-0"></span>**Глава 1: О программе ALM**

В этой главе представлены сведения о доступных выпусках ALM и технологии ALM.

Глава содержит следующие разделы:

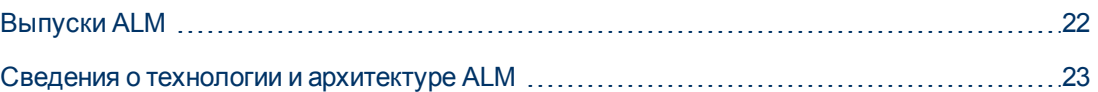

## <span id="page-21-0"></span>**Выпуски ALM**

HP Application Lifecycle Management (ALM) предоставляется в нескольких выпусках, которые поддерживают различные наборы функций ALM — HP ALM Essentials Edition, HP Quality Center Enterprise Edition и HP ALM Performance Center Edition.

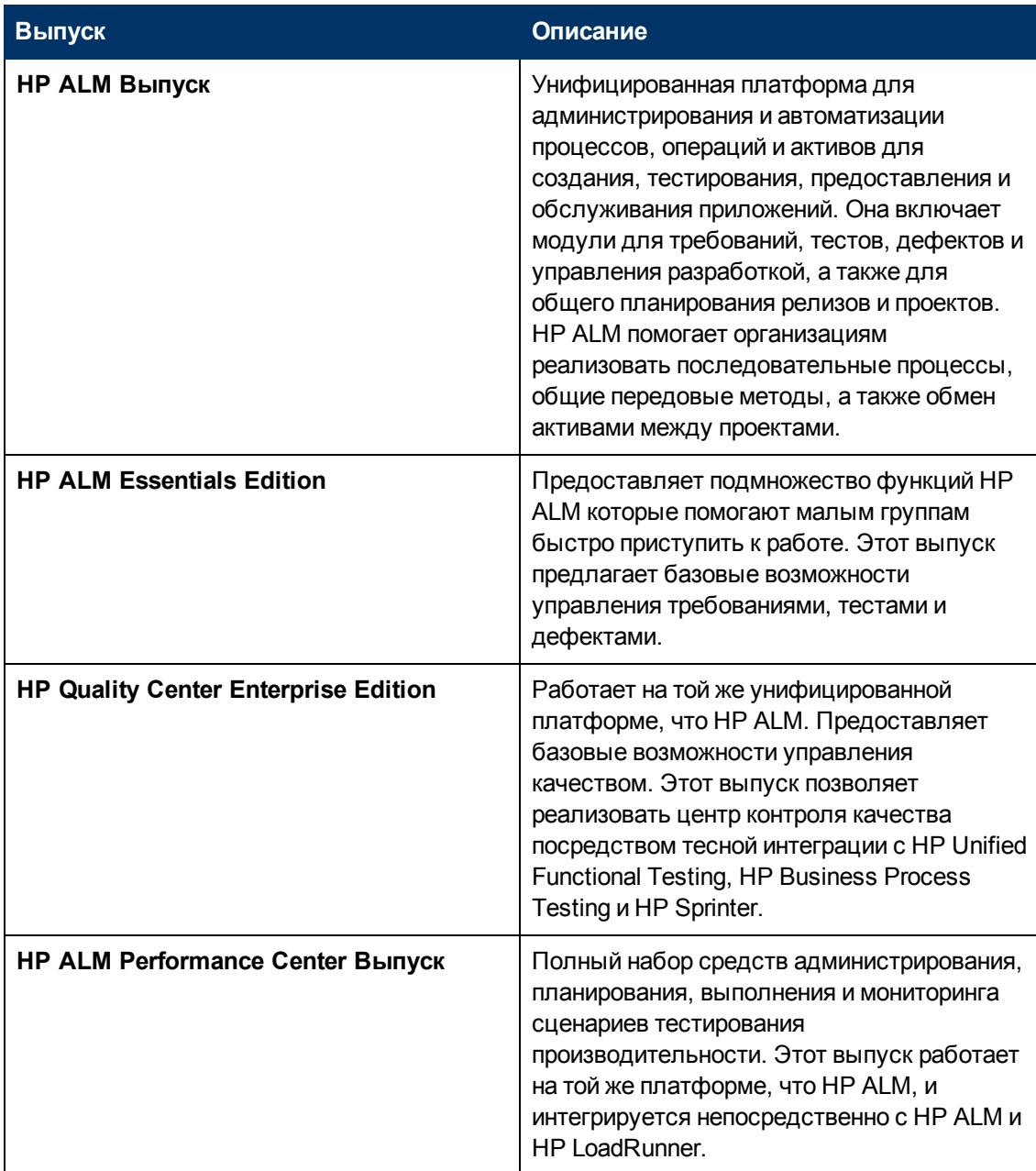

Дополнительные сведения о функциональности каждого выпуска приводятся в документе *Руководство по установке HP Application Lifecycle Management*.

### <span id="page-22-0"></span>**Сведения о технологии и архитектуре ALM**

ALM представляет собой приложение корпоративного уровня, использующее технологию Java 2, Enterprise Edition (J2EE). Технология J2EE предоставляет модульный подход к проектированию, разработке, сборке и развертыванию корпоративных приложений.

Этот раздел содержит следующие подразделы.

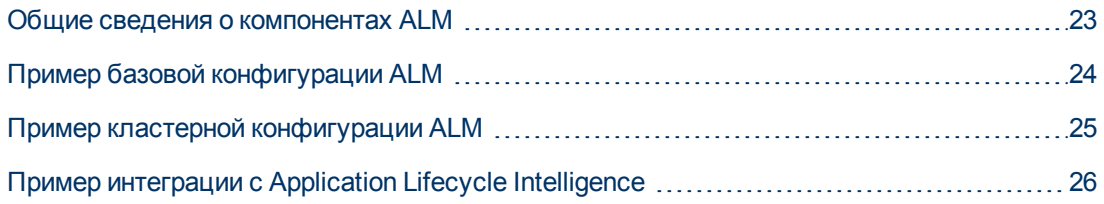

### <span id="page-22-1"></span>**Общие сведения о компонентах ALM**

Система ALM включает следующие компоненты:

- **HP ALM @@Клиентские компоненты.** При запуске Application Lifecycle Management или Site Administration на клиентском компьютере клиентские компоненты загружаются на компьютер. Клиентские компоненты ALM взаимодействуют друг с другим, используя технологии .NET и COM. Клиент обменивается информацией с сервером по протоколу HTTP/S.
- <sup>l</sup> **ALM Сервер @@/сервер приложений.** Клиентские запросы передаются на развернутый сервер с помощью сервлетов. ALM поставляется со встроенным сервером приложений, который называется ALM Application Server.

Развернутое приложение содержит Application Lifecycle Management, Site Administration и связанные файлы, упакованные в архив Web Application Archive (WAR). Запросы клиентов от ALM передаются развернутому приложению.

Для обмена данными между сервером приложений и серверами БД используется интерфейс Java Database Connectivity (JDBC).

Сервер может работать под управлением Windows или Linux/Oracle Solaris.

- <sup>l</sup> **Серверы базы данных @@.** На сервере базы данных хранятся схемы двух типов:
	- <sup>n</sup> **Схема Site Administration.** Содержит информацию, связанную с системой ALM, такую как домены, пользователи и параметры сайта. Схема содержит строку для каждого создаваемого проекта.

Независимо от конфигурации системы, всегда будет существовать только одна схема Site Administration.

**Cхемы проектов.** Содержат сведения о проектах, такие как данные о проектах и пользователях. Отдельная схема существует для каждого проекта, который вы создаете.

По умолчанию схемы проектов создаются на том же сервере базы данных, что схема Site Administration. Схемы проектов по умолчанию будут полезны для небольших проектов. Однако если вы работаете с большим количеством проектов или с небольшим числом крупных проектов, может быть целесообразным настроить дополнительные серверы баз данных исключительно для хранения схем проектов. Дополнительные серверы настраиваются на вкладке «Серверы БД» Site Administration. Дополнительные сведения см. в документе *HP Application Lifecycle Management Administrator Guide*.

Схемы могут храниться в базе данных Oracle или Microsoft SQL Server. Дополнительные сведения о развертывании сервера баз данных см. в документе *Рекомендации по работе с базами данных HP ALM*

**Примечание.** Для повышения производительности системы рекомендуется устанавливать сервер ALM и сервер БД на отдельных компьютерах, соединенных через локальную сеть.

**• Репозиторий проектов.** Содержит все файлы, используемые всеми проектами в системе. Например, **xml**-файлы, шаблоны и вложения. По умолчанию репозиторий располагается на том же компьютере, что сервер приложений. Эта конфигурация подойдет для небольших установок. Для крупных организаций и кластерных сред рекомендуется установить репозиторий на выделенном компьютере.

При использовании кластерных сред репозиторий должен быть доступен для всех узлов.

- <sup>l</sup> **Модуль распределения нагрузки.** При использовании модуля распределения нагрузки запросы клиентов передаются на него, а затем распределяются в соответствии с доступностью серверов кластера.
- **Оболочка Tanuki.** Служебная оболочка Java, которая позволяет установить и контролировать ALM to как стандартную службу Windows. Она также включает расширенное ПО для обнаружения ошибок, обеспечивающее мониторинг ALM.

### <span id="page-23-0"></span>**Пример базовой конфигурации ALM**

На следующей диаграмме представлена базовая конфигурация системы ALM:

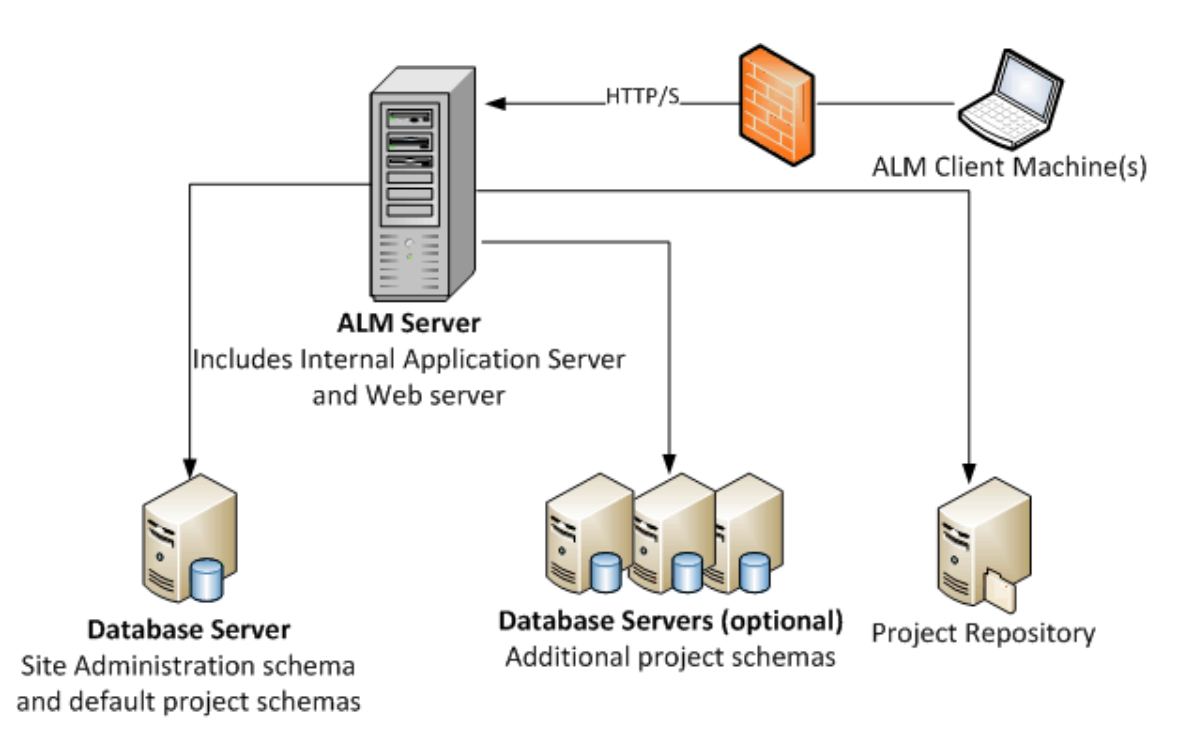

### <span id="page-24-0"></span>**Пример кластерной конфигурации ALM**

Платформа J2EE, используемая в ALM, поддерживает кластеризацию. Кластер — это группа серверов приложений, использующих программу так, как если бы они были единым объектом. Каждый сервер приложений в кластере называется узлом.

Кластеры предоставляют критически важные службы, обеспечивающие максимальную масштабируемость. Алгоритм распределения нагрузки, применяемый в кластере, используется для распределения клиентских запросов по нескольким серверам приложений, что облегчает масштабирование и предоставление доступа для неограниченного числа пользователей.

Примите во внимание следующее при настройке кластерной среде:

- Все узлы должны иметь доступ к серверу базы данных, на котором расположена схема базы данных Site Administration.
- Все узлы должны иметь доступ ко всем серверам баз данных.
- Все узлы должны иметь доступ к репозиторию. По умолчанию репозиторий расположен на первом узле в кластере и, следовательно, все остальные узлы должны иметь доступ к первому узлу. Если вы установите репозиторий на выделенной машине, каждый узел должен иметь доступ к этой машине.

На следующей диаграмме представлена конфигурация кластерной системы ALM:

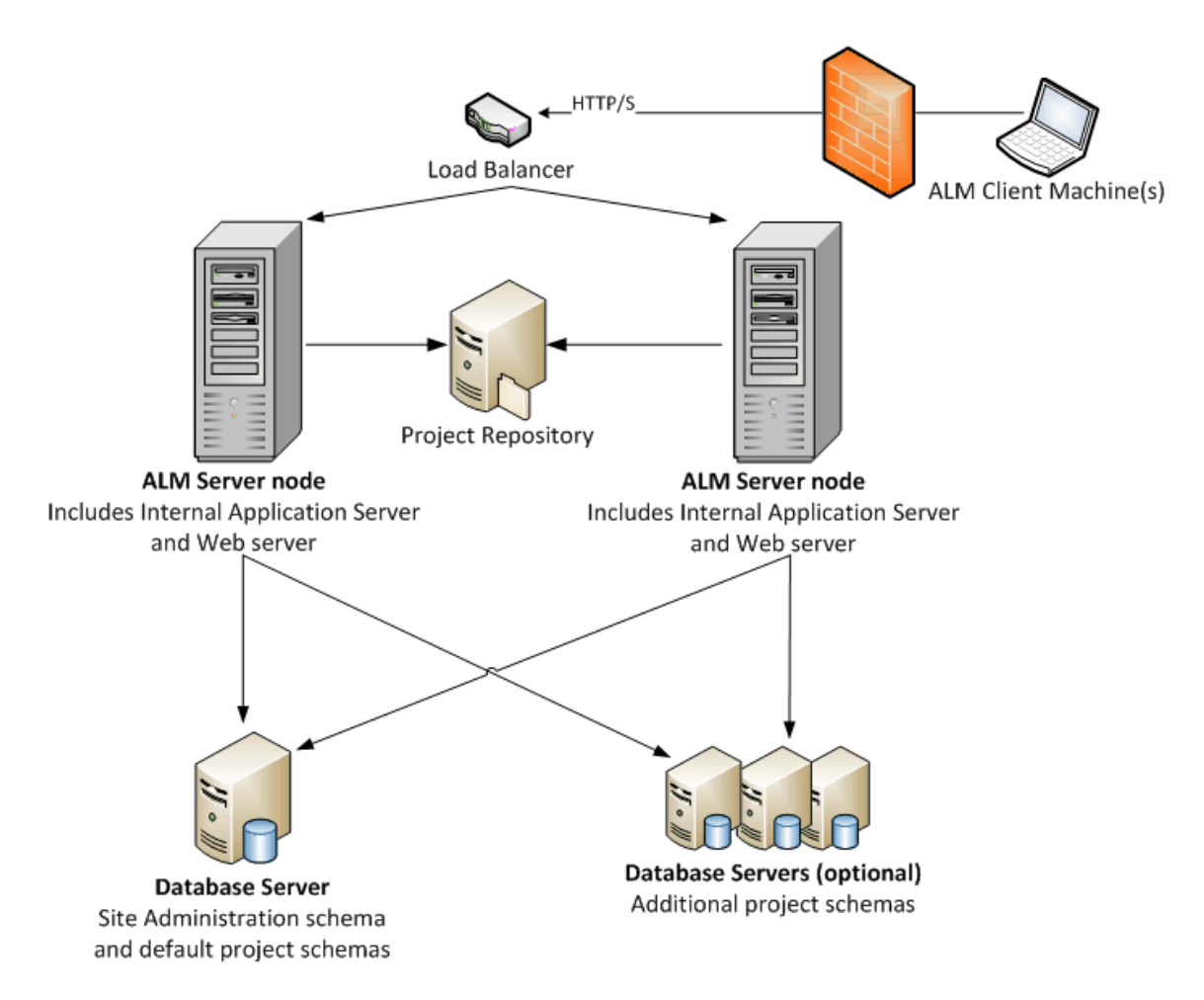

### <span id="page-25-0"></span>**Пример интеграции с Application Lifecycle Intelligence**

ALM можно интегрировать с HP Application Lifecycle Intelligence (ALI). ALI — это набор возможностей, отчетов и показателей, которые обеспечивают всестороннее отслеживание среды и дают участникам возможность принимать информированные решения. См. дополнительные сведения в документе *HP Application Lifecycle Intelligence User Guide*.

ALM интегрируется с HP Application Lifecycle Intelligence (ALI) с помощью надстройки HP Application Lifecycle Intelligence, которая доступна на странице надстроек HP Application Lifecycle Management (Справка > Надстройки).

ALI добавляет сервер Source Control Management (SCM) и сервер сборок к системе. Сервер SCM и сервер сборок могут находиться где угодно, при условии что у ALM есть доступ к ним. Сервер SCM и сервер сборок могут работать с агентом ALI или без него.

На следующей диаграмме представлена интеграция системы ALM интегрирована с ALI:

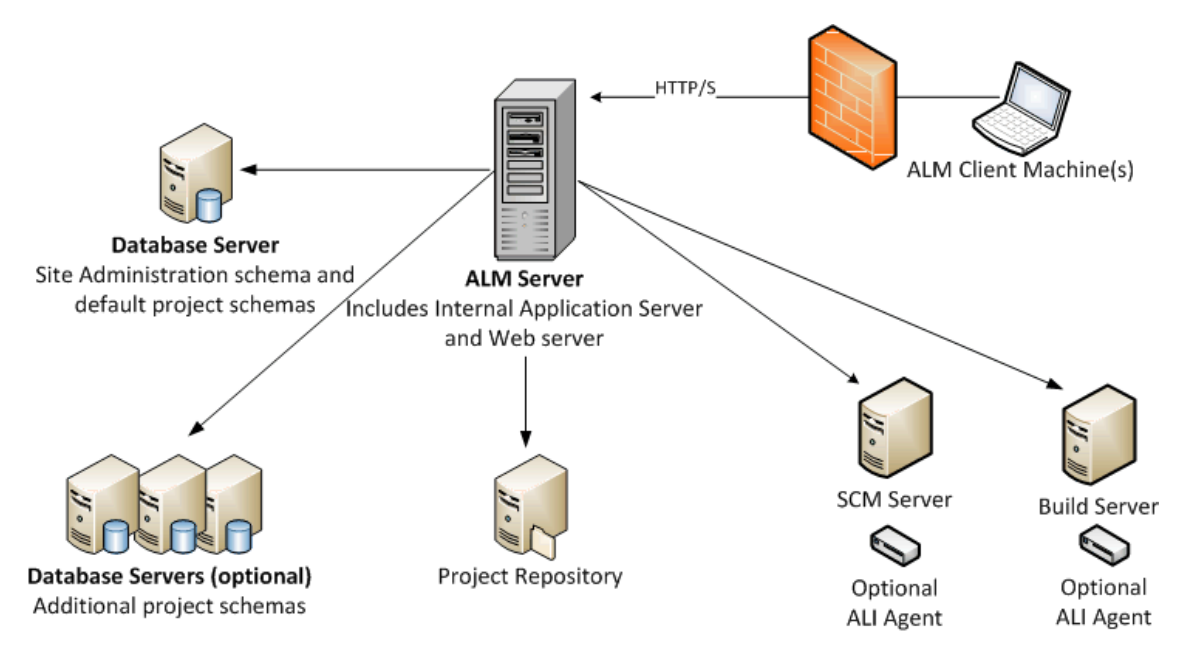

# <span id="page-28-0"></span>**Глава 2: Установка и обновление**

В этой главе приводится обзор процессов установки и обновления, описанных в данном руководстве.

**Примечание.** См. сведения об установке исправлений и пакетов обновления в разделе ["Установка](#page-32-0) [исправлений](#page-32-0) [и](#page-32-0) [пакетов](#page-32-0) [обновления](#page-32-0) [ALM"](#page-32-0) [на](#page-32-0) [странице](#page-32-0) [33.](#page-32-0)

Процедуры установки и обновления ALM состоят из следующих шагов:

#### 1. **Проверка необходимых компонентов.**

Прежде чем начинать фактическую процедуру установки убедитесь, что сервер ALM, ОС, сервер БД и клиентские компьютеры соответствуют требованиям ALM 11.52. Дополнительные сведения см. в разделе ["Требования](#page-42-0) [к](#page-42-0) [установке"](#page-42-0) [на](#page-42-0) [странице](#page-42-0) [43](#page-42-0).

#### 2. **(Обновление) Убедитесь, что все требования к обновлению выполняются.**

При обновлении более ранней версии ALM/Quality Center важно выбрать способ настройки новой системы ALM. В этом руководстве представлена рекомендуемая конфигурация для обновления проектов из имеющейся системы. По возможности следуйте этим рекомендациям.

Перед началом установки проверьте и восстановите все проекты в существующей системе, а затем создайте резервные копии проекта, базы данных и репозитория. Кроме того, в зависимости от конфигурации новой системы могут потребоваться дополнительные шаги, связанные с обновлением проектов.

Если вы планируете обновить копию схемы базы данных Site Administration, определите, использовался ли пароль для доступа к конфиденциальным данным в существующей установке (только для ALM11.00) и выберите метод обработки изменений существующей схемы, если таковые имеются.

Дополнительные сведения см. в разделе ["Требования](#page-76-0) [к](#page-76-0) [обновлению](#page-76-0) [и](#page-76-0) [соображения"](#page-76-0) [на](#page-76-0) [странице](#page-76-0) [77](#page-76-0).

#### 3. **Установите ALM 11.52.**

Установите ALM 11.52 на сервере ALM. Дополнительные сведения см. в разделе ["Установка](#page-102-0) [и](#page-102-0) [настройка"](#page-102-0) [на](#page-102-0) [странице](#page-102-0) [103](#page-102-0).

#### 4. **(Обновление) Обновите проекты из существующей системы ALM.**

Действия по обновлению существующих проектов до версии ALM 11.52 могут различаться в зависимости от конфигурации системы. При обновлении Quality Center 10.00 обратите внимание на параметры переноса репозитория проектов. Дополнительные сведения см. в разделе ["Обновление](#page-150-0) [проектов"](#page-150-0) [на](#page-150-0) [странице](#page-150-0) [151.](#page-150-0)

<span id="page-30-0"></span>**Часть 2: Установка исправлений**

# <span id="page-32-0"></span>**Глава 3: Установка исправлений и пакетов обновления ALM**

В этой главе приводятся общие инструкции по установке и удалению исправлений и пакетов обновления ALM для ALM 11.50 и более поздних версий.

#### **Примечание.**

- <sup>l</sup> **ALM 11.52 нельзя устанавливать поверх ALM 11.50 Patch 01.** Перед установкой ALM 11.52 необходимо удалить исправление Patch 01 для ALM 11.50. См. дополнительные сведения об удалении в разделе ["Удаление](#page-39-0) [исправления/пакета](#page-39-0) [обновления"](#page-39-0) [на](#page-39-0) [странице](#page-39-0) [40](#page-39-0).
- <sup>l</sup> **Исправления и пакеты обновления с изменениями схем БД**

Исправления и пакеты обновления, включающие изменения схем базы данных проектов, обновляют ALM до новой дополнительной версии (например, ALM 11.51 до ALM 11.52.) При установке исправления или пакета обновления ALM автоматически обновляет проекты до новой дополнительной версии. См. дополнительные сведения о схеме нумерации версий HP и автоматическом обновлении проектов до новой дополнительной версии в документе *HP Application Lifecycle Management Administrator Guide*.

Чтобы определить, меняет ли устанавливаемое исправление или пакет обновления схемы БД проектов, ознакомьтесь с *примечаниями к версии* или файлом *Readme* исправления или пакета обновления.

**Внимание! Удаление исправлений и пакетов обновления с изменениями схем БД не поддерживается. Перед установкой исправления или пакета обновления с изменениями схемы базы данных проектов создайте резервные копии всех проектов.**

См. более подробные инструкции для устанавливаемого исправления или пакета обновления в соответствующем файле *Readme*.

**Если вы устанавливаете ALM 11.52 как исправление, обращайтесь к** *примечаниям к версии***, когда файл** *Readme* **исправления или пакета обновления упоминается в этой главе.**

Этот раздел содержит следующие подразделы.

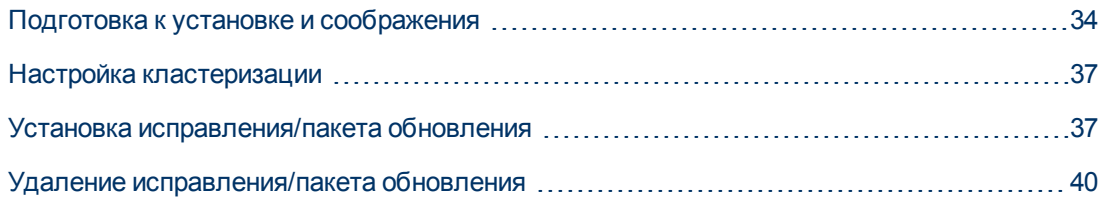

### <span id="page-33-0"></span>**Подготовка к установке и соображения**

Убедитесь, что устанавливаемое исправление или пакет обновления совместимы с текущей версией ALM.

- **Чтобы проверить установленную версию HP ALM, откройте файл versions.xml в каталоге <**папка развертывания **ALM>\conf\.** Папка развертывания ALM по умолчанию:
	- <sup>n</sup> Windows: **C:\ProgramData\HP\ALM**
	- <sup>n</sup> Linux/Oracle Solaris: **/var/opt/HP/HP\_ALM\_Server**
- См. сведения о требованиях и совместимости исправления или пакета обновления в соответствующем файле *Readme*.

Этот раздел содержит следующие подразделы.

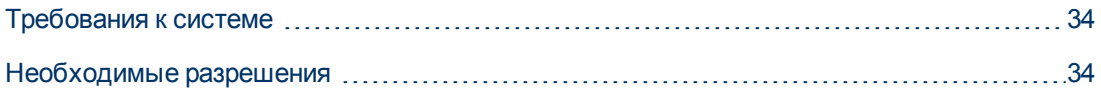

### <span id="page-33-1"></span>**Требования к системе**

Убедитесь, что сервер ALM соответствует требованиям к конфигурации системы ALM. Дополнительные сведения о поддерживаемых и рекомендуемых конфигурациях сервера ALM в *файле Readme*.

**Примечание.** Сведения о поддерживаемой среде в файле *Readme* точны на момент выпуска исправления или пакета обновления, но с выходом последующих обновлений они могут меняться. Актуальные сведения о поддерживаемых средах доступны на сайте программного обеспечения HP по следующему адресу: [http://www.hp.com/go/TDQC\\_SysReq](http://www.hp.com/go/TDQC_SysReq)

### <span id="page-33-2"></span>**Необходимые разрешения**

Убедитесь, что у вас есть разрешения, необходимые для установки ALM на сервере.

Этот раздел содержит следующие подразделы.

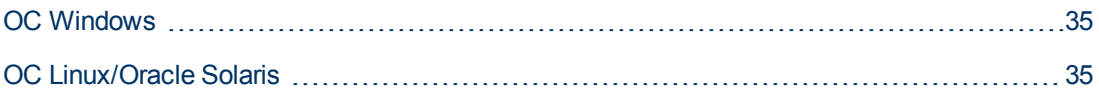

### <span id="page-34-0"></span>**ОС Windows**

Чтобы установить исправление или пакет обновления ALM в ОС Windows:

- Вам необходимо войти в систему в качестве локального администратора или пользователя домена с правами администратора. Имя пользователя не может содержать знак фунта (**#**) или акцентированные знаки (такие как **ä**, **ç**, **ñ**).
- Пользователь должен иметь следующие права доступа к файловой системе и разделам реестра:
	- **п Полные разрешения на чтение для всех файлов и папок в каталоге установки ALM.** Путь установки по умолчанию: **C:\Program Files\HP\HP Application Lifecycle Management**. Исправления и пакеты обновления автоматически определяют правильный путь к каталогу установки на сервере. Не изменяйте этот путь.
	- $\blacksquare$  Полные разрешения на чтение, запись и выполнение в каталоге развертывания ALM. Исправления и пакеты обновления автоматически определяют каталог развертывания, указанный пользователем при первоначальной установке ALM. Путь по умолчанию: **C:\ProgramData\HP\ALM**.
	- <sup>n</sup> Полные разрешения на чтение и запись для каталога репозитория, содержащего каталоги **sa** и **qc** Путь к репозиторию указывается пользователем во время первоначальной установки ALM. Исправления и пакеты обновления автоматически определяют правильный путь к каталогу репозитория на сервере. По умолчанию используется каталог развертывания ALM**C:\ProgramData\HP\ALM\repository**. Дополнительные сведения о репозитории см. в документе *HP Application Lifecycle Management Administrator Guide*.
	- <sup>n</sup> Полные разрешения на чтение для системного корневого каталога (**%systemroot%**).
	- **Полные разрешения на чтение и запись в каталоге файлов журнала установки и** настройки. Файлы журналов установки и настройки находятся по следующему пути **C:\Users\All Users\HP\ALM\log**.
	- <sup>n</sup> Полные разрешения на чтение и запись всех разделов в папке **HKEY\_LOCAL\_MACHINE\SOFTWARE\Mercury Interactive**.

**Примечание.** Папка **ProgramData** скрыта по умолчанию. Файлы и папки должно быть видимыми для просмотра разрешений. Чтобы отобразить скрытые файлы и папки, выполните соответствующие действия для используемой операционной системы.

### <span id="page-34-1"></span>**ОС Linux/Oracle Solaris**

Чтобы установить исправление или пакет обновления ALM в ОС Linux/Oracle Solaris:

- По умолчанию установщик ALM для платформ Linux/Oracle Solaris требует использования пользователя root. Это связано с тем, что установщик ALM основывается на стандартных пакетах системы (**.lpp**, **.sparc**, **.rpm**), которые требуют прав root.
- Если репозиторий находится на удаленном компьютере, учетная запись сервера

приложений ALM/Quality Center должна иметь сетевой доступ к удаленному репозиторию.

- **Пользователь должен иметь следующие разрешения доступа к файловой системе:** 
	- <sup>n</sup> Полные разрешения на чтение и запись данных для всех файлов и папок в каталоге установки ALM. Исправления и пакеты обновления автоматически определяют пути установки. Файлы установки используются для настройки сервера. По умолчанию файлы установки ALM записываются в следующий каталог: **/var/opt/HP/HP\_ALM\_ Server**.
	- <sup>n</sup> Полные разрешения на чтение и запись в каталоге развертывания ALM. Исправления и пакеты обновления автоматически определяют каталог развертывания, указанный пользователем при первоначальной установке ALM. По умолчанию ALM развертывается по следующему пути: **/var/opt/HP/ALM**.
	- <sup>n</sup> Полные разрешения на чтение и запись для каталога репозитория, содержащего каталоги **sa** и **qc** Исправления и пакеты обновления автоматически определяют каталог репозитория, указанный пользователем при первоначальной установке . Путь по умолчанию: **/var/opt/HP/ALM/repository**. Дополнительные сведения о репозитории см. в документе *HP Application Lifecycle Management Administrator Guide*.
	- <sup>n</sup> Полные разрешения на чтение и запись в каталоге файлов журнала установки и настройки. Файлы журнала установки и настройки записываются в следующий каталог: **/var/opt/HP/ALM/log**.
	- Если репозиторий файлов находится на удаленном компьютере:
		- o На файловом сервере откройте доступ к каталогу репозитория файлов, назначив пользователя, который выполняет установку, владельцем файлов.
		- o **Кластеризация.** На компьютере ALM или на каждом узле кластера создайте монтируемый каталог, указывающий на каталог репозитория файлов.

### <span id="page-35-0"></span>**Установка ALM от имени обычных пользователей**

В некоторых случаях администратор ALM (**ALM\_Admin**), устанавливающий ALM, не имеет привилегий root.

Если вы не можете работать с ALM от имени пользователя root по соображениям безопасности, поговорите с системным администратором и попросите его подготовить обычного пользователя с разрешениями sudo для установки и запуска ALM.

#### **Использование обычного пользователя с разрешениями sudo для установки и запуска ALM:**

**Примечание.** Пакет sudo включен в некоторые системы по умолчанию. В этом руководстве предполагается, что пакет sudo установлен на целевом компьютере. Если пакет sudo не установлен по умолчанию, его можно загрузить и установить по следующему адресу [http://www.gratisoft.us/sudo/download.html.](http://www.gratisoft.us/sudo/download.html)

В Solaris вместо **sudo** применяется управление доступом на основе ролей (RBAC). См. дополнительные сведения о RBAC по адресу [http://fengnet.com/book/Solaris\\_](http://fengnet.com/book/Solaris_admin/ch11lev1sec4.html) [admin/ch11lev1sec4.html](http://fengnet.com/book/Solaris_admin/ch11lev1sec4.html).
- 1. Создайте пользователя ALM\_Admin.
- 2. Измените файл sudoers, чтобы предоставить разрешения sudo пользователю ALM\_ Admin в каталоге установки ALM. Это позволит пользователю ALM\_Admin запускать файл установки без привилегий root.

#### Пример.

Если администратор решит использовать каталог установки ALM/user/Install/ALM, в файл sudoers необходимо добавить следующую строку: qcadmin ALL=NOPASSWD:/user/Install/ALM

- 3. Убедитесь, что папка /var/opt/HP существует. Если это не так, создайте ее.
- 4. Дайте пользователю ALM\_Admin разрешения на чтение, запись и выполнение в папке /var/opt/HP.
- 5. Переместите файл установки ALM в каталог установки /user/Install/ALM.
- 6. Запустите сценарий установки от имени пользователя ALM\_Admin и запустите ALM.

### Настройка кластеризации

Если ALM развернуто на кластере, установите исправление или пакет обновления на каждом из его узлов.

Следует устанавливать одно и то же исправление или пакет обновления на все узлы и вводить одни и те же данные репозитория и базы данных, которые использовались для первого узла.

Вы должны использовать одинаковые пароли для доступа к конфиденциальным данным на всех узлах.

Важно, чтобы при вводе путь к репозиторию на всех узлах использовались одинаковые символы. Например, нельзя указать путь на первом узле как c:\alm\repository и путь на остальных узлах как \\server1\c\$\alm\repository. Путь \\server1\c\$\alm\repository должен быть задан на всех узлах.

### Установка исправления/пакета обновления

#### Перед установкой исправления/пакета обновления:

- 1. Для предотвращения потери файлов, которые были добавлены или изменены:
	- Все файлы, кроме файлов с расширением class, добавленные в каталог <папка развертывания ALM>\webapps\qcbin, должны быть скопированы в папку <папка развертывания ALM>\application\qcbin.war, включая иерархическое дерево папок.

Примечание. Не заменяйте файлы class из gcbin, так как их кодовая база отличается от исправления/пакета обновления.

**п Любой файл, добавленный или измененный в каталоге <папка репозитория файлов ALM>\sa**, должен быть скопирован в каталог **<папка репозитория файлов ALM>\customerData**, включая иерархическое дерево папок.

После установки исправления и внесения изменений в развертывание процесс развертывания копирует файлы обратно в репозиторий файлов **qcbin** и **sa**.

- 2. Убедитесь, что все пользователи вышли из ALM. Активные подключения можно проверить в Site Administration на вкладке **Подключения сайта**.
- 3. См. сведения о том, содержит ли исправление или пакет обновления изменения схем БД, в файле *Readme* или *заметках о выпуске* для этого исправления или пакета исправлений. Если это так:
	- a. **Создайте резервные копии всех проектов ALM.**
	- b. Настройте приоритеты обновления проектов (необязательно). Дополнительные сведения см. в документе *HP Application Lifecycle Management Administrator Guide*.
- 4. Остановите сервер ALM.
	- **OC Windows** В области уведомлений щелкните правой кнопкой мыши значок ALM<sup>C</sup> и выберите **Остановить Application Lifecycle Management**. Закройте значок в системной области, щелкнув значок ALM и выбрав **Выход**.

**Примечание.** На одном сервере ALM может быть запущено несколько процессов значков системной области. После остановки сервера убедитесь, что все процессы значков системной области остановлены, прежде чем начинать установку. Процессы значков области уведомлений также можно завершить в диспетчере задач Windows.

<sup>n</sup> **Linux/Solaris.** Перейдите в каталог **/var/opt/HP/ALM/wrapper** и выполните следующую команду: **HPALM stop**.

#### Чтобы установить исправление/пакет обновления:

На сервере ALM запустите установочный файл, соответствующий серверной ОС, и следуйте инструкциям по установке и развертыванию.

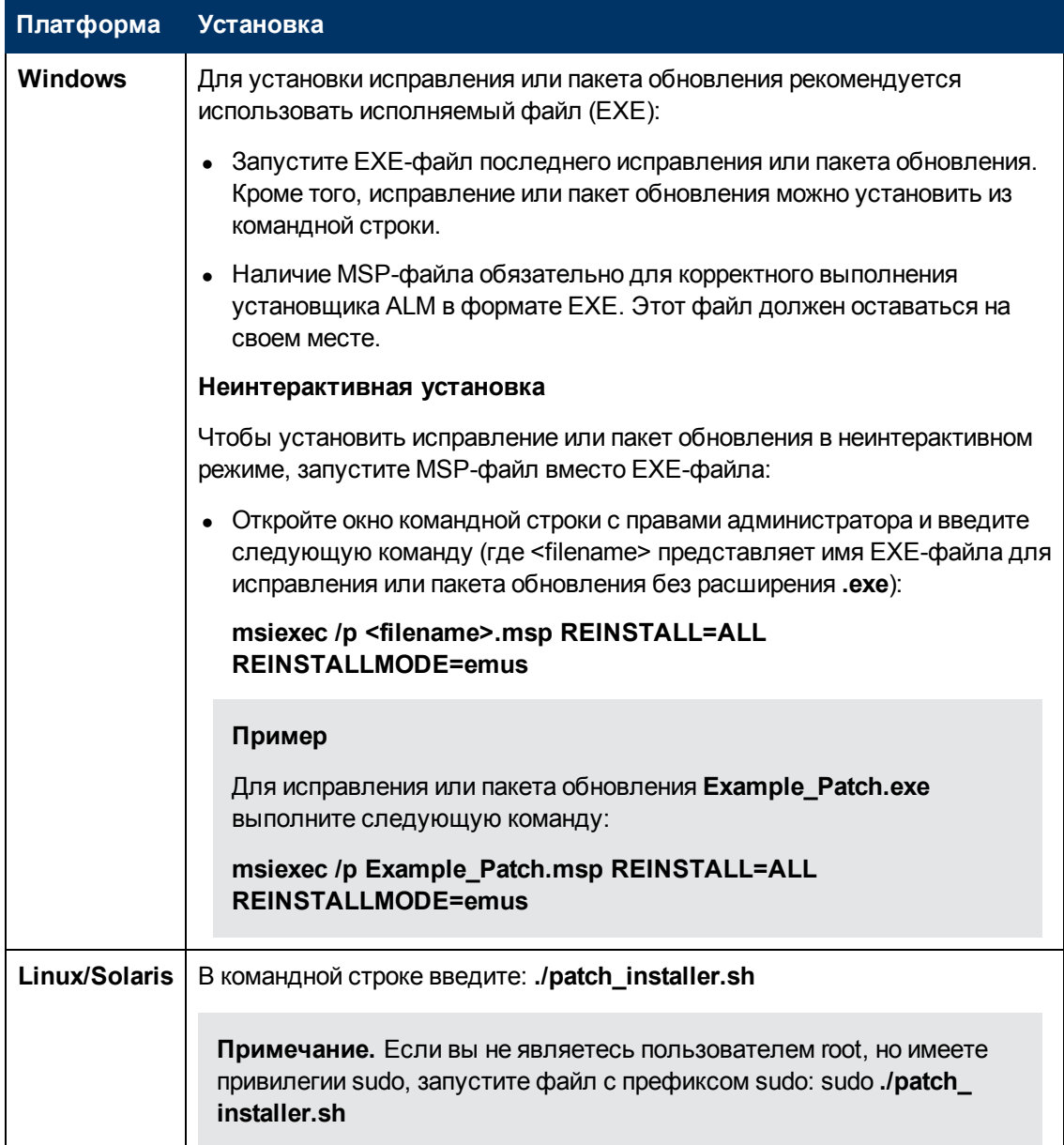

Программа установки исправления или пакета обновления автоматически определит пути установки, развертывания и репозитория из файла свойств, созданного при первоначальной установке ALM:

#### <путь развертывания ALM>HP/ALM/conf/qcConfigFile.properties

Если установка закончится неудачей, вы увидите сообщение об ошибке с причиной неудачи и путем к файлу журнала.

Примечание. Если исправление или пакет обновления меняет схему базы данных,

мастер развертывания HP сервера ALM предложит подтвердить, что вы создали резервные копии всех проектов перед переходом к развертыванию. Вы не сможете выбрать **Далее**, пока не подтвердите резервное копирование всех проектов.

Когда пользователи войдут в систему после установки исправления или пакета обновления ALM, новые файлы будут загружены и установлены на клиентских компьютерах. Если загрузка файлов отключена в браузере, можно установить файлы с помощью надстройки HP ALM Client MSI Generator, которая доступна на странице надстроек ALM. См. дополнительные сведения об установке надстройки в разделе ["Установка](#page-174-0) [надстроек](#page-174-0) [HP](#page-174-0) [ALM"](#page-174-0) [на](#page-174-0) [странице](#page-174-0) [175](#page-174-0) или обратитесь в службу поддержки HP [\(http://support.openview.hp.com/](http://support.openview.hp.com/)).

### **Удаление исправления/пакета обновления**

В этом разделе описывается удаление исправления или пакета обновления на сервере ALM.

**Внимание! Удаление исправлений и пакетов обновления с изменениями схем БД не поддерживается.**

#### **Примечание.**

- Перед удалением исправления убедитесь, что все пользователи вышли из ALM. Активные подключения можно проверить в Site Administration на вкладке **Подключения сайта**.
- <sup>l</sup> **Кластеризация.** Если приложение ALM развернуто на кластере, обязательно остановите все узлы кластера перед удалением исправления, а затем удалите исправление с каждого из узлов кластера.

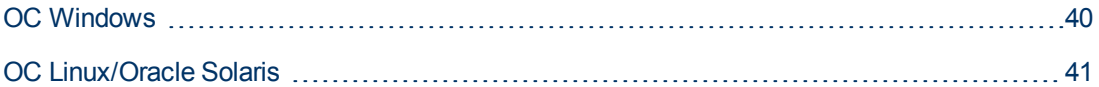

### <span id="page-39-0"></span>**ОС Windows**

**Примечание.** Для этой операции потребуются исходные установочные файлы ALM, которые могут находиться на установочном DVD-диске или на сервере.

Удалите исправление или пакет обновления с панели управления. Для отображения установленных исправлений и пактов обновления установить флажок **Просмотр установленных обновлений**.

## <span id="page-40-0"></span>**ОС Linux/Oracle Solaris**

**Примечание.** Для удаления исправления или пакета обновления в ОС Linux/Oracle Solaris необходимо сначала удалить более высокие уровни исправлений и пакетов обновления. Например, Patch02 необходимо удалить перед удалением Patch01.

Запустите файл **patch\_uninstall.sh**, который находится в каталоге **var/opt/HP/iHP/HP\_ ALM\_Server/<version number>/patches/PATCH\_<xxxx>** (где xxxx соответствует уровню исправлений).

### **Пример**

Чтобы удалить исправление 3, выполните следующую команду:

**./var/opt/HP/iHP/HP\_ALM\_Server/11.50/patches/PATCH\_0003/patch\_uninstall.sh**

**Часть 3: Требования к установке**

# **Глава 4: Контрольный список действий перед установкой**

Перед установкой ALM ознакомьтесь со следующим контрольным списком, в котором приведены основные сведения о компонентах и данных, необходимых для установки. См. подробные сведения о требованиях в главах этой части, относящихся к вашей установке.

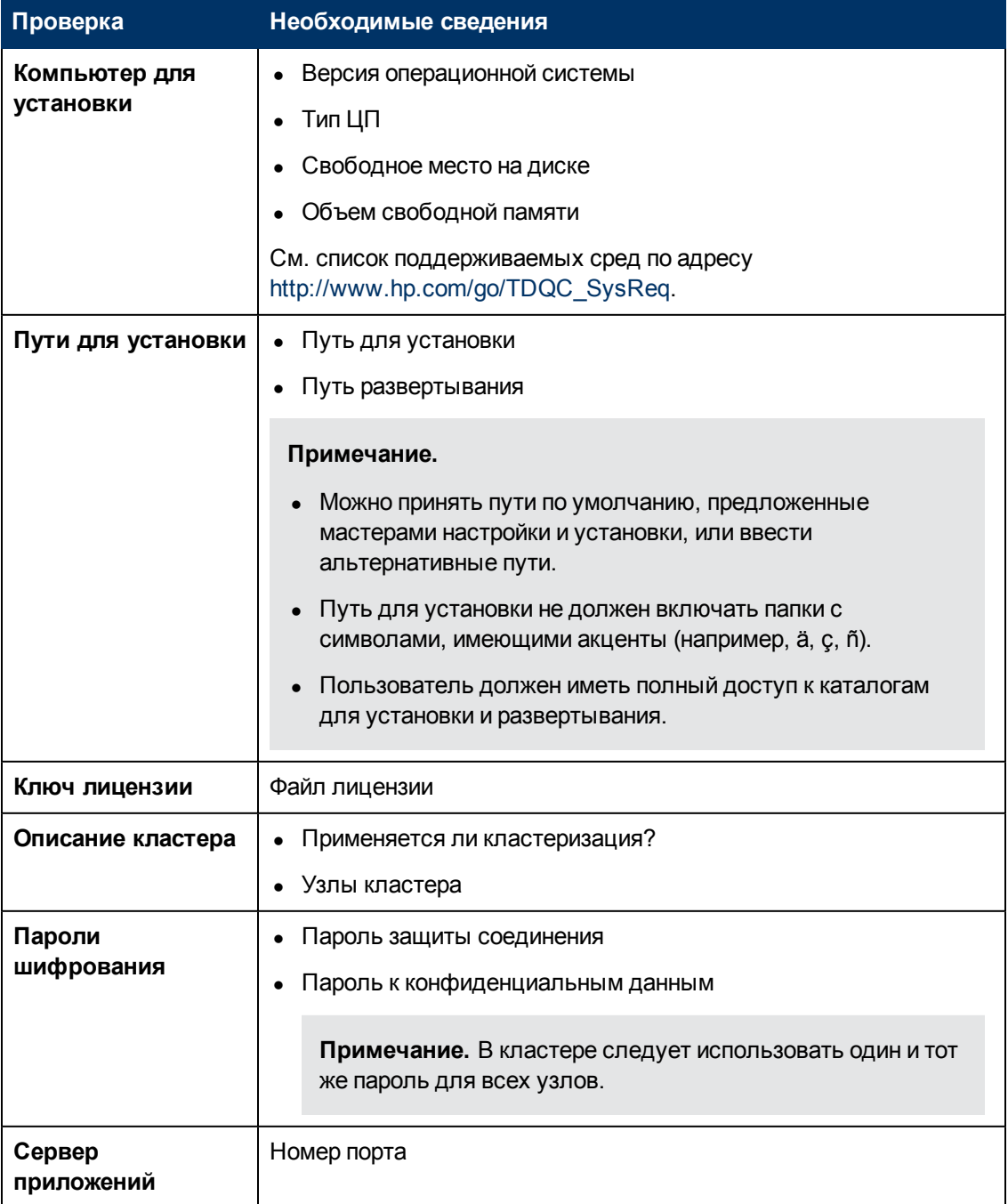

### **Руководство по установке и обновлению**

Глава 4: Контрольный список действий перед установкой

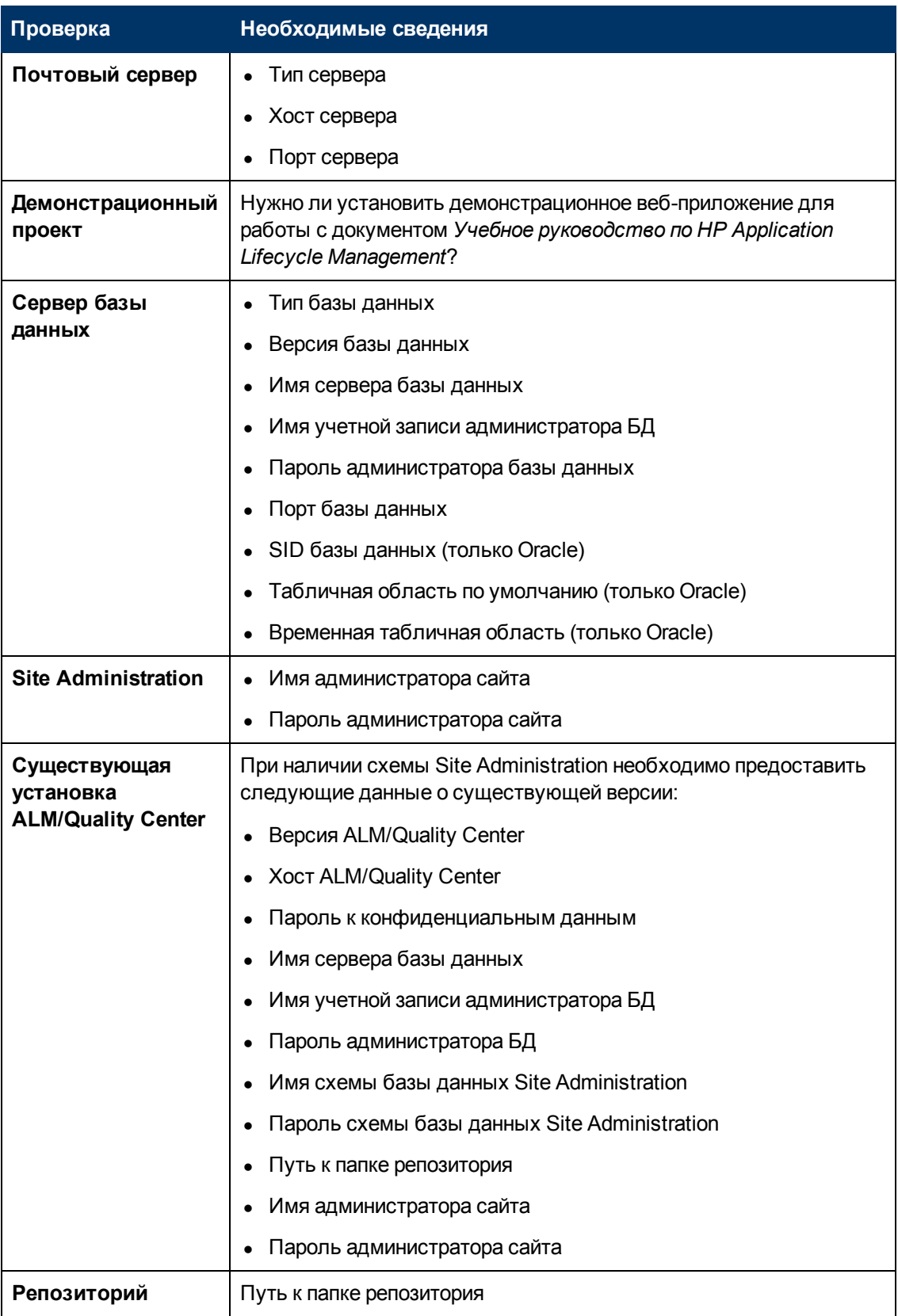

# **Глава 5: Требования Операционные системы Windows**

В этой главе представлен обзор требований ALM к ОС Windows.

Глава содержит следующие разделы:

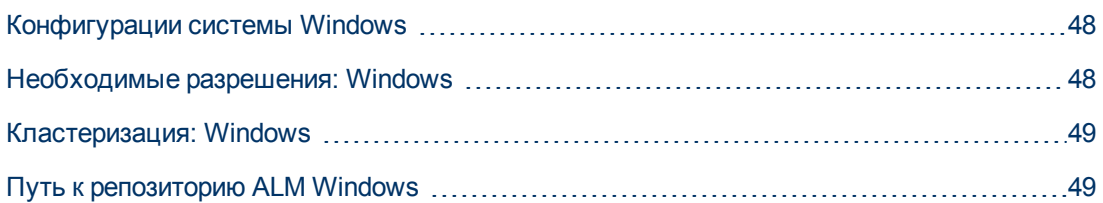

# <span id="page-47-0"></span>Конфигурации системы Windows

Убедитесь, что сервер соответствует требованиям к конфигурации системы ALM. Дополнительные сведения о поддерживаемых и рекомендуемых конфигурациях сервера ALM в файле Readme.

Примечание. Сведения о поддерживаемой среде в файле Readme точны на момент выпуска ALM 11.52, но с выходом обновлений они могут меняться. Актуальные сведения о поддерживаемых средах доступны на сайте программного обеспечения НР по следующему адресу: http://www.hp.com/go/TDQC\_SysReq

<span id="page-47-1"></span>ALM можно развернуть на сервере VMware ESX/ESXi в соответствии с таблицей совместимости гостевых ОС VMware.

### Необходимые разрешения: Windows

Убедитесь, что у вас есть разрешения, необходимые для установки ALM на сервере.

Примечание. Некоторые разрешения требуют доступа к папке ProgramData. Эта папка скрыта по умолчанию. Чтобы отобразить скрытые файлы и папки, выполните соответствующие действия для используемой операционной системы.

- Если вы обновляете предыдущую версию ALM/Quality Center с помощью удаленного репозитория, учетная запись сервера приложений ALM/Quality Center должна иметь сетевой доступ к удаленному репозиторию. За дополнительными сведениями обращайтесь к администратору сети.
- Вам необходимо войти в систему в качестве локального администратора или пользователя домена с правами администратора. Имя пользователя не может содержать знак фунта (#) или акцентированные знаки (такие как ä, ç, ñ).
- При настройке и установке ALM необходимо отключить контроль учетных записей.
- Пользователь должен иметь следующие права доступа к файловой системе и разделам реестра:
	- полные разрешения на чтение для всех файлов и папок в каталоге установки ALM. Путь к этому каталогу указывается пользователем при установке. По умолчанию файлы установки ALM записываются в следующий каталог: C:\Program Files\HP\HP **Application Lifecycle Management.**
	- Полные разрешения на чтение, запись и выполнение в каталоге развертывания ALM. Каталог развертывания указывается пользователем во время установки. По умолчанию ALM развертывается в каталоге C:\Users\All Users\HP\ALM.
	- Полные разрешения на чтение и запись для каталога репозитория, содержащего каталоги за и дс Путь к репозиторию указывается пользователем во время установки. По умолчанию он находится в каталоге развертывания программы ALM. Дополнительные сведения о репозитории см. в документе HP Application Lifecycle Management Administrator Guide.
- **п Полные разрешения на чтение для системного корневого каталога (%systemroot%).** Если у пользователя нет таких прав, установка ALM возможна, но установить пакеты исправлений будет невозможно.
- <sup>n</sup> Полные разрешения на чтение и запись в каталоге файлов журнала установки и настройки. Файлы журналов установки и настройки находятся по следующему пути **C:\Users\All Users\HP\ALM\log**.
- <sup>n</sup> Полные разрешения на чтение и запись всех разделов в папке **HKEY\_LOCAL\_MACHINE\SOFTWARE\Mercury Interactive**.

## <span id="page-48-0"></span>**Кластеризация: Windows**

Узнайте способ установки ALM у системного администратора (на отдельном узле или на кластере).

При установке ALM на узлах кластера определите, какой компьютер следует использовать в качестве первого узла для запуска установки, а также необходимое количество компьютеров. Это зависит от количество пользователей и требований к доступности системы.

При установке на дополнительных узлах:

- **ALM версия@@@.** На всех узлах следует устанавливать одну и ту же версию ALM.
- <sup>l</sup> **Схема Site Administration.** Все узлы должны указывать на схему Site Administration.
- <sup>l</sup> **Сведения о базе данных.** Настройте все узлы с одинаковыми параметрами БД.
- <sup>l</sup> **Пароль к конфиденциальным данным.** Вы должны использовать одинаковые пароли для доступа к конфиденциальным данным на всех узлах.
- **Путь к репозиторию.** Все узлы должны указывать на путь к репозиторию на первом узле. Важно, чтобы при вводе путь к репозиторию на всех узлах использовались одинаковые символы. Например, нельзя указать путь на первом узле как **c:\alm\repository** и путь на остальных узлах как **\\server1\c\$\alm\repository** — путь **\\server1\c\$\alm\repository** должен быть задан на всех узлах.

# <span id="page-48-1"></span>**Путь к репозиторию ALM Windows**

Путь к каталогу репозитория указывается пользователем при установке. Путь по умолчанию: **C:\ProgramData\HP\ALM\repository**. Пользователь должен иметь разрешения полного доступа для репозитория ALM, как описано в разделе ["Необходимые](#page-47-1) [разрешения:](#page-47-1) [Windows"](#page-47-1) [на](#page-47-1) [предыдущей](#page-47-1) [странице.](#page-47-1)

# **Глава 6: Требования Операционные системы Linux/Oracle Solaris:**

В этой главе представлен обзор требований к установке ALM в ОС Linux/Solaris.

Глава содержит следующие разделы:

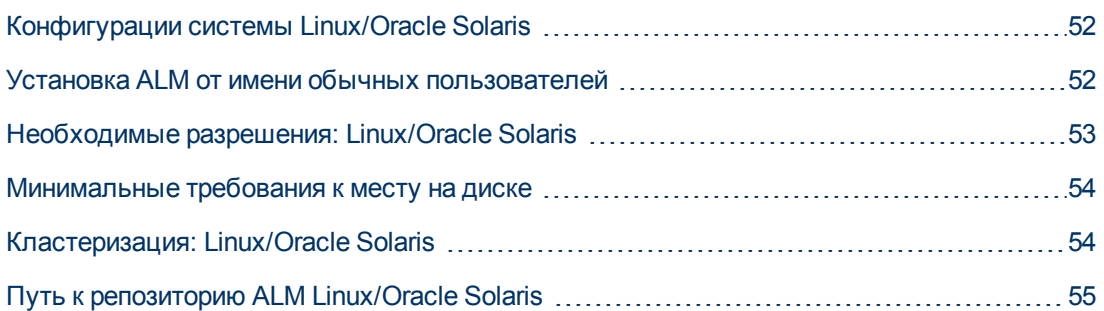

# <span id="page-51-0"></span>Конфигурации системы Linux/Oracle Solaris

Убедитесь, что сервер соответствует требованиям к конфигурации системы ALM. Дополнительные сведения о поддерживаемых и рекомендуемых конфигурациях сервера ALM в файле Readme.

Примечание. Сведения о поддерживаемой среде в файле Readme точны на момент выпуска ALM 11.52, но с выходом обновлений они могут меняться. Актуальные сведения о поддерживаемых средах доступны на сайте программного обеспечения НР по следующему адресу: http://www.hp.com/go/TDQC\_SysReq

При создании конфигураций сервера ALM следуйте приведенным ниже инструкциям:

- Убедитесь, что в системе используется поддерживаемое ядро, выполнив команду uname -a.
- ALM можно развернуть на сервере VMware ESX/ESXi в соответствии с таблицей совместимости гостевых ОС VMware.

Примечание. Только ОС Linux могут быть развернуты на сервере VMware. ОС Solaris не поддерживаются.

# <span id="page-51-1"></span>Установка ALM от имени обычных пользователей

По умолчанию установщик ALM для ОС Linux/Solaris требует применения пользователя root. Это связано с тем, что установщик основывается на стандартных пакетах системы (.rpm), которые требуют прав root.

Если вы не можете работать с ALM от имени пользователя root по соображениям безопасности, обсудите одно из следующих решений с системным администратором:

- Использование обычного пользователя с разрешениями sudo для установки и запуска ALM.
- Использование обычного пользователя без разрешений sudo для установки и запуска ALM.

#### Использование обычного пользователя с разрешениями sudo для установки и запуска ALM:

#### Примечание.

- Пакет sudo включен в некоторые системы по умолчанию. В этом руководстве предполагается, что пакет sudo установлен на целевом компьютере. Если пакет sudo не установлен по умолчанию, его можно загрузить и установить по следующему aдресу http://www.gratisoft.us/sudo/download.html.
- B Solaris вместо sudo применяется управление доступом на основе ролей (RBAC).

См. дополнительные сведения о RBAC по адресу http://fengnet.com/book/Solaris admin/ch11lev1sec4.html.

- 1. Создайте пользователя ALM\_Admin.
- 2. Измените файл sudoers, чтобы предоставить разрешения sudo пользователю ALM Admin в каталоге установки ALM. Это позволит пользователю ALM Admin запускать файл установки без привилегий root.

#### Пример.

Если администратор решит использовать каталог установки /user/Install/ALM, в файл sudoers необходимо добавить следующую строку: qcadmin ALL=NOPASSWD:/user/Install/ALM

- 3. Убедитесь, что папка /var/opt/HP существует. Если это не так, создайте ее.
- 4. Дайте пользователю ALM\_Admin разрешения на чтение, запись и выполнение в папке /var/opt/HP.
- 5. Переместите файл установки ALM в каталог установки /user/Install/ALM.
- 6. Запустите сценарий установки от имени пользователя ALM Admin и запустите ALM.

Использование обычного пользователя без разрешений sudo для установки и запуска ALM:

- 1. Создайте пользователя ALM\_Admin.
- 2. Убедитесь, что папка /var/opt/HP существует. Если это не так, создайте ее.
- 3. Дайте пользователю ALM\_Admin разрешения на чтение, запись и выполнение в папке /var/opt/HP.
- 4. При настройке установки ALM вам следует запустить сценарий установки и остановить его, когда откроется мастер настройки. Запустите сценарий установки от имени пользователя ALM Admin и запустите ALM. Инструкции по установке сообщат, когда следует остановить выполнение.

## <span id="page-52-0"></span>Необходимые разрешения: Linux/Oracle Solaris

Примечание. Некоторые разрешения требуют доступа к папке ProgramData. Эта папка скрыта по умолчанию. Чтобы отобразить скрытые файлы и папки, выполните соответствующие действия для используемой операционной системы.

Требуются следующие разрешения:

- Убедитесь, что у вас есть разрешения, необходимые для установки ALM на сервере.
- Если вы обновляете предыдущую версию ALM/Quality Center с помощью удаленного репозитория, учетная запись сервера приложений ALM/Quality Center должна иметь сетевой доступ к удаленному репозиторию. За дополнительными сведениями обращайтесь к администратору сети.
- Пользователь должен иметь следующие разрешения доступа к файловой системе для установки ALM:
	- **п Полные разрешения на чтение и запись данных для всех файлов и папок в каталоге** установки ALM. Файлы установки используются для настройки сервера. По умолчанию файлы установки ALM записываются в следующий каталог: **/var/opt/HP/HP\_ALM\_ Server**.
	- **п Полные разрешения на чтение и запись в каталоге развертывания ALM. Каталог** развертывания указывается пользователем во время установки. По умолчанию ALM развертывается по следующему пути: **/var/opt/HP/ALM**.
	- <sup>n</sup> Полные разрешения на чтение и запись для каталога репозитория, содержащего каталоги **sa** и **qc** Путь к репозиторию указывается пользователем во время установки. По умолчанию он находится в каталоге развертывания программы ALM. Дополнительные сведения о репозитории см. в документе *HP Application Lifecycle Management Administrator Guide*.
	- <sup>n</sup> Полные разрешения на чтение и запись в каталоге файлов журнала установки и настройки. Файлы журнала установки и настройки записываются в следующий каталог: **/var/opt/HP/ALM/log**.
	- <sup>n</sup> Полные разрешения на чтение и запись для журналов доставки файлов. Файлы журналов записываются в каталог **/var/log**.
	- Если репозиторий файлов находится на удаленном компьютере:
		- o На файловом сервере откройте доступ к каталогу репозитория файлов, назначив пользователя, который выполняет установку, владельцем файлов.
		- o На компьютере ALM или на каждом узле кластера создайте монтируемый каталог, указывающий на каталог репозитория файлов.

### <span id="page-53-0"></span>**Минимальные требования к месту на диске**

Следующий раздел должен иметь минимальный объем дискового пространства:

- <sup>l</sup> **/opt.** Необходимо место на диске, достаточное для размещения ALM после установки. Примерный размер устанавливаемой программы составляет 300 Мбайт, однако точный объем может меняться.
- **/var.** Необходимо место на диске, больше или равное размеру установочного DVD-диска, примерно 150 Мбайт. Копия установочных файлов хранится в этом разделе.
- **/tmp.** Необходимо значительное место на диске. Точный объем определить невозможно, поскольку раздел также используется ОС. Рекомендуется, чтобы объем дискового пространства соответствовал размеру ALM после установки, то есть примерно 300 Мбайт.

# <span id="page-53-1"></span>**Кластеризация: Linux/Oracle Solaris**

Узнайте способ установки ALM у системного администратора (на отдельном узле или на кластере).

При установке ALM на узлах кластера определите, какой компьютер следует использовать в качестве первого узла для запуска установки, а также необходимое количество компьютеров. Это зависит от количество пользователей и требований к доступности системы.

При установке на дополнительных узлах:

- **АLM версия@@@.** На всех узлах следует устанавливать одну и ту же версию.
- <sup>l</sup> **Схема Site Administration.** Все узлы должны указывать на схему Site Administration.
- <sup>l</sup> **Сведения о базе данных.** Все узлы должны быть настроены с одинаковыми параметрами БД.
- **Пароль к конфиденциальным данным.** Вы должны использовать одинаковые пароли для доступа к конфиденциальным данным на всех узлах.
- **Путь к репозиторию.** Необходимо подключить репозиторий файловой системы перед запуском процесса установки. Для монтирования не должны применяться механизмы кэширования. За дополнительными сведениями обращайтесь к администратору сети.

На всех узлах общий файловый сервер должен быть подключен на одном имени диска. Например, если имя файлового сервера — **some.server.org** и он подключен как **/mnt/some\_server** на первом узле, он должен быть смонтирован как **/mnt/some\_server** на всех узлах.

# <span id="page-54-0"></span>**Путь к репозиторию ALM Linux/Oracle Solaris**

Путь к каталогу репозитория указывается пользователем при установке. Путь по умолчанию: **/var/opt/HP/ALM/repository**. Пользователь должен иметь разрешения полного доступа для репозитория ALM, как описано в разделе ["Необходимые](#page-52-0) [разрешения:](#page-52-0) [Linux/Oracle](#page-52-0) [Solaris"](#page-52-0) [на](#page-52-0) [странице](#page-52-0) [53](#page-52-0).

# **Глава 7: Требования Серверы БД Oracle**

В этой главе описываются компоненты, необходимые для подключения ALM к серверу БД Oracle.

В дополнение к сведениям, представленным в этой главе, информация по настройке сервера БД, включая сведения о поддерживаемых кодировках, представлена в документе *Рекомендации по работе с базами данных HP ALM*

Глава содержит следующие разделы:

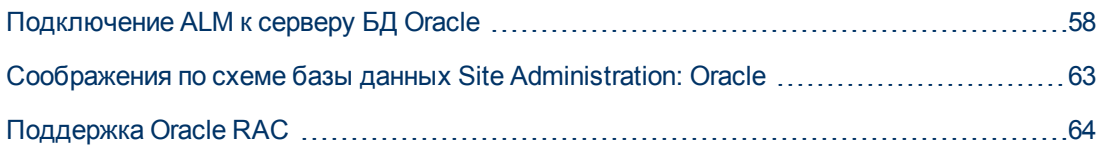

# <span id="page-57-0"></span>**Подключение ALM к серверу БД Oracle**

Проверьте следующие данные.

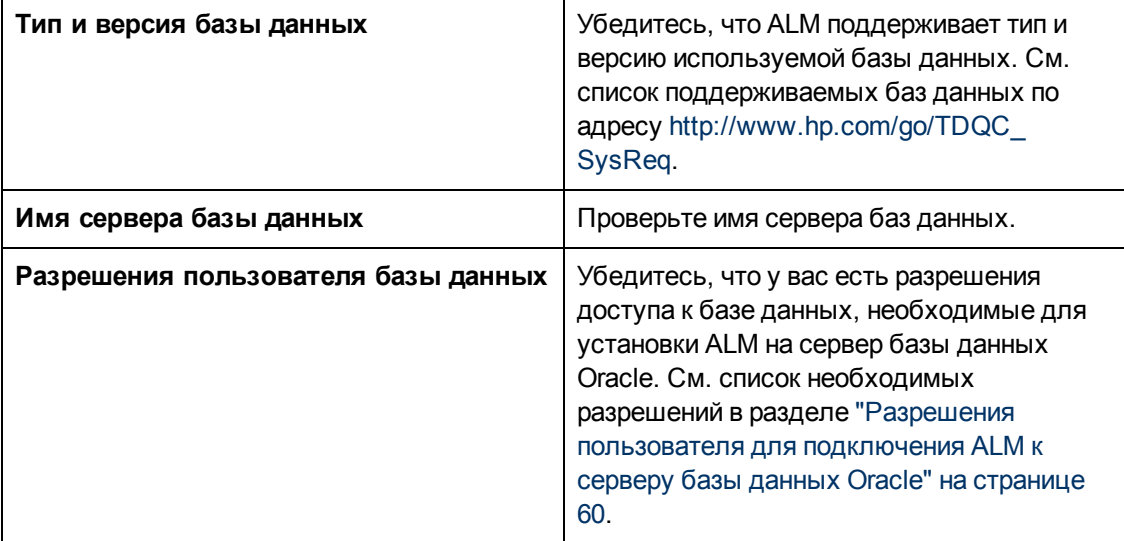

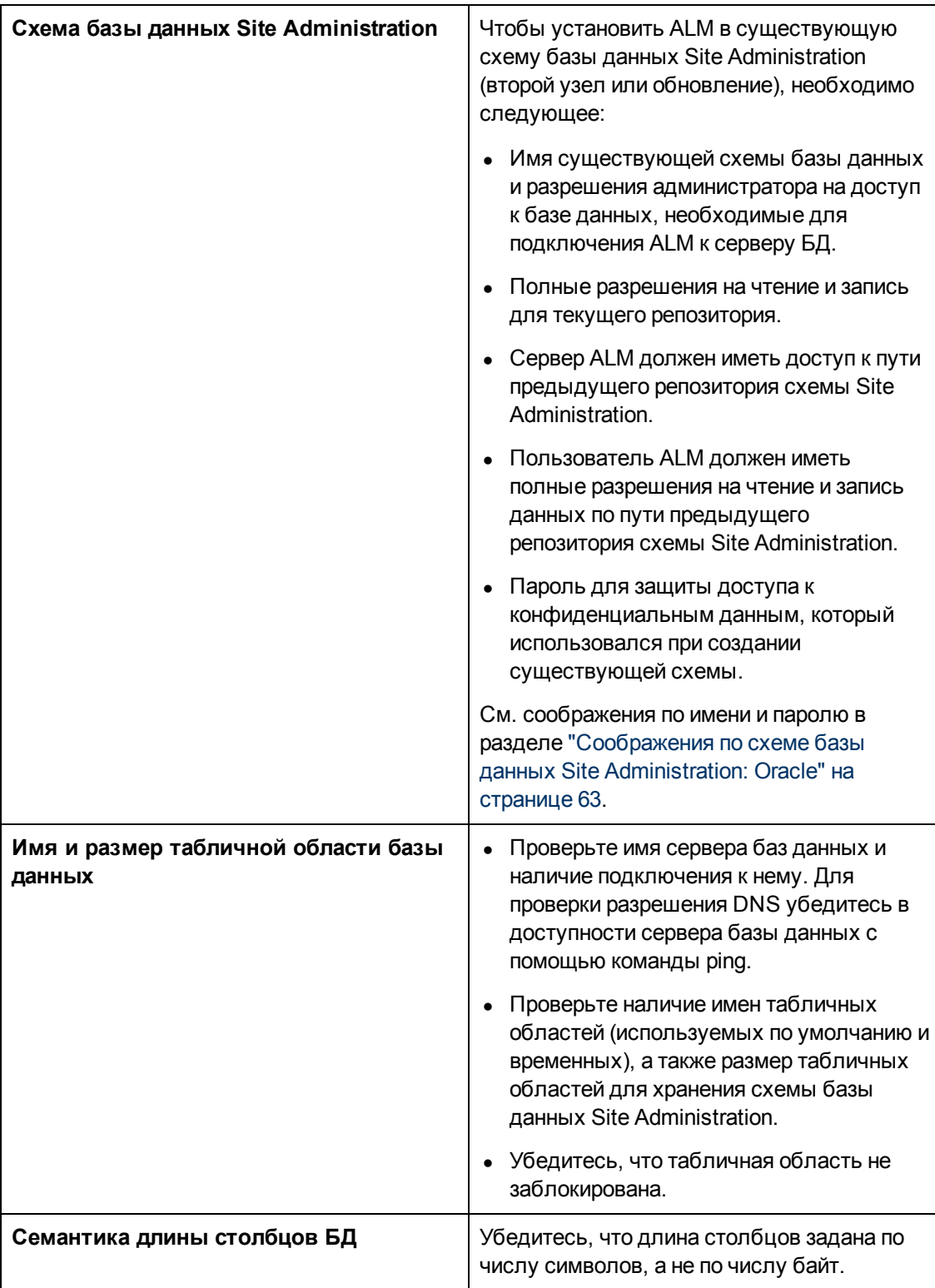

Этот раздел также содержит следующие подразделы.

[Разрешения](#page-59-0) [пользователя](#page-59-0) [для](#page-59-0) [подключения](#page-59-0) [ALM](#page-59-0) [к](#page-59-0) [серверу](#page-59-0) [базы](#page-59-0) [данных](#page-59-0) [Oracle](#page-59-0) ........[60](#page-59-0)

### <span id="page-59-0"></span>Разрешения пользователя для подключения ALM к серверу базы данных Oracle

Чтобы подключить ALM к серверу баз данных Oracle, пользователь, устанавливающий базу данных, должен иметь разрешения, достаточные для выполнения ряда задач администрирования в Oracle. Такие задачи включают создание схемы пользователя проектов ALM, копирование данных из одного проекта в другой и проверку наличия свободного места в хранилище в указанной табличной области.

Если по каким-либо причинам применить системного пользователя Oracle нельзя, администратор базы данных должен создать пользователя базы данных ALM с правами администратора, например qc\_admin\_db, с привилегиями, необходимыми для установки ALM.

Администратор базы данных может создать пользователя базы данных ALM с правами администратора с помощью примера сценария **qc\_admin\_db\_\_oracle.sql**, который находится в каталоге \Utilities\Databases\_scripts на установочном DVD. Этот сценарий создает пользователя баз данных ALM с рекомендованными правами доступа к базам данных. Администратор баз данных должен выполнить сценарий и создать такого пользователя на промежуточном сервере баз данных.

Этот раздел содержит следующие подразделы.

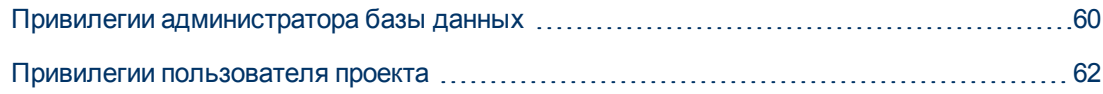

### <span id="page-59-1"></span>Привилегии администратора базы данных

Ниже приведены рекомендованные привилегии пользователя баз данных ALM с правами администратора. Дополнительные пояснения к этим привилегиям приведены в примечаниях в конце таблицы.

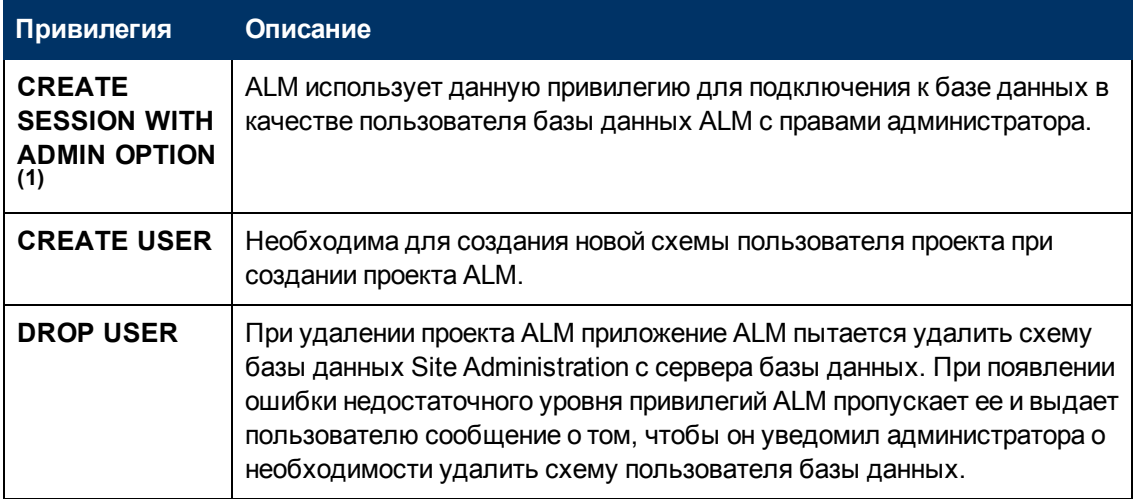

Глава 7: Требования Серверы БД Oracle

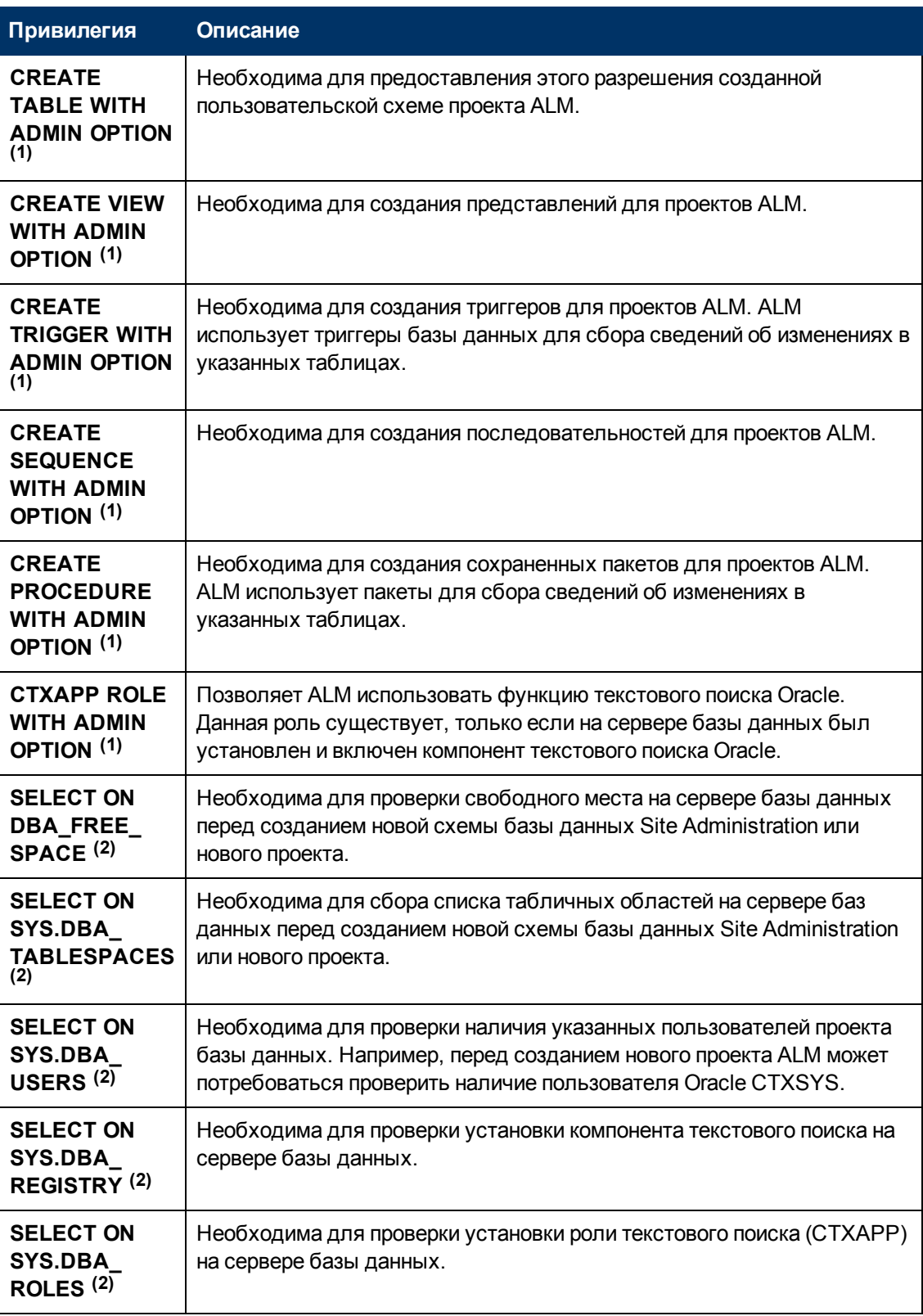

Глава 7: Требования Серверы БД Oracle

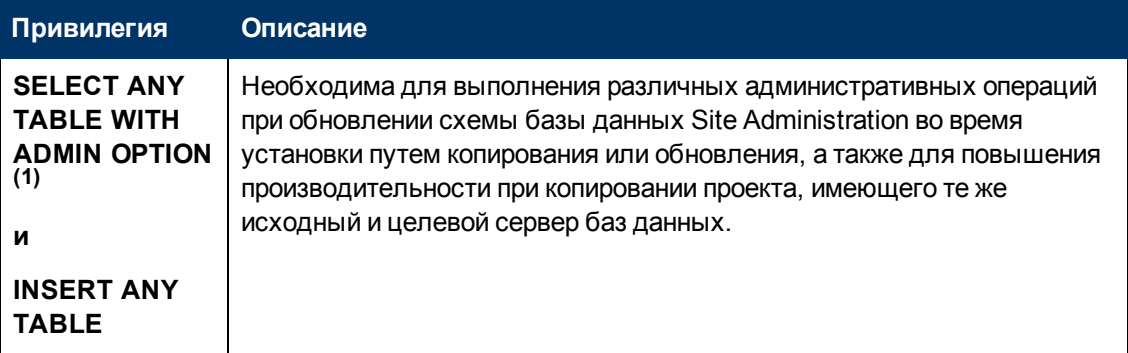

#### **Примечание.**

- $\bullet \ \ ^{(1)}$  Пользователь базы данных ALM с правами администратора должен иметь привилегии с параметром Admin.
- $\bullet$   $^{(2)}$  Привилегии SELECT ON SYS могут быть назначены непосредственно владельцем таблицы или же с помощью роли приложения базы данных. Чтобы не предоставлять эти привилегии каждый раз, можно предоставить данную роль пользователю базы данных ALM с правами администратора. Рекомендуется использовать для этой роли имя **QC\_SELECT\_ON\_SYS\_OBJECTS**. Эту роль можно создать с использованием примера скрипта **qc\_sys\_db\_\_\_oracle.sql**, который находится в каталоге **\Utilities\Databases\_scripts** на установочном DVD. Запустите этот сценарий до сценария **qc\_admin\_db\_\_\_oracle.sql**.

### <span id="page-61-0"></span>**Привилегии пользователя проекта**

При создании проекта ALM создает пользовательскую схему проекта. Эта схема содержит все таблицы, используемые в проекте для хранения и извлечения данных. Ниже приведены привилегии, необходимые для схемы пользователя проекта ALM:

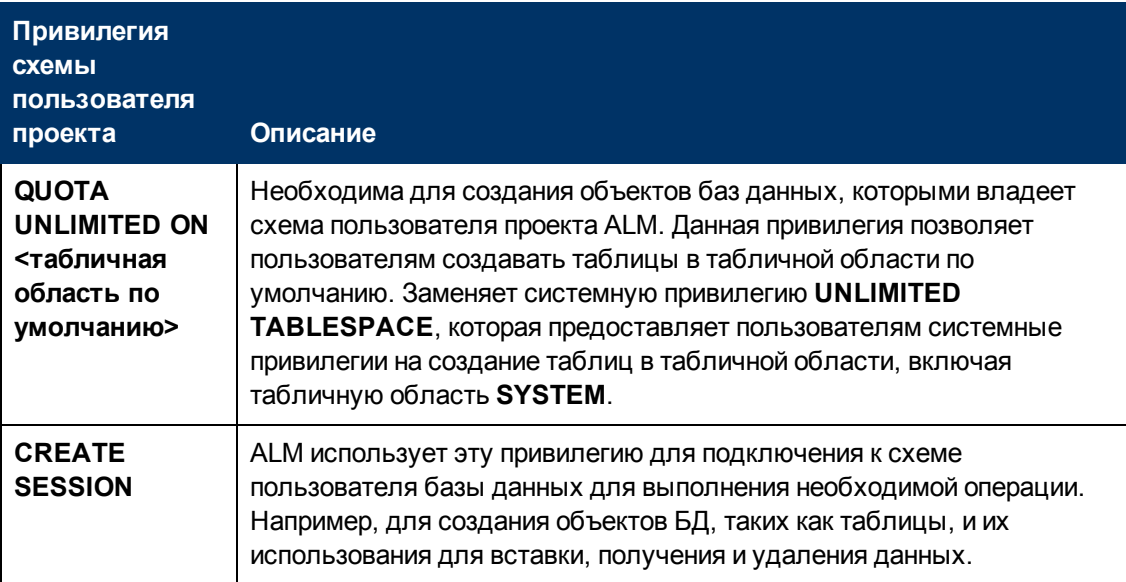

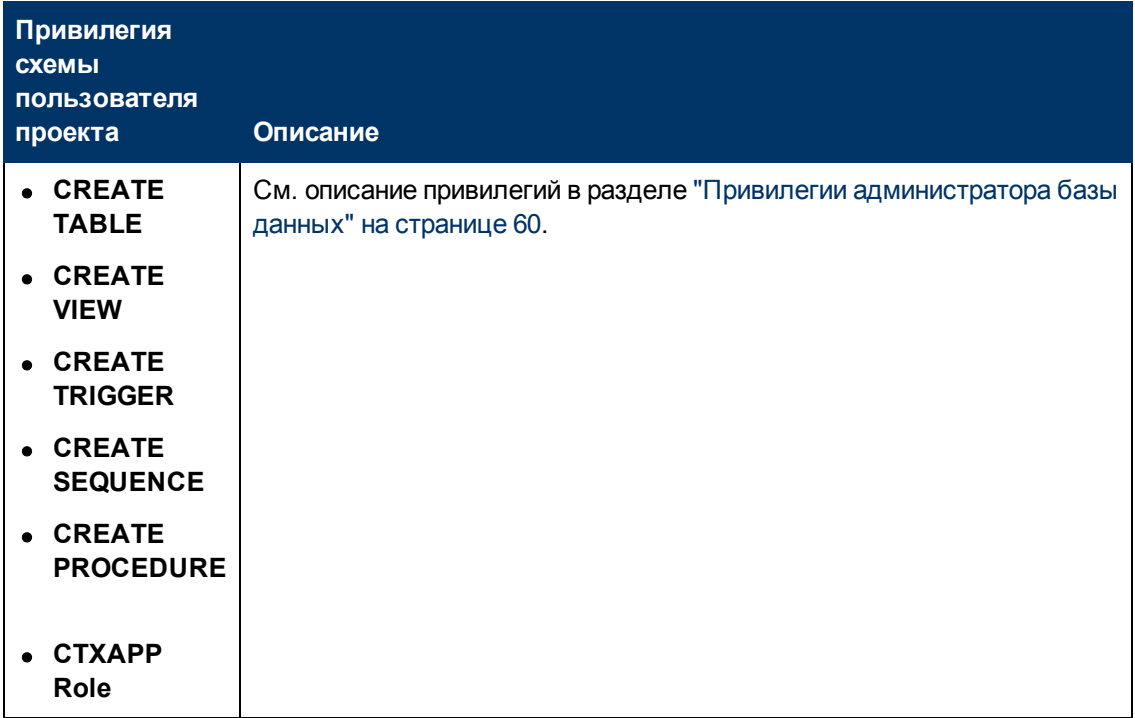

Совет. Установочный DVD-диск содержит пример сценария, описывающий рекомендованные разрешения, необходимые для пользовательской схемы базы данных проекта ALM. Этот сценарий содержит данные и выполнять его нет необходимости. Он находится в файле \Utilities\Databases\_scripts\qc\_project\_db\_ oracle.sql.

# <span id="page-62-0"></span>Соображения по схеме базы данных Site **Administration: Oracle**

Примите во внимание следующие особенности имени и пароля схемы:

- По умолчанию для схемы базы данных Site Administration используется имя qcsiteadmin\_db. Чтобы переименовать схему, измените имя в мастере настройки сервера ALM при настройке установки ALM.
- Существует возможность создания собственного пароля пользователя ALM для доступа к схеме базы данных Site Administration.
- $\bullet$  Если схема базы данных Site Administration уже существует, вы можете создать копию существующей схемы и обновить ее. Это позволит одновременно работать с ALM 11.52 и предыдущими версиями ALM/Quality Center.

Примечание. Этот сценарий не относится к проектам Performance Center. После обновления LAB\_PROJECT необходимо обновить проекты Performance Center перед использованием.

# <span id="page-63-0"></span>Поддержка Oracle RAC

Oracle RAC — это средство повышения доступности и масштабируемости БД Oracle, которое позволяет ей взаимодействовать с несколькими экземплярами БД.

В ALM поддерживаются следующие возможности RAC:

- Выравнивание нагрузки между экземплярами Oracle.
- Аварийное переключение между всеми указанными узлами Oracle RAC при первичном подключении.

Возможности RAC, неподдерживаемые в ALM:

• TAF (Transparent Application Failover). Пользователь, которому не удастся выполнить запрос при сбое экземпляра Oracle, должен будет выполнить операцию повторно с работающим экземпляром Oracle.

#### Чтобы активировать поддержку Oracle RAC, выполните следующие действия.

- 1. Убедитесь, что файл, содержащий информацию об адресах баз данных Oracle, сохранен на компьютере ALM. Имя файла: tnsnames.ora. Файл должен содержать данные, аналогичные примеру ниже:
	- а. В первом примере представлен псевдоним RAC TNS, использующий все узлы кластера, в подразделе ADDRESS и образец использования функций балансировки нагрузки и аварийного переключения:

```
OrgRAC = (DESCRIPITION = (ADDRESS LIST = (FAILOVER = on) (LOAD BALANCE =on) (ADDRESS= (PROTOCOL = TCP) (HOST = server1) (PORT = 1521)) (ADDRESS=
(PROTOCOL = TCP) (HOST = server2) (PORT = 1521) (ADDRESS= (PROTOCOL =
TCP) (HOST = server3) (PORT = 1521)) ) (CONNECT DATA= (SERVICE NAME =
myrac.yourcompany.com) ) )
```
b. Во втором примере представлен псевдоним RAC TNS с использованием Single Client Access Name (SCAN). Эта конфигурация позволяет клиентам Oracle 11gR2 подключаться к базе данных с возможностью разрешения нескольких IP-адресов, использовать несколько слушателей в кластере и обрабатывать общедоступные клиентские подключения. См. дополнительные сведения об использовании RAC SCAN в документации Oracle.

```
OrgRAC_Scan = (DESCRIPITION = (ADDRESS LIST = (FAILOVER = on) (LOAD BALANCE = on))(ADDRESS = (PROTOCOL = TCP) (HOST = myrac-cluster-scan) (PORT = 1521) (CONNECTDATA= (SERVICE NAME = myrac.yourcompany.com) ) )
```
2. Убедитесь, что адрес TNS-сервера, к которому должно обращаться ПО ALM, например OrgRAC, доступен.

# **Глава 8: Требования Серверы БД Microsoft SQL Server**

В этой главе описываются компоненты, необходимые для подключения ALM к серверу БД Microsoft SQL Server.

В дополнение к сведениям, представленным в этой главе, информация по настройке сервера БД, включая сведения о поддерживаемых кодировках, представлена в документе *Рекомендации по работе с базами данных HP ALM*

Глава содержит следующие разделы:

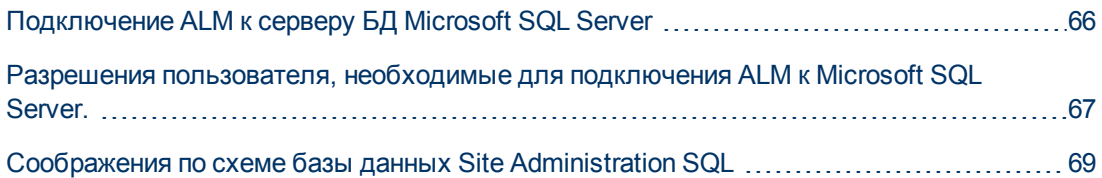

# <span id="page-65-0"></span>**Подключение ALM к серверу БД Microsoft SQL Server**

Проверьте следующие данные.

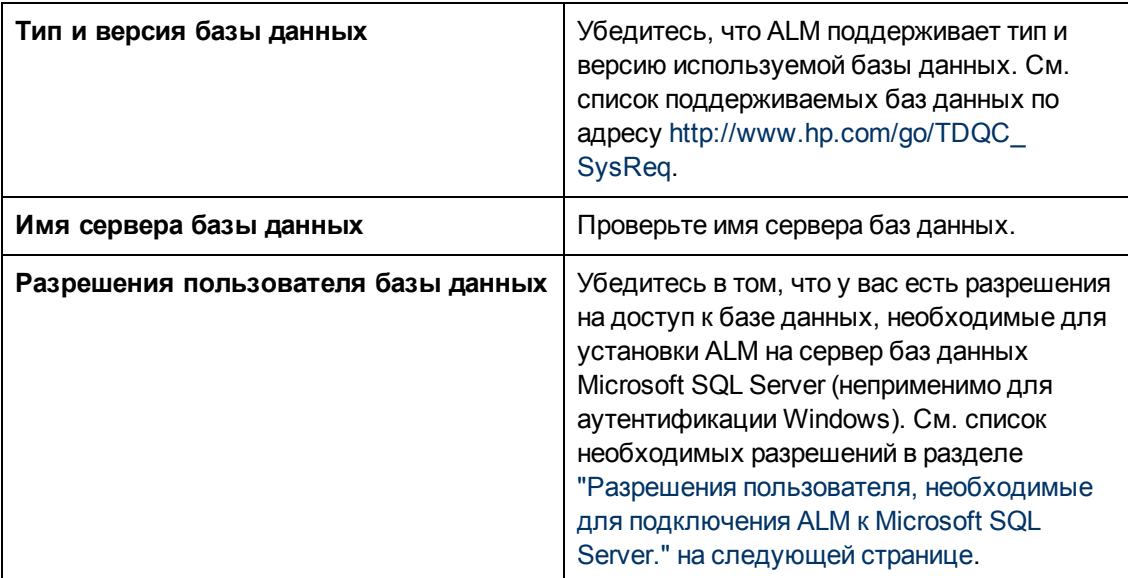

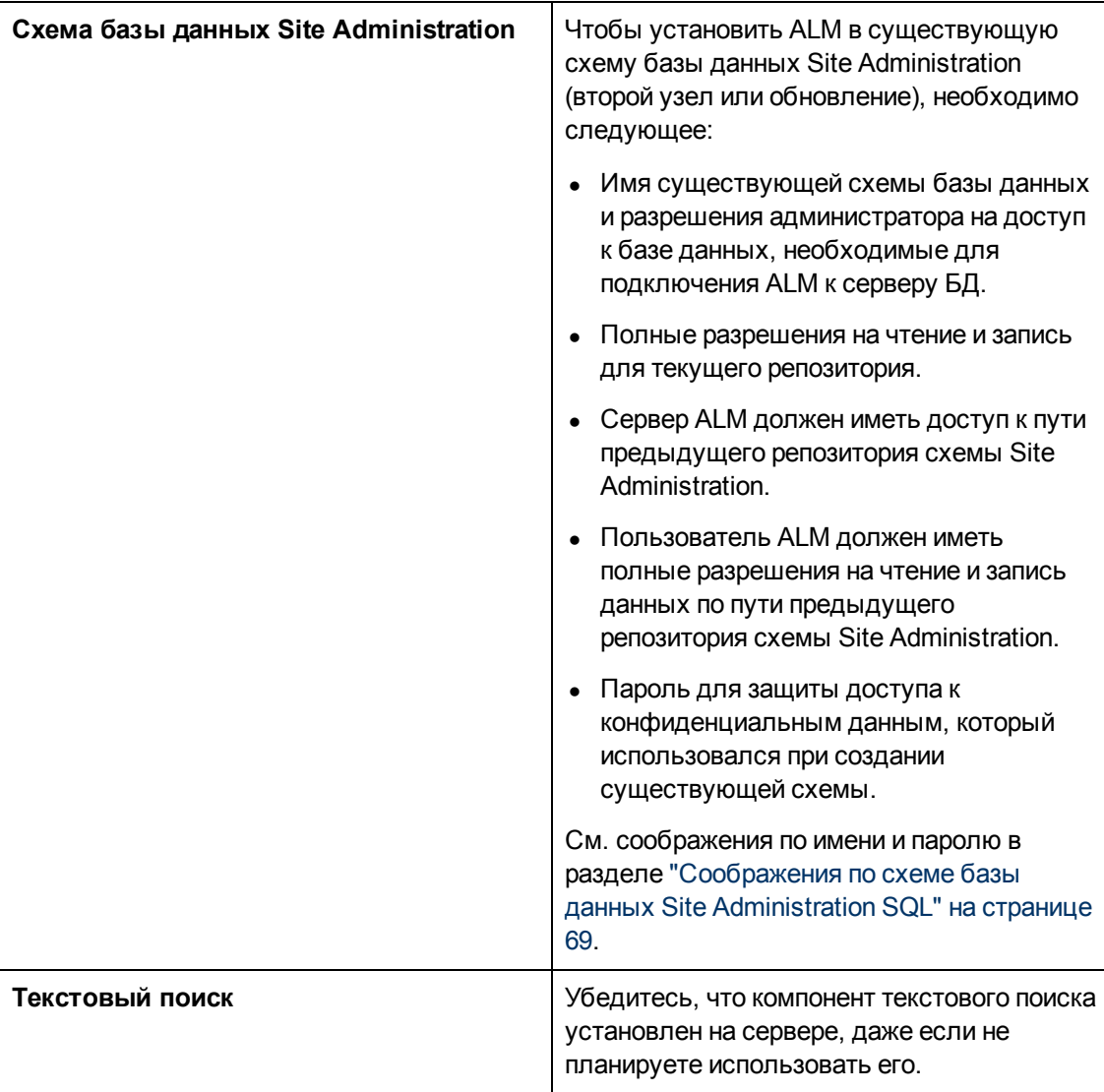

## <span id="page-66-0"></span>Разрешения пользователя, необходимые для подключения ALM к Microsoft SQL Server.

Чтобы подключить ALM к серверу базы данных MicrosoftSQL, пользователь, устанавливающий базу данных, должен иметь разрешения, достаточные для выполнения задач администрирования в MS SQL Server.

Если существует пользователь SQL sa, то он может выполнить установку ALM. Если применить пользователя SQL sa нельзя по тем или иным причинам, администратор баз данных должен создать администратора базы данных ALM, например td\_db\_admin, с привилегиями, которые необходимы для установки ALM.

Пользователь базы данных td\_db\_admin с правами администратора должен иметь роль Database Creators. Кроме того, вы должны предоставить пользователю td\_db\_admin роль Security Administrators, которая позволит пользователю td db admin создать пользователя td и предоставить ему только привилегии, необходимые для запуска ALM.

Чтобы создать пользователя базы данных с правами администратора в Microsoft **SOL Server:** 

- 1. Откройте SQL Server Management Studio.
- 2. На панели Обозреватель объектов сервера базы данных ALM разверните папку Безопасность.
- 3. Правой кнопкой мыши щелкните Имена входа и выберите Создать имя входа.
- 4. Введите td\_db\_admin в качестве имени пользователя и выберите тип аутентификации (при необходимости введите пароль).
- 5. Перейдите на вкладку Роли сервера и выберите параметры dbcreator и securityadmin.
- 6. Нажмите кнопку ОК.

Чтобы протестировать пользователя базы данных ALM с правами администратора (аутентификация SQL Server):

1. Проверьте разрешения select sysdatabases table в главной базе данных:

SELECT name FROM sysdatabases where name=<db name>

2. Проверка разрешения create database:

```
CREATE DATABASE < dbName> - имя базы данных не должно
существовать
```
3. Проверка разрешения drop database:

```
DROP DATABASE <database name> - имя базы данных должно
существовать
```
4. Проверка разрешения select syslogins:

SELECT COUNT (\*) FROM master..syslogins WHERE name=<dbOwnerName>

Примечание. В качестве dbOwnerName необходимо указать td.

Чтобы протестировать пользователя базы данных ALM с разрешениями администратора (аутентификация Windows):

1. Проверка разрешения change database context:

USE <dbName>

2. Проверка разрешения create database:

CREATE DATABASE < dbName> - имя базы данных не должно

существовать

3. Проверка разрешения **syslogins**:

```
SELECT COUNT(*) FROM master..syslogins WHERE
name='<dbOwnerName>'
```
4. Проверка разрешения select on **sysusers**:

```
SELECT COUNT(*) FROM master..sysusers WHERE name='<dbOwnerName>'
```
# <span id="page-68-0"></span>**Соображения по схеме базы данных Site Administration SQL**

Примите во внимание следующие особенности имени и пароля схемы:

- По умолчанию для схемы базы данных Site Administration используется имя **qcsiteadmin\_db**. Чтобы переименовать схему, измените имя в мастере настройки сервера ALM при настройке установки ALM.
- Существует возможность создания собственного пароля пользователя ALM для доступа к схеме базы данных Site Administration.
- $\bullet$  Если схема базы данных Site Administration уже существует, вы можете создать копию существующей схемы и обновить ее. Это позволит одновременно работать с ALM 11.52 и предыдущими версиями ALM/Quality Center.

**Примечание.** Этот сценарий не относится к проектам Performance Center. После обновления LAB\_PROJECT необходимо обновить проекты Performance Center перед использованием.

# **Глава 9: Требования Разное**

В этой главе представлен обзор различных компонентов, необходимых для установки ALM.

Глава содержит следующие разделы:

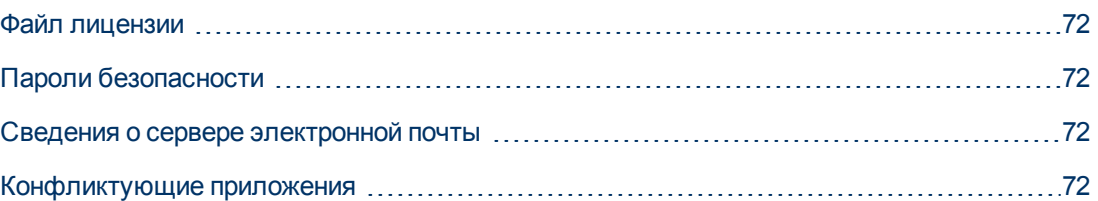

# <span id="page-71-0"></span>**Файл лицензии**

Проверьте наличие файла лицензии ALM.

Чтобы активировать лицензию, посетите портал лицензий на программное обеспечение HP [\(http://www.hp.com/software/licensing](http://www.hp.com/software/licensing)) и введите номер заказа.

Расширение файла лицензии по умолчанию: **.dat**. Запомните, где сохранили файл. Во время настройки ALM потребуется указать путь к нему.

<span id="page-71-1"></span>Если у вас нет лицензии, посетите портал лицензий на программное обеспечение HP и щелкните ссылку **Contact Licensing Support**.

## **Пароли безопасности**

Убедитесь, что для шифрования конфиденциальных данных и соединений используются пароли.

Убедитесь, что для вспомогательных узлов кластера используется пароль защиты данных, который использовался при установке основного кластера.

При обновлении версии ALM 11.00 схемы базы данных Site Administration необходимо использовать пароль для доступа к конфиденциальным данным, который использовался для предыдущей установки.

**Performance Center:** Необходимо применить один и тот же пароль защиты соединения для конфигураций серверов ALM и Performance Center.

### <span id="page-71-2"></span>**Сведения о сервере электронной почты**

Сервер электронной почты позволяет пользователям ALM отправлять сообщения другим пользователям проекта. Вы можете выбрать сервер, который будет использоваться в рамках процесса настройки.

Выберите сервер электронной почты перед установкой ALM. Проконсультируйтесь с системным администратором. При использовании SMTP-сервера убедитесь, что известно имя и порт SMTP-сервера. Программа установки проверяет допустимо ли указанное имя и порт сервера электронной почты и запущен ли он.

### <span id="page-71-3"></span>**Конфликтующие приложения**

Для работы с программой ALM может понадобиться отключение конфликтующих приложений, выполняющихся на компьютере ALM. Список этих приложений приводится в статье [KM176429](http://h20230.www2.hp.com/selfsolve/document/KM176429) базы знаний для самостоятельного устранения неисправностей HP Software (http://h20230.www2.hp.com/selfsolve/document/KM176429). (Требует учетных данных HP Passport)
# **Глава 10: Требования Клиентские**

В этой главе представлен обзор требований ALM к клиентскому компьютеру. Действия, описанные в этой главе, выполняются на клиентских компьютерах, а не на сервере ALM.

Глава содержит следующие разделы:

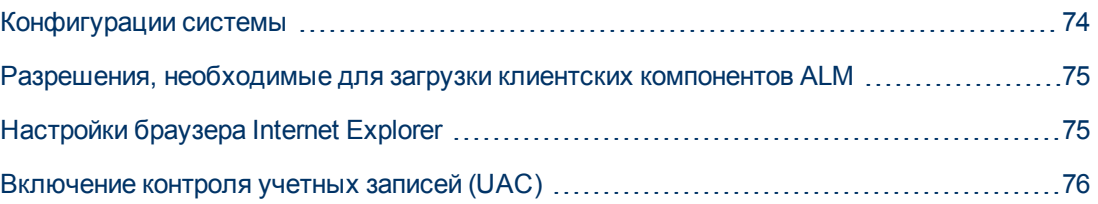

# <span id="page-73-0"></span>Конфигурации системы

Убедитесь, что клиентские компьютеры соответствуют следующим требованиям к конфигурации системы ALM. См. список поддерживаемых и рекомендуемых конфигураций систем для клиентов ALM в файле Readme.

Внимание! Сведения о поддерживаемой среде в файле Readme точны на момент выпуска ALM 11.52, но с выходом обновлений они могут меняться. Актуальные сведения о поддерживаемых средах доступны на сайте программного обеспечения НР: http://www.hp.com/go/TDQC\_SysReq

Этот раздел содержит следующие подразделы.

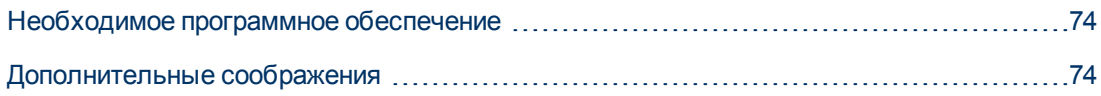

### <span id="page-73-1"></span>Необходимое программное обеспечение

Необходимо установить следующие компоненты на клиентских компьютерах:

<span id="page-73-2"></span>• Microsoft .NET Framework 4

### Дополнительные соображения

Необходимо учесть следующие соображения:

• При интеграции ALM с другими средствами тестирования HP необходимо изменить права DCOM на клиентском компьютере. Дополнительная информация приводится в статье KM187086 базы знаний для самостоятельного устранения неисправностей HP Software (http://h20230.www2.hp.com/selfsolve/document/KM187086). (Требует учетных данных HP Passport)

**Выпуски ALM:** Изменение разрешений DCOM не требуется для выполнения функциональных наборов тестов (выполнение на стороне сервера).

- Можно работать с клиентом ALM с удаленного рабочего стола.
- Заказчики, использующие механизмы удаленного или массового распространения, могут развернуть клиентские компоненты ALM локально на рабочих станциях, выполнив самораспаковывающийся MSI-файл. MSI-файл можно создать, запустив надстройку HP ALM Client MSI Generator со страницы надстроек HP Application Lifecycle Management (Справка > Надстройки).

# <span id="page-74-0"></span>**Разрешения, необходимые для загрузки клиентских компонентов ALM**

Чтобы обеспечить совместную работу ALM со средствами тестирования HP и интеграцию с другими сторонними средствами, необходимо войти в систему клиентского компьютера с правами администратора. Эти привилегии необходимы для установки надстройки HP ALM Client Registration, которая используется для регистрации клиентских компонентов ALM и Site Administration на клиентском компьютере.

#### **Разрешения файловой системы**

Пользователь должен иметь следующие разрешения доступа к файловой системе:

 $\bullet$  Полные разрешения на чтение и запись в папке развертывания HP\ALM-Client.

Она находится по следующему пути:

- <sup>n</sup> **Windows 7/2008/2008R2:** %ALLUSERSPROFILE%
- <sup>n</sup> **Windows XP:** %ALLUSERSPROFILE%\Application Data
- Полные разрешения на чтение и запись данных в каталоге Temp (%TEMP% или %TMP%). Программа установки записывает файлы, необходимые для установки, и файлы журнала в этот каталог, который обычно находится по следующему пути:
	- **Nindows XP:** C:\Documents and Settings\<username>\Local Settings\Temp
	- <sup>n</sup> **Windows 7/2008/2008R2:** C:\Users\<username>\AppData\Local\Temp

# <span id="page-74-1"></span>**Настройки браузера Internet Explorer**

Перед загрузкой Application Lifecycle Management на клиентском компьютере необходимо установить следующую конфигурацию браузера Internet Explorer:

- Конфигурация настраиваемого уровня безопасности. Настраиваемый уровень безопасности необходимо задать для определенной зоны сервера ALM.
- Установите Internet Explorer в качестве браузера по умолчанию. Это необходимо для открытия внешних ссылок на объекты ALM в ALM.

#### **Для настройки параметров безопасности на клиентском компьютере:**

- 1. В Internet Explorer выберите **Сервис > Свойства браузера**. Откроется диалоговое окно «Свойства обозревателя».
- 2. Перейдите на вкладку **Безопасность**. Зона Интернета для сервера ALM (Интернет или Местная интрасеть) будет выбрана автоматически Нажмите кнопку **Другой**.
- 3. В диалоговом окне «Параметры безопасности» задайте следующие параметры.

#### **В разделе «Компоненты, предназначенные для платформы .NET Framework»:**

<sup>n</sup> Установите для параметра **Запуск компонентов, не снабженных сертификатом Authenticode** значение **Включить**.

- <sup>n</sup> Установите для параметра **Запуск компонентов, снабженных сертификатом Authenticode** значение **Включить**.
- **В разделе «Элементы ActiveX и модули подключения»:**
- <sup>n</sup> Установите для параметра **Запуск элементов ActiveX и модулей подключения** значение **Включить**.
- **и Установите для параметра Загрузка подписанных элементов ActiveX** значение **Включить** или **Запросить**.

**Примечание.** Не нужно активировать параметр **Загрузка подписанных элементов ActiveX**, если вы устанавливаете клиент ALM с использованием надстройки HP ALM Client MSI Generator. Это позволит установить все модули ALM на клиентском компьютере, не загружая их через браузер.

- 4. В Windows 7:
	- <sup>n</sup> Рекомендуется добавить сайт сервера ALM в зону «Надежные сайты». Это необязательно.
	- **Отмените Защищенный режим для зоны безопасности «Надежные сайты».**
- 5. Нажмите кнопку OK.

### **Установите Internet Explorer в качестве браузера по умолчанию.**

- 1. В Internet Explorer выберите **Сервис > Свойства браузера**. Откроется диалоговое окно «Свойства обозревателя».
- 2. Перейдите на вкладку **Программы**.
- 3. В разделе **Браузер по умолчанию** убедитесь, что ПО Internet Explorer выбрано браузером по умолчанию. При необходимости нажмите кнопку **Использовать по умолчанию**.

# <span id="page-75-0"></span>**Включение контроля учетных записей (UAC)**

Если вы включите UAC в ОС Microsoft Windows 7, 2008 или 2008R2, учтите следующее:

- $\bullet$  Чтобы зарегистрировать клиентские компоненты ALM, необходимо запустить Internet Explorer от имени администратора.
- Чтобы зарегистрировать клиентские компоненты ALM в общей папке, необходимо запустить Internet Explorer от имени администратора.
- <sup>l</sup> Для запуска файла **ClientMSIGenerator.exe** необходимы разрешения администратора. Кроме того, необходимо запустить **EXE-файл** от имени администратора.

# **Часть 4: Требования к обновлению и соображения**

# **Глава 11: Соображения по обновлению проектов**

В этой главе представлены соображения по обновлению проектов, которые необходимо принять во внимание перед установкой ALM 11.52

Этот раздел содержит следующие подразделы.

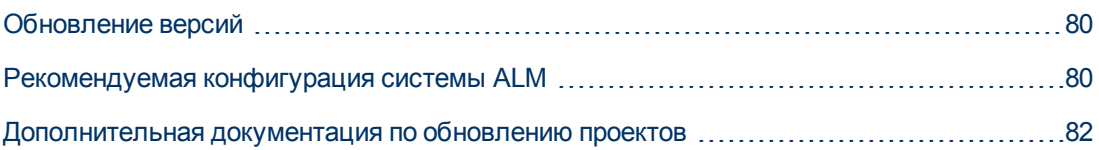

# <span id="page-79-0"></span>**Обновление версий**

В следующей таблице описывается процедура обновления проектов из предыдущих версий Quality Center и ALM. Обратите внимание, что не все проекты могут обновлены непосредственно до версии ALM 11.52 .

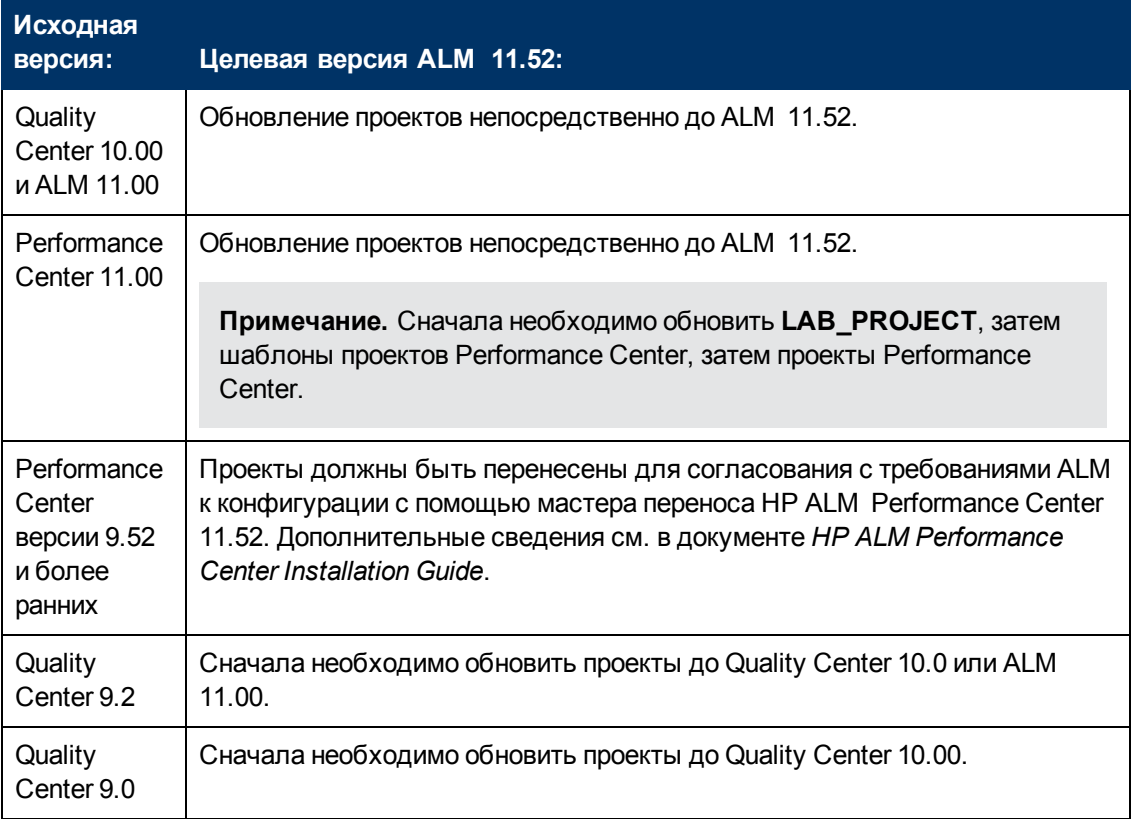

**Примечание.** При обновлении до ALM 11.52 от Quality Center 10.00, 9.2 или 9.0 необходимо преобразовать механизм RTF из Microsoft Word в HTML. Дополнительные сведения приводятся в статье [KM1116588](http://h20230.www2.hp.com/selfsolve/document/KM1116588) базы знаний для самостоятельного устранения неисправностей HP Software

(http://h20230.www2.hp.com/selfsolve/document/KM1116588). (Требует учетных данных HP Passport)

## <span id="page-79-1"></span>**Рекомендуемая конфигурация системы ALM**

Система ALM включает следующие компоненты: Сервер ALM, сервер базы данных, репозиторий проектов. См. дополнительные сведения о функции каждого компонента в системе ALMв разделе ["Сведения](#page-22-0) [о](#page-22-0) [технологии](#page-22-0) [и](#page-22-0) [архитектуре](#page-22-0) [ALM"](#page-22-0) [на](#page-22-0) [странице](#page-22-0) [23](#page-22-0).

При планировании стратегии установки и обновления необходимо выбрать вариант развертывания — установка новой системы ALM с новыми компонентами или использование компонентов существующей системы.

Мы настоятельно не рекомендуем использовать существующие компоненты в рамках новой системы.

- **Сервер ALM.** Не устанавливайте новую версию сервера ALM на одном компьютере с существующим сервером ALM. Новую версию следует установить на отдельном компьютере.
- **Сервер базы данных.** Установите обновленную версию сервера базы данных на отдельном компьютере или создайте новый экземпляр существующего сервера на компьютере, на котором этот сервер установлен в данный момент.
- **Репозиторий проекта.** Создание копии существующего репозитория для новой системы.

### **Преимущества**

Ниже представлены рекомендации по использованию двух систем ALM:

- Исходная система, которая позволяет открывать и использовать существующие проекты.
- Новая система, используемая для обновления существующих проектов.

Каждая система полностью независима, и проблемы одной системы не влияют на другую.

Эта рекомендация позволяет обновлять проекты постепенно. Поскольку существует две функционирующие системы ALM, нет необходимости отключать все проекты одновременно. Вы можете по отдельности отключить проекты в старой системе, а затем активировать их в новой системе, обновляя их одним за другим. Без двух функционирующих систем ALM все проекты останутся неактивными до окончания обновления, что потребует длительного простоя.

**Примечание.** Прежде чем начинать процесс обновления необходимо создать резервную копию сервера базы данных и репозитория проектов. Если вы продолжите работать в старой системе ALM после резервного копирования, резервные копии станут неактуальными.

Ниже представлено два примера критических проблем, которые могут возникнуть при невыполнении представленных рекомендаций:

**• Ненужный простой проектов.** Если проект будет поврежден при обновлении, вам придется восстановить его резервную копию. В зависимости от организационной политики этот процесс может занять несколько дней. Это значит, что проект будет недоступен все это время.

Однако если исходная система ALM работает, вы можете вернуться к рабочей версии проекта немедленно и не зависеть от восстановление резервной копии. Таким образом, вы сможете предотвратить ненужный простой проектов.

<sup>l</sup> **Поврежденный репозиторий проекта** Если вы установите новую версию сервера ALM на том же компьютере, необходимо сначала удалить существующий сервер ALM. Возможно, в дальнейшем вы обнаружите проблему репозитория проектов, для устранения которой потребуется исходный сервер ALM.

Единственная доступна последовательность действий в этом случае:

- a. Удалите новую версию.
- b. Установите старую версию.
- c. Исправьте репозиторий проектов.
- d. Удалите старую версию.
- e. Установите новую версию.

# <span id="page-81-0"></span>**Дополнительная документация по обновлению проектов**

В дополнение к этому руководству следующие практические руководства содержат соображения и рекомендации по процессу обновления. Эти руководства доступны на сайте HP Software Product Manuals [\(http://h20230.www2.hp.com/selfsolve/manuals](http://h20230.www2.hp.com/selfsolve/manuals)).

**• НР ALM Передовые методы обновления.** Это руководство содержит сведения об методике обновления, его следует использовать при планировании обновления. Документ Передовые методы обновления доступен на установочном DVD-диске.

В документе «Передовые методы обновления» рассматриваются следующие темы:

- **Определение потребности в обновлении ALM**
- **Определение рамок и стратегии обновления**
- <sup>n</sup> Обновление инфраструктуры
- **Обновление ALM**
- **Выбор метода обновления**
- и Обновление проектов
- **Настройка проектов**
- <sup>n</sup> Обновление тестовой среды
- <sup>n</sup> Планирование обновления производственной среды
- <sup>l</sup> **HP ALM Database Best Practices Guide.** Это руководство содержит рекомендации по внедрению HP ALM. Их выполнение поможет вам обновить базу данных или перейти на другую базу данных в рамках общего плана обновления.

# **Глава 12: Требования к обновлению проектов**

В этой главе описываются действия по обновлению проектов, которые необходимо выполнить перед установкой ALM 11.52

Этот раздел содержит следующие подразделы.

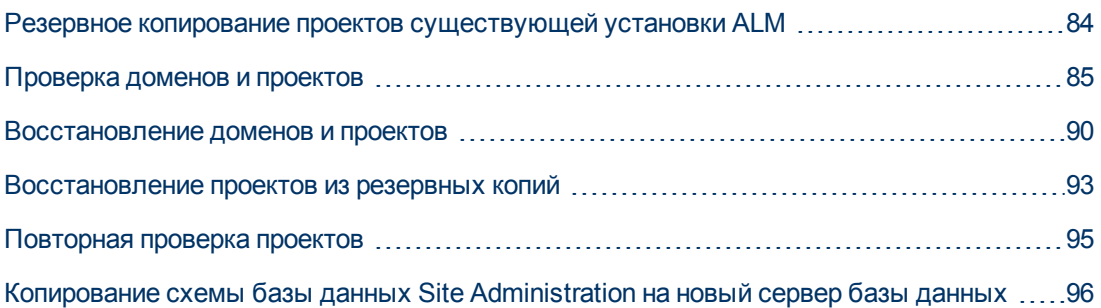

# <span id="page-83-0"></span>**Резервное копирование проектов существующей установки ALM**

Резервное копирование всех проектов существующей установки ALM. Резервные копии проектов должны быть созданы перед запуском средств проверки и восстановления.

При запуске процесса восстановления или обновления ALM вносит изменения в проекты, чтобы привести их в соответствие спецификациям текущей версии ALM. Необходимо создать резервные копии проектов, прежде чем начинать их восстановление или обновление.

Мы настоятельно рекомендуем деактивировать проекты перед резервным копированием. Если необходимо создать резервную копию активного проекта, создайте резервную копию базы данных перед резервной копией файловой системы. Кроме того, мы рекомендуем создать резервную копию системы сразу после резервного копирования базы данных. См. сведения о резервном копировании и восстановлении данных в активных проектах в статье [KM1373517](http://h20230.www2.hp.com/selfsolve/document/KM1373517) базы знаний HP Software для самостоятельного устранения неисправностей (http://h20230.www2.hp.com/selfsolve/document/KM1373517). (Требует учетных данных HP Passport)

Чтобы гарантировать, что сборщик мусора не удалит устаревшие файлы, когда файловая система ожидает резервное копирование, удаление задерживается на неделю. Дополнительные сведения см. в документе *HP Application Lifecycle Management Administrator Guide*.

### **Примечание.**

- Процесс восстановления вносит изменения только в схему базы данных проектов. Перед запуском процесса восстановления необходимо создать резервные копии схемы базы данных проектов на сервере базы данных и данных проекта в файловой системе.
- Перед запуском процесса обновления выполните полное резервное копирование проектов, включающее схему базы данных проектов и репозиторий проектов.

### **Чтобы создать резервную копию схемы базы данных проектов на сервере базы данных:**

- <sup>l</sup> **База данных Microsoft SQL Server:** См. сведения о резервном копировании и схемы базы проектов данных на сервере базы данных в статье [KM169526](http://h20230.www2.hp.com/selfsolve/document/KM169526) базы знаний HP Software для самостоятельного устранения неисправностей (http://h20230.www2.hp.com/selfsolve/document/KM169526). (Требует учетных данных HP Passport)
- **База данных Oracle.** См. сведения о резервном копировании и схемы базы проектов данных на сервере базы данных в статье [KM205839](http://h20230.www2.hp.com/selfsolve/document/KM205839) базы знаний HP Software для самостоятельного устранения неисправностей (http://h20230.www2.hp.com/selfsolve/document/KM205839). (Требует учетных данных HP Passport)

# <span id="page-84-0"></span>**Проверка доменов и проектов**

Проверка всех проектов существующей установки ALM.

Процессы проверки и последующего восстановления проверяют правильность структуры схемы проекта для существующей версии ALM . Важно выполнить проверку, прежде чем приступать к новой установке, поскольку проекты на старом сервере должны быть согласована перед обновлением.

Средство проверки можно запускать для отдельных проектов или на уровне домена для проверки всех проектов в домене.

Этот раздел содержит следующие подразделы.

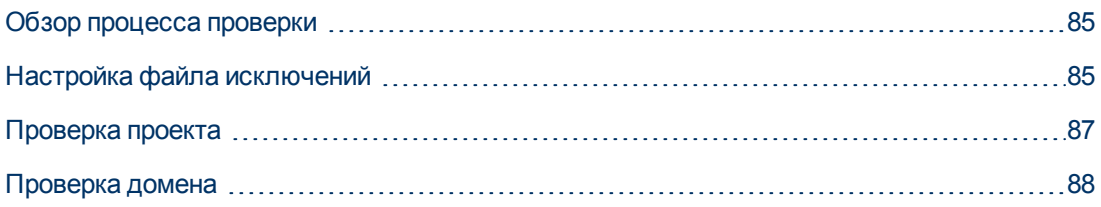

### <span id="page-84-1"></span>**Обзор процесса проверки**

Процесс проверки:

- Проверяет правильность пользовательской схемы базы данных и данных.
- Обнаруживает проблемы среды, параметрах, структуры схемы и целостности данных, которые могут привести к ошибкам при обновлении.
- Формирует отчет о проверке, включающий предупреждения о возможных проблемах, которые могут быть устранены ALM и проблемах, которые необходимо устранить вручную.

По умолчанию отчет о проверке сохраняется на сервере ALM. Чтобы изменить путь по умолчанию, ознакомьтесь с документом *HP Application Lifecycle Management Administrator Guide* .

После проверки проекта вы сможете использовать его с предыдущей версией ALM или Quality Center.

## <span id="page-84-2"></span>**Настройка файла исключений**

Если вы внесли изменения в пользовательскую схему базы данных, например добавили столбцы или таблицы, процесс проверки может завершиться неудачей. Вы можете задать файл исключений для объектов, вручную добавленных в пользовательскую схему базы данных и не заданные в файле конфигурации схемы. Этот файл настраивает ALM на пропуск изменений.

Файл исключений можно использовать для пропуска предупреждений о дополнительных таблицах, представлениях, столбцах и последовательностях. О любых других проблемах, требующих устранения вручную, проконсультируйтесь с администратором БД.

Вы должны использовать один файл исключений для процессов проверки, восстановления и обновления.

Файл исключений можно задать в Site Administration для одного проекта или для всех проектов.

**Внимание!** Использование файла исключений для пропуска предупреждений по объектам, вручную добавленным в схему, может ухудшить стабильность обновления проектов и сделать пользовательскую схему недопустимой.

**Чтобы задать файл исключений:**

- 1. Скопируйте файл **SchemaExceptions.xml** из установочного каталога ALM. По умолчанию файл находится по следующему пути: **<путь установки ALM>\data\sa\Admin\MaintenanceData**.
- 2. Создайте файл исключений, например **my\_exceptions.xml**, и задайте исключения следующим образом:

#### **Примеры**

и Дополнительная таблица:

<TableMissing> <object pattern="MY\_Table" type="extra"/> </TableMissing>

<sup>n</sup> Дополнительное представление:

```
<ViewMissing> <object pattern="MY_VIEW"
type="extra"/> </ViewMissing>
```
<sup>n</sup> Дополнительный столбец:

```
<ColumnMissing> <object pattern="MY_COLUMN"
type="extra"/> </ColumnMissing>
```
<sup>n</sup> Дополнительная последовательность:

```
<SequenceMissing> <object pattern="MY_SEQUENCE"
type="extra"/> </SequenceMissing>
```
- 3. Чтобы настроить файл исключений для одного проекта:
	- a. В Site Administration перейдите на вкладку **Проекты сайта**.
	- b. В списке проектов выберите проект. На правой панели выберите вкладку **Сведения о проекте**. Откроются сведения о проекте.
	- c. В разделе **База данных проекта** нажмите **Файл исключений**. Откроется диалоговое окно редактирования файла исключений.
	- d. Укажите расположение файла. Файл находится по следующему пути **<ALM путь развертывания>\sa\DomsInfo\MaintenanceData**.
- 4. Чтобы настроить файл исключений для всех проектов:
	- a. В Site Administration перейдите на вкладку **Site Configuration**.
	- b. Добавьте параметр **UPGRADE\_EXCEPTION\_FILE** в список параметров и укажите путь к файлу исключений. Файл находится по следующему пути **<ALM путь развертывания>\sa\DomsInfo\MaintenanceData**.

Дополнительные сведения см. в документе *HP Application Lifecycle Management Administrator Guide*.

### <span id="page-86-0"></span>**Проверка проекта**

В этом разделе описано проверка одного проекта .

- 1. В Site Administration перейдите на вкладку **Проекты сайта**.
- 2. В списке проектов выберите проект.
- 3. Нажмите кнопку **Обслуживание проекта** и выберите **Проверить проект**. Откроется диалоговое окно проверки проекта.

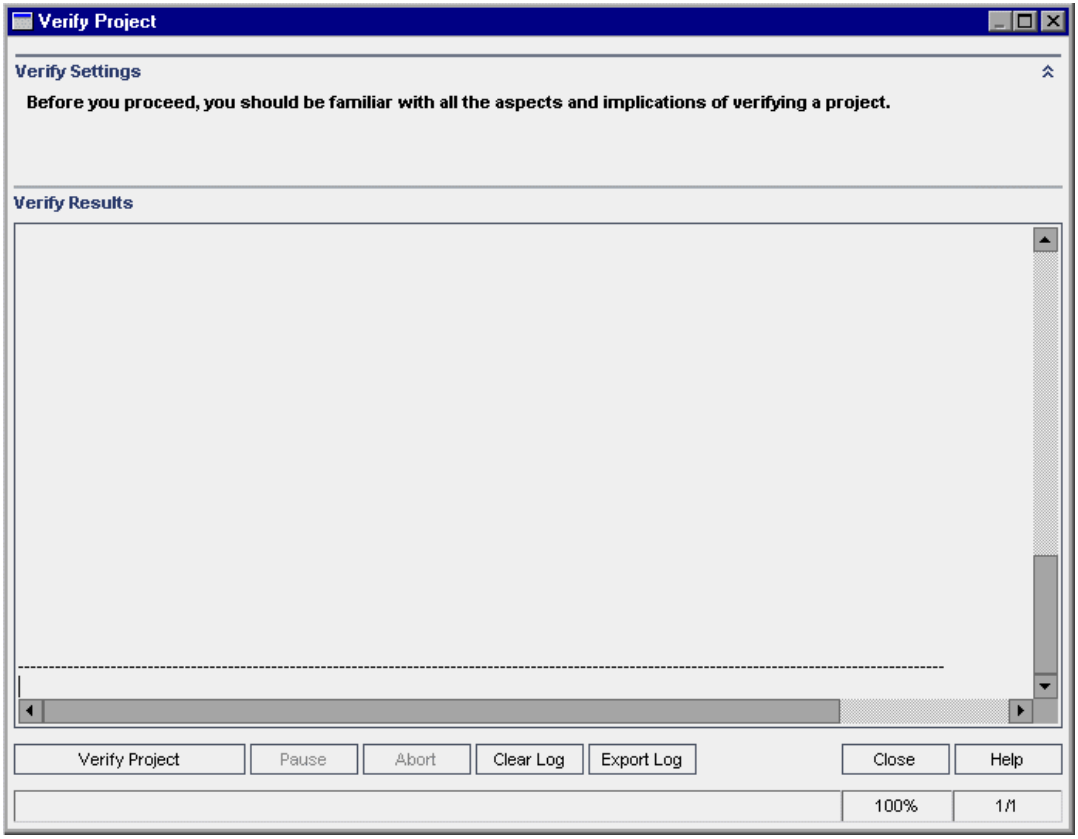

4. Нажмите кнопку **Проверить проект**, чтобы начать процесс проверки. В области результатов проверки отображаются сообщения журнала.

При возникновении ошибок базы данных при выполнении процесса появится сообщение. Нажмите кнопку **Прервать** или **Повторить** в зависимости от того, можно ли исправить проблему, описанную в сообщении.

- 5. Чтобы приостановить процесс проверки, нажмите кнопку **Пауза**. Чтобы продолжить, нажмите кнопку **Возобновить**.
- 6. Чтобы прервать процесс проверки, нажмите кнопку **Прервать**. Нажмите кнопку **Да** для подтверждения.
- 7. Чтобы сохранить сообщения, отображаемые на панели результатов проверки в текстовый файл, нажмите кнопку **Экспорт журнала**. В диалоговом окне «Экспорт журнала в файл» выберите путь и введите имя файла. Нажмите кнопку **Сохранить**.
- 8. Чтобы очистить сообщения, отображаемые на панели результатов проверки, нажмите кнопку **Очистить журнал**.
- 9. По окончании процесса проверки отображается панель результатов проверки, на которой указан путь к отчету о проверке. По умолчанию файл находится в следующем каталоге: **<ALM путь репозитория>sa\DomsInfo\MaintenanceData\out\<имя домена>\<имя проекта>**.
- 10. Анализ отчета о проверке. В отчете перечислены проблемы, которые могут быть автоматически исправлены ALM, и проблемы, которые необходимо устранить вручную.
- <span id="page-87-0"></span>11. Нажмите кнопку **Закрыть**, чтобы закрыть диалоговое окно проверки проекта.

## **Проверка домена**

В этом разделе описывается проверка всех проектов в домене.

- 1. В Site Administration перейдите на вкладку **Проекты сайта**.
- 2. В списке проектов выберите домен.
- 3. Нажмите кнопку **Обслуживание домена** и выберите **Проверить домен**. Откроется диалоговое окно проверки домена.

Глава 12: Требования к обновлению проектов

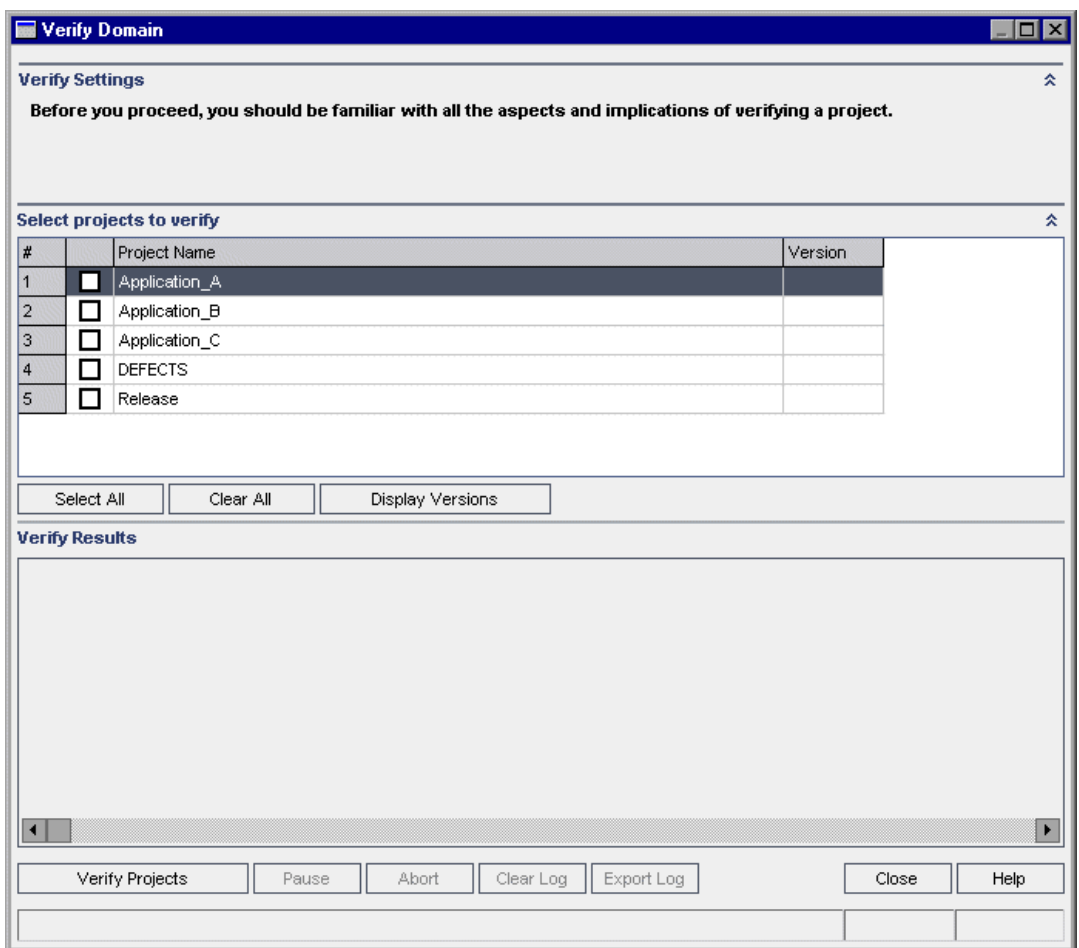

4. Для просмотра текущих номеров версий проектов выберите имена проектов или нажмите **Отметить все** для просмотра номеров версий всех проектов. Нажмите кнопку **Показать версии**.

Номер версии проекта отображается в столбце **Версия**.

5. Чтобы проверить проекты, выберите имена проектов или нажмите **Отметить все**, чтобы проверить все проекты. Нажмите кнопку **Проверить проекты**.

При возникновении ошибок базы данных при выполнении процесса появится сообщение. Нажмите кнопку **Прервать** или **Повторить** в зависимости от того, можно ли исправить проблему, описанную в сообщении.

- 6. Чтобы приостановить процесс проверки, нажмите кнопку **Пауза**. Чтобы продолжить, нажмите кнопку **Возобновить**.
- 7. Чтобы прервать процесс проверки, нажмите кнопку **Прервать**. Нажмите кнопку **Да** для подтверждения.
- 8. Чтобы сохранить сообщения, отображаемые на панели результатов проверки в текстовый файл, нажмите кнопку **Экспорт журнала**. В диалоговом окне «Экспорт журнала в файл» выберите путь и введите имя файла. Нажмите кнопку **Сохранить**.
- 9. Чтобы очистить сообщения, отображаемые на панели результатов проверки, нажмите кнопку **Очистить журнал**.
- 10. По окончании процесса проверки отображается панель результатов проверки, на которой указан путь к каждому отчету о проверке. По умолчанию эти файлы находятся в следующем каталоге: <ALM путь peпозитория>\repository\sa\DomsInfo\MaintenanceData\out\<имя домена>\<имя проекта>.
- 11. Анализ отчета о проверке. В отчете перечислены проблемы, которые могут быть исправлены ALM, и проблемы, которые необходимо устранить вручную.
- <span id="page-89-0"></span>12. Нажмите кнопку Закрыть, чтобы закрыть диалоговое окно проверки домена.

## Восстановление доменов и проектов

Процесс восстановления устраняет большинство проблем данных и схемы, выявленных процессом проверки. Если процесс проверки обнаруживает проблемы, которые могут привести к потере данных, он не исправляет их автоматически. Вам нужно исправить эти проблемы вручную. Чтобы узнать, как решается та или иная проблема — автоматически или вручную, см. отчет о проверке.

По умолчанию процесс восстановления выполняется в неавтоматическом режиме. При запуске процесса в неавтоматическом режиме ALM может приостановить выполнение операции и запросить ввод данных при возникновении ошибки. Вы также можете выбрать выполнение процесса в автоматическом режиме. При возникновении ошибки ALM прерывает процесс без запроса ввода данных пользователем.

После восстановления проекта вы сможете использовать его с предыдущей версией Quality Center или ALM.

См. подробные сведения о проблемах, исправляемых процессом восстановления, а также сведения о проблемах, которые не могут быть устранены АLM, в разделе "Устранение неполадок при подготовке к обновлению" на странице 201.

Этот раздел содержит следующие подразделы.

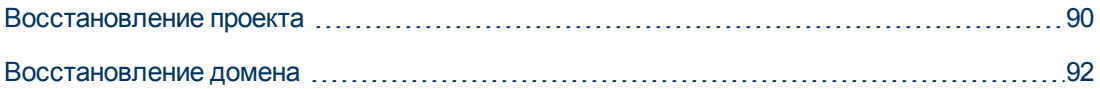

### <span id="page-89-1"></span>Восстановление проекта

В этом разделе описано восстановление одного проекта.

### Чтобы восстановить проект:

- 1. В Site Administration перейдите на вкладку Проекты сайта.
- 2. В списке проектов выберите проект.
- 3. Нажмите кнопку **Обслуживание проекта** У и выберите Восстановить проект. Откроется диалоговое окно восстановления проекта.

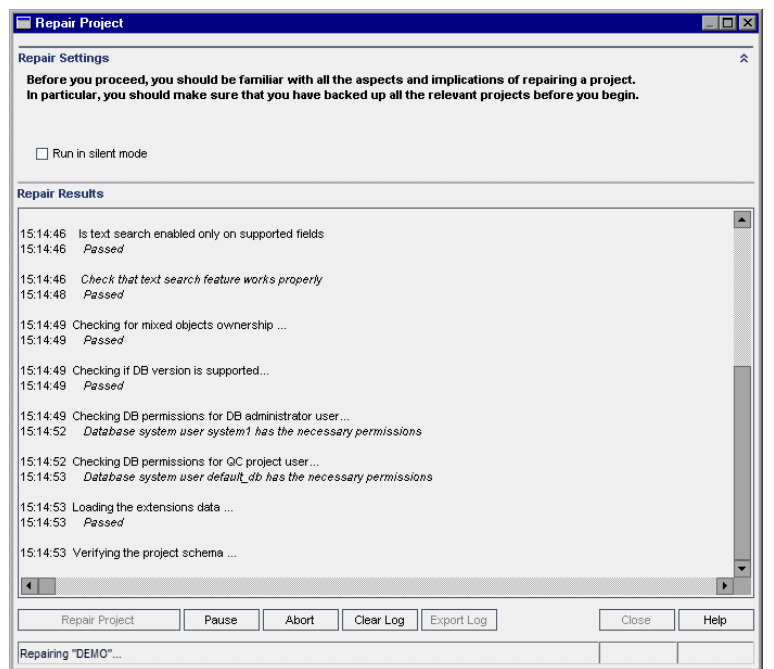

- 4. Чтобы запустить процесс восстановления без вмешательства пользователя, выберите **Выполнить в автоматическом режиме** .
- 5. Чтобы запустить процесс восстановления, нажмите кнопку **Восстановить проект**. Если проект активен, будет выдан запрос на его деактивацию. См. дополнительные сведения о деактивации проектов в документе *HP Application Lifecycle Management Administrator Guide*.

При возникновении ошибок базы данных при выполнении процесса в неавтоматическом режиме появится сообщение. Нажмите кнопку **Прервать** или **Повторить** в зависимости от того, можно ли исправить проблему, описанную в сообщении.

Если процесс восстановления заканчивается неудачей, ознакомьтесь с разделом ["Восстановление](#page-92-0) [проектов](#page-92-0) [из](#page-92-0) [резервных](#page-92-0) [копий"](#page-92-0) [на](#page-92-0) [странице](#page-92-0) [93](#page-92-0) .

- 6. Чтобы приостановить процесс восстановления, нажмите кнопку **Пауза**. Чтобы продолжить, нажмите кнопку **Возобновить**.
- 7. Чтобы прервать процесс восстановления, нажмите кнопку **Прервать**. Нажмите кнопку **Да** для подтверждения.
- 8. Чтобы сохранить сообщения, отображаемые на панели результатов восстановления в текстовый файл, нажмите кнопку **Экспорт журнала**. В диалоговом окне «Экспорт журнала в файл» выберите путь и введите имя файла. Нажмите кнопку **Сохранить**.
- 9. Чтобы очистить сообщения, отображаемые на панели результатов восстановления, нажмите кнопку **Очистить журнал**.
- 10. Нажмите кнопку **Закрыть**, чтобы закрыть диалоговое окно восстановления проекта.

### <span id="page-91-0"></span>**Восстановление домена**

В этом разделе описывается восстановление всех проектов в домене.

#### **Чтобы восстановить домен:**

- 1. В Site Administration перейдите на вкладку **Проекты сайта**.
- 2. В списке проектов выберите домен.
- 3. Нажмите кнопку **Обслуживание домена** и выберите **Восстановить домен**. Откроется диалоговое окно восстановления домена.

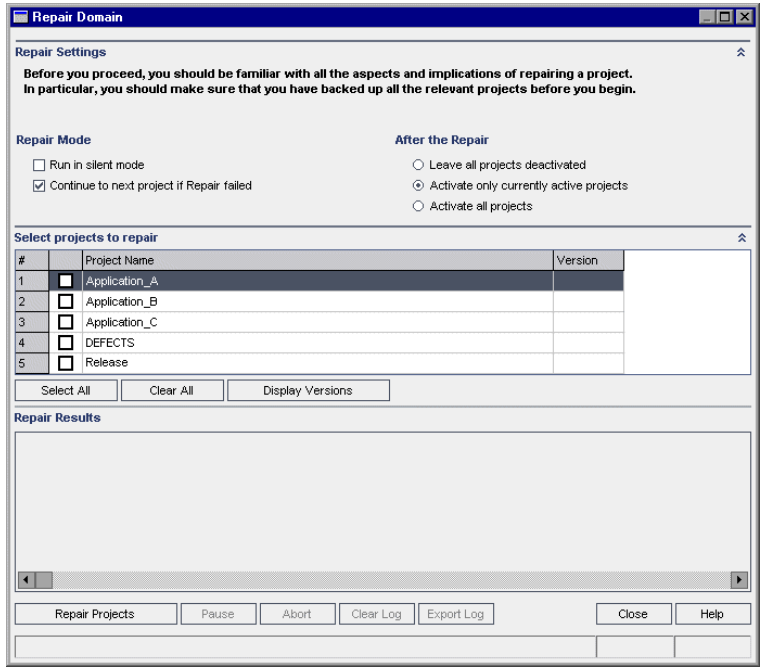

- 4. В области **Параметры восстановления** в разделе **Режим восстановления** можно выбрать следующие параметры:
	- **в Выполнить в автоматическом режиме.** Выполнения процесса без запросов для пользователя.
	- <sup>n</sup> **Переход к следующему проекту при отказе восстановления.** Переход к следующему проекту в случае неудачи процесса восстановления. Этот вариант используется по умолчанию.
- 5. В области **Параметры восстановления** в разделе **После обновления** можно выбрать следующие параметры:
	- **Оставить все проекты деактивированными.** Все проекты будут оставлены деактивированными по окончании процесса восстановления.
	- <sup>n</sup> **Активировать только проекты, активные в настоящий момент.** Ранее активированные проекты будут активированы по окончании процесса восстановления. Этот вариант используется по умолчанию.
- **Активировать все проекты.** Активация всех проектов по окончании процесса восстановления.
- 6. Для просмотра текущих номеров версий проектов выберите имена проектов или нажмите **Отметить все** для просмотра номеров версий всех проектов. Нажмите кнопку **Показать версии**.

Номер версии проекта отображается в столбце **Версия**.

7. Чтобы восстановить проекты, выберите имена проектов или нажмите **Отметить все**, чтобы проверить все проекты. Нажмите кнопку **Восстановить проекты**.

При возникновении ошибок базы данных при выполнении процесса в неавтоматическом режиме появится сообщение. Нажмите кнопку **Прервать** или **Повторить** в зависимости от того, можно ли исправить проблему, описанную в сообщении.

Если процесс восстановления заканчивается неудачей, ознакомьтесь с разделом ["Восстановление](#page-92-0) [проектов](#page-92-0) [из](#page-92-0) [резервных](#page-92-0) [копий"](#page-92-0) [ниже](#page-92-0) .

- 8. Чтобы приостановить процесс восстановления, нажмите кнопку **Пауза**. Чтобы продолжить, нажмите кнопку **Возобновить**.
- 9. Чтобы прервать процесс восстановления, нажмите кнопку **Прервать**. Нажмите кнопку **Да** для подтверждения.
- 10. Чтобы сохранить сообщения, отображаемые на панели результатов восстановления в текстовый файл, нажмите кнопку **Экспорт журнала**. В диалоговом окне «Экспорт журнала в файл» выберите путь и введите имя файла. Нажмите кнопку **Сохранить**.
- 11. Чтобы очистить сообщения, отображаемые на панели результатов восстановления, нажмите кнопку **Очистить журнал**.
- <span id="page-92-0"></span>12. Нажмите кнопку **Закрыть**, чтобы закрыть диалоговое окно восстановления домена.

### **Восстановление проектов из резервных копий**

Если процесс восстановления или обновления заканчивается неудачей, вы должны восстановить резервные копии проектов перед повторным запуском процесса. Можно восстановить проекты из резервных копий на серверах базы данных Oracle или Microsoft SQL, а также в файловой системе. Проект можно восстановить только версии ALM/Quality Center, в которой создана резервная копия.

Если вы восстанавливаете проекты в рамках общего процесса обновления, например при переходе на новый сервер или базу данных, необходимо обновить файл **dbid.xml** соответствующим образом. Дополнительные сведения см. в разделе ["Восстановление](#page-154-0) [проектов](#page-154-0) [ALM](#page-154-0) [в](#page-154-0) [новой](#page-154-0) [схеме](#page-154-0) [базы](#page-154-0) [данных](#page-154-0) [Site](#page-154-0) [Administration"](#page-154-0) [на](#page-154-0) [странице](#page-154-0) [155](#page-154-0).

Если ранее вы работали с Performance Center 11.00, ознакомьтесь с разделом ["Restoring](#page-94-1) [LAB\\_PROJECT"](#page-94-1) [на](#page-94-1) [странице](#page-94-1) [95.](#page-94-1)

Этот раздел содержит следующие подразделы.

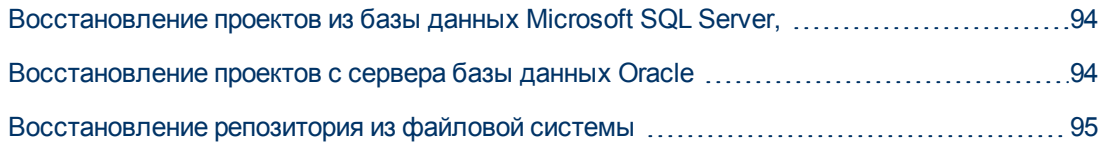

### <span id="page-93-0"></span>Восстановление проектов из базы данных Microsoft **SQL Server.**

В этом разделе описывается восстановление резервных копий проектов на сервере базы данных Microsoft SQL.

Дополнительная информация приводится в статье КМ169526 базы знаний для самостоятельного устранения неисправностей HP Software (http://h20230.www2.hp.com/selfsolve/document/KM169526). (Требует учетных данных HP Passport)

#### Для восстановления проекта на сервере базы данных:

- 1. B SQL Server Enterprise Manager перейдите к базе данных и выберите Tools > Restore Database.
- 2. Перейдите к файлу резервной копии и следуйте процедуре восстановления для восстановления данных.
- 3. B Site Administration восстановите проект.
- 4. Если резервное копирование было выполнено для активного проекта, выполните повторное согласование репозитория проектов. Дополнительные сведения см. в документе HP Application Lifecycle Management Administrator Guide:

### <span id="page-93-1"></span>Восстановление проектов с сервера базы данных **Oracle**

В этом разделе описывается восстановление резервных копий проектов на сервере базы данных Oracle.

Дополнительные сведения приводятся в статье KM205839 базы знаний для самостоятельного устранения неисправностей HP Software (http://h20230.www2.hp.com/selfsolve/document/KM205839). (Требует учетных данных HP Passport)

#### Для восстановления проекта на сервере базы данных Oracle:

- 1. Скопируйте файл резервной копии на сервер Oracle.
- 2. Используя приложение SQL\*Plus, войдите на сервер Oracle с учетной записью system.
- 3. Создайте пользователя проекта ALM. Имя пользователя должно совпадать с именем проекта (или именем пользователя Oracle) в момент экспорта проекта.

Воспользуйтесь следующими операторами SQL:

CREATE USER [<MMA npoekra>] IDENTIFIED BY tdtdtd DEFAULT TABLESPACE TD data TEMPORARY TABLESPACE TD TEMP;

GRANT CONNECT, RESOURCE TO [<MMA проекта>];

- 4. На установочном DVD-диске ALM найдите каталог **\Utilities\Databases\Scripts**. Откройте файл **qc\_project\_db\_oracle.sql** и следуйте инструкциям.
- 5. В командной строке введите imp, чтобы запустить средство импорта.
- 6. Следуйте указаниям и войдите на сервер Oracle с учетной записью **system**.

После успешного импорта всех таблиц появится подтверждение.

- 7. В Site Administration восстановите проект.
- 8. Если резервное копирование было выполнено для активного проекта, выполните повторное согласование репозитория проектов. Дополнительные сведения см. в документе *HP Application Lifecycle Management Administrator Guide*.

### <span id="page-94-2"></span>**Восстановление репозитория из файловой системы**

В этом разделе описывается восстановление резервных копий репозитория из файловой системы.

#### **Для восстановления репозитория из файловой системы:**

- 1. Скопируйте резервную копию репозитория в репозиторий ALM.
- 2. В Site Administration восстановите проект.
- 3. Если резервное копирование выполнено, когда проект был активен, необходимо восстановить базу данных и файловую систему из резервной копии, созданной **после** резервного копирования базы данных, а затем активировать проект. Эта процедура всегда должна выполняться во время аварийного восстановления. Дополнительные сведения см. в документе *HP Application Lifecycle Management Administrator Guide*: Если этот процесс выполняется для восстановления определенных файлов или каталогов, вы можете пропустить согласование.

# <span id="page-94-1"></span>**Restoring LAB\_PROJECT**

Перед восстановлением других проектов Performance Center вы должны восстановить проект **LAB\_PROJECT**, а затем все шаблоны проектов Performance Center .

Для восстановления **LAB\_PROJECT** используется вкладка Lab Management в Site Administration. Дополнительные сведения см. в документе *HP ALM Lab Management Guide*.

Проекты Performance Center 11.00 восстанавливаются в Site Administration.

**Примечание.** Шаблоны проектов Performance Center 11.00 следует восстанавливать в домене **DEFAULT**.

## <span id="page-94-0"></span>**Повторная проверка проектов**

Прежде чем продолжить, запустите средство проверки еще, чтобы убедиться, что все проблемы исправлены.

# <span id="page-95-0"></span>**Копирование схемы базы данных Site Administration на новый сервер базы данных**

Чтобы обновить копию схемы базы данных Site Administration database на новом сервере базы данных, необходимо скопировать схему с сервера базы данных, который использовался в предыдущей системе ALM, на сервер базы данных, который будет использоваться в новой системе ALM.

Это действие следует выполнить перед установкой ALM 11.52, поскольку вариант обновления схемы указывается в рамках установки.

Выполните необходимые действия для резервного копирования, удаления и восстановления баз данных в соответствии с типом базы данных. За помощью обращайтесь к администратору базы данных.

**Примечание.** Пользователь базы данных должен иметь те же разрешения, что пользователь, от имени которого выполняется установка ALM.

**Примечание.** При копировании и обновлении схемы базы данных Site Administration убедитесь, что существующий проект ссылается на производственную базу данных проектов и общий репозиторий (если применимо). Затем воспользуйтесь процессом промежуточного или параллельного обновления обновите следующие столбцы в таблице PROJECTS схемы БД Site Administration перед запуском обновления сервера:

- PHYSICAL\_DIRECTORY
- DBSERVER\_NAME
- DB\_CONNSTR\_FORMAT
- DB USER PASS

# **Глава 13: Обновление схемы базы данных Site Administration**

При установке ALM 11.52 вы можете выбрать между созданием новой схемы Site Administration на сервере базы данных и обновлением копии существующей схемы. В этой главе приводятся соображения, инструкции и требования для обновления копии существующей схемы.

Этот раздел содержит следующие подразделы.

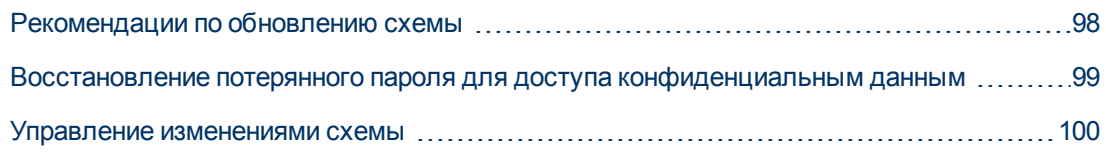

## <span id="page-97-0"></span>Рекомендации по обновлению схемы

Обновление копию существующей схеме может быть полезно, если вы устанавливаете ALM 11.52 на новом сервере ALM. Создание копии существующей схемы с ее последующим обновлением позволяет работать с новыми и обновленными проектами, а также с необновленными проектами из предыдущих версий.

### Пример.

Если схема ALM 11.00 содержит проект my\_project, при создании копии схемы Site Administration ALM 11.00 и ее обновлении до ALM 11.52 проект my\_project будет доступен в Site Administration в ALM 11.00 и ALM 11.52.

Примечание. Серверы БД Oracle: Новая схема базы данных создается в той же табличной области, что существующая база данных Site Administration.

При обновлении копии существующей схемы базы данных Site Administration копия создается независимо от существующей схемы. Любые последующие изменения исходной схемы в предыдущей версии Quality Center или ALM не будут отражены в обновленной копии схемы базы данных Site Administration, используемой ALM 11.52.

Учитывайте следующие инструкции.

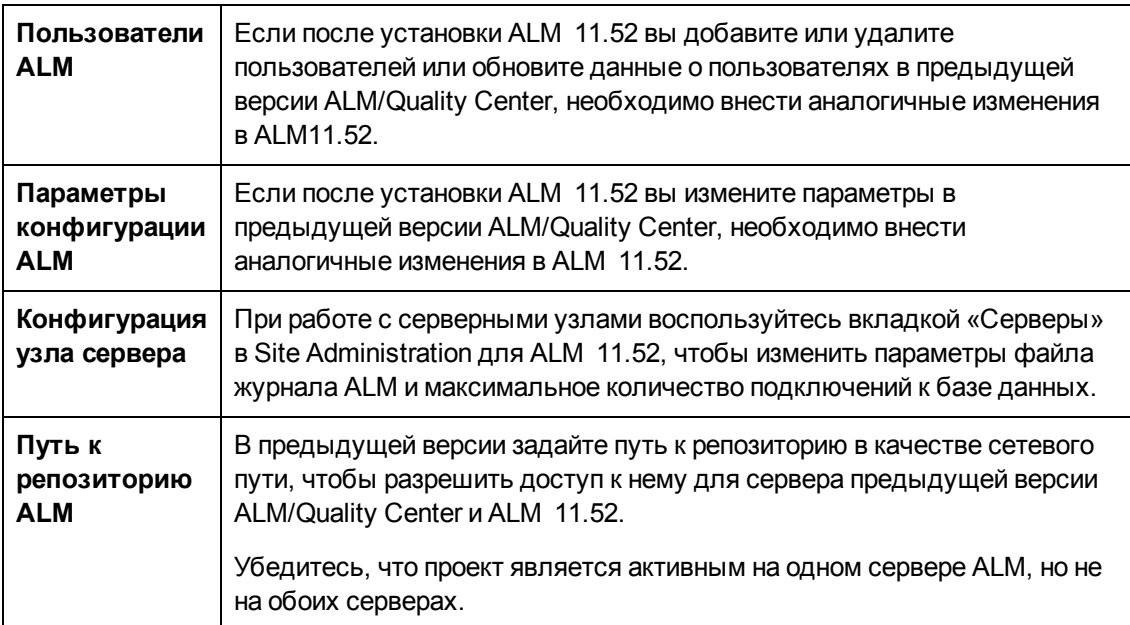

# <span id="page-98-0"></span>Восстановление потерянного пароля для доступа конфиденциальным данным

Пароль для доступа к конфиденциальным данным добавлен в версии ALM 11.00. Этот пароль используется для шифрования паролей, применяемых для доступа к внешним системам (БД и LDAP).

При обновлении версии ALM 11.00 схемы базы данных Site Administration необходимо использовать пароль, который использовался для установки ALM 11.00. Если вы не знаете пароль, выполните следующие действия.

Примечание. Процедура подходит для установки ALM 11.52 на одном компьютере с существующей установкой и для установке на новом или отдельном компьютере, например при добавлении узла в кластер. Если вы не знаете, на каком сервере установить ALM 11.52, ознакомьтесь с разделом "Рекомендуемая конфигурация системы ALM" на странице 80.

- 1. На компьютере с ALM перейдите в следующий каталог:
	- Windows. C:\ProgramData\HP\ALM\conf

Примечание. Папка ProgramData скрыта по умолчанию. Чтобы отобразить скрытые файлы и папки, выполните соответствующие действия для используемой операционной системы.

- Linux/Solaris. /var/opt/HP/ALM/conf
- 2. Создайте копию файла qcConfigFile.properties

Если вы устанавливаете ALM 11.52 на новом сервере, поместите копию на компьютере, на котором планируется установка. Файл должен находиться по тому же пути на новом компьютере.

Примечание. Если каталоги C:\ProgramData\HP\ALM\conf (Windows) или /var/opt/HP/ALM/conf (Linux/Solaris) не существуют на новом сервере, создайте их вручную. Убедитесь, что у средства настройки есть все необходимые разрешения для доступа к новым каталогам.

- 3. Откройте файл и удалить всю информацию за исключением строки, которая начинается c initstring.
- 4. Сохраните копию. Если вы устанавливаете ALM на новом компьютере, перейдите к шагу 6.
- 5. Если вы обновляете ALM без смены компьютера:
	- а. Удалите текущую версию ALM. См. сведения об удалении ALM, в разделе "Удаление ALM" на странице 189. Удаление ALM не приведет к удалению существующего файла qcConfigFile.properties.
- b. Замените файл qcConfigFile.propertiesверсией, отредактированной во время шага 3.
- 6. При выполнении мастера настройки после установки приложение обнаружит существующую установку ALM и предложит принять текущие параметры. Примите текущие параметры. Когда мастер дойдет до страницы «Безопасность», появится существующий пароль для защиты конфиденциальных данных.

### <span id="page-99-0"></span>Управление изменениями схемы

Если в существующую схему базы данных Site Administration внесены изменения, это может привести к ошибке процесса обновления. Примеры изменений: удаление таблиц и столбцов, изменение типов полей.

Если вы точно знаете, что схема была изменена вручную, выполните указанные ниже действия, чтобы гарантировать успешное обновление схемы.

Если вы не уверены, была ли схема была изменена, продолжайте установку как обычно. Если схема была изменена, процесс настройки выполняется, только если изменения могут быть обработаны автоматически. Обратите внимание, что не все неудачи обновления схемы являются результатом изменения схемы. Внимательно проверьте журналы ошибок, чтобы определить точную причину неудачи. Если ошибка, очевидно, произошла вследствие изменений схемы, выполните следующие действия. Вы должны будете выполнить процесс настройки повторно.

Чтобы предотвратить ошибку процесса обновления, выполните одно из следующих действий:

Примечание. Рекомендуется выполнять эти действия в указанном порядке.

- 1. Вручную исправьте расхождения между старой и новой схемами. См. дополнительные сведения о восстановлении старых схем вручную в разделе "Изменение пользовательской схемы базы данных" на странице 228.
- 2. Если изменение известно и вы уверены, что обновленный сервер ALM может работать с ним, вы можете создать файл исключений, настраивающий ALM на пропуск этих изменений во время процесс обновления. После создания файла исключений сохраните его в доступной папке. После установки ALM страница «Схема базы данных Site Administration» в мастере настройки предложит добавить файл в процесс настройки. В результате изменения существующей схемы не приведут к ошибке процесса обновления.

Чтобы создать файл исключений:

- а. Скопируйте файл SchemaExceptions.xml из установочного каталога ALM. По умолчанию этот файл находится по следующему пути: <пусть установки ALM>\data\sa\Admin\MaintenanceData
- b. Поместите копию файла в доступную папку.
- с. Отредактируйте файл, указав исключения. Например:
	- Дополнительная таблица:

<TableMissing>

<object pattern="MY\_Table" type="extra"/>

</TableMissing>

o **Дополнительное представление:**

<ViewMissing>

<object pattern="MY\_VIEW" type="extra"/>

</ViewMissing>

### o **Дополнительный столбец:**

<ColumnMissing>

<object pattern="MY\_COLUMN" type="extra"/>

</ColumnMissing>

### o **Дополнительный индекс:**

<IndexMissing>

<object pattern="MY\_INDEX" type="extra">

</IndexMissing>

### o **Дополнительное ограничение:**

<ConstraintMissing>

<object pattern="MY\_CONSTRAINT» type="extra">

</ConstraintMissing>

### o **Несколько экземпляров дополнительных элементов:**

Например, несколько дополнительных столбцов:

<ColumnMissing>

<object pattern="MY\_COLUMN\_1" type="extra"/>

<object pattern="MY\_COLUMN\_2" type="extra"/>

</ColumnMissing>

- d. Сохраните файл **SchemaExceptions.xml**.
- 3. Если исправление противоречий вручную и создание файла исключений невозможно, создайте новую схему и перенесите проекты в новую схему.

Если приложение ALM уже установлено на сервере, можно повторить выполнение мастера настройки ALM следующим образом:

- a. На компьютере с ALM перейдите к мастеру настройки и запустите его следующим образом:
	- o **Windows.** Выберите **Пуск > Программы > HP ALM Server > Мастера настройки сервера**
	- o **Oracle/Solaris.** Перейдите в каталог **/opt/HP/HP\_ALM\_Server** и выполните файл **run\_after\_install.sh**.
- b. На странице схемы базы данных Site Administration выберите **Создать новую схему**.
- c. По окончании процесса установки перенести проекты в новую схему, используя параметр **Восстановить проект** в Site Administration. См. дополнительные сведения в документе *HP Application Lifecycle Management Administrator Guide*.

**Часть 5: Установка и настройка**

# **Глава 14: Установка ALM в системах Windows**

В этой главе описывается процедура установки ALM в ОС Windows. Кроме того, здесь представлена автоматическая установка ALM.

**Примечание.** См. информацию об установке ALM в системах Linux/Oracle Solaris в разделе ["Установка](#page-122-0) [ALM](#page-122-0) [в](#page-122-0) [системах](#page-122-0) [Linux/Oracle](#page-122-0) [Solaris"](#page-122-0) [на](#page-122-0) [странице](#page-122-0) [123](#page-122-0).

Этот раздел содержит следующие подразделы.

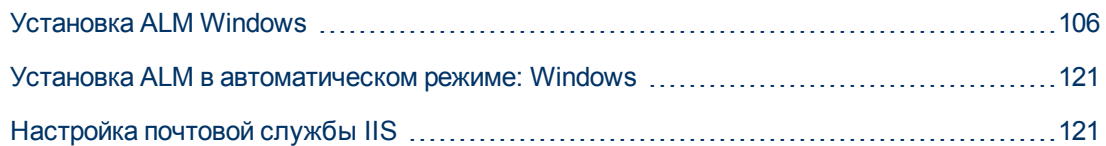

# <span id="page-105-0"></span>**Установка ALM Windows**

Перед установкой ALM необходимо следующее:

- Убедитесь в наличии всех необходимых компонентов. См. дополнительные сведения о требованиях в соответствующих главах ["Требования](#page-42-0) [к](#page-42-0) [установке"](#page-42-0) [на](#page-42-0) [странице](#page-42-0) [43](#page-42-0).
- При возникновении ошибок установки ALM ознакомьтесь с рекомендациями по поиску и устранению неисправностей в разделе ["Устранение](#page-194-0) [неполадок](#page-194-0) [установки](#page-194-0) [ALM"](#page-194-0) [на](#page-194-0) [странице](#page-194-0) [195.](#page-194-0)

### **Чтобы установить ALM:**

**Примечание.** Процедура установки состоит из двух этапов — установка и настройка. Оба этапа описываются в этом разделе.

- 1. Войдите на сервер ALM с соответствующими разрешениями. См. список необходимых разрешений в разделе ["Необходимые](#page-47-0) [разрешения:](#page-47-0) [Windows"](#page-47-0) [на](#page-47-0) [странице](#page-47-0) [48](#page-47-0).
- 2. Если приложение Quality Center или ALM установлено на компьютере, удалите его. Сведения об удалении см. в разделе ["Удаление](#page-189-0) [ALM](#page-189-0) [в](#page-189-0) [ОС](#page-189-0) [Windows"](#page-189-0) [на](#page-189-0) [странице](#page-189-0) [190](#page-189-0).
- 3. Убедитесь, что следующие службы запущены на компьютере:
	- a. Вспомогательный вход в систему
	- b. Инструментарий управления Windows
- 4. Вставьте установочный DVD-диск ALM 11.52 в дисковод для DVD-дисков и перейдите к **msi-**файлу установки для своей версии ОС (32- или 64-разрядной).
- 5. Запустится мастер установки HP HP ALM на странице приветствия. Нажмите кнопку **Далее**.
- 6. Откроется страница лицензионного соглашения.

Внимательно прочтите лицензионное соглашение. Для принятия условий лицензионного соглашения нажмите кнопку **Принимаю**. Нажмите кнопку **Далее**.

7. Откроется страница сведений о заказчике. Введите свое имя и название организации в поля **Имя** и **Организация**. Нажмите кнопку **Далее**.

**Примечание.** Программа установки будет использовать эту информацию для последующих операций установки.

8. Откроется диалоговое окно выбора папки для установки. Укажите каталог, в который необходимо скопировать файлы установки ALM. Нажмите кнопку «Обзор», чтобы выбрать путь, или примите путь по умолчанию.

Обязательно введите уникальное имя каталога установки с учетом регистра.

Дополнительные сведения о необходимых разрешениях для каталога установки см. в разделе ["Необходимые](#page-47-0) [разрешения:](#page-47-0) [Windows"](#page-47-0) [на](#page-47-0) [странице](#page-47-0) [48](#page-47-0).

Нажмите кнопку **Далее**.

9. Откроется страница подтверждения установки.

Чтобы просмотреть или изменить параметры установки, нажмите кнопку **Back**.

Чтобы согласиться с выбранными параметрами и запустить процесс установки, нажмите кнопку **Next**. Файлы ALM будут установлены на сервер.

**Примечание.** Если на сервере установлено антивирусное ПО, оно будет проверять каждый копируемый файл. Поэтому развертывание может потребовать больше времени.

По окончании установки откроется диалоговое окно завершения установки. Нажмите кнопку **Готово**.

10. Откроется мастер настройки ALM откроется на странице приветствия. Нажмите кнопку **Далее**.

### **Примечание.**

- <sup>n</sup> Мастер настройки сохраняет параметры конфигурации в файл **qcConfigFile.properties**. Файл создается в каталоге **c:\ProgramData\HP\ALM\conf**. Файл не следует переносить из этой папки.
- <sup>n</sup> Мастер настройки создает файл **repid.txt** в папке **< Repository path>\qc**. Файл не следует переносить из этой папки.
- **E** Если вы устанавливаете ALM на вспомогательном узле кластера, некоторые диалоговые окна, описанные в данной процедуре настройке, не будут отображаться.
- 11. Если мастер настройки обнаружит параметры предыдущей установки ALM, откроется страница текущих параметров.

### **Руководство по установке и обновлению**

Глава 14: Установка ALM в системах Windows

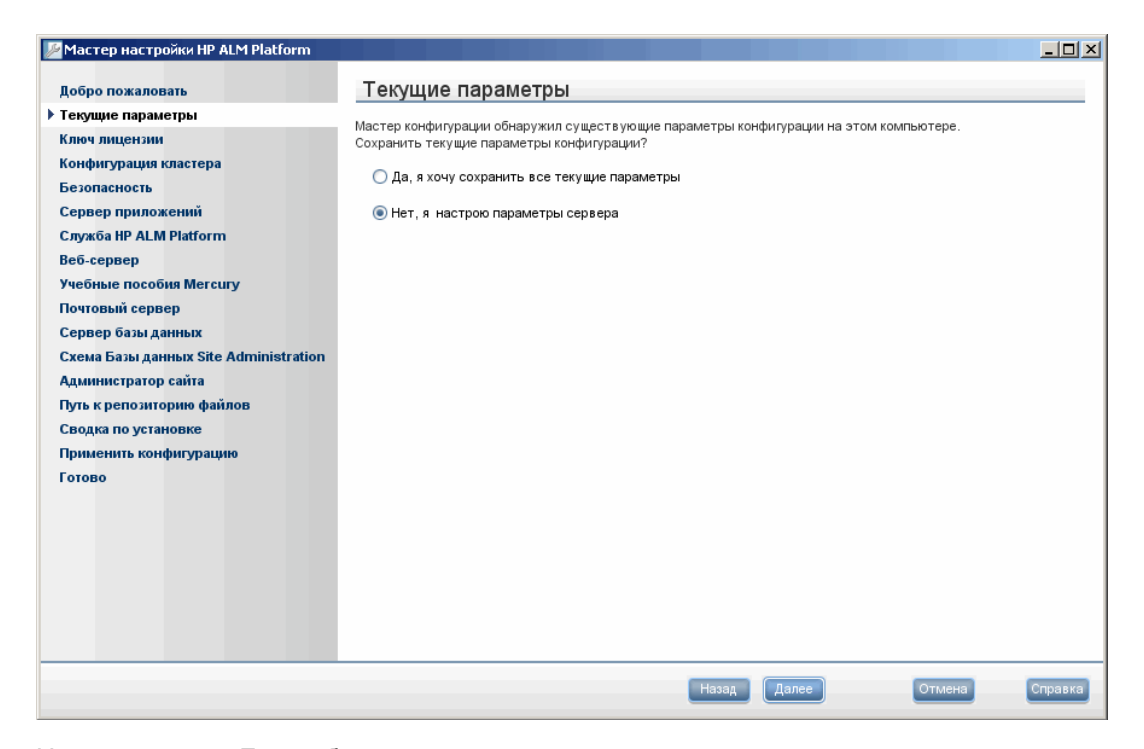

Нажмите кнопку **Да**, чтобы воспользоваться существующими параметрами в качестве параметров по умолчанию для текущей установки. Мастер позволяет изменить любые параметры по умолчанию. Нажмите кнопку **Нет**, чтобы очистить все параметры в мастере установки.

Нажмите кнопку **Далее**.

12. Откроется страница ключа лицензии.

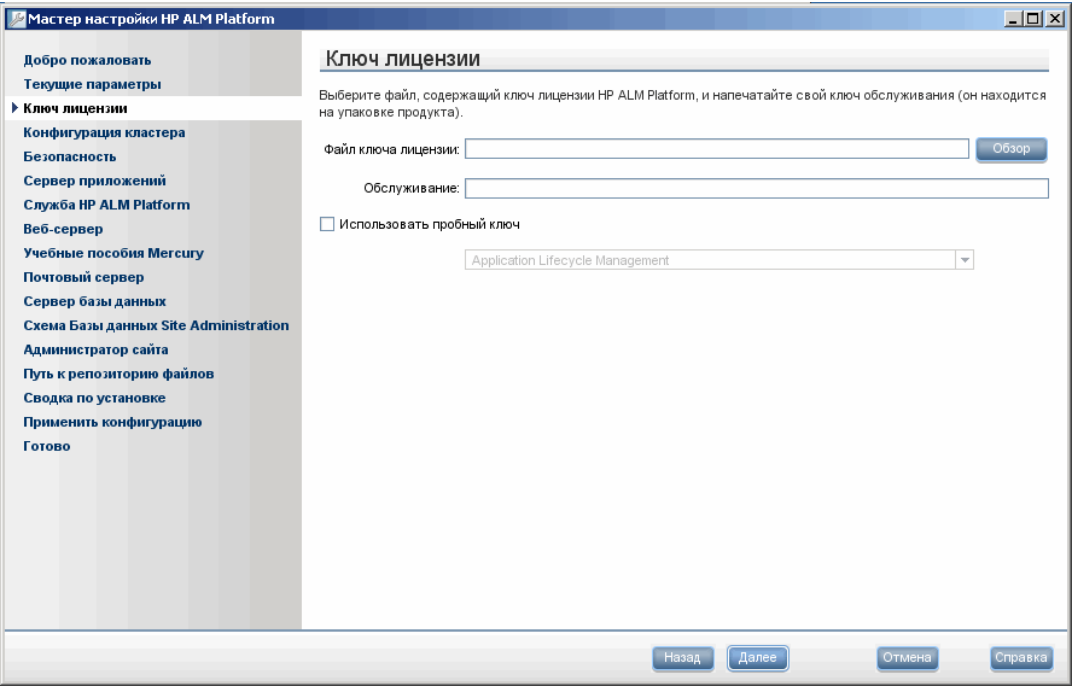

Выберите один из следующих вариантов.
- Перейдите к папке с файлом лицензии ALM или вставьте путь.
- Если файла лицензии нет, выберите флажок Использовать пробный ключ, чтобы получить пробную версию ALM на 30 дней. В раскрывающемся списке выберите выпуск, который будет установлен на пробный период.

Нажмите кнопку Далее.

13. Откроется страница сервера базы данных.

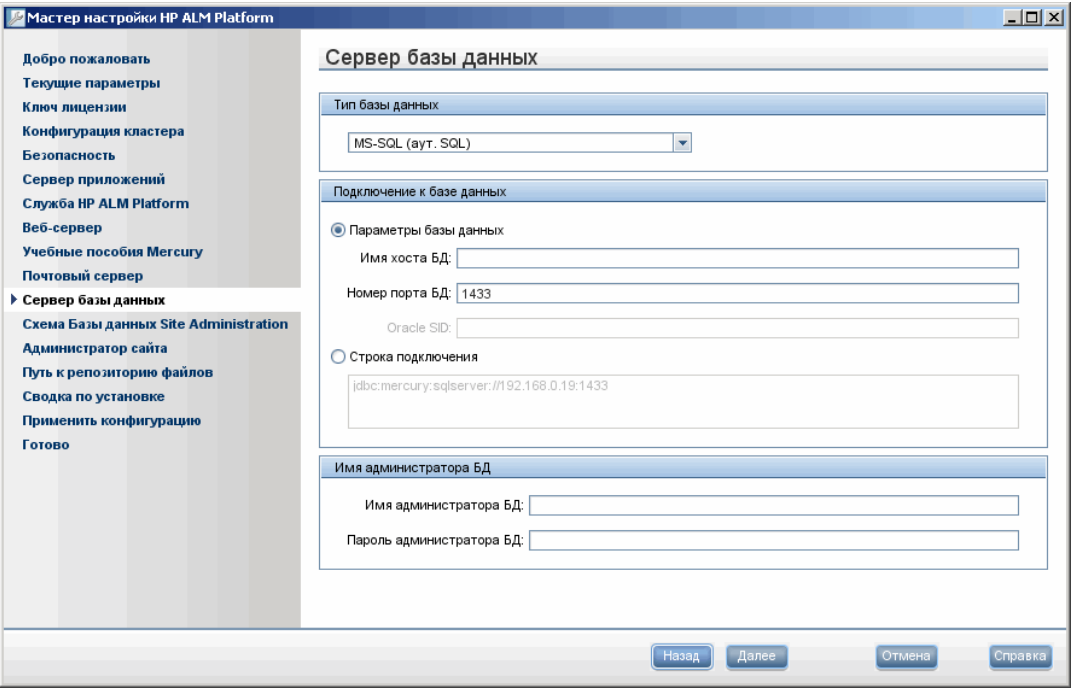

а. В разделе Тип базы данных выберите базу данных, которая будет использоваться для системы ALM.

При выборе Microsoft SQL Server укажите тип аутентификации:

- Microsoft SQL Server (аутентификация SQL Server). Аутентифицирует пользователей базы данных с помощью имени и пароля.
- Microsoft SQL Server (аутентификация Windows). Аутентификация Windows выполняется операционной системой.

Примечание. При обновлении проектов до версии ALM 11.52 необходимо использовать тот же тип аутентификации SQL, который использовался при первоначальном создании проекта.

Дополнительные сведения о требованиях к базе данных см. в разделах "Требования Серверы БД Oracle" на странице 57 и "Требования Серверы БД Microsoft SQL Server" на странице 65.

b. В разделе Подключение к базе данных введите данные о подключении к базе данных.

Выберите один из следующих вариантов.

- Параметры базы данных. Выберите этот параметр, чтобы ввести данные о сервере базы данных в следующих полях:
	- Имя хоста БД. Введите имя сервера баз данных. Например, dbsrv01.
	- Номер порта БД. Введите номер порта базы данных или используйте номер порта по умолчанию.
	- Oracle SID. Если вы выбрали Oracle в качестве типа базы данных тип, введите идентификатор системы Oracle. Это параметр Oracle, который идентифицирует экземпляр базы данных на сервере Oracle.
- Строка подключения. Выберите этот параметр, чтобы ввести формальную строку подключения к серверу базы данных.

Для работы с базой данных Oracle RAC выберите Строка подключения и введите строку подключения, указав путь к файлу tnsnames.ora и сервер TNS, с которым должно работать приложение ALM. Используйте следующий пример:

```
jdbc:mercury:oracle:TNSNamesFile=<tnsnames.ora
location>; TNSServerName=OrgRAC
```
Дополнительные сведения о компонентах, необходимых для поддержки Oracle RAC, см. в разделе "Поддержка Oracle RAC" на странице 64.

- с. В поле Имя администратора БД укажите следующие данные о подключении к базе данных (неприменимо для аутентификации Windows в Microsoft SQL Server):
	- Имя администратора БД. Введите имя пользователя с правами администратора, необходимыми для установки ALM на сервер базы данных.
	- Пароль администратора БД. Введите пароль администратора базы данных.

Нажмите кнопку Далее.

14. Откроется страница схемы базы данных Site Administration.

#### **Руководство по установке и обновлению**

Глава 14: Установка ALM в системах Windows

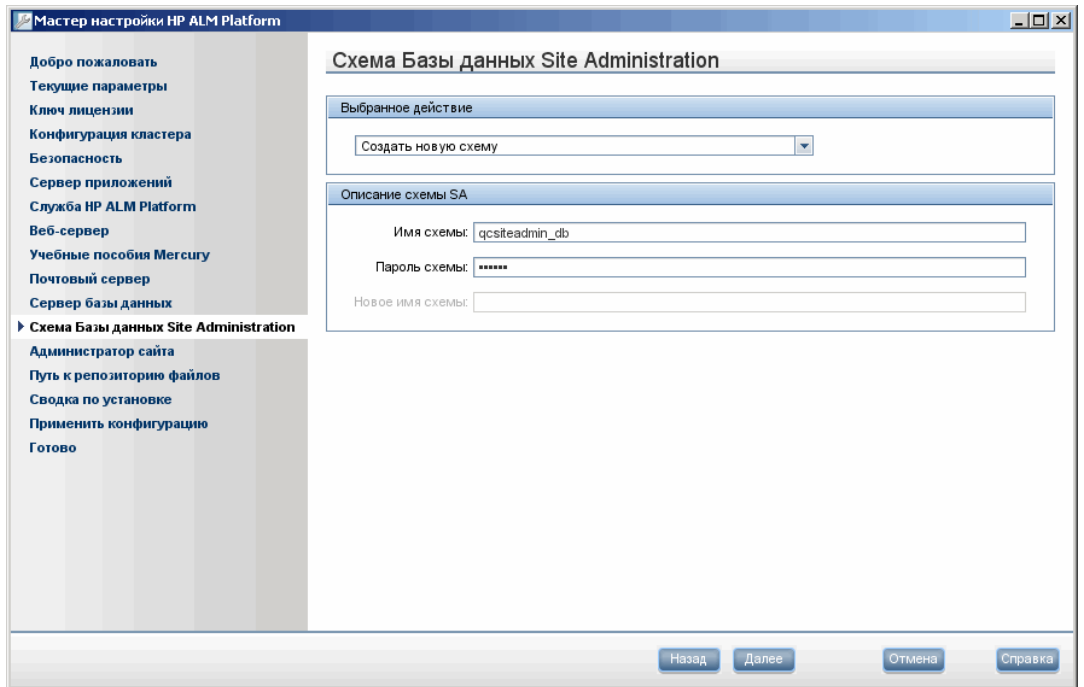

- a. В разделе **Выбранное действие** выберите один из следующих вариантов:
	- o **Создать новую схему** Создание новой схемы
	- o **Обновление копии существующей схемы.** Будет создана копия существующей схемы базы данных Site Administration и выполнено ее обновление. Дополнительные сведения см. в разделе ["Рекомендации](#page-97-0) [по](#page-97-0) [обновлению](#page-97-0) [схемы"](#page-97-0) [на](#page-97-0) [странице](#page-97-0) [98.](#page-97-0)

Если вы выберете этот вариант, появится параметр «Файл исключений схемы». Если вы указали файл исключений для процесса обновления, нажмите кнопку **Обзор** и перейдите к папке, в которой был сохранен файл перед установкой. Дополнительные сведения о файлах исключений см. в разделе ["Управление](#page-99-0) [изменениями](#page-99-0) [схемы"](#page-99-0) [на](#page-99-0) [странице](#page-99-0) [100](#page-99-0).

- o **Подключитесь к существующей схеме / второму узлу.** Этот параметр можно использовать в двух сценариях:
	- o Если вы переустанавливаете ALM и хотите подключиться к той же схеме базы данных Site Administration.
	- o Если узел уже существует, ALM устанавливается на другой узел и создается кластер. Дополнительные сведения о настройке кластера см. в разделе ["Кластеризация:](#page-48-0) [Windows"](#page-48-0) [на](#page-48-0) [странице](#page-48-0) [49](#page-48-0).

**Примечание.** Этот параметр позволяет подключаться только к схеме базы данных ALM 11.52 Site Administration. Чтобы подключиться к более ранней версии, сначала необходимо обновить схему. Дополнительные сведения см. в разделе ["Обновление](#page-96-0) [схемы](#page-96-0) [базы](#page-96-0) [данных](#page-96-0) [Site](#page-96-0) [Administration"](#page-96-0) [на](#page-96-0) [странице](#page-96-0) [97](#page-96-0).

b. Подключение ALM к серверу БД Oracle:

При установке ALM на вторичном узле или если база данных Site Administration уже существует, новая схема базы данных Site Administration будет создана в той же табличной области, что существующая схема. Переходите к этапу "Откроется диалоговое окно «Администратор сайта»." на странице 114

Введите следующее:

- Табличная область по умолчанию. Выберите путь к хранилищу по умолчанию из списка.
- Временная табличная область. Выберите путь к временному хранилищу из списка.
- с. В разделе Сведения о схеме SA введите следующие сведения:
	- $\circ$  Имя схемы. Введите имя схемы базы данных Site Administration или примите имя схемы по умолчанию.

Примечание. При обновлении существующей схемы базы данных Site Administration для работы с ALM 11.52 используйте то же имя, что до обновления.

- Пароль схемы. Введите следующие данные (в зависимости от типа базы данных):
	- Oracle: Создается пароль по умолчанию tdtdtd, который вы можете принять или изменить.
	- Microsoft SQL Server (аутентификация SQL): в ALM для схемы базы данных Site Administration применяется пользователь td. См. дополнительные сведения о пользователе td в разделе "Разрешения пользователя, необходимые для подключения ALM к Microsoft SQL Server." на странице 67.

Введите пароль для пользователя td соответствующий политике паролей организации, или оставьте пароль по умолчанию tdtdtd.

- **IDED Microsoft SQL Server (аутентификация Windows):** Неприменимо.
- Новое имя схемы. Если выбран параметр Обновить копию существующей схемы, введите имя, с которым создана обновленная копия схемы базы данных.

Нажмите кнопку Далее.

15. Откроется страница безопасности.

#### Руководство по установке и обновлению

Глава 14: Установка ALM в системах Windows

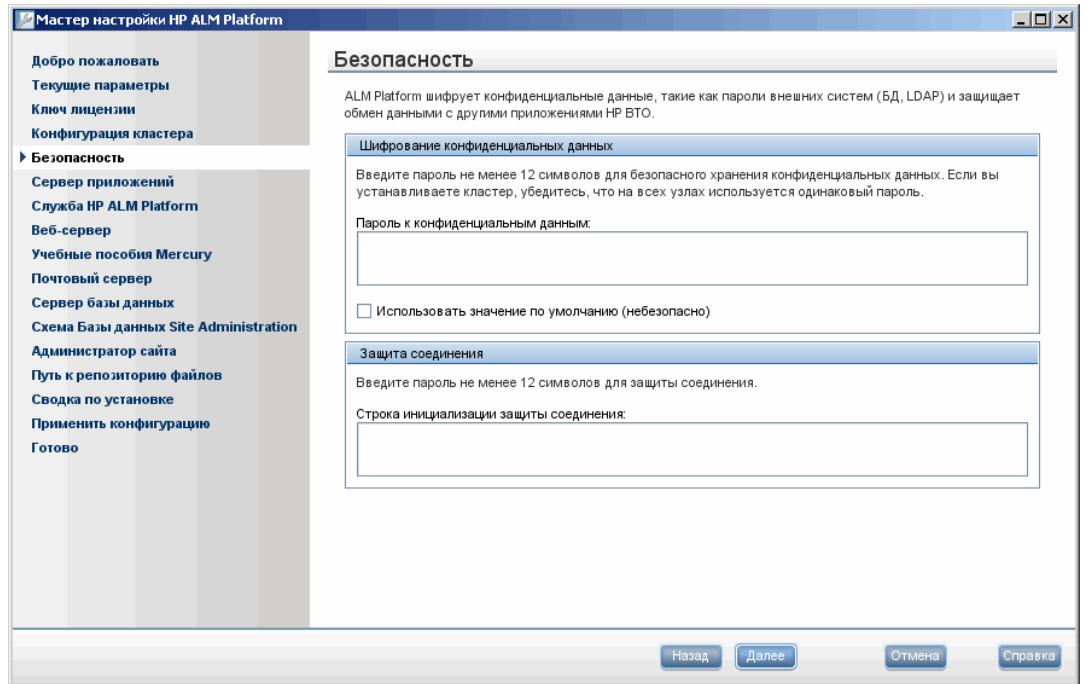

#### а. Шифрование конфиденциальных данных

Пароли для доступа к внешним системам (базам данных и LDAP) сохраняются в ALM после шифрования. Введите Пароль к конфиденциальным данным, который ALM использует для шифрования данных.

Запишите пароль для обработки будущих обращений в службу поддержки. Кроме того, пароль потребуется при повторном развертывании ALM и при обновлении копии существующей схемы базы данных Site Administration. Пароль также потребуется для следующей установки ALM.

Выберите Использовать значение по умолчанию, чтобы использовать пароль по умолчанию для шифрования данных. Этот параметр увеличивает уязвимость зашифрованных данных к несанкционированному доступу.

#### Соображения по паролю к конфиденциальным данным

- $\circ$  При обновлении версии ALM 11.00 схемы базы данных Site Administration необходимо использовать пароль, который использовался для предыдущей установки. Если вы не записали пароль, его можно восстановить. Однако вам нужно будет прервать процесс настройки и повторить его после процедуры восстановления. Дополнительные сведения см. в разделе "Восстановление потерянного пароля для доступа конфиденциальным данным" на странице 99.
- Если вы планируете перенести проекты с поддержкой Performance Center и/или Lab Management на сервер, на котором выполняется установка, необходимо использовать пароль для доступа к конфиденциальным данным, указанный на сервере, на котором были созданы проекты.
- При установке ALM на кластере следует использовать одинаковый пароль на всех узлах.
- После завершения работы мастера настройки изменение пароля защиты конфиденциальных данных будет невозможно.
- Пароль учитывает регистр. Кроме того, следует убедиться, что до и после пароля нет пробелов.
- **b.** Защита соединения

Обмен данными между ALM и другими приложениями HP ВТО активируется после аутентификации с использованием маркера единого входа. Введите пароль защиты соединения, который ALM использует для шифрования маркера единого входа.

#### Примечание.

- Пароль защиты соединения хранится как значение параметра конфигурации сайта COMMUNICATION\_SECURITY\_PASSPHRASE. Дополнительные сведения см. в документе HP Application Lifecycle Management Administrator Guide.
- Performance Center: Необходимо применить тот же пароль защиты соединения для конфигурации сервера Performance Center.

<span id="page-113-0"></span>Нажмите кнопку Далее.

16. Откроется диалоговое окно «Администратор сайта».

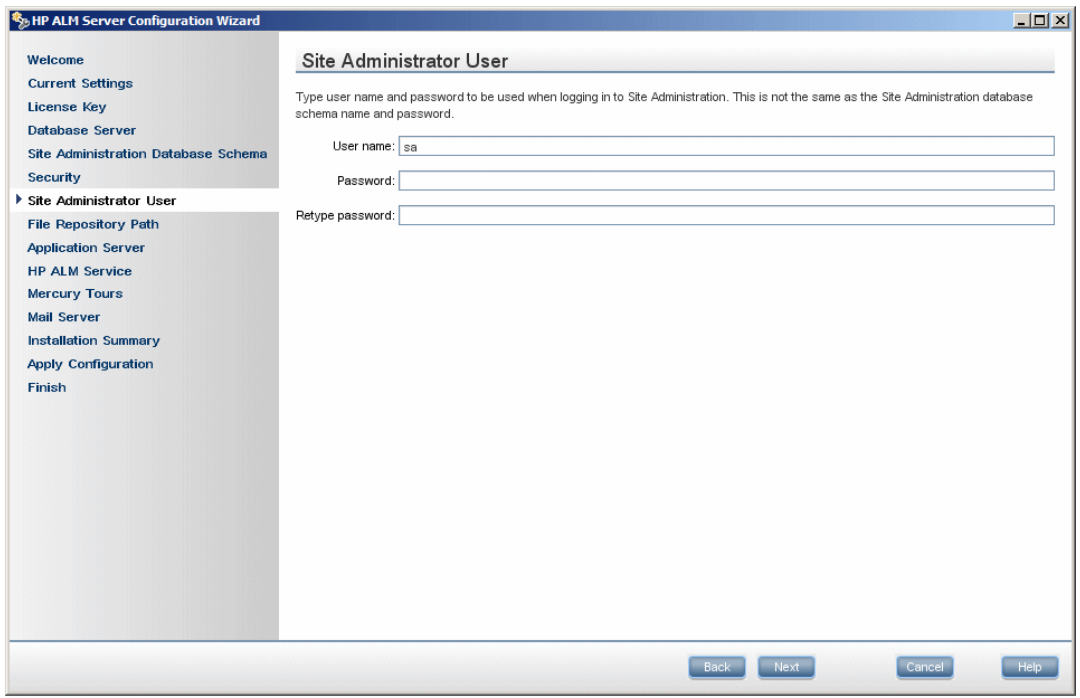

При первом входе в Site Administration используйте имя и пароль администратора сайта, заданные в этом диалоговом окне. После установки можно изменить администратора сайта или добавить других администраторов. Введите имя и пароль администратора в поля Имя пользователя (максимум 60 символов) и Пароль, затем введите пароль еще раз для подтверждения.

Если вы обновляете копию существующей схемы базы данных Site Administration, по умолчанию к обновленной схеме применяется та же учетная запись и учетные данные. Чтобы создать дополнительную учетную запись пользователя, выберите Создать дополнительного пользователя Site Administrator (это поле отображается только при обновлении копии существующей схемы)

#### Примечание.

- Имя пользователя не может содержать следующие символы: \ / : \* ? " < > |
- Обязательно запомните имя пользователя и пароль администратора сайта, они потребуются, чтобы сможете войти в Site Administration.

#### Нажмите кнопку Далее.

17. Откроется страница пути к репозиторию файлов.

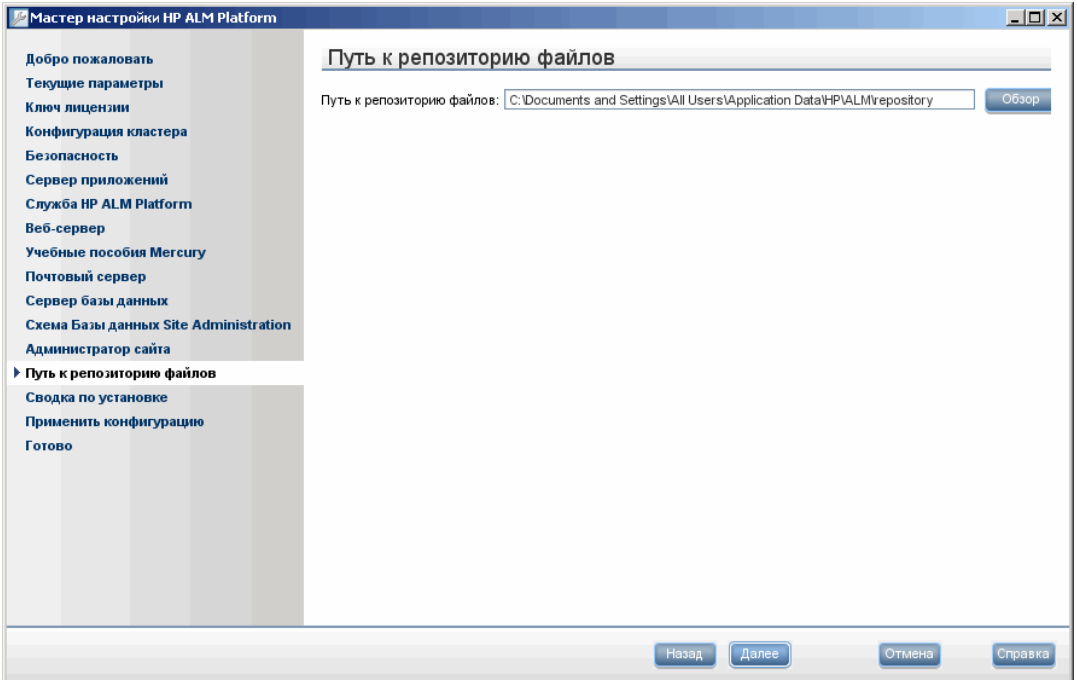

В поле Путь к репозиторию файлов нажмите кнопку «Обзор», чтобы выбрать путь к репозиторию или примите путь по умолчанию. Обязательно введите уникальное имя каталога установки с учетом регистра.

#### Примечание.

- Выберите путь папке, для которой у вас есть разрешения на чтение и запись.
- Чтобы работать с узлами кластера, обеспечьте доступ всех узлов к пути к репозиторию файлов. Путь должен иметь формат UNC/ Для всех узлов кластера должен быть указан одинаковый путь к репозиторию.

Используя параметр конфигурации сайта BASE\_REPOSITORY\_PATH, можно создать папку репозитория файлов, в которой будут храниться новые проекты. Выполнение этого действия приведет к тому, что в системе будет действовать два пути к репозиторию: предыдущий путь, содержащие старых проекты, и второй путь, содержащий проекты, созданные позднее. Дополнительные сведения см. в документе HP Application Lifecycle Management Administrator Guide.

#### Нажмите кнопку Далее.

18. Откроется страница сервера приложений.

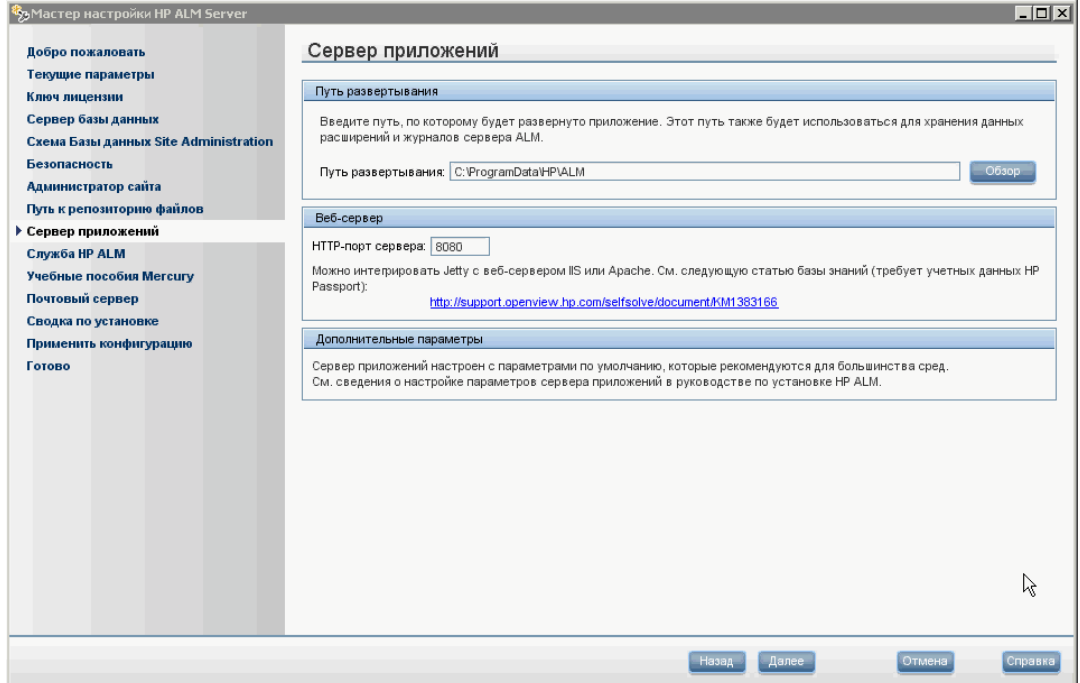

#### а. В поле Путь развертывания:

Укажите каталог, в котором необходимо развернуть файлы установки ALM. Нажмите кнопку «Обзор», чтобы выбрать путь, или примите путь по умолчанию. Рекомендуется сохранить значение по умолчанию.

b. В поле Веб-сервер:

Измените или оставьте номер порта HTTP по умолчанию. Номер порта по умолчанию - 8080.

#### Примечание.

- См. сведения об интеграции ALM с веб-сервером IIS в статье базы знаний HP для самостоятельного устранения неполадок KM1383166 (http://h20230.www2.hp.com/selfsolve/document/KM1383166). (Tpeбyet учетных данных HP Passport)
- Сообщение о том, что порт по умолчанию недоступен, может означать, что он используется другим приложением на сервере. Найдите и остановите

приложение или введите другой номер порта. Чтобы ввести другой номер порта, сначала следует изменить номер порта на сервере приложений. Дополнительные сведения см. в разделе ["Изменение](#page-177-0) [номера](#page-177-0) [порта](#page-177-0) [сервера](#page-177-0) [приложений"](#page-177-0) [на](#page-177-0) [странице](#page-177-0) [178](#page-177-0). Затем продолжайте настройку обычным образом.

o Вы можете изменить объем динамической памяти после установки ALM. Дополнительные сведения см. в разделе ["Изменение](#page-177-1) [объема](#page-177-1) [динамической](#page-177-1) [памяти"](#page-177-1) [на](#page-177-1) [странице](#page-177-1) [178](#page-177-1).

Нажмите кнопку **Далее**.

19. Откроется страница «Служба HP ALM».

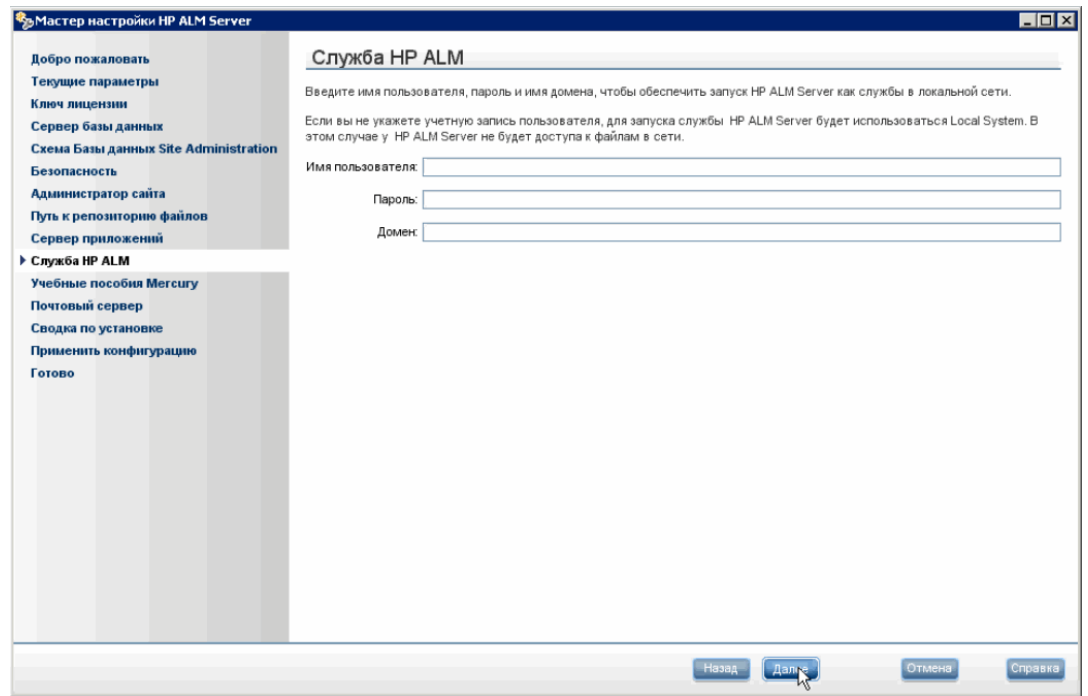

Введите имя пользователя, пароль и имя домена в поля **Имя пользователя**, **Пароль** и **Домен**, которые будут использоваться для запуска сервера приложений в качестве службы. Это позволят службе получать доступ к локальной сети.

Если репозиторий находится на удаленном компьютере или если вы используете Microsoft SQL Server с аутентификацией Windows, введите информацию о пользователе домена, который имеет права администратора на сервере SQL Server и является локальным администратором.

20. Откроется сайт Mercury Tours.

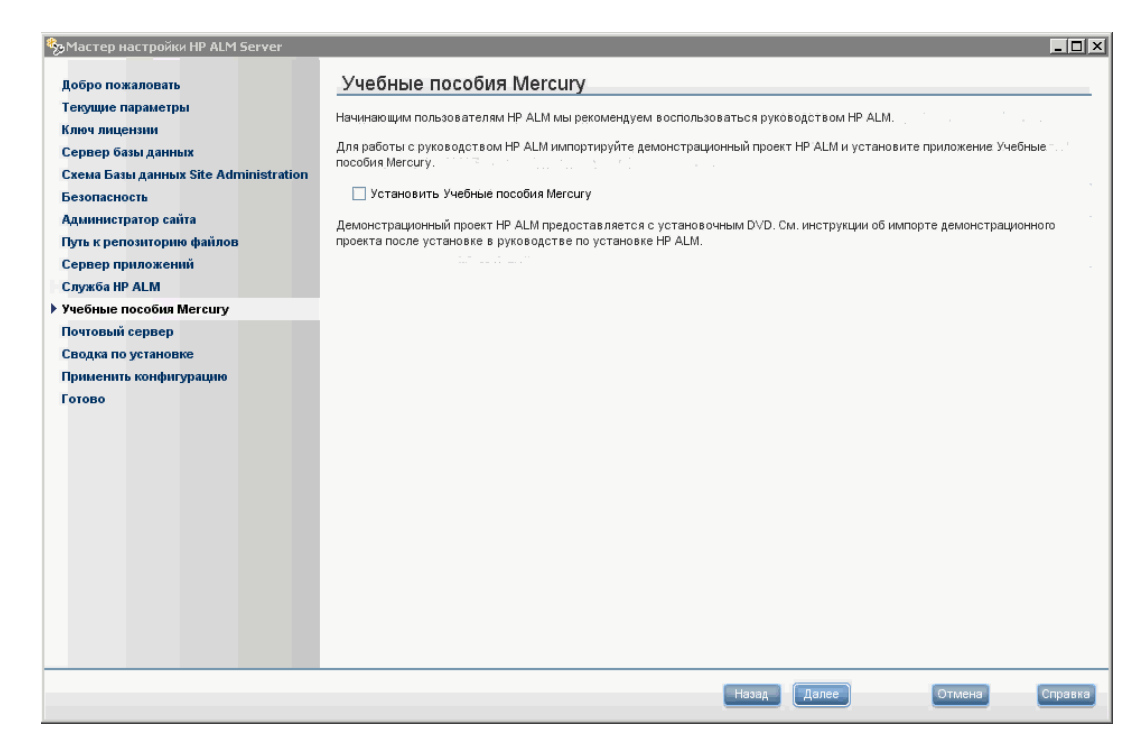

Чтобы быстро начать работу с ALM, установите пример веб-приложения для бронирования путешествий Mercury Tours. Это обязательный компонент для работы с *Учебное руководство по HP Application Lifecycle Management*.

**Примечание.** Рекомендуется импортировать демонстрационный проект ALM, который поставляется с установочным DVD-диском ALM 11.52. Импорт этого проекта позволит запускать все уроки в *Учебное руководство по HP Application Lifecycle Management*. В Site Administration импортируйте файл **ALM\_Demo.qcp**. Дополнительные сведения об импорте проектов см. в документе *HP Application Lifecycle Management Administrator Guide*.

Нажмите кнопку **Далее**.

21. Откроется страница почтового сервера.

#### **Руководство по установке и обновлению**

Глава 14: Установка ALM в системах Windows

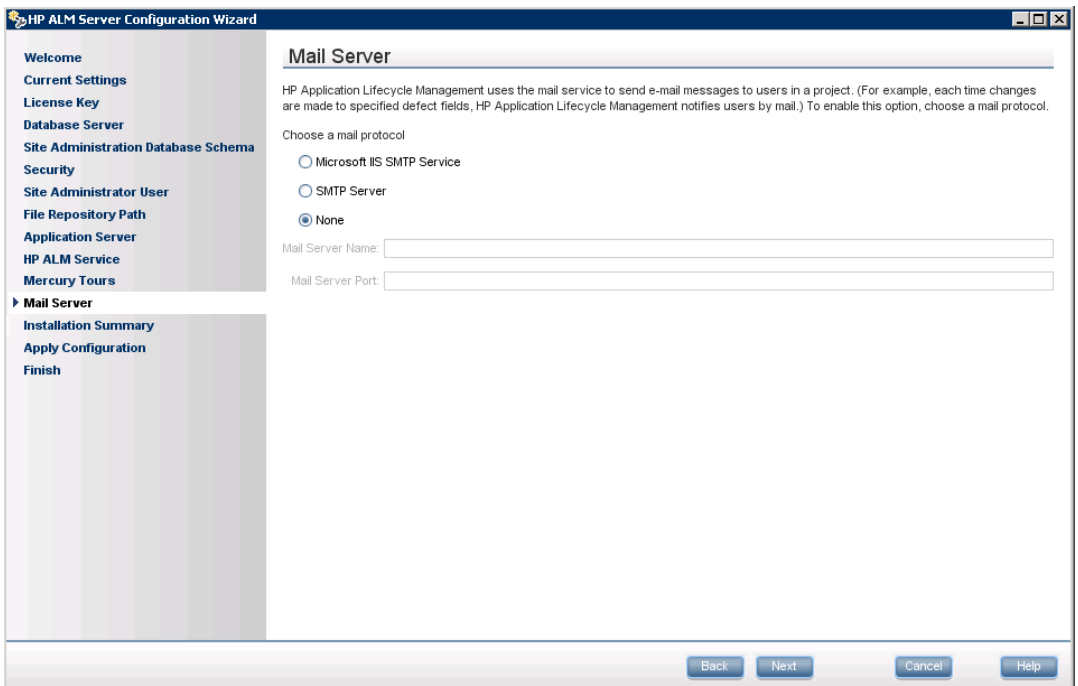

Чтобы предоставить ALM возможность отправлять сообщения электронной почты пользователям проекта ALM, выберите протокол электронной почты. В поле **SMTPсервер** введите имя сервера.

Если выбран вариант **Служба Microsoft IIS SMTP**, необходимо настроить службу Microsoft IIS SMTP. Дополнительные сведения см. в разделе ["Настройка](#page-120-0) [почтовой](#page-120-0) [службы](#page-120-0) [IIS"](#page-120-0) [на](#page-120-0) [странице](#page-120-0) [121](#page-120-0).

Нажмите кнопку **Далее**.

**Примечание.** Почтовый сервер можно настроить в Site Administration после установки. Дополнительные сведения см. в документе *HP Application Lifecycle Management Administrator Guide*.

22. Откроется страница «Сводка установки». Чтобы изменить параметры установки, нажмите кнопку **Назад**.

Чтобы согласиться с выбранными параметрами и запустить процесс установки, нажмите кнопку **Далее**.

23. Откроется страница завершения.

#### Руководство по установке и обновлению

Глава 14: Установка ALM в системах Windows

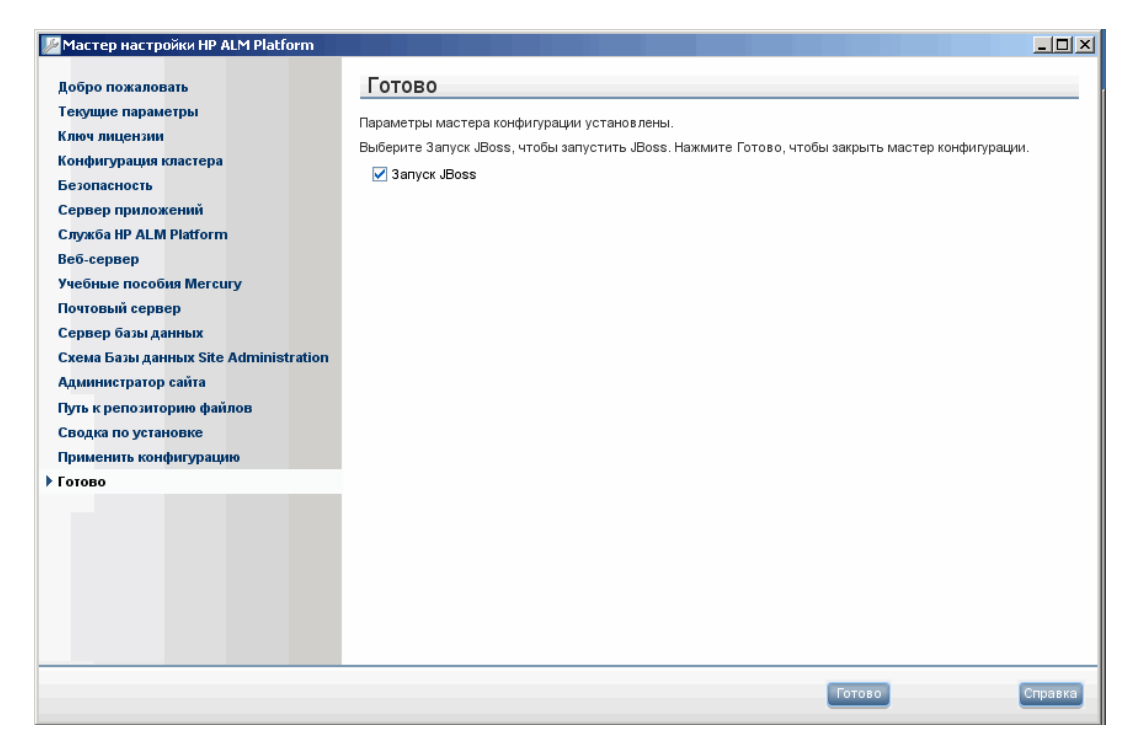

#### Нажмите кнопку Готово.

Если процесс установки завершится неудачей, ознакомьтесь с журналами установки. Дополнительные сведения см. в разделе "Проверка файлов журналов установки и настройки" на странице 197.

Если вы выбрали обновление копии схемы Site Administration, возможная причина ошибки — проблема, связанная с обновлением. См. дополнительные сведения в следующих файлах, которые находятся в каталоге <путь к репозиторию файлов>/sa/Admin/maintenancedata/out:

- upgrade.txt
- verifyreport.html

Если ошибка связана с изменениями существующей схемы базы данных Site Administration и обновленный сервер ALM будет корректно работать с измененной схемой Site Administration, вы должны создать файл исключений, описывающий эти изменения процесса установки. Затем необходимо выполнить мастер настройки повторно. Дополнительные сведения см. в разделе "Управление изменениями схемы" на странице 100.

- 24. При запросе на перезагрузку компьютера можно выбрать перезагрузку компьютера позднее, однако это следует сделать до настройки или использования ALM. Необходимо также перезагрузить компьютер до начала установки любых связанных с ALM файлов, таких как надстройки интеграции.
- 25. Если вы используете базу данных Oracle RAC убедитесь, что для параметра конфигурации сайта ORACLE RAC SUPPORT выбрано значение Y. Дополнительные сведения см. в документе HP Application Lifecycle Management Administrator Guide.
- 26. Установка ALM завершена. Перейдите к шагу "Запуск ALM" на странице 143.

# **Установка ALM в автоматическом режиме: Windows**

При автоматической установке весь процесс установки выполняется в фоновом режиме. При этом не требуется, чтобы пользователь вводил необходимые параметры установки и переходил от одного окна программы установки к другому. Вместо этого в качестве параметров конфигурации используются значения, заданные пользователем в файле конфигурации (**qcConfigFile.properties**).. При автоматической установке сообщения не отображаются. Вместо этого можно просмотреть сведения об установке в файле журнала, включая информацию об успешности установки. На платформе Windows файл журнала установки находится в каталоге **%tmp%**.

См. сведения о неполадках установки в разделе ["Устранение](#page-194-0) [неполадок](#page-194-0) [установки](#page-194-0) [ALM"](#page-194-0) [на](#page-194-0) [странице](#page-194-0) [195](#page-194-0).

**Чтобы установить ALM в автоматическом режиме:**

**Примечание.** Для автоматической установки для различных конфигураций можно создать несколько файлов конфигурации.

- 1. Удалите существующую версию ALM/Quality Center с компьютера.
- 2. Откройте файл **qcConfigFile.properties**.

Этот файл определяет параметры конфигурации, используемые при установке.

Рекомендуется использовать существующий файл из предыдущей установки ALM.

Если такой файл отсутствует, его можно создать вручную. Однако это сложный процесс, который может привести к ошибкам. Мы рекомендуем создать этот файл, выполнив обычную установку. В процессе установки файл создается автоматически. Значения конфигурации, заданные во время установки, записываются в файл. Даже если вы удалите ALM, вы сможете сохранить и редактировать файл для будущих установок.

Файл автоматически сохраняется по следующему пути: **c:\ProgramData\HP\ALM\conf**

3. Из командной строки запустите файл **run\_silent.bat**, который находится на установочном DVD-диске. Этот файл находится в соответствующем **ZIP-**архиве для вашей операционной системы (32- или 64-разрядной).

В командной строке добавьте параметр **-c <полный путь к файлу конфигурации>**, чтобы указать путь к файлу конфигурации, например **c:\Users\qcadmin\Desktop\qcConfigFile.properties**.

Также можно добавить параметр -i, чтобы указать альтернативный путь установки.

## <span id="page-120-0"></span>**Настройка почтовой службы IIS**

Если в мастере настройки сервера ALM выбран параметр **Служба Microsoft IIS SMTP**, необходимо настроить службу Microsoft IIS SMTP следующим образом.

- 1. Откройте окно диспетчера IIS.
- 2. В области дерева правой кнопкой мыши щелкните **Виртуальный SMTP-сервер по умолчанию** и выберите **Свойства**. Откроется диалоговое окно свойств виртуального SMTP-сервера по умолчанию.
- 3. На вкладке «Доступ» нажмите кнопку **Подключение**. Откроется диалоговое окно «Подключение». Выберите **Все, кроме списка ниже** и нажмите кнопку **OK**.
- 4. Нажмите кнопку **Передача**. Откроется диалоговое окно «Ограничения передачи». Выберите **Все, кроме списка ниже** и нажмите кнопку **OK**.
- 5. Нажмите кнопку **OK**, чтобы закрыть диалоговое окно свойств виртуального SMTPсервера по умолчанию.

# **Глава 15: Установка ALM в системах Linux/Oracle Solaris**

В этой главе описывается процедура установки ALM в ОС Linux/Oracle Solaris. Кроме того, здесь представлена автоматическая установка ALM.

**Примечание.** См. информацию об установке ALM в системах Windows в разделе ["Установка](#page-104-0) [ALM](#page-104-0) [в](#page-104-0) [системах](#page-104-0) [Windows"](#page-104-0) [на](#page-104-0) [странице](#page-104-0) [105](#page-104-0).

Этот раздел содержит следующие подразделы.

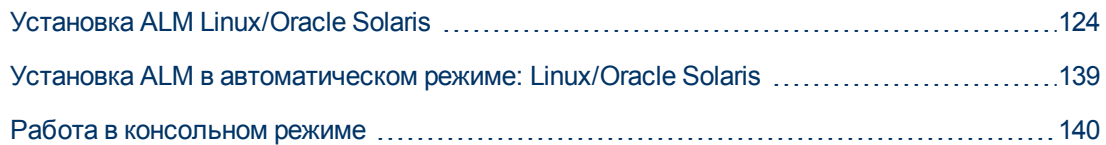

# <span id="page-123-0"></span>**Установка ALM Linux/Oracle Solaris**

Перед установкой ALM необходимо следующее:

- Убедитесь в наличии всех необходимых компонентов. См. дополнительные сведения о требованиях в соответствующих главах ["Требования](#page-42-0) [к](#page-42-0) [установке"](#page-42-0) [на](#page-42-0) [странице](#page-42-0) [43](#page-42-0).
- <sup>l</sup> Следующие действия должны выполняться от имени пользователя root. Они также могут быть выполнены от имени другого пользователя, при условии что системный администратор выполнил подготовительные действия в соответствии с инструкциями в разделе ["Установка](#page-51-0) [ALM](#page-51-0) [от](#page-51-0) [имени](#page-51-0) [обычных](#page-51-0) [пользователей"](#page-51-0) [на](#page-51-0) [странице](#page-51-0) [52](#page-51-0).
- При использовании кластерной среды следует смонтировать репозиторий файловой системы перед запуском процесса установки ALM. Для монтирования не должны применяться механизмы кэширования. За дополнительными сведениями обращайтесь к администратору сети.
- По умолчанию процессы установки и настройки выполняются в консольном режиме. Переход между шагами мастера требует знания различных типов команд консольного режима. См. описание различных типов команд и методов ввода параметров конфигурации ["Работа](#page-139-0) [в](#page-139-0) [консольном](#page-139-0) [режиме"](#page-139-0) [на](#page-139-0) [странице](#page-139-0) [140](#page-139-0).
- $\bullet$  При возникновении ошибок установки ALM ознакомьтесь с рекомендациями по поиску и устранению неисправностей в разделе ["Устранение](#page-194-0) [неполадок](#page-194-0) [установки](#page-194-0) [ALM"](#page-194-0) [на](#page-194-0) [странице](#page-194-0) [195.](#page-194-0)

#### **Чтобы установить ALM:**

**Примечание.** Процедура установки состоит из двух этапов — установка и настройка. Оба этапа описываются в этом разделе.

- 1. Войдите на хост ALM с необходимыми разрешениями. См. список необходимых разрешений в разделе ["Необходимые](#page-52-0) [разрешения:](#page-52-0) [Linux/Oracle](#page-52-0) [Solaris"](#page-52-0) [на](#page-52-0) [странице](#page-52-0) [53.](#page-52-0)
- 2. Если приложение Quality Center или ALM установлено на компьютере, удалите его. Сведения об удалении см. в разделе ["Удаление](#page-189-0) [ALM](#page-189-0) [в](#page-189-0) [системах](#page-189-0) [Linux/Oracle](#page-189-0) [Solaris"](#page-189-0) [на](#page-189-0) [странице](#page-189-0) [190.](#page-189-0)
- 3. Процесс установки может выполняться только в консольном режиме. По окончании установки следует выполнить настройку с помощью мастера настройки сервера ALM. По умолчанию мастер выполняется в консольном режиме.
- 4. Создайте каталог установки на сервере.я Например: **/usr/Install/ALM**.
- 5. Вставьте установочный DVD-диск ALM11.52 в дисковод для DVD-дисков. В монтируемом каталоге перейдите в соответствующий подкаталог установки для своей системы. Например:
	- **E** Linux. /mnt/dvd/ALM-Linux
	- **s Solaris.** /mnt/dvd/ALM-Solaris
- 6. Скопируйте содержимое подкаталога в каталог установки, созданный на сервере.
- 7. Выполните следующую команду **chmod**, чтобы предоставить разрешения на файлы установки: **chmod -R 777 <каталог установки>**.
- 8. Из каталога установки на сервере перейдите в папку с файлом **installer.sh**.
	- <sup>n</sup> Если вы планируете запускать ALM от имени пользователя root, продолжайте установку от имени пользователя root. Запустите файл **installer.sh**.
	- $\blacksquare$  Если вы планируете запускать ALM от имени обычного пользователя **ALM** Admin, выполните одно из следующих действий:
		- o Если системный администратор предоставил привилегии **sudo** пользователю **ALM\_Admin**, переключитесь на пользователя **ALM\_Admin** и запустите файл **installer.sh** с помощью команды **sudo installer.sh**.
		- o Если системный администратор не предоставил привилегии **sudo** пользователю **ALM\_Admin**, продолжайте установку от имени пользователя root. Запустите файл **installer.sh**.
- 9. Мастер установки HP Application Lifecycle Management откроется на странице приветствия.

```
Welcome to the HP Application Lifecycle Management Setup Wizard
This wizard will quide you through the steps required to install HP Application
Lifecycle Management on the computer.
WARNING: This computer program is protected by copyright law and international t
reaties. Unauthorized duplication or distribution of this program, or any portio
n of it, may result in several civil
or criminal penalties, and will be prosecuted to the maximum extent possible und
er the law.
> To continue, select "Next"
> To abort the setup wizard, select "Cancel"
Select [ Next[n], Cancel[c] ] :
```
Для продолжения нажмите кнопку **Далее**.

10. Откроется страница лицензионного соглашения.

```
LICENSE AGREEMENT
Please take a moment to read the License Agreement, located in:
/usr/tmp/Linux2.4/sequencer/resources/EULA/EULA.
>To review the full License Agreement, select "View Agreement"
>To accept the agreement terms, select "Agree"
>To go back to the previous step, select "Back"
>To abort the setup wizard, select "Cancel"
Select: [ View Agreement [v], Agree [a], Back [b], Cancel [c] ] :
```
Прочтите лицензионное соглашение. Для принятия условий лицензионного соглашения нажмите кнопку **Принимаю**.

11. Откроется страница выбора каталога установки, содержащая путь для установки по умолчанию.

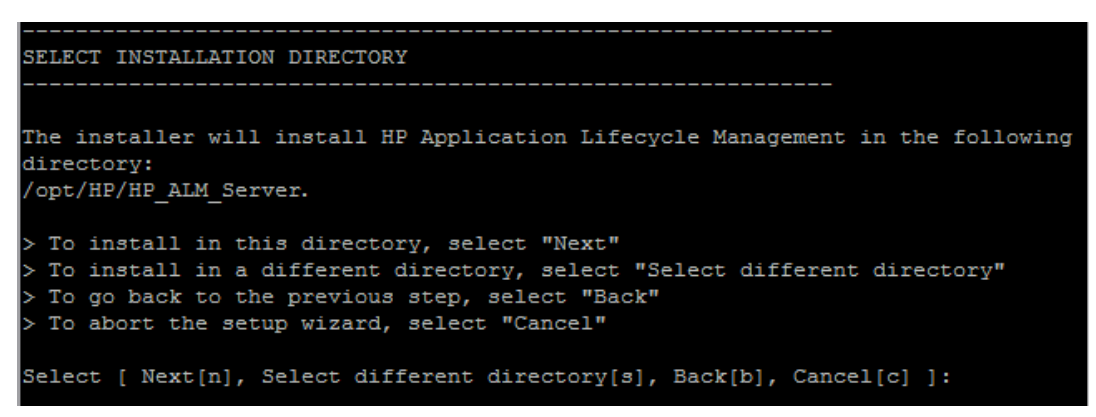

Чтобы оставить путь по умолчанию, нажмите **Далее**, или выберите **Выбрать другой каталог**, чтобы указать другой каталог.

**Примечание.** Если вы измените каталог по умолчанию, будет создана символическая ссылка, указывающая на указанный каталог.

12. Откроется страница подтверждения.

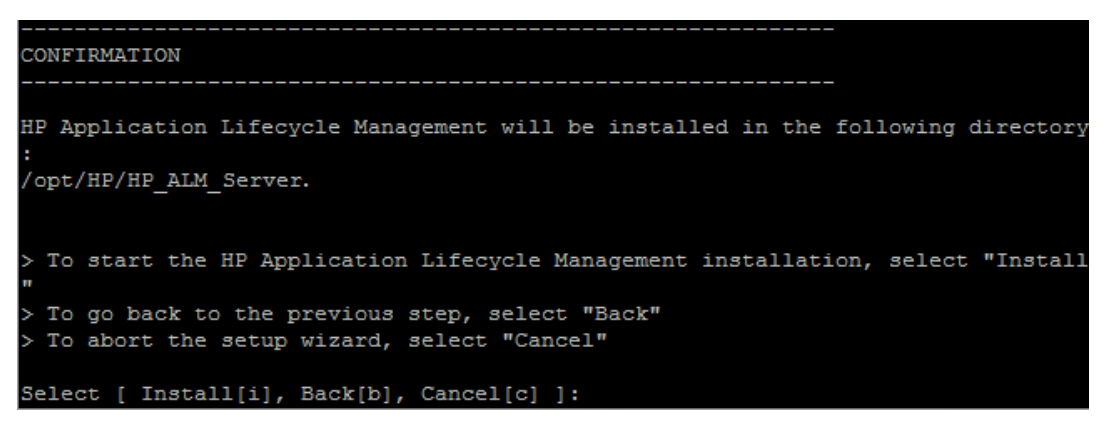

Если вы не хотите изменять параметры, выберите **Установить**, чтобы продолжить установку. Или нажмите кнопку **Назад**, чтобы изменить предыдущие параметры, или кнопку **Отмена**, чтобы прервать установку.

Если вы выбрали **Установить**, файлы ALM будут установлены на сервере.

13. По окончании установки откроется диалоговое окно завершения установки.

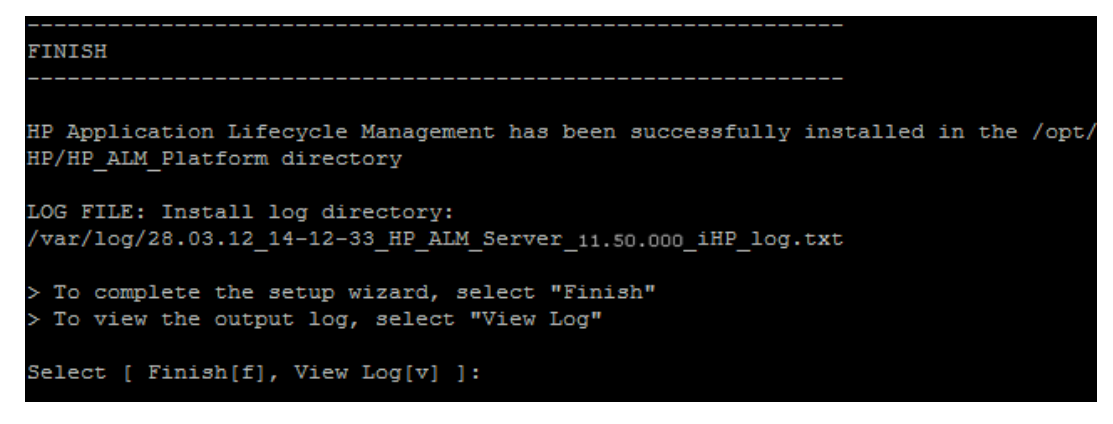

Чтобы завершить мастер установки, нажмите кнопку **Готово**.

14. Запустится мастер настройки сервера HP ALM на странице приветствия.

#### **Примечание.**

- <sup>n</sup> Мастер настройки сохраняет параметры конфигурации в файл **qcConfigFile.properties**. Файл создается в каталоге **/var/opt/HP/ALM/conf**. Файл не следует переносить из этой папки.
- <sup>n</sup> Мастер настройки создает файл **repid.txt** в папке **< Repository path>\qc**. Файл не следует переносить из этой папки.
- **Если вы устанавливаете ALM на вспомогательном узле кластера, некоторые** диалоговые окна, описанные в данной процедуре настройке, не будут отображаться.

```
Welcome
Welcome to the HP ALM Platform Configuration Wizard.
The HP ALM Platform Configuration Wizard will guide you through the steps of
installing HP Application Lifecycle Management Platform 12.00 on your computer.
Press 1 for Next, 2 for Cancel, or 3 for Redisplay [1]
```
- <sup>n</sup> Если вы запустили сценарий установки от имени пользователя root и планируете запускать ALM от имени пользователя root, нажмите **Далее** для перехода на следующую страницу.
- **Если вы запустили сценарий установки от имени пользователя root, но планируете** запускать ALM от имени **ALM\_Admin**, выберите **Отмена**. Затем переключитесь на пользователя **ALM\_Admin** и запустите файл **run\_after\_install.sh** из папки установки.
- **E Если вы запустили сценарий установки от имени пользователя ALM Admin с** помощью команды **sudo**, выберите **Отмена**. Затем запустите файл **run\_after\_ install.sh** из папки установки от имени пользователя **ALM\_Admin** (без **sudo**).
- 15. Если мастер обнаружит параметры предыдущей установки ALM, откроется страница текущих параметров.

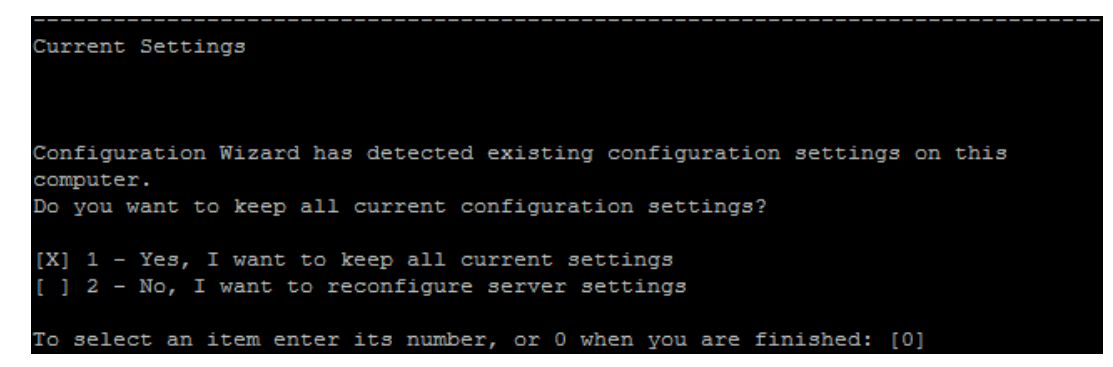

По умолчанию применяются текущие параметры. Текущие параметры будут применены на следующих экранах мастера. Затем вы сможете изменить любые из предыдущих параметров.

Выберите между сохранением и удалением текущих параметров и перейдите на следующую страницу.

- 16. Откроется страница ключа лицензии.
	- a. Укажите путь к файлу лицензии.

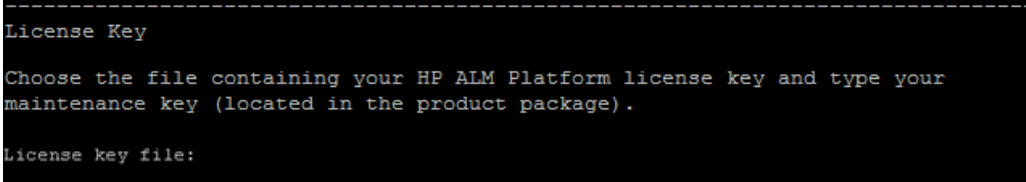

Если у вас есть ключ файла лицензии, введите путь к файлу лицензии ALM. Если у вас нет файла ключа, оставьте это поле пустым и продолжайте установку с пробным ключом.

b. Использовать пробный ключ.

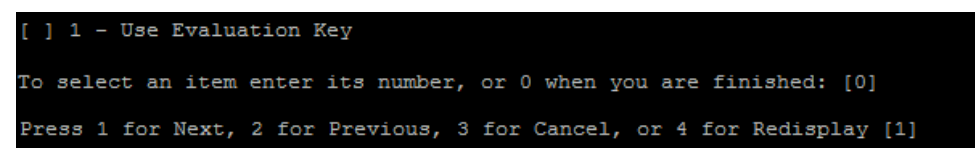

Если файла лицензии нет, установите флажок «Использовать пробный ключ», чтобы получить пробную версию ALM на 30 дней. Откроется список доступных выпусков ALM.

Выберите нужный выпуск в списке.

17. Откроется страница сервера базы данных.

a. Выберите тип базы данных.

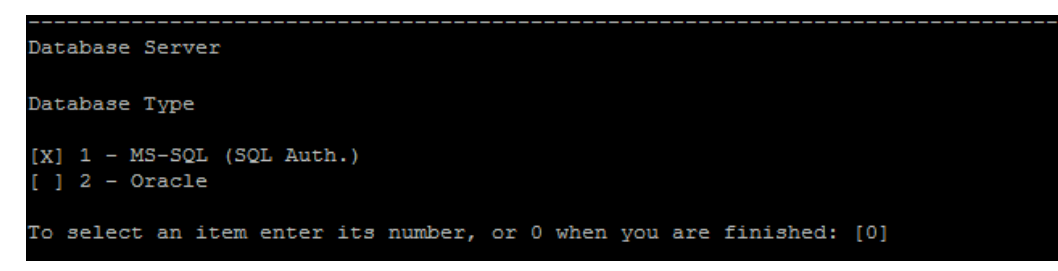

Дополнительные сведения о требованиях к базе данных см. в разделах ["Требования](#page-56-0) [Серверы](#page-56-0) [БД](#page-56-0) [Oracle"](#page-56-0) [на](#page-56-0) [странице](#page-56-0) [57](#page-56-0) и ["Требования](#page-64-0) [Серверы](#page-64-0) [БД](#page-64-0) [Microsoft](#page-64-0) [SQL](#page-64-0) [Server"](#page-64-0) [на](#page-64-0) [странице](#page-64-0) [65](#page-64-0).

b. Выберите метод подключения к базе данных.

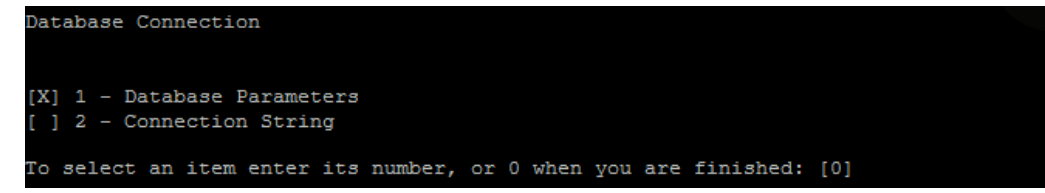

Выберите один из следующих вариантов.

- o **Параметры базы данных.** Введите данные сервера базы данных.
- o **Строка подключения.** Выберите этот параметр, чтобы ввести формальную строку подключения к серверу базы данных. Если вы выбрали этот вариант, переходите к шагу d.

Для работы с базой данных Oracle RAC выберите **Строка подключения** и введите строку подключения, указав путь к файлу tnsnames.ora и сервер TNS, с которым должно работать приложение ALM. Используйте следующий пример:

```
jdbc:mercury:oracle:TNSNamesFile=<tnsnames.ora location>;
TNSServerName=OrgRAC
```
Дополнительные сведения о компонентах, необходимых для поддержки Oracle RAC, см. в разделе ["Поддержка](#page-63-0) [Oracle](#page-63-0) [RAC"](#page-63-0) [на](#page-63-0) [странице](#page-63-0) [64.](#page-63-0)

c. Введите параметры базы данных.

```
DB host name: [m35.com] 0
DB port number: [1433] 0
```
Если вы выбрали метод подключения **Параметры базы данных**, введите следующую информацию:

- o **Имя хоста БД.** Введите имя сервера баз данных.
- o **Номер порта БД.** Введите номер порта базы данных или используйте номер порта по умолчанию. Чтобы принять значение по умолчанию, введите 1 и нажмите клавишу ВВОД.
- o **Oracle SID.** Введите системный идентификатор базы данных Oracle. Это параметр Oracle, который идентифицирует экземпляр базы данных на сервере Oracle.
- d. Введите учетные данные администратора базы данных.

```
Database Administrator Login
DB admin user name: [sa] sa
DB admin password: [*********]
Press 1 for Next, 2 for Previous, 3 for Cancel, or 4 for Redisplay [1] 1
```
Укажите следующее.

- o **Имя администратора БД.** Введите имя пользователя с правами администратора, необходимыми для подключения ALM к серверу базы данных.
- o **Пароль администратора БД.** Пароль администратора базы данных.
- 18. Откроется страница схемы базы данных Site Administration.
	- a. Выберите способ обработки схемы базы данных Site Administration.

```
Site Administration Database Schema
Selected Action
[X] 1 - Create a New Schema
   2 - Upgrade a copy of the existing schema
 ] 3 - Connect to existing schema/ second node
To select an item enter its number, or 0 when you are finished: [0]
```
Выберите один из следующих вариантов.

- o **Создать новую схему** Создает новую схему базы данных Site Administration. Этот вариант используется по умолчанию.
- o **Обновление копии существующей схемы.** Будет создана копия существующей схемы базы данных Site Administration и выполнено ее обновление. Дополнительные сведения см. в разделе ["Обновление](#page-96-0) [схемы](#page-96-0) [базы](#page-96-0) [данных](#page-96-0) [Site](#page-96-0) [Administration"](#page-96-0) [на](#page-96-0) [странице](#page-96-0) [97.](#page-96-0)

Если вы выберете этот вариант, система предложит добавить исключения в процесс обновления. Если вы настроили файл исключений, введите путь, по которому он был сохранен перед процессом установки. Дополнительные сведения о файлах исключений см. в разделе ["Управление](#page-99-0) [изменениями](#page-99-0) [схемы"](#page-99-0) [на](#page-99-0) [странице](#page-99-0) [100](#page-99-0).

- o **Подключитесь к существующей схеме / второму узлу.** Этот параметр можно использовать в двух сценариях:
	- o Если вы переустанавливаете ALM и хотите подключиться к той же схеме базы данных Site Administration.

o Если узел уже существует, ALM устанавливается на другой узел и создается кластер. Дополнительные сведения о настройке кластера см. в разделе ["Кластеризация:](#page-53-0) [Linux/Oracle](#page-53-0) [Solaris"](#page-53-0) [на](#page-53-0) [странице](#page-53-0) [54.](#page-53-0)

**Примечание.** Этот параметр позволяет подключаться только к схеме базы данных ALM 11.52 Site Administration. Чтобы подключиться к более ранней версии Site Administration, сначала необходимо обновить схему. Дополнительные сведения см. в разделе ["Обновление](#page-96-0) [схемы](#page-96-0) [базы](#page-96-0) [данных](#page-96-0) [Site](#page-96-0) [Administration"](#page-96-0) [на](#page-96-0) [странице](#page-96-0) [97](#page-96-0).

b. Введите данные табличной области Oracle.

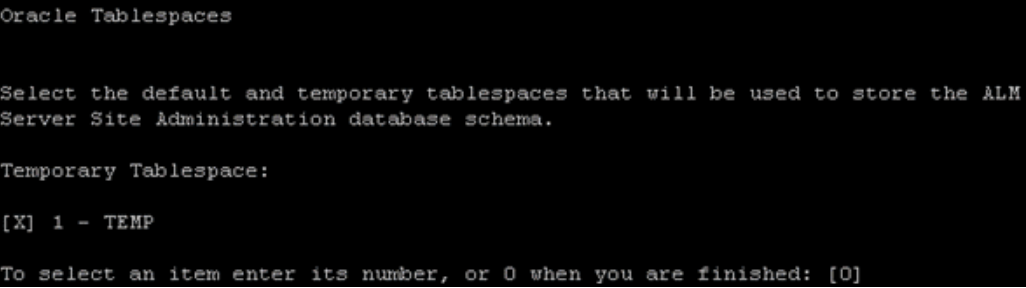

Если вы используете базу данных Oracle, введите следующие данные. Если вы используете базу данных Microsoft SQL, переходите к шагу c.

**Примечание.** При установке ALM на вторичном узле или если база данных Site Administration уже существует, новая схема базы данных Site Administration будет создана в той же табличной области, что существующая схема. Перейдите к шагу 21.

- o **Временная табличная область.** Временная табличная область это расположение в базе данных, в котором создаются временные таблицы для реализации возможностей внутренней базы данных, таких как объемные задачи сортировки. Рекомендуется принять расположение по умолчанию.
- o **Табличная область по умолчанию.** Табличная область по умолчанию это расположение в базе данных, в котором создаются.

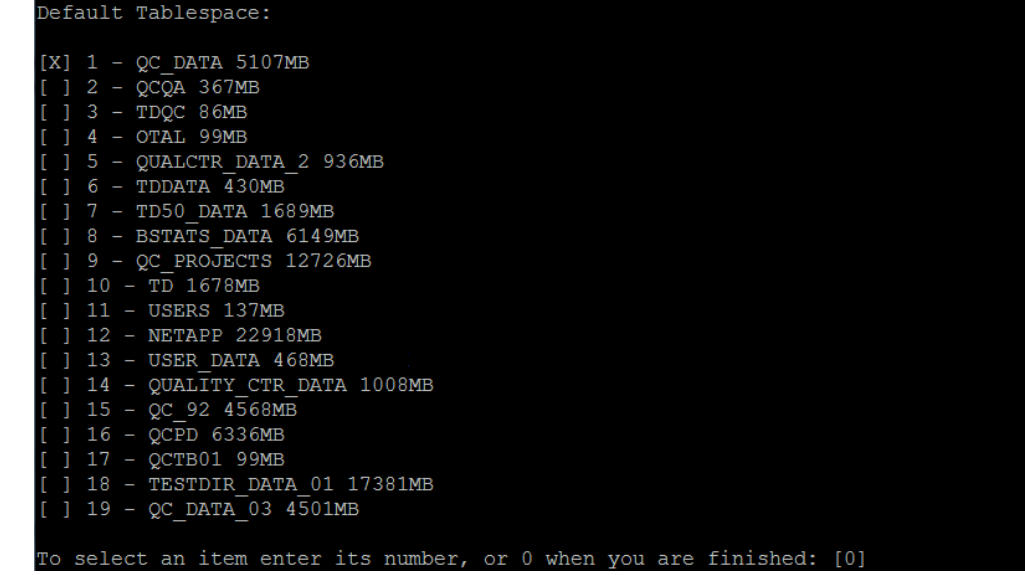

Выберите расположение из списка.

c. Введите данные схемы базы данных Site Administration

```
SA Schema Details
Schema name: [ilana_linux_vmqcrnd67] new_ALM_sa_schema
Schema password: [******]
Press 1 for default value, or 2 for no value: [1]
Press 1 for Next, 2 for Previous, 3 for Cancel, or 4 for Redisplay [1]
```
Введите следующие сведения:

o **Имя схемы.** Введите имя схемы базы данных Site Administration или примите значение по умолчанию.

Если вы выбрали вариант **Обновить копию существующей схемы**, появится параметр **Имя новой схемы**. Введите имя обновленной схемы базы данных Site Administration.

**Примечание.** При обновлении существующей схемы базы данных Site Administration для работы с ALM 11.52 используйте то же имя, что до обновления.

- o **Пароль схемы.** Введите следующие данные (в зависимости от типа базы данных):
	- o **Oracle.** Создается пароль по умолчанию **tdtdtd**, который вы можете принять или изменить.
	- o **Microsoft SQL Server (SQL Auth.).** ALM использует пользователя **td** для создания схемы базы данных Site Administration. См. дополнительные

сведения о пользователе td в разделе "Разрешения пользователя, необходимые для подключения ALM к Microsoft SQL Server." на странице 67.

Введите пароль для пользователя td соответствующий политике паролей организации, или оставьте пароль по умолчанию tdtdtd.

19. Откроется страница безопасности.

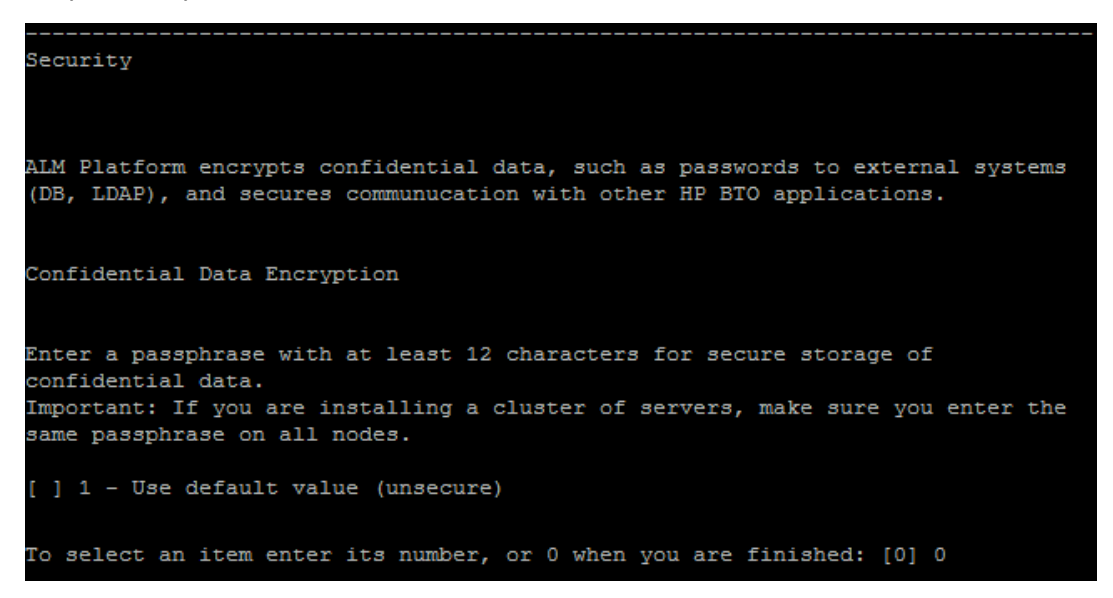

Пароли для доступа к внешним системам (базам данных и LDAP) сохраняются в ALM после шифрования. Введите пароль для доступа к конфиденциальным данным, который ALM использует для шифрования информации, или выберите значение по умолчанию. Если вы используете значение по умолчанию, зашифрованная информация будет более уязвима для несанкционированного доступа.

Запишите пароль для обработки будущих обращений в службу поддержки. Кроме того, пароль потребуется при повторном развертывании ALM и при обновлении копии существующей схемы базы данных Site Administration, а также при обновлении версии ALM.

#### Соображения по паролю к конфиденциальным данным

- При обновлении версии ALM 11.52 схемы базы данных Site Administration необходимо использовать пароль, который использовался для предыдущей установки. Если вы не знаете пароль, его можно восстановить. Однако вам нужно будет прервать процесс настройки и повторить его после процедуры восстановления. Дополнительные сведения см. в разделе "Восстановление потерянного пароля для доступа конфиденциальным данным" на странице 99.
- Если вы планируете перенести проекты с поддержкой Performance Center и/или Lab Мападетел на сервер, на котором выполняется установка, необходимо использовать пароль для доступа к конфиденциальным данным, указанный на сервере, на котором были созданы проекты.
- При установке ALM на кластере следует использовать одинаковый пароль на всех узлах.
- После завершения работы мастера настройки изменение пароля защиты

конфиденциальных данных будет невозможно.

- <sup>n</sup> Пароль учитывает регистр. Кроме того, следует убедиться, что до и после пароля нет пробелов.
- 20. Введите пароль защиты соединения.

```
Communication Security
Enter a passphrase with at least 12 characters for secure communication.
Communication security passphrase:
Retype Communication security passphrase:
Press 1 for Next, 2 for Previous, 3 for Cancel, or 4 for Redisplay [ ]
```
Обмен данными между ALM и другими приложениями HP BTO активируется после аутентификации с использованием маркера единого входа. Введите пароль защиты соединения, который ALM использует для шифрования маркера единого входа.

#### **Примечание.**

- <sup>n</sup> Пароль защиты соединения хранится как значение параметра конфигурации сайта **COMMUNICATION\_SECURITY\_PASSPHRASE**. Дополнительные сведения см. в документе *HP Application Lifecycle Management Administrator Guide*.
- **Performance Center:** Необходимо применить тот же пароль защиты соединения для конфигурации сервера Performance Center.
- 21. Откроется диалоговое окно «Администратор сайта».

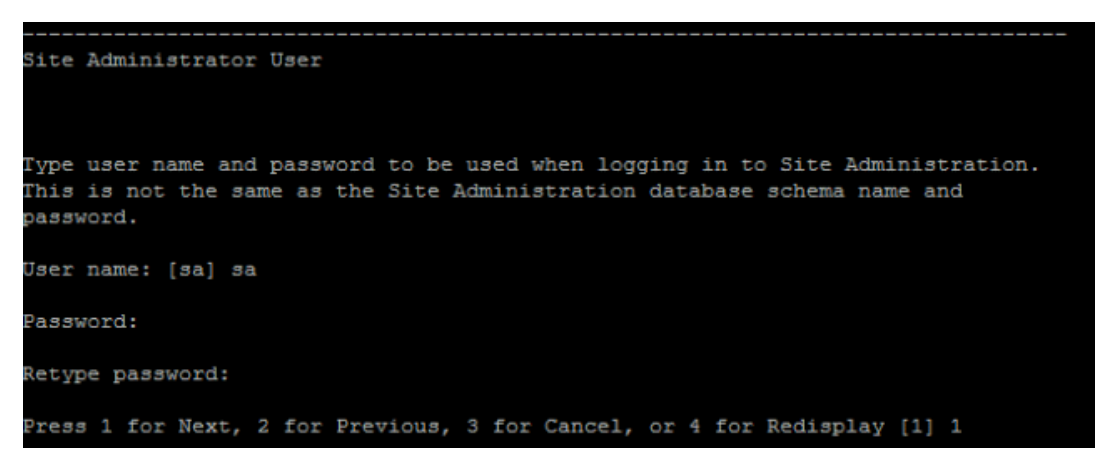

При входе в Site Administration используйте имя и пароль администратора сайта, заданные в этом диалоговом окне. После установки можно изменить администратора сайта или добавить других администраторов. Введите имя и пароль администратора в поля Имя пользователя (максимум 60 символов) и Пароль, затем введите пароль еще раз для подтверждения.

Если вы обновляете копию существующей схемы базы данных Site Administration, по умолчанию к обновленной схеме применяется та же учетная запись и учетные данные. Появится параметр Создать дополнительного администратора сайта, чтобы пропустить учетную запись по умолчанию и создать дополнительного пользователя.

#### Примечание.

- Имя пользователя не может содержать следующие символы:  $\binom{1}{2}$   $\binom{2}{3}$   $\binom{3}{2}$
- Обязательно запомните имя пользователя и пароль администратора сайта, т.к. в противном случае вы не сможете войти в Site Administration.
- 22. Откроется страница пути к репозиторию файлов.

```
File Repository Path
File repository path: [/var/opt/HP/ALM/repository]
Press 1 for Next, 2 for Previous, 3 for Cancel, or 4 for Redisplay [1] 1
```
Примите путь по умолчанию или введите новый путь. Если вы пропустите значение по умолчанию, введите уникальный путь с учетом регистра.

#### Примечание.

- Выберите путь папке, для которой у вас есть разрешения на чтение и запись.
- Чтобы работать с узлами кластера, обеспечьте доступ всех узлов к пути к репозиторию файлов. Путь должен иметь формат UNC/ Для всех узлов кластера должен быть указан одинаковый путь к репозиторию.

Используя параметр конфигурации сайта BASE REPOSITORY PATH, можно создать папку репозитория файлов, в которой будут храниться новые проекты. В результате выполнения этого действия в системе будет два пути к репозиторию - предыдущий путь, содержащий другие проекты, и второй путь, содержащий проекты, созданные позднее. Дополнительные сведения см. в документе HP Application Lifecycle Management Administrator Guide.

- 23. Откроется страница сервера приложений.
	- а. Введите путь развертывания.

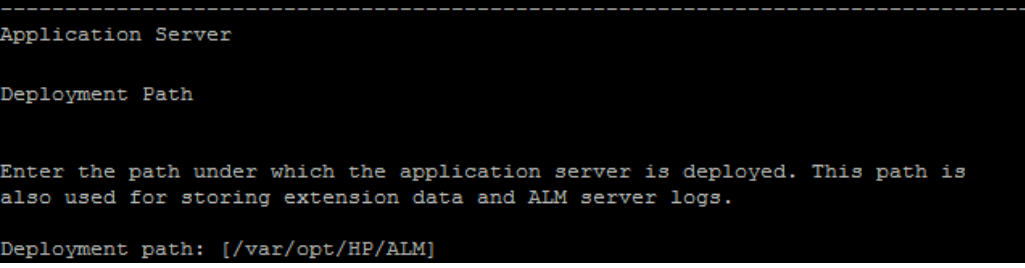

В поле Путь развертывания укажите каталог, в котором следует развернуть файлы приложения ALM. Рекомендуется сохранить значение по умолчанию.

b. Введите данные веб-сервера

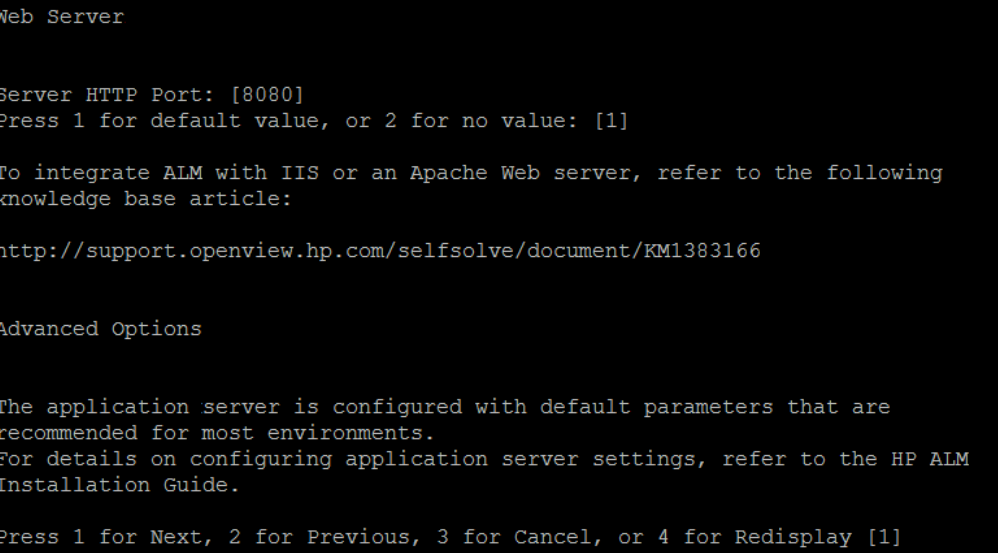

Измените или оставьте номер порта HTTP по умолчанию. Номер порта по умолчанию — 8080.

#### **Примечание.**

- $\circ$  Сообщение о том, что порт по умолчанию недоступен, может означать, что он используется другим приложением на сервере. Найдите и остановите приложение или введите другой номер порта. Чтобы ввести другой номер порта, сначала следует изменить номер порта на сервере приложений. Дополнительные сведения см. в разделе ["Изменение](#page-177-0) [номера](#page-177-0) [порта](#page-177-0) [сервера](#page-177-0) [приложений"](#page-177-0) [на](#page-177-0) [странице](#page-177-0) [178](#page-177-0). Затем продолжайте настройку обычным образом.
- o Вы можете изменить объем динамической памяти после установки ALM. Дополнительные сведения см. в разделе ["Изменение](#page-177-1) [объема](#page-177-1) [динамической](#page-177-1) [памяти"](#page-177-1) [на](#page-177-1) [странице](#page-177-1) [178](#page-177-1).

Откроется страница Mercury Tours.

```
Mercury Tours
To help you get started with HP ALM, it is recommended to work with the HP ALM
Tutorial.
To work with the HP ALM Tutorial, you must import the HP ALM demo project and
install the Mercury Tours application.
 ] 1 - Install Mercury Tours
To select an item enter its number, or 0 when you are finished: [0]
```
Чтобы быстро начать работу с ALM, установите пример веб-приложения для бронирования путешествий Mercury Tours. Это обязательный компонент для работы с *Учебное руководство по HP Application Lifecycle Management*.

**Примечание.** Рекомендуется импортировать демонстрационный проект ALM, который поставляется с установочным DVD-диском ALM 11.52. Импорт этого проекта позволит запускать все уроки в *Учебное руководство по HP Application Lifecycle Management*. В Site Administration импортируйте файл **ALM\_Demo.qcp**. Дополнительные сведения об импорте проектов см. в документе *HP Application Lifecycle Management Administrator Guide*.

24. Откроется страница почтового сервера.

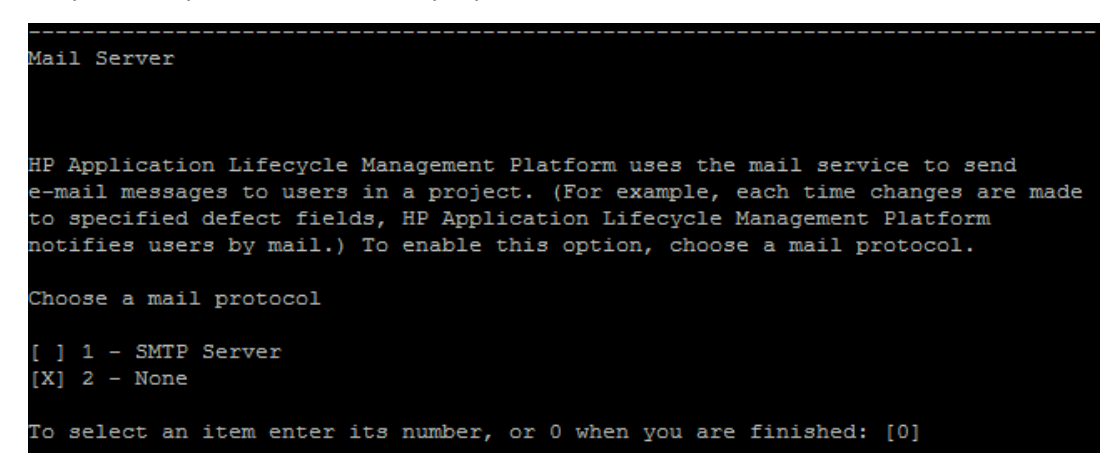

Чтобы предоставить ALM возможность отправлять сообщения электронной почты пользователям проекта ALM, выберите **SMTP-сервер**. Введите имя сервера при появлении соответствующего запроса.

**Примечание.** Почтовый сервер можно настроить в Site Administration после установки. Дополнительные сведения см. в документе *HP Application Lifecycle Management Administrator Guide*.

25. Откроется страница сводки установки. Чтобы изменить любые параметры, нажмите кнопку **Назад**.

Чтобы согласиться с выбранными параметрами и запустить процесс установки, нажмите кнопку **Далее**.

26. Откроется страница завершения.

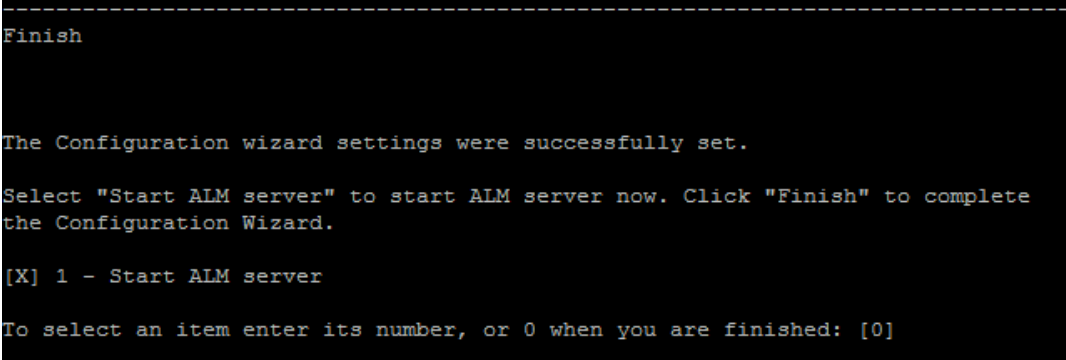

Введите 1 и нажмите клавишу Ввод, чтобы запустить ALM.

Если процесс установки завершится неудачей, ознакомьтесь с журналами установки. Дополнительные сведения см. в разделе "Проверка файлов журналов установки и настройки" на странице 197.

Если вы выбрали обновление копии схемы Site Administration, возможная причина ошибки - проблема, связанная с обновлением. См. дополнительные сведения в следующих файлах, которые находятся в каталоге <путь к репозиторию файлов>/sa/Admin/maintenancedata/out:

- upgrade.txt
- verifyreport.html

Если ошибка связана с изменениями существующей схемы базы данных Site Administration и обновленный сервер ALM будет корректно работать с измененной cxemoй Site Administration, вы должны создать файл исключений, описывающий эти изменения процесса установки. Затем запустите мастер настройки повторно с использованием текущих настроек. Дополнительные сведения см. в разделе "Управление изменениями схемы" на странице 100.

- 27. При запросе на перезагрузку компьютера можно выбрать перезагрузку компьютера позднее, однако это следует сделать до настройки или использования ALM. Необходимо также перезагрузить компьютер до начала установки любых связанных с ALM файлов, таких как надстройки интеграции.
- 28. Если вы используете базу данных Oracle RAC убедитесь, что для параметра конфигурации сайта ORACLE RAC SUPPORT выбрано значение Y. Дополнительные сведения см. в документе HP Application Lifecycle Management Administrator Guide.
- 29. Установка ALM завершена. Перейдите к разделу "Запуск ALM" на странице 143

#### Примечание.

Если вы планируете запускать ALM от имени обычного пользователя ALM Admin, но по ошибке запустили мастер настройки от имени пользователя root, необходимо изменить разрешения. Обратитесь к системному администратору, чтобы изменить владельца файлов в следующих каталогах на ALM Admin:

- var/opt/HP/ALM
- \$TEMP (только файлы, связанные с ALM: QCServer.log\*, QcSpring.log\*)

 $\blacksquare$  <путь к репозиторию ALM>

# <span id="page-138-0"></span>**Установка ALM в автоматическом режиме: Linux/Oracle Solaris**

При автоматической установке весь процесс установки выполняется в фоновом режиме. При этом не требуется, чтобы пользователь вводил необходимые параметры установки и переходил от одного окна программы установки к другому. Вместо этого в качестве параметров конфигурации используются значения, заданные пользователем в файле конфигурации (**qcConfigFile.properties**).. При автоматической установке сообщения не отображаются. Вместо этого можно просмотреть сведения об установке в файле журнала, включая информацию об успешности установки. На платформе Windows файл журнала установки находится в каталоге **%tmp%**.

См. сведения о неполадках установки в разделе ["Устранение](#page-194-0) [неполадок](#page-194-0) [установки](#page-194-0) [ALM"](#page-194-0) [на](#page-194-0) [странице](#page-194-0) [195](#page-194-0).

**Чтобы установить ALM в автоматическом режиме:**

**Примечание.** Для автоматической установки для различных конфигураций можно создать несколько файлов конфигурации.

- 1. Удалите имеющиеся экземпляры Quality Center или ALM с сервера.
- 2. Откройте файл **qcConfigFile.properties**.

Этот файл определяет параметры конфигурации, используемые при установке.

Рекомендуется использовать существующий файл из предыдущей установки ALM.

Если такой файл отсутствует, его можно создать вручную. Однако это сложный процесс, который может привести к ошибкам. Мы рекомендуем создать этот файл, выполнив обычную установку. В процессе установки файл создается автоматически. Значения конфигурации, заданные во время установки, записываются в файл. Даже если вы удалите ALM, вы сможете сохранить и редактировать файл для будущих установок.

Файл автоматически сохраняется по следующему пути: **/var/opt/HP/ALM/conf**

- 3. Создайте каталог установки на сервере, например: **/usr/Install/ALM**
- 4. Вставьте установочный DVD-диск ALM 11.52 в дисковод для DVD-дисков и перейдите в подкаталог установки, соответствующий вашей системе. Например:
	- **E** Linux: /mnt/dvd/ALM-Linux
	- **solaris:** /mnt/dvd/ALM-Solaris
- 5. Скопируйте содержимое подкаталога в каталог установки, созданный на сервере.
- 6. Выполните следующую команду chmod, чтобы предоставить разрешения на файлы установки: **chmod -R 777 <каталог установки>**.
- 7. Из каталога установки на сервере запустите файл **silent.sh**.

В командной строке добавьте параметр **-c <полный путь к файлу конфигурации>**, чтобы указать путь к файлу конфигурации.

### <span id="page-139-0"></span>**Работа в консольном режиме**

По умолчанию мастер настройки ALM выполняется в консольном режиме. Переход между шагами мастера требует знания различных типов команд консольного режима. См. описание различных типов команд и методов ввода параметров конфигурации в этом разделе.

#### **Параметры списка**

Некоторые экраны мастера предоставляют список вариантов в виде списка значений, одно из которых следует выбрать. Например:

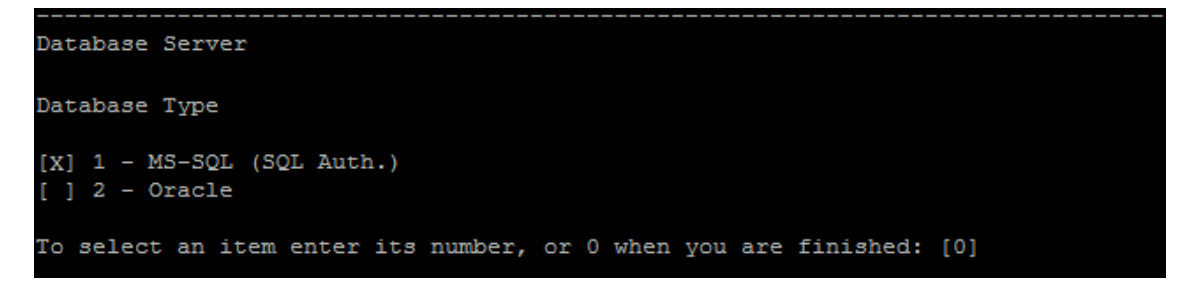

Чтобы сделать выбор, введите численное значение, соответствующее нужному варианту, и нажмите клавишу **Ввод**.

Страница появится еще раз, и рядом с выбранным вариантом появится флажок. В этом примере если вы введете **2** и нажмите **Ввод**, появится следующее:

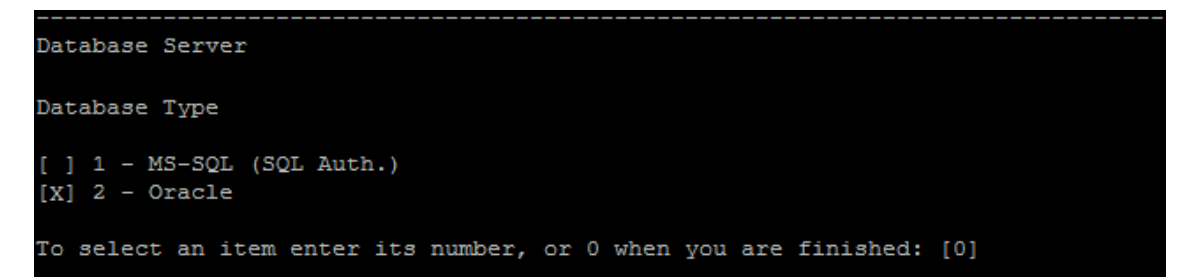

Чтобы подтвердить выбор, введите **0** и нажмите клавишу **Ввод**.

#### **Параметры текста**

Некоторые экраны мастера требуют ввода текста. Например:

DB port number:

Если мастер обнаруживает существующее значение обязательного поля или если существует значение по умолчанию, оно отображается в скобках. Например:

DB port number: [1521]

Чтобы игнорировать существующее значение, введите новое значение и нажмите **Ввод** . Новое значение заменит существующее.

Чтобы оставить текущее значение или оставить поле пустым, нажмите клавишу **Ввод**. Появится следующий вариант:

Press 1 for default value, or 2 for no value: [1]

Чтобы перейти к следующему шагу с существующим значением, нажмите 1, а затем **Ввод**.

Чтобы перейти к следующему шагу и оставить поле пустым, нажмите 2, а затем **Ввод**.

#### **Переход к следующему шагу**

После ввода информации из списка или путем ввода текста система предложит ввести следующие значения для продолжения:

Press 1 for Next, 2 for Previous, 3 for Cancel, or 4 for Redisplay [1]

Введите число нажмите клавишу **Ввод**.

- **Далее.** ALM выполняет проверку введенных параметров. Если проверка пройдена успешно, отображается следующий шаг. Если проверка не пройдена, отображается сообщение об ошибке.
- **Назад.** Отображает начало предыдущего шага настройки. Значения, уже введенные во время предыдущего шага, отображаются как существующие.
- **Отмена.** Отмена настройки.
- **Вывести.** Отображает начало следующего шага настройки. Значения, уже введенные во время шага, отображаются как существующие.

# <span id="page-142-0"></span>**Глава 16: Запуск ALM**

В главе приведено описание элементов и ресурсов ALM. Также описывается процедура запуска ALM.

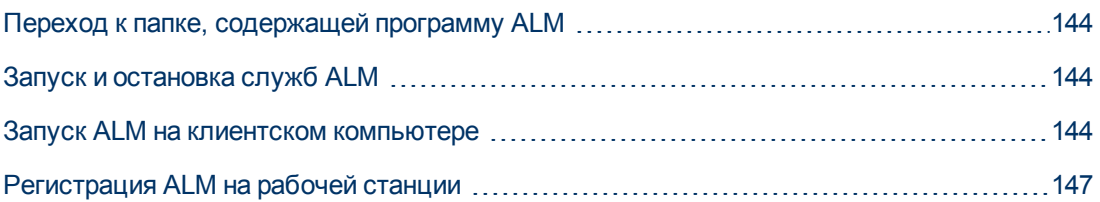

## <span id="page-143-0"></span>**Переход к папке, содержащей программу ALM**

По окончании процесса установки ALM в Windows в папку программы ALM (**Пуск > Программы > Сервер HP ALM**):

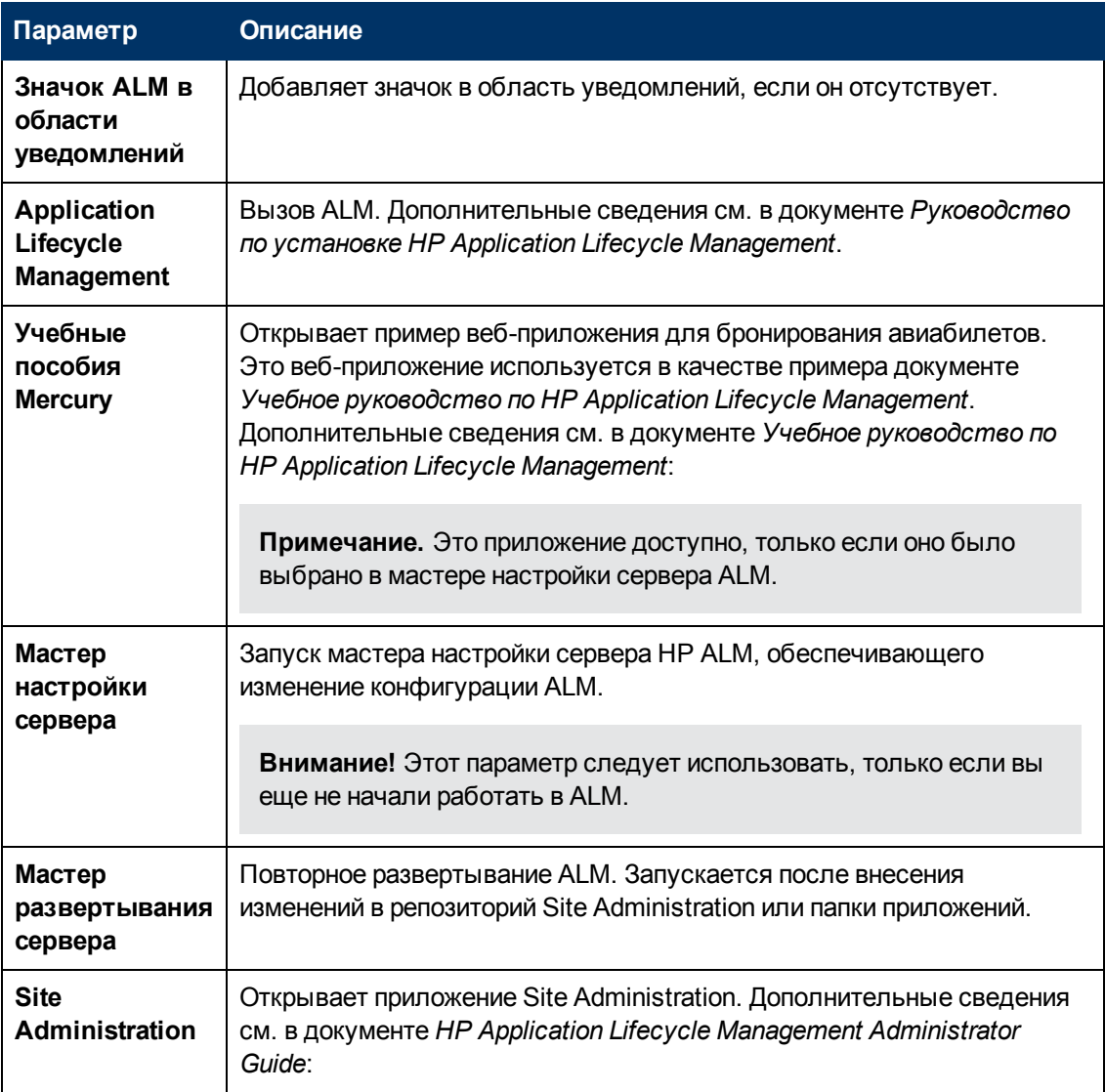

## <span id="page-143-1"></span>**Запуск и остановка служб ALM**

<span id="page-143-2"></span>В области уведомлений щелкните правой кнопкой значок ALM и выберите **Запустить Application Lifecycle Management** или **Остановить Application Lifecycle Management**.

### **Запуск ALM на клиентском компьютере**

Запуск ALM на рабочей станции выполняется с помощью браузера.
На одной рабочей станции можно использовать несколько версий ALM одновременно. Сюда входит несколько клиентов ALM 11.00/11.52, подключающихся к различным серверам ALM, и один клиент Quality Center 10.00 или 9.2.

Перед входом в ALM вы должны сначала создать проект в Site Administration. Дополнительные сведения см. в документе *HP Application Lifecycle Management Administrator Guide*.

### **Примечание.**

- $\bullet$  Чтобы обеспечить совместную работу ALM со средствами тестирования HP, а также инструментами собственной разработки и приложениями других производителей следует запустить надстройку HP ALM Client Registration, которая обеспечивает регистрацию компонентов ALM на клиентском компьютере. Дополнительные сведения см. в разделе ["Регистрация](#page-146-0) [ALM](#page-146-0) [на](#page-146-0) [рабочей](#page-146-0) [станции"](#page-146-0) [на](#page-146-0) [странице](#page-146-0) [147.](#page-146-0)
- Если пользователи подключаются к ALM через виртуальную среду, например Citrix или VMware, компоненты ALM можно развернуть в общей папке, доступной всем пользователям. Чтобы активировать развертывание в общей папке, запустите надстройку **Shared Deployment for Virtual Environments**, которая доступна на странице надстроек HP Application Lifecycle Management. Дополнительные сведения об установке надстроек см. в разделе ["Установка](#page-174-0) [надстроек](#page-174-0) [HP](#page-174-0) [ALM"](#page-174-0) [на](#page-174-0) [странице](#page-174-0) [175](#page-174-0)

### **Чтобы запустить ALM:**

1. Откройте браузер и введите URL-адрес ALM: **http://<имя сервера ALM>[<:номер порта>]/qcbin**

Откроется окно Application Lifecycle Management.

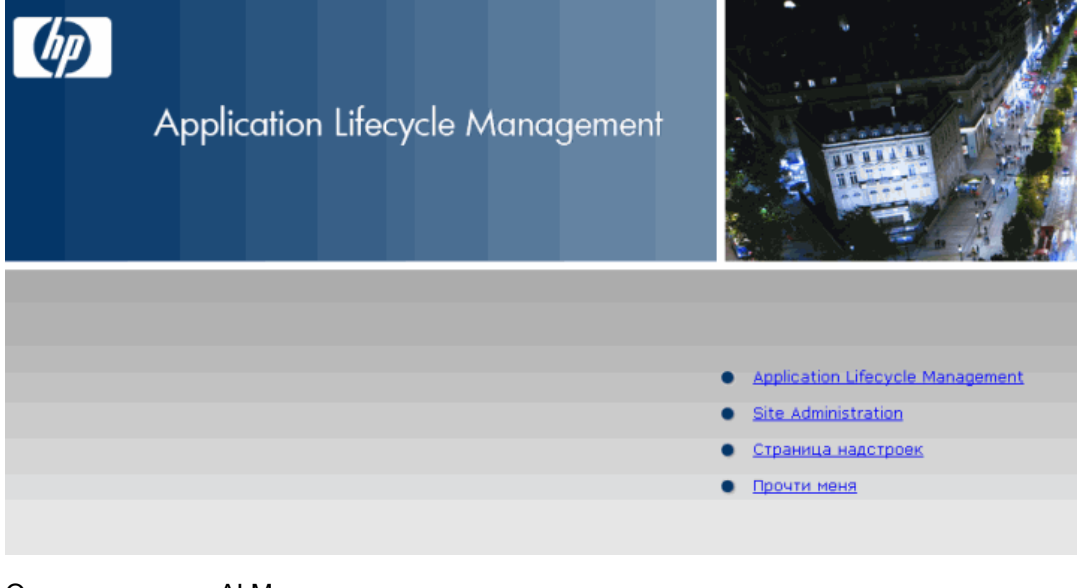

Окно параметров ALM содержит следующие параметры:

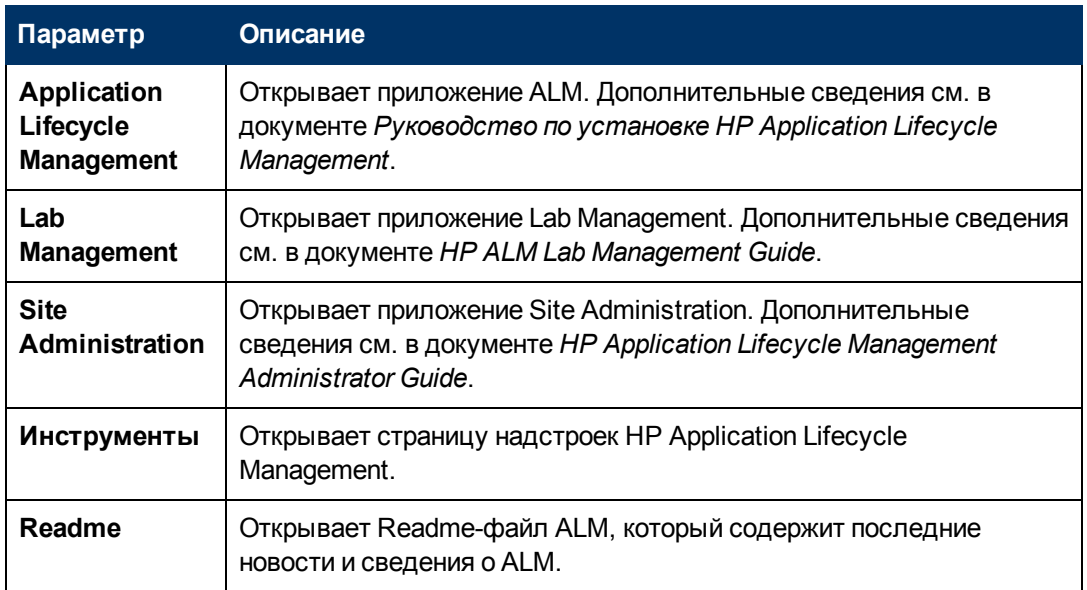

2. Щелкните ссылку **Application Lifecycle Management**. При каждом запуске ALM выполняет проверку версии. При обнаружении новой версии необходимые файлы будут загружены на компьютер.

Следуйте инструкциям на экране.

### **Примечание.**

- <sup>n</sup> **Windows 7/2008/2008R2:** Если у вас нет привилегий администратора на компьютере и появится предупреждение системы безопасности, выберите **Не устанавливать**. Откроется экран «Установка».
- <sup>n</sup> Если ALM выполняется в виртуальной среде, например Citrix, установить новую версию сможет только системный администратор.
- **Если файлы загружены, но окно входа в систему не отображается, установите** исправление корпорации Майкрософт. Дополнительные сведения приводятся в статье [KM905289](http://h20230.www2.hp.com/selfsolve/document/KM905289) базы знаний для самостоятельного устранения неисправностей HP Software (http://h20230.www2.hp.com/selfsolve/document/KM905289). (Требует учетных данных HP Passport)
- 3. После проверки версии ALM и обновления файлов открывается окно входа в Application Lifecycle Management.

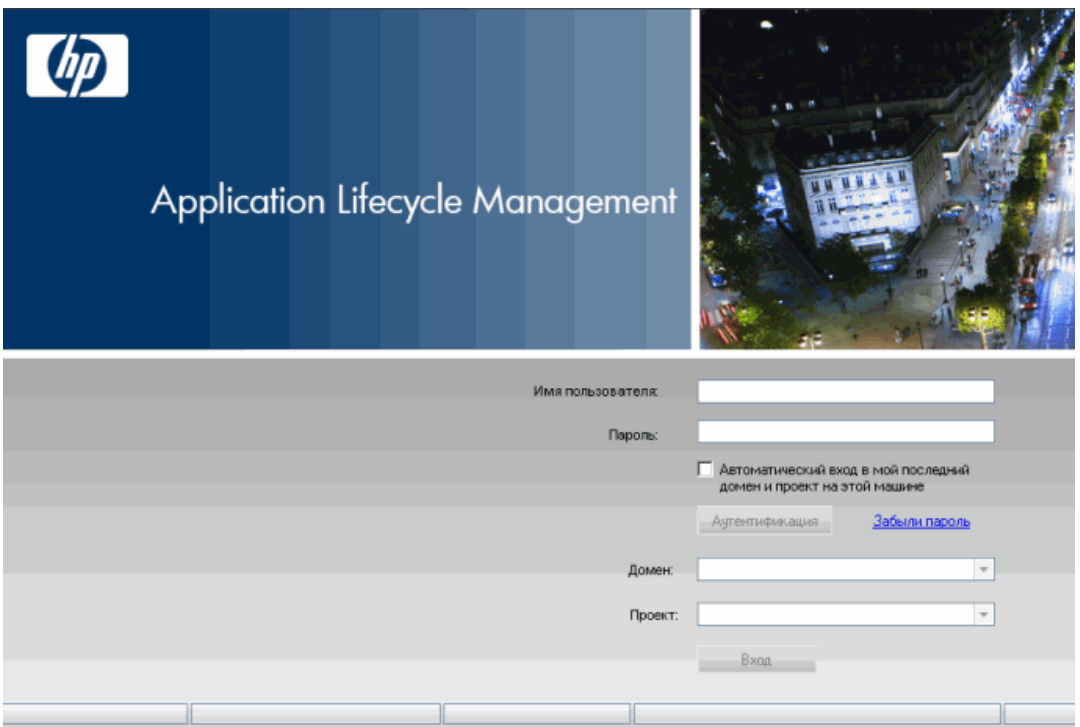

- 4. В поле **Имя пользователя** введите имя пользователя.
- 5. В поле **Пароль** введите пароль. Если вы не можете вспомнить пароль, щелкните ссылку **Забыли пароль**. Дополнительные сведения см. в документе *Руководство по установке HP Application Lifecycle Management*.
- 6. Установите флажок **Автоматический вход в мой последний домен и проект на этой машине**, если хотите, чтобы приложение ALM автоматически входило в последний проект, в котором работал пользователь.
- 7. Нажмите **Аутентификация**. ALM проверяет имя пользователя и пароль и определяет, к каким доменам и проектам пользователь имеет доступ. Если был выбран автоматический вход, откроется ALM.

В случае сбоя аутентификации проверьте правильность ввода имени пользователя и пароля и повторите попытку входа.

- 8. В списке **Домен** выберите домен. По умолчанию отображается последний домен, в котором работал пользователь.
- 9. В списке **Проект** выберите нужный проект. По умолчанию отображается последний проект, в котором работал пользователь.
- <span id="page-146-0"></span>10. Нажмите **Вход**. Откроется ALM и появится модуль, с которым пользователь работал во время предыдущего сеанса.

## **Регистрация ALM на рабочей станции**

Чтобы обеспечить совместную работу со средствами тестирования HP, а также инструментами собственной разработки и других производителей, необходимо зарегистрировать ALM на клиентском компьютере.

**Примечание.** При использовании предыдущих версий ALM/Quality Center на компьютере перед регистрацией ALM11.52, убедитесь, что все экземпляры ALM/Quality Center и любых средств интеграции закрыты.

### **Регистрация ALM на рабочей станции:**

1. Войдите в систему как локальный пользователь или пользователь домена с привилегиями администратора. Убедитесь, что у вас есть разрешения для реестра и файловой системы, указанные ниже.

**Windows 7/2008/2008R2:** Откройте браузер от имени администратора (щелкните правой кнопкой мыши значок Internet Explorer и выберите **Запуск от имени администратора**).

- 2. Запустите надстройку **HP ALM Client Registration** со страницы надстроек HP Application Lifecycle Management.
- 3. Закройте и заново откройте браузер.

### **Разрешения, необходимые для регистрации ALM на рабочей станции**

Необходимы полные разрешения на чтение и запись для следующих разделов реестра:

- <sup>l</sup> **HKEY\_CLASSES\_ROOT**
- **HKEY CURRENT USER\Software**

### <sup>l</sup> **HKEY\_LOCAL\_MACHINE\SOFTWARE**

Пользователь должен иметь следующие разрешения доступа к файловой системе:

- $\bullet$  Полные разрешения на чтение и запись в папке развертывания HP\ALM-Client. Она находится по следующему пути:
	- <sup>n</sup> **Windows 7/2008/2008R2:** %ALLUSERSPROFILE%
	- **Nindows XP:** %ALLUSERSPROFILE%\Application Data
- **Полные разрешения на чтение и запись данных в каталоге Temp (%TEMP% или** %TMP%). Программа установки записывает файлы, необходимые для установки, и файлы журнала в этот каталог, который обычно находится по следующему пути:
	- **Windows XP: C:\Documents and Settings\<username>\Local Settings\Temp**
	- **Nindows 7:** C:\Users\<username>\AppData\Local\Temp

#### **Средства, требующие регистрации клиентских компонентов ALM**

Следующие средства требуют регистрации клиентских компонентов ALM на клиентском компьютере.

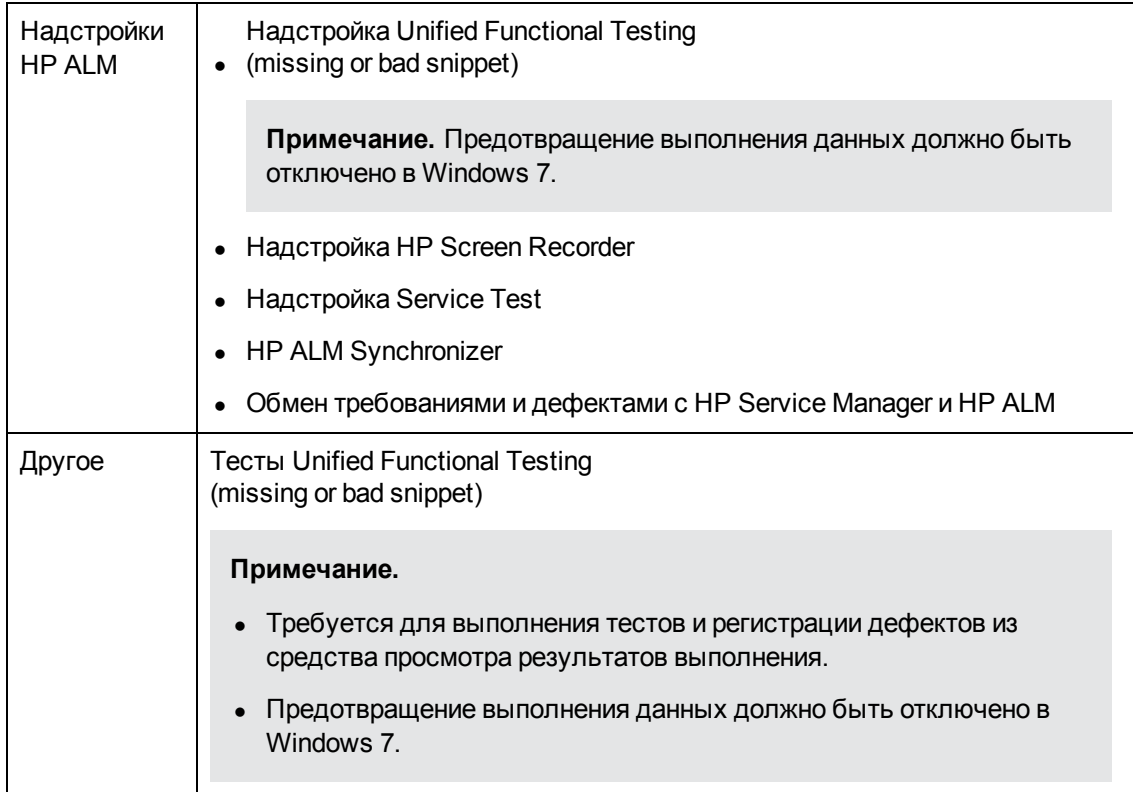

**Часть 6: Обновление проектов**

# **Глава 17: Обновление проектов**

В разделе «Обновление проектов» описываются действия после установки, которые следует выполнить для обновления проектов предыдущих версий ALM/Quality center до ALM 11.52.

Глава содержит следующие разделы:

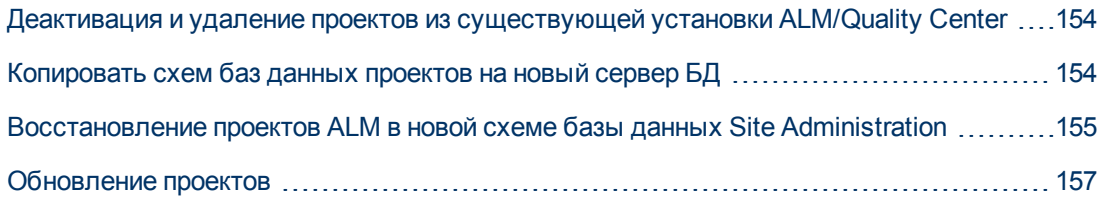

## <span id="page-153-0"></span>**Деактивация и удаление проектов из существующей установки ALM/Quality Center**

**Примечание.** Резервное копирование базы данных и репозитория после деактивации проектов.

В существующей установке ALM/Quality Center деактивируйте и удалите все проекты в Site Administration. Не нужно деактивировать и удалять все проекты одновременно. Это действие можно выполнять по мере обновления.

#### **Чтобы деактивировать проект:**

- 1. В Site Administration перейдите на вкладку **Проекты сайта**.
- 2. В списке проектов выберите проект.
- 3. Нажмите кнопку **Деактивировать проект** или **Деактивировать шаблон** . Появится сообщение о том, что все подключенные пользователи будут отключены.
- 4. Для подтверждения нажмите кнопку **OK**. Проект будет деактивирован, и его значок в списке проектов изменится.

### **Чтобы удалить проект из списка проектов, выполните следующие действия.**

**Примечание.** Если проект используется в данный момент, он не может быть удален. Дополнительные сведения об удалении проекта вручную см. в статье [KM1457081](http://h20230.www2.hp.com/selfsolve/document/KM1457081) базы знаний для самостоятельного устранения неисправностей (http://h20230.www2.hp.com/selfsolve/document/KM1457081). (Требует учетных данных HP Passport)

- 1. В Site Administration перейдите на вкладку **Проекты сайта**.
- 2. В списке проектов выберите проект.
- 3. Нажмите кнопку **Удалить проект** или **Удалить шаблон** .
- 4. Для подтверждения нажмите кнопку **OK**. Если проект по-прежнему активен, будет выдан запрос на деактивацию.
- <span id="page-153-1"></span>5. Нажмите кнопку **OK**.

# **Копировать схем баз данных проектов на новый сервер БД**

**Примечание.** Выполните это действие, только если новая система ALM использует новый сервер баз данных или новый экземпляр предыдущего сервера базы данных. Чтобы восстановить удаленные проекты на новом сервере базы данных, необходимо скопировать схемы проектов с сервера базы данных, который использовался в предыдущей системе ALM, на сервер базы данных, который будет использоваться в новой системе ALM.

Это позволит восстановить проекты в Site Administration новой установки ALM.

Выполните необходимые действия для резервного копирования, удаления и восстановления баз данных в соответствии с типом базы данных. За помощью обращайтесь к администратору базы данных.

**Примечание.** Пользователь базы данных должен иметь те же разрешения, что пользователь, от имени которого выполняется установка HP ALM.

# <span id="page-154-0"></span>**Восстановление проектов ALM в новой схеме базы данных Site Administration**

Для просмотра проектов в Site Administration на компьютере, на котором установлена новая версия ALM, восстановите удаленные проекты следующим образом:

### **Соображения по восстановлению проектов**

- Перед восстановлением проекта, убедитесь, что база данных, в которой расположен проект, присутствует на вкладке **Серверы БД** в Site Administration на сервере ALM. Сервер ALM должен иметь доступ к содержимому восстановленного проекта из базы данных проекта.
- **При восстановлении проекта необходимо выбрать файл dbid.xml в репозитории проекта.** Благодаря этому проект сохранит свой исходный идентификатор. Если у проекта нет исходного идентификатора, следующие межпроектные функции могут работать неправильно: межпроектная настройка, импорт и синхронизация библиотек, а также межпроектные диаграммы.
- <sup>l</sup> Если вы ранее работали с **Performance Center 11.00**, сначала обновите LAB\_PROJECT, а затем любые шаблоны проектов Performance Center, прежде чем обновлять проекты Performance Center.

### **Чтобы восстановить доступ к проекту ALM:**

1. Перейдите к файлу **dbid.xml** проекта. Этот файл находится в подкаталоге **qc** репозитория проекта.

По умолчанию репозиторий находится по следующему пути:

- **Nindows.** C:\ProgramData\HP\ALM\repository
- **Dracle/Solaris.** /var/opt/HP/ALM/repository

См. дополнительные сведения о структуре проекта в разделе «Understanding the Project Structure» документа *HP Application Lifecycle Management Administrator Guide*.

2. Откройте файл и обновите следующие значения:

**Примечание.**

- <sup>n</sup> Для определения значений **DB\_CONNSTR\_FORMAT** и **DB\_USER\_PASS** рекомендуется создать новый, пустой проект в ALM 11.52 Site Administration, открыть файл **dbid.xml** проекта и скопировать эти значения. Вы сможете удалить пустой проект позднее.
- <sup>n</sup> Не следует копировать и вставлять значение **PR\_SMART\_REPOSITORY\_ ENABLED**.
- <sup>n</sup> Если вы восстанавливаете проект **LAB\_PROJECT** или Performance Center в рамках процесса обновления, обязательно отредактируйте значение **PROJECT\_ UID**. Необходимо восстановить эти проекты с исходным значением **PROJECT\_ UID** для сохранения связей между **LAB\_PROJECT** и связанными проектами Performance Center. Это важно для общих данных, таких как временные интервалы, выполнения и др.
- **DB\_NAME**. Изменение в соответствии с именем схемы базы данных на сервере базы данных.
- **DB\_CONNSTR\_FORMAT**. Изменение в соответствии со значением пустого проекта, созданного в ALM11.52. См. подробности в примечании выше.
- **DBSERVER\_NAME**. Это имя сервера базы данных, заданное на вкладке **Серверы БД** Site Administration.
- **DB\_USER\_PASS**.Изменение, если пароль для доступа к зашифрованным данным различается между ALM 11.00 и ALM 11.52. При обновлении Quality Center 10.00 это значение недействительно.
- **PHYSICAL\_DIRECTORY**. Изменение в соответствии с новым путем к репозиторию проектов. В конец пути необходимо добавить обратную косую черту (\).
- 3. Сохраните файл.
- 4. В Site Administration перейдите на вкладку **Проекты сайта**.
- 5. Нажмите кнопку **Восстановить проект** или **Восстановить шаблон** . Откроется диалоговое окно восстановления проектов.
- 6. Чтобы найти файл, который включает восстанавливаемый проект, нажмите кнопку «Обзор» справа от поля **расположение файла dbid.xml**. Откроется диалоговое окно открытия файла.
- 7. Найдите к файл **dbid.xml** проекта. Этот файл находится в подкаталоге **qc** репозитория проекта.

По умолчанию репозиторий проектов находится в каталоге **C:\ProgramData\HP\ALM\repository**.

По умолчанию репозиторий проектов находится в каталоге **/var/opt/HP/ALM/repository**.

См. дополнительные сведения о структуре проекта в разделе «Understanding the Project Structure» документа *HP Application Lifecycle Management Administrator Guide*.

8. Выберите файл **dbid.xml** и нажмите **Открыть**. Откроется диалоговое окно восстановления проекта с типом базы данных, именем, сервером и путем к каталогу проекта.

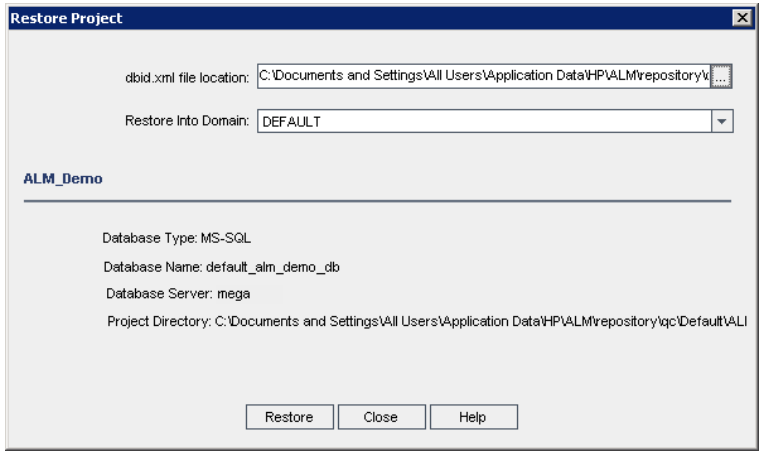

- 9. В поле **Восстановить в домен** выберите домен, в котором должен располагаться восстановленный проект.
- 10. Нажмите **Восстановить**.
- 11. Если для сервера базы данных не включена функция поиска, откроется окно сообщения. Вы можете активировать функцию поиска до или после завершения процесса.
	- **Нажмите кнопку Да**, чтобы продолжить процесс. По окончании процесса вы можете активировать функцию тестового поиска.
	- <sup>n</sup> Нажмите кнопку **Нет**, чтобы остановить процесс. Включите функцию текстового поиска и перезапустите процесс.

См. дополнительные сведения об активации функции текстового поиска в разделе *HP Application Lifecycle Management Administrator Guide*.

- 12. По окончании процесса восстановления нажмите **OK**.
- <span id="page-156-0"></span>13. Нажмите **Закрыть**, чтобы закрыть диалоговое окно восстановления проекта и отобразить восстановленный проект в списке проектов.

### **Обновление проектов**

После того, как проект появится в списке проектов ALM 11.52 Site Administration, вы можете приступить к его фактическому обновлению. Вы можете обновлять проекты по отдельности или на уровне домена (это позволит обновить все проекты в домене).

Этот раздел содержит следующие подразделы.

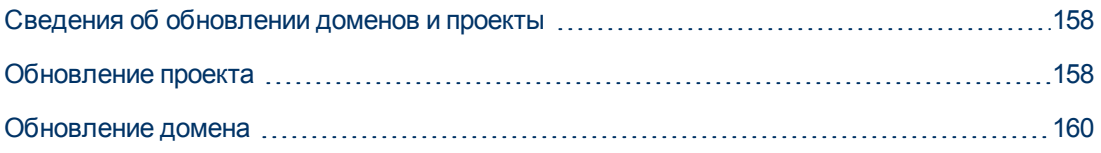

### <span id="page-157-0"></span>**Сведения об обновлении доменов и проекты**

По умолчанию процесс обновления выполняется в неавтоматическом режиме. При запуске процесса в неавтоматическом режиме ALM может приостановить выполнение операции и запросить ввод данных при возникновении ошибки. Вы также можете выбрать выполнение процесса в автоматическом режиме. В автоматическом режиме ALM прервет процесс, не запрашивая ввод данных пользователем.

После обновления проекта вы больше не сможете использовать его с предыдущей версией ALM/Quality Center.

### **Примечание.**

- Во время обновления каталог проекта должен быть доступен. Например, если каталог проекта находится на файловом сервере, убедитесь, что сервер работает.
- Если для проекта активированы расширения, наличие этих расширений на новом сервере должно быть проверена перед обновлением. Если любое из расширений недоступно на новом сервере, обновление закончится неудачей.
- <sup>l</sup> **Управление версиями:** Проекты Quality Center 10.00 или ALM 11.00 с управлением версиями не могут быть обновлены до ALM 11.52, если в них есть извлеченные объекты. Все объекты должны быть возвращены в соответствующей версии Quality Center или ALM.
- <sup>l</sup> **Performance Center**: если вы использовали Performance Center 11.00 перед обновлением других проектов Performance Center, следует сначала обновить LAB\_ PROJECT, а затем шаблоны проектов Performance Center. Дополнительные сведения о проекте LAB\_PROJECT см. в документе *HP ALM Lab Management Guide*.

### <span id="page-157-1"></span>**Обновление проекта**

В этой задаче описано обновление одного проекта .

### **Чтобы обновить проект:**

- 1. В Site Administration перейдите на вкладку **Проекты сайта**.
- 2. В списке проектов выберите проект.

3. Нажмите кнопку **Обслуживание проекта** и выберите **Обновить проект**. Откроется диалоговое окно обновления проекта.

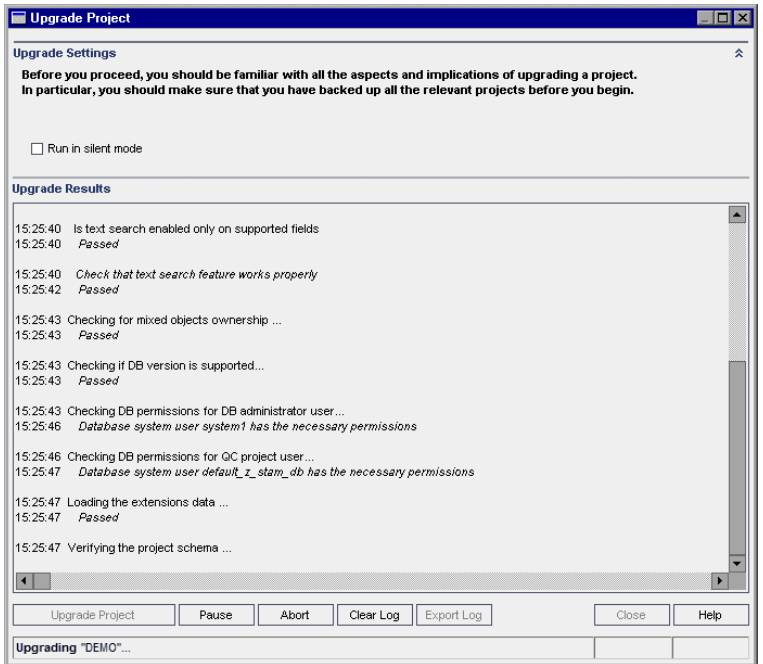

- 4. Чтобы запустить процесс обновления без вмешательства пользователя, выберите **Выполнить в автоматическом режиме** .
- 5. Чтобы запустить процесс обновления, нажмите кнопку **Обновить проект**. Если проект, будет выдан запрос на деактивацию. Дополнительные сведения см. в документе *HP Application Lifecycle Management Administrator Guide*:

При возникновении ошибок базы данных при выполнении процесса в неавтоматическом режиме появится сообщение. Нажмите кнопку **Прервать** или **Повторить** в зависимости от того, можно ли исправить проблему, описанную в сообщении.

Если обновление закончится неудачей, ALM отобразит сообщение об ошибке с описанием причин неудачи и путем к файлу журнала. Необходимо восстановить резервные копии проекта перед повторной попыткой обновления. Дополнительные сведения см. в разделе ["Восстановление](#page-92-0) [проектов](#page-92-0) [из](#page-92-0) [резервных](#page-92-0) [копий"](#page-92-0) [на](#page-92-0) [странице](#page-92-0) [93.](#page-92-0)

- 6. Чтобы приостановить процесс обновления, нажмите кнопку **Пауза**. Чтобы продолжить, нажмите кнопку **Возобновить**.
- 7. Чтобы прервать процесс обновления, нажмите кнопку **Прервать**. Нажмите кнопку **Да** для подтверждения.
- 8. Чтобы сохранить сообщения, отображаемые на панели результатов проверки в текстовый файл, нажмите кнопку **Экспорт журнала**. В диалоговом окне «Экспорт журнала в файл» выберите путь и введите имя файла. Нажмите кнопку **Сохранить**.
- 9. Чтобы очистить сообщения, отображаемые на панели результатов выполнения, нажмите кнопку **Очистить журнал**.
- 10. Нажмите кнопку **Закрыть**, чтобы закрыть диалоговое окно обновления проекта.

### <span id="page-159-0"></span>**Обновление домена**

В этом разделе описывается обновление всех проектов в домене.

#### **Чтобы обновить домен:**

- 1. В Site Administration перейдите на вкладку **Проекты сайта**.
- 2. В списке проектов выберите домен.
- 3. Нажмите кнопку **Обслуживание домена** и выберите **Обновить домен**. Откроется диалоговое окно обновления домена.

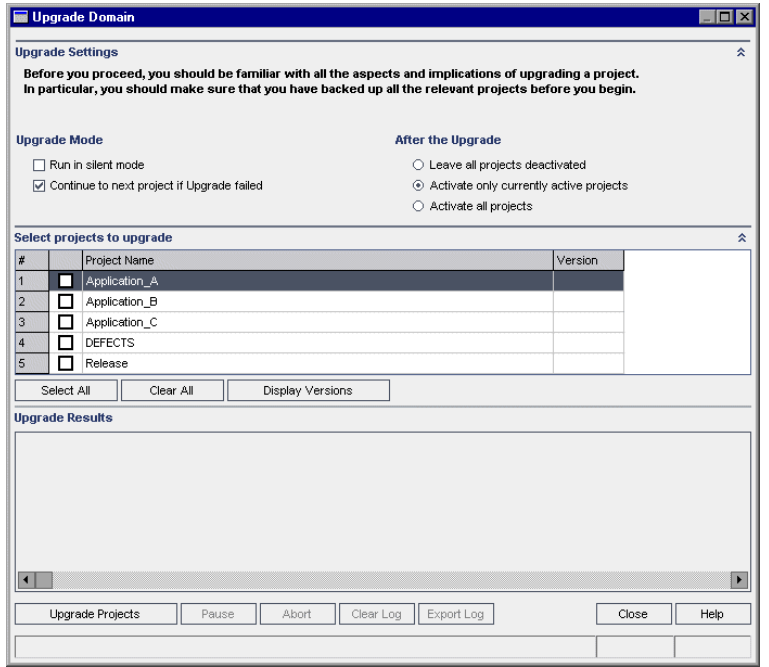

- 4. В области **Параметры обновления** в разделе **Режим обновления** можно выбрать следующие параметры:
	- **в Выполнить в автоматическом режиме.** Выполнения процесса без запросов для пользователя.
	- <sup>n</sup> **Переход к следующему проекту при отказе обновления.** Переход к следующему проекту в случае неудачи процесса обновления. Этот вариант используется по умолчанию.
- 5. В области **Параметры обновления** в разделе **После обновления** можно выбрать следующие параметры:
	- **Оставить все проекты деактивированными.** Все проекты будут оставлены деактивированными по окончании процесса обновления.
	- <sup>n</sup> **Активировать только проекты, активные в настоящий момент.** Ранее активированные проекты будут активированы по окончании процесса обновления. Этот вариант используется по умолчанию.
- **Активировать все проекты.** Активация всех проектов по окончании процесса обновления.
- 6. Для просмотра текущих номеров версий проектов выберите имена проектов или нажмите **Отметить все** для просмотра номеров версий всех проектов. Нажмите кнопку **Показать версии**.

Номер версии проекта отображается в столбце **Версия**.

7. Чтобы обновить проекты, выберите имена проектов или нажмите **Отметить все**, чтобы проверить все проекты. Нажмите кнопку **Обновить проекты**.

При возникновении ошибок базы данных при выполнении процесса в неавтоматическом режиме появится сообщение. Нажмите кнопку **Прервать** или **Повторить** в зависимости от того, можно ли исправить проблему, описанную в сообщении.

Если обновление закончится неудачей, ALM отобразит сообщение об ошибке с описанием причин неудачи и путем к файлу журнала. Необходимо восстановить резервные копии проектов перед повторной попыткой обновления. Дополнительные сведения см. в разделе ["Восстановление](#page-92-0) [проектов](#page-92-0) [из](#page-92-0) [резервных](#page-92-0) [копий"](#page-92-0) [на](#page-92-0) [странице](#page-92-0) [93.](#page-92-0)

- 8. Чтобы приостановить процесс обновления, нажмите кнопку **Пауза**. Чтобы продолжить, нажмите кнопку **Возобновить**.
- 9. Чтобы прервать процесс обновления, нажмите кнопку **Прервать**. Нажмите кнопку **Да** для подтверждения.
- 10. Чтобы сохранить сообщения, отображаемые на панели результатов выполнения в текстовый файл, нажмите кнопку **Экспорт журнала**. В диалоговом окне «Экспорт журнала в файл» выберите путь и введите имя файла. Нажмите кнопку **Сохранить**.
- 11. Чтобы очистить сообщения, отображаемые на панели результатов выполнения, нажмите кнопку **Очистить журнал**.
- 12. Нажмите кнопку **Закрыть**, чтобы закрыть диалоговое окно обновления домена.

# <span id="page-162-0"></span>**Глава 18: Перенос репозитория проектов**

В этой главе описывается процесс переноса репозитория проектов Quality Center 10.00 в оптимизированную архитектуру репозитория, используемую в ALM 11.52. ALM 11.00 и более поздние версии используют новую архитектуру репозитория проектов, оптимизированную для эффективного использования места на диске. Поэтому инструкции в этой главе не относятся к обновлению ALM 11.00 до версии ALM 11.52.

См. сведения об оптимизированном репозитории проектов ALM в документе *HP Application Lifecycle Management Administrator Guide*.

Глава содержит следующие разделы:

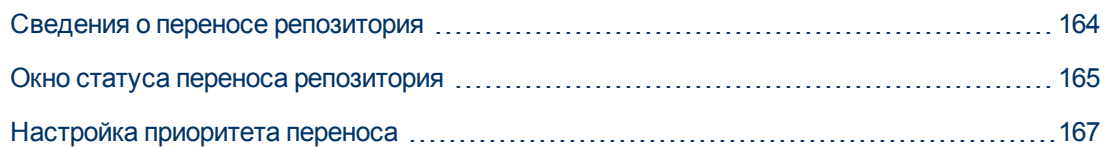

### <span id="page-163-0"></span>**Сведения о переносе репозитория**

Если вы обновляете проекты Quality Center 10.00 до ALM 11.52, репозиторий проекта автоматически преобразуется в новый оптимизированный формат репозитория. Этот процесс включает два этапа:

- 1. Первый этап выполняется во время обновления проекта. На этом этапе производится сканирование всех файлов в репозитории, и их имена сохраняются в базе данных проекта.
- 2. По окончании обновления проект активируется повторно. Файлы репозитория постепенно переносятся в новую систему. На этом этапе файлы переносятся из старого расположение в новое расположение в оптимизированном репозитории. В зависимости от различных факторов, таких как размер репозитория и скорость передачи данных в сети, перенос файлов может занять несколько дней.

Второй этап переноса репозитория выполняется в фоновом режиме. Пользователи могут работать с проектом во время выполнения этой операции. Новые файлы, добавленные в проект после обновления, сохраняются в новой структуре репозитория проектов.

### **Примечание.**

- $\bullet$  Вы не сможете экспортировать или копировать проект, пока процесс переноса не будет завершен.
- Чтобы создать резервную копию проекта до окончания переноса, необходимо приостановить процесс переноса. Дополнительные сведения см. в раздел[е"Настройка](#page-166-0) [приоритета](#page-166-0) [переноса"](#page-166-0) [на](#page-166-0) [странице](#page-166-0) [167](#page-166-0).

Для отслеживания и устранения неполадок процесса переноса используется окно «Статус переноса репозитория».

В Site Administration можно отслеживать статус переноса файлов для каждого процесса и настраивать ресурсы, выделенные для переноса.

## <span id="page-164-0"></span>**Окно статуса переноса репозитория**

В этом окне перечисляются все проекты сайта и отображается статус переноса в оптимизированный репозиторий проектов.

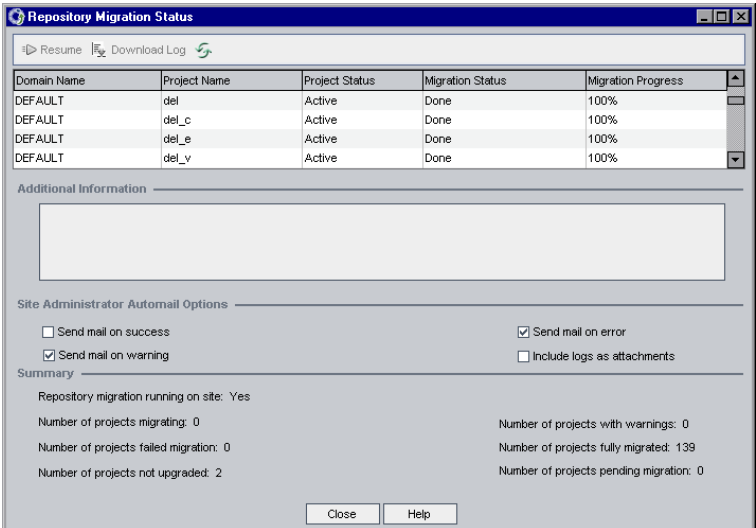

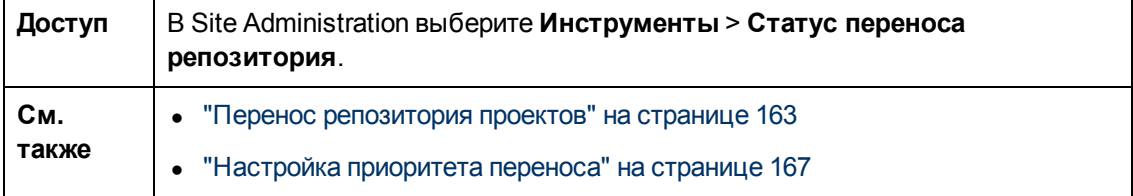

Ниже приведено описание элементов интерфейса.

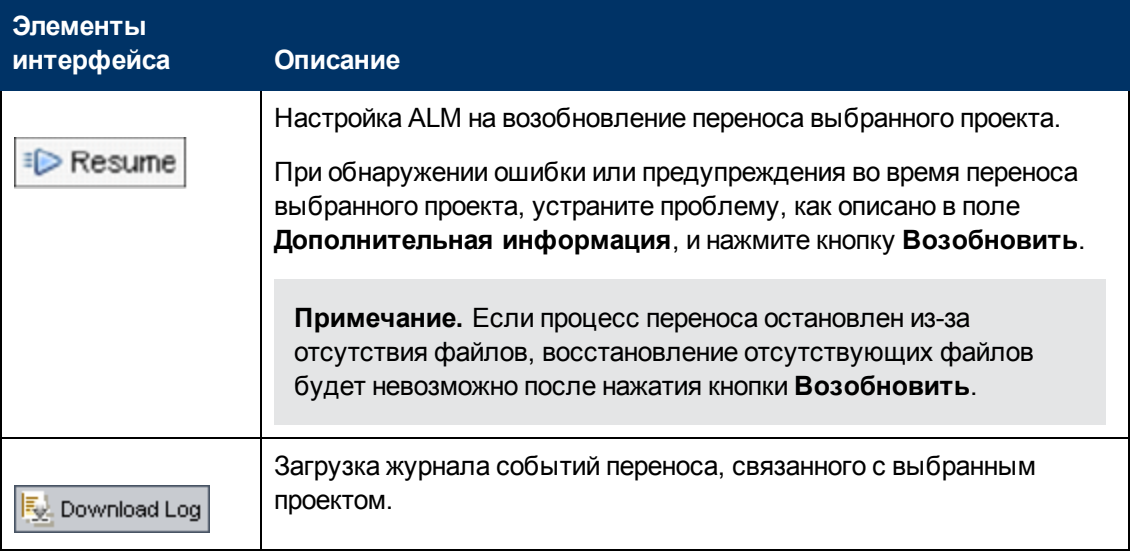

### **Руководство по установке и обновлению**

Глава 18: Перенос репозитория проектов

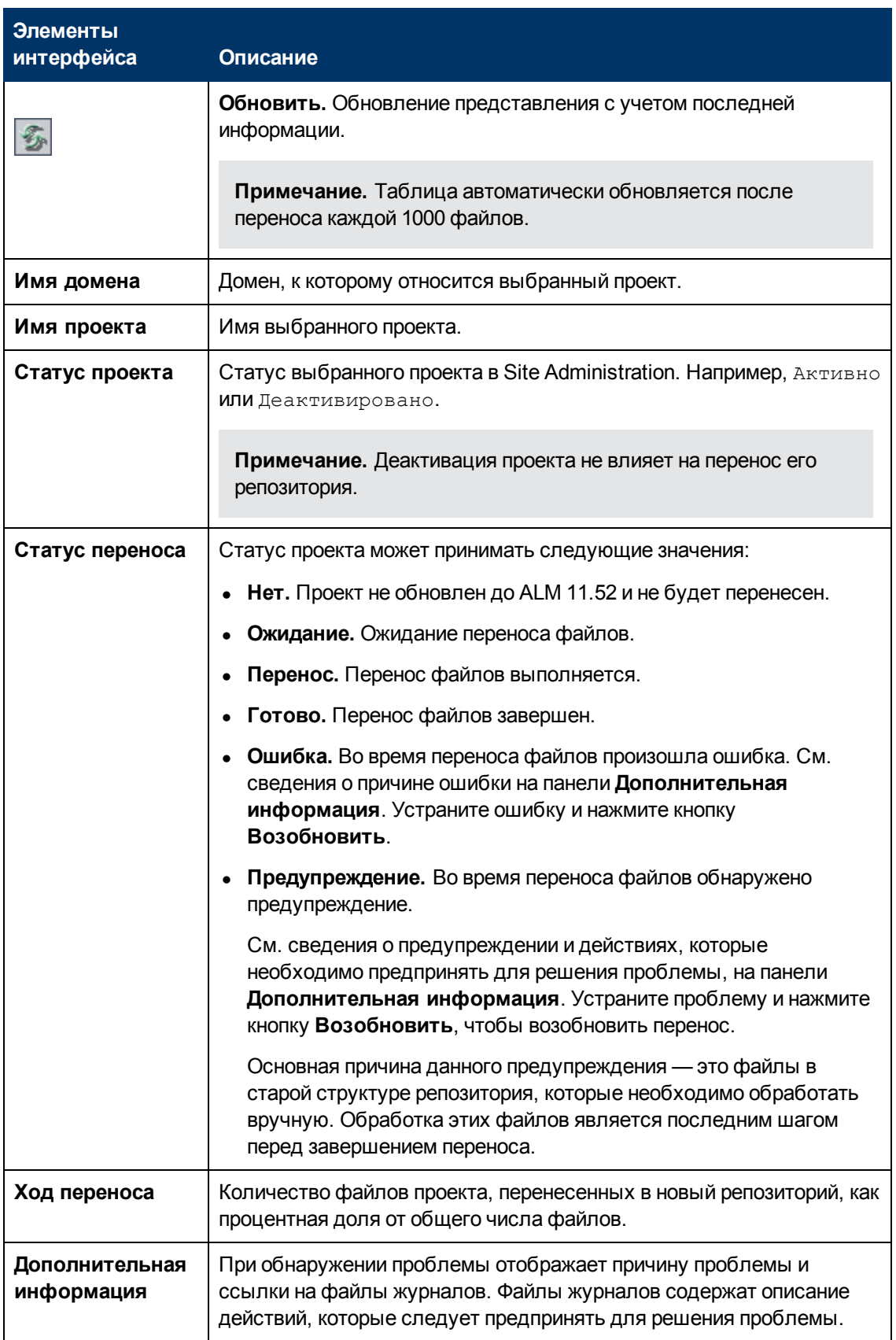

### **Руководство по установке и обновлению**

Глава 18: Перенос репозитория проектов

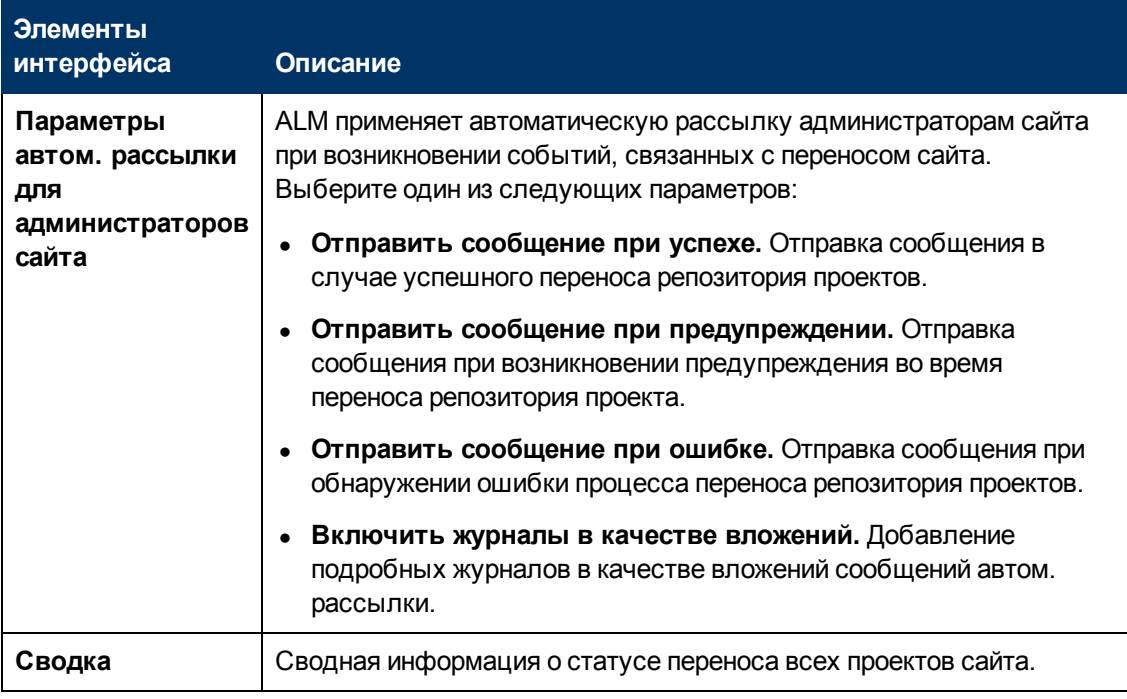

## <span id="page-166-0"></span>**Настройка приоритета переноса**

Хотя процесс переноса не мешает работе над проектами, он может повлиять на производительность системы в целом. Используйте следующие параметры конфигурации сайта для контроля количества системных ресурсов, используемых в процессе переноса.

- **REPOSITORY\_MIGRATION\_JOB\_PRIORITY.** Определяет скорость, с которой файлы копируются из старого репозитория проектов в новый. Дополнительные сведения см. в документе *HP Application Lifecycle Management Administrator Guide*.
- **SUSPEND\_REPOSITORY\_MIGRATION.** Останавливает переноса репозитория для всего сайта. Используйте этот параметр временно и только в особых обстоятельствах. Например, если вы подозреваете, что процесс переноса нарушает работу системы. Дополнительные сведения см. в документе *HP Application Lifecycle Management Administrator Guide*.

Дополнительные параметры доступны для настройки ресурсов, выделяемых для процесса переноса. Дополнительные сведения приводятся в статье [KM862600](http://h20230.www2.hp.com/selfsolve/document/KM862600) базы знаний для самостоятельного устранения неисправностей HP Software (http://h20230.www2.hp.com/selfsolve/document/KM862600). (Требует учетных данных HP Passport)

### **При настройке приоритета переноса необходимо учитывать следующее:**

- Выделение дополнительных ресурсов для переноса может замедлить другие процессы.
- <sup>l</sup> Уменьшение объема ресурсов увеличивает время выполнения процесса.
- Проекты, которые переносятся или ожидают переноса, не могут быть экспортированы или скопированы.

# **Глава 19: Действия после обновления Performance Center/LAB\_PROJECT**

Если вы обновили проект Performance Center 11.00, выполните следующие действия в промежуточной и производственной средах:

Дополнительные сведения об этих действиях см. в документе *HP ALM Lab Management Guide*:

- 1. Войдите в **Lab Management**.
- 2. Настройте внешний URL-адрес:
	- a. На боковой панели модуля Lab Management в разделе **Серверы** выберите **Серверы PC**.
	- b. На панели инструментов нажмите кнопку **Подключение к ALM**. Откроется диалоговое окно «Подключение к ALM».
	- c. Введите внешний URL-адрес.
- 3. Добавьте сервер Performance Center:
	- a. На панели инструментов **Серверы PC** нажмите кнопку **Новый сервер PC**. Откроется диалоговое окно нового сервера PC.
	- b. Введите данные о новом сервере.
	- c. Нажмите кнопку **OK**.
- 4. Обновите данные о лицензии:
	- a. На боковой панели Lab Management в разделе **Performance Center** выберите **Лицензии PC**.
	- b. Введите данные о новой лицензии.
- 5. Добавьте, удалите или настройте хосты:
	- a. На боковой панели Lab Management в разделе **Лабораторные ресурсы** выберите пункт **Хосты**.
	- b. Добавьте, удалите или настройте хосты.

# **Часть 7: Администрирование и настройка установки**

# **Глава 20: Интеграция сервера приложений ALM с веб-сервером Apache**

Для использования ALM с веб-сервером Apache необходимо выполнить настройку вебсервера Apache для перенаправления запросов на сервер приложений ALM. Веб-сервер Apache можно настроить для работы в режиме прокси-сервера HTTP.

**Примечание.** Рекомендуется использовать Apache HTTP Server версии 2.2 или более ранней.

**Чтобы настроить Apache для работы в режиме прокси-сервера HTTP, выполните следующие действия.**

- 1. Убедитесь, что веб-сервер Apache остановлен.
- 2. Перейдите в каталог **<каталог установки Apache>\conf**.
- 3. Откройте файл **httpd.conf**.
- 4. Добавьте следующие команды загрузки модулей или снимите с них флаг комментария:

```
LoadModule proxy_module modules/mod_proxy.so
LoadModule proxy_http_module modules/mod_proxy_http.so
```
**Примечание.** Убедитесь, что оба модуля присутствуют в установленном экземпляре Apache.

5. Добавьте следующий раздел в файл:

```
# Turn off support for true Proxy behavior as we are acting as
# a transparent proxy
ProxyRequests Off
# Turn off VIA header as we know where the requests are proxied
ProxyVia Off
# Turn on Host header preservation so that the servlet container
# can write links with the correct host and rewriting can be
avoided.
ProxyPreserveHost On
# Set the permissions for the proxy
<Proxy *>
```

```
AddDefaultCharset off
Order deny,allow
Allow from all
</Proxy>
# Turn on Proxy status reporting at /status
# This should be better protected than: Allow from all
ProxyStatus On
<Location /status>
SetHandler server-status
Order Deny, Allow
Allow from all
</Location>
# Configuring mod proxy http
# To connect to servlet container with HTTP protocol, the
ProxyPass directive can be # used to send requests received on a
particular URL to a Jetty instance.
ProxyPass /qcbin http://localhost:8080/qcbin
ProxyPass /mtours http://localhost:8080/mtours
```
**Примечание.** Если вы подключаетесь к ALM на удаленном компьютере, замените localhost IP-адресом или именем сервера, на котором установлено приложение .

- 6. Сохраните изменения в файле.
- 7. Перезапустите веб-сервер Apache.

Теперь можно подключиться к веб-сайту ALM по следующему URL-адресу: **http://<ALM server name>[<:apache port number>]/qcbin**.

# <span id="page-174-0"></span>**Глава 21: Установка надстроек HP ALM**

HP Application Lifecycle Management (ALM) включает решения по интеграции и синхронизации с продуктами HP и сторонними средствами. Для интеграции ALM с другими средствами может потребоваться установка соответствующих надстроек, которые следует загрузить со страницы или инструментов HP Application Lifecycle Management ALM или надстроек HP Application Lifecycle Management.

**Примечание.** При интеграции ALM с другими средствами пользователь может проверить, поддерживается ли используемая им версия. Выберите **Справка > Новые возможности** и укажите нужную таблицу интеграции.

### **Чтобы установить надстройку ALM, выполните следующие действия.**

1. Выберите **Справка > Инструменты ALM** в главном окне ALM. Откроется страница инструментов HP Application Lifecycle Management.

40 Application Lifecycle Management - Tools **HP ALM Connectivity** Интеграция HP ALM с другими программами. **HP ALM Lab Service** Удаленный запуск функциональных тестов и задач обслуживания на хосте тестирования с помощью HP ALM. Установите и настройте агент HP ALM Lab Service на хостах функционального тестирования (таких как VAPI и QuickTest Professional), которые должны подключаться к Lab Management. **HP ALM Client Registration** Развертывает и регистрирует компоненты ALM на клиентском компьютере. **Shared Deployment for Virtual Environments** Развертывание компонентов ALM в общей папке на клиентском компьютере. **Webgate Customization** Настраивает клиентского компонента WebGate. Другие надстройки HP ALM Последнее обновление: Декабрь 2012

Доступны следующие надстройки ALM:

- **HP ALM Connectivity**. Интеграция ALM с другими программами.
- **HP ALM Lab Service**. Обеспечивает запуск функциональных тестов и задач обслуживания на хосте тестирования с помощью HP ALM. Установите и настройте агент HP ALM Lab Service в средствах функционального тестирования (таких как VAPI

и QuickTest Professional), которые должны подключаться к Lab Management.

- <sup>n</sup> **HP ALM Client Registration**. Регистрирует компоненты ALM на клиентском компьютере, давая возможность работать со средствами тестирования HP, сторонними средствами и средствами собственной разработки.
- **s Shared Deployment for Virtual Environments**. Разворачивает компоненты ALM в общей папке, доступной всем пользователям. Эта возможность будет полезная пользователям, которые подключаются к ALM через виртуальную среду, например Citrix или VMware.
- <sup>n</sup> **Webgate Customization**. Позволяет настраивать клиентские компоненты WebGate.
- **п Другие надстройки HP ALM** Позволяет устанавливать дополнительные надстройки. Надстройки включают решения по интеграции и синхронизации со средствами HP и независимых поставщиков.
- 2. Щелкните ссылку надстройки. Откроется страница с дополнительными сведениями о настройке. Чтобы выбрать дополнительные надстройки, щелкните ссылку **Другие надстройки**. Откроется страница дополнительных надстроек.
- 3. Щелкните ссылку на надстройку, чтобы получить инструкции по ее использованию.

**Совет.** Вы также можете нажать ссылку расширение, чтобы просмотреть документацию по этому расширению.

4. Следуйте инструкциям на экране, чтобы загрузить и установить надстройку.

# **Глава 22: Управление сервером приложений ALM**

Начиная с версии ALM 11.50, функции сервера приложений встроены в ALM. Сторонние серверы приложений больше не используются, в отличие от предыдущих версий ALM. Внутренний сервер приложений называется сервером приложений ALM.

Эта глава содержит сведения об управлении сервером приложений ALM, а также информацией об общих средствах управления Java.

Глава содержит следующие разделы:

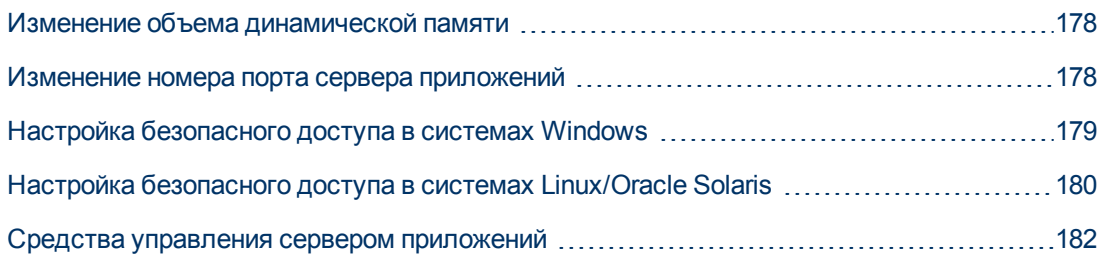

## <span id="page-177-0"></span>**Изменение объема динамической памяти**

После установки ALM может потребоваться изменить объем динамической памяти. Например, увеличение объема динамической памяти может потребоваться при увеличении количества активных проектов в ALM или количества сеансов одновременной работы пользователей.

### **Примечание.**

- Максимальный объем динамической памяти не должен превышать максимальный объем оперативной памяти на компьютере (ОЗУ).
- На компьютере под управлением 32-разрядной ОС объем динамической памяти не должен превышать 1024 Мбайт.

### **Чтобы изменить объем динамической памяти:**

- 1. Убедитесь, что все пользователи вышли из проектов ALM, и остановите службу ALM.
	- **Nindows.** В области уведомлений щелкните правой кнопкой мыши значок ALM и выберите **Остановить Application Lifecycle Management**.
	- <sup>n</sup> **Linux/Solaris.** Перейдите в каталог **/var/opt/HP/ALM/wrapper** и выполните следующую команду: **HPALM stop**.
- 2. В **каталоге развертывания** откройте файл **wrapper.conf**.
- 3. Измените значение **wrapper.java.maxmemory** при необходимости:
- 4. Перезапустите службу ALM следующим образом:
	- **Nindows.** В области уведомлений щелкните правой кнопкой мыши значок ALM и выберите **Запустить Application Lifecycle Management**.
	- <sup>n</sup> **Linux/Solaris**. Перейдите в каталог **/var/opt/HP/ALM/wrapper** и выполните следующую команду: **HPALM start**.

### <span id="page-177-1"></span>**Изменение номера порта сервера приложений**

После установки ALM может потребоваться изменить номер порта сервера приложений.

Порт сервера приложений по умолчанию может использоваться другим приложением, работающим на том же компьютере. В этом случае нужно будет определить приложение, использующее порт, и остановить его или изменить порт сервера приложений на компьютере.

#### **Чтобы изменить номер порта сервера приложений:**

- 1. Убедитесь, что все пользователи вышли из проектов ALM, и остановите службу ALM.
	- **Nindows.** В области уведомлений щелкните правой кнопкой мыши значок ALM и выберите **Остановить Application Lifecycle Management**.
- <sup>n</sup> **Linux/Solaris.** Перейдите в каталог **/var/opt/HP/ALM/wrapper** и выполните следующую команду: **HPALM stop**.
- 2. Перейдите к файлу **<путь развертывания >/HP/ALM/server/conf/jetty.xml**.
- 3. Измените значение **jetty.port**.
- 4. Перезапустите службу ALM следующим образом:
	- **Nindows.** В области уведомлений щелкните правой кнопкой мыши значок ALM и выберите **Запустить Application Lifecycle Management**.
	- <sup>n</sup> **Linux/Solaris**. Перейдите в каталог **/var/opt/HP/ALM/wrapper** и выполните следующую команду: **HPALM start**.

## <span id="page-178-0"></span>**Настройка безопасного доступа в системах Windows**

В следующей процедуре описывается настройка SSL-подключения, когда приложение ALM установлено в системе Windows.

### **Чтобы настроить SSL:**

- 1. Убедитесь, что все пользователи вышли из проектов ALM, и остановите службу ALM. В области уведомлений щелкните правой кнопкой мыши значок ALM и выберите **Остановить Application Lifecycle Management**.
- 2. Перейдите к каталогу **<путь развертывания>\server\conf\** и создайте резервную копию файла **jetty.xml**.

**Внимание!** Обязательно создайте резервную копию файла jetty.xml, расположенного в этом каталоге.

3. Откройте файл **jetty.xml** и добавьте следующий раздел под элементом **Configure**:

```
<Call name="addConnector"> <Arg> <New
class="org.eclipse.jetty.server.ssl.SslSocketConnector"> <Set name="host"><Property
name="jetty.host" /></Set> <Set name="Port">8443</Set> <Set
name="maxIdleTime">30000</Set> <Set name="keystore">C:\CAs\server.keystore</Set> <Set
name="password">changeit</Set> <Set name="keyPassword">changeit</Set> <Set
name="truststore">C:\CAs\server.keystore</Set> <Set
name="trustPassword">changeit</Set> </New> </Arg> </Call>
```
- 4. Замените путь **C:\CAs\server.keystore** расположением файла хранилища ключей.
- 5. Чтобы изменить номер порта, замените **8443** новым номером.
- 6. Чтобы заменить пароль хранилища ключей по умолчанию, замените **changeit** новым паролем.
- 7. (Необязательно) Чтобы зашифровать пароль, выполните следующие действия:

a. Откройте окно командной строки и выполните следующую команду:

```
<JAVA_HOME>\java \ -cp "<DEPLOYMENT_HOME>\server\lib\*"
org.eclipse.jetty.http.security.Password <password>
```
Например, если вы выполните следующую команду:

```
java -cp "C:\ProgramData\HP\ALM\server\lib*"
org.eclipse.jetty.http.security.Password changeit
```
Выходные данные команды будут выглядеть следующим образом:

changeit

OBF:1vn21ugu1saj1v9i1v941sar1ugw1vo0

MD5:b91cd1a54781790beaa2baf741fa6789

- b. Замените нешифрованный пароль в файле **jetty.xml** значением выше, включая префикс **OBF** и **MD5**.
- 8. (Необязательно) Чтобы отключить доступ к серверу приложений ALM по протоколам, отличным от HTTP, в файле **jetty.xml** найдите следующий раздел и закомментируйте его, добавив символы **<!--** в начале раздела и **-->** в конце.

**Примечание.** Этот раздел в вашем файле **jetty.xml** может незначительно отличаться.

```
<!-- <Call name="addConnector"> <Arg> <New
class="org.eclipse.jetty.server.nio.SelectChannelConnector"> <Set
name="host"><Property name="jetty.host" /></Set> <Set name="port"><Property
name="jetty.port" default="8080"/></Set> <Set name="maxIdleTime">300000</Set> <Set
name="Acceptors">2</Set> <Set name="statsOn">false</Set> <Set
name="confidentialPort">8443</Set><Set name="lowResourcesConnections">20000</Set>
<Set name="lowResourcesMaxIdleTime">5000</Set> </New> </Arg> </Call> -->
```
- 9. Сохраните файл **jetty.xml**.
- 10. Перезапустите службу ALM следующим образом: В области уведомлений щелкните правой кнопкой мыши значок ALM и выберите **Запустить Application Lifecycle Management**.
- <span id="page-179-0"></span>11. Подключитесь к ALM, используя порт 8443 или новый номер порта, если он был изменен во время шага 5 выше.

## **Настройка безопасного доступа в системах Linux/Oracle Solaris**

В следующей процедуре описывается настройка SSL-подключения, когда приложение ALM установлено в системе Linux/Solaris.

**Чтобы настроить SSL:**
- 1. Убедитесь, что все пользователи вышли из проектов ALM, и остановите службу ALM. Чтобы остановить службу, перейдите в каталог /var/opt/HP/ALM/wrapper и выполните следующую команду: HPALM stop.
- 2. Перейдите к каталогу /var/opt/HP/ALM/server/conf/ и создайте резервную копию файла jetty.xml.

Внимание! Обязательно создайте резервную копию файла jetty.xml, расположенного в этом каталоге.

3. Откройте файл jetty.xml и добавьте следующий раздел под элементом Configure:

```
<Call name="addConnector"> <Arg> <New> <Set name="host"><Property name="jetty.host"
/></Set> <Set name="Port">8443</Set> <Set name="maxIdleTime">30000</Set> <Set
name="keystore">/home/admin/Downloads/server.keystore</Set><Set
name="password">changeit</Set> <Set name="keyPassword">changeit</Set> <Set
name="truststore">/home/admin/Downloads/server.keystore</Set><Set
name="trustPassword">changeit</Set> </New> </Arg> </Call>
```
- 4. Замените путь /home/admin/downloads расположением файла хранилища ключей.
- 5. Чтобы изменить номер порта, замените 8443 новым номером.
- 6. Чтобы заменить пароль хранилища ключей по умолчанию, замените changeit новым паролем.
- 7. (Необязательно) Чтобы зашифровать пароль, выполните следующие действия:
	- а. Откройте окно командной строки и выполните следующую команду:

```
./java -cp".:/var/opt/HP/ALM/server/lib/*:/var/opt/HP/ALM/server/lib/ex-
t/" org.eclipse.jetty.http.security.Password <password>
```
Например, если вы выполните следующую команду:

```
./java -cp".:/var/opt/HP/ALM/server/lib/*:/var/opt/HP/ALM/server/lib/ex-
t/" org.eclipse.jetty.http.security.Password changeit
```
Выходные данные команды будут выглядеть следующим образом:

changeit

OBF:1vn21ugu1saj1v9i1v941sar1ugw1vo0

MD5:b91cd1a54781790beaa2baf741fa6789

- b. Замените нешифрованный пароль в файле jetty.xml значением выше, включая префикс **OBF** и MD5.
- 8. (Необязательно) Чтобы отключить доступ к серверу приложений ALM по протоколам,

отличным от HTTP, в файле jetty.xml найдите следующий раздел и закомментируйте его, добавив символы <!-- в начале раздела и -- > в конце.

Примечание. Этот раздел в вашем файле jetty.xml может незначительно отличаться.

<!-- <Call name="addConnector"> <Arg> <New class="org.eclipse.jetty.server.nio.SelectChannelConnector"> <Set name="host"><Property name="jetty.host" /></Set> <Set name="port"><Property name="jetty.port" default="8080"/></Set> <Set name="maxIdleTime">300000</Set> <Set name="Acceptors">2</Set> <Set name="statsOn">false</Set> <Set name="confidentialPort">8443</Set><Set name="lowResourcesConnections">20000</Set> <Set name="lowResourcesMaxIdleTime">5000</Set> </New> </Arq> </Call> -->

- 9. Сохраните файл jetty.xml.
- 10. Перезапустите службу ALM следующим образом: Перейдите в каталог /var/opt/HP/ALM/wrapper и выполните следующую команду: HPALM start.
- 11. Подключитесь к ALM, используя порт 8443 или новый номер порта, если он был изменен во время шага 5 выше.

### Средства управления сервером приложений

Поскольку сервер приложений ALM основывается на Java, мы рекомендуем использовать следующие средства Java для эффективного управления ALM:

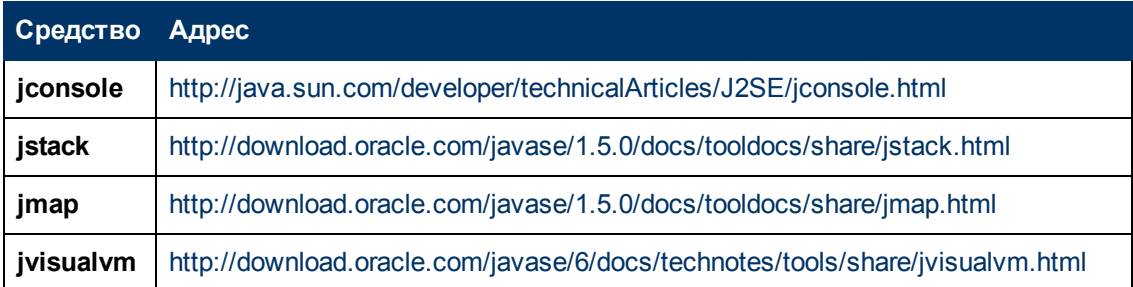

#### Примечание.

• Jvisualvm — это универсальная утилита, добавленная в версии Java 1.6. Однако jvisualvm потребляет значительные ресурсы памяти и процессора, поэтому рекомендуется использовать другие приложения.

# **Глава 23: Настройка системных файлов**

Администраторы могут настроить различные аспекты ALM, создав или настроив системные файлы.

Глава содержит следующие разделы:

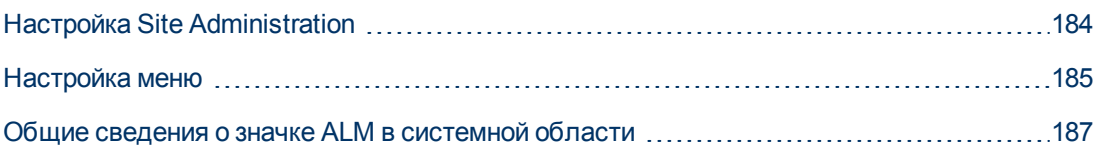

## <span id="page-183-0"></span>**Настройка Site Administration**

Настройка репозитория Site Administration и приложения **qcbin**, например редактирование таблиц стилей сообщений в формате **xsl** и создание настраиваемых типов тестов должно выполняться в каталоге развертывания ALM. После настройки любого из файлов в каталоге развертывания необходимо развернуть ALM повторно.

**Внимание!** Изменение, добавление и удаление файлов в установочном каталоге ALM не допускается.

Этот раздел содержит следующие подразделы.

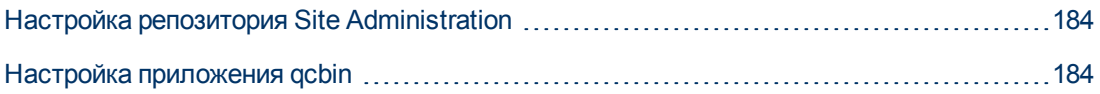

### <span id="page-183-1"></span>**Настройка репозитория Site Administration**

Выполните следующую процедуру, чтобы настроить репозиторий Site Administration.

- 1. На компьютере ALM откройте проводник и перейдите в каталог **<установочный путь ALM>\data\sa**.
- 2. Откройте другой экземпляр проводника и перейдите в каталог **<путь к репозиторию ALM>\customerData**.
- 3. В каталоге установки перейдите к файлу, который следует изменить.
- 4. В каталоге репозитория в разделе **customerData** создайте такую же структуру каталога, содержащую файл в установочном каталоге.
- 5. Скопируйте файл из установочного каталога и вставьте его в соответствующую папку в каталоге репозитория.
- 6. Измените файл в каталоге репозитория.
- 7. Запустите мастер развертывания сервера по следующему адресу:
	- **В системах Windows: Выполните одно из следующих действий.** 
		- o **Пуск > HP ALM Server > Мастер развертывания сервера**
		- o **<путь установки>\bin\run\_server\_deploy\_tool.bat**
	- <sup>n</sup> В системах Linux/Solaris:

**<путь установки>/bin/run\_server\_deploy\_tool.sh**

### <span id="page-183-2"></span>**Настройка приложения qcbin**

Выполните следующую процедуру, чтобы настроить приложение qcbin.

- 1. На компьютере ALM откройте проводник и перейдите к файлу **<установочный путь** ALM>\application\20qcbin.war.
- 2. Откройте другой экземпляр проводника и перейдите в каталог <путь развертывания ALM>\application\20qcbin.war.
- 3. В каталоге установки перейдите к файлу, который следует изменить.
- 4. В каталоге развертывания в разделе 20 gcbin.war создайте такую же структуру каталога, содержащую файл в каталоге установки.
- 5. Скопируйте файл из каталога установки и вставьте его в соответствующую папку в каталоге развертывания.
- 6. Измените файл в каталоге развертывания.
- 7. Запустите мастер развертывания сервера по следующему адресу:
	- В системах Windows: Выполните одно из следующих действий.
		- $\circ$  Пуск > НР ALM Server > Мастер развертывания сервера
		- <путь установки>\bin\run server deploy tool.bat
	- В системах Linux/Solaris:

<путь установки>/bin/run server deploy tool.sh

<span id="page-184-0"></span>8. Повторите процедуру на каждом узле кластера.

## Настройка меню

Вы можете настроить меню «Инструменты» и «Справка» ALM, изменив файл ALM-Client.exe.config на компьютере, на котором установлено приложение ALM.

Примечание. Действия, связанные с cab-файлами, можно выполнять только на компьютере под управлением Windows. Чтобы настроить меню, скопируйте нужные файлы на компьютер Windows и отредактируйте их. Затем скопируйте файлы обратно на компьютер, на котором установлено ПО АLM и выполните инструкции на экране.

Как выполнить настройку ALM

- 1. Как компьютере с ALM извлеките файл ALM-Client.exe.config из архива Client.cab. Этот файл находится по следующему пути: <путь развертывания ALM>\deployment\20qcbin.war\Install.
- 2. Откройте файл ALM-Client.exe.config (в формате XML).
- 3. Также можно также изменить или удалить элемент «Генератор документов» в меню «Инструменты», изменив раздел Tools файла. Кроме того, в этом разделе можно добавить новые элементы в меню «Инструменты».

Ниже приводится синтаксис записи строки Tools:

 $$ Tools="<Tool Name>, {<Tool ID>}"  $\geq$ 

```
Workflow="{<Workflow ID>}"
Parameters="<parameters>"
```
4. Чтобы изменить, удалить или переупорядочить список элементов в меню «Справка», измените имена по умолчанию, идентификаторы и URL-адреса, перечисленные в строке OnlineHelpItem: Ниже приведен синтаксис записи строки OnlineHelpItem:

```
<OnlineHelpItem
ID="<Help ID>"
Name="<Help Name>"
Url="<Help URL>"
```
Чтобы создать разделительную линию между двумя элементами в меню «Справка», используйте следующий синтаксис:

```
<OnlineHelpItem
ID="<Help ID>"
Name="<Help Name>"
Url="<Help URL>"
IsFirstInGroup="true" />
```
Примечание. Первые два элемента меню в меню «Справка», а именно Справка по этой странице и Библиотека документации, и последний элемент меню «Справка» О программе НР Application Lifecycle Management переместить или изменить нельзя. У них нет соответствующих записей в файле QualityCenter.exe.config. Действие выше применимо только к расположенным между ними элементам меню.

- 5. Разархивируйте файл Client.cab во временную папку с именем Client, которая должна находиться в папке temp. Например, C:\temp\Client.
- 6. Замените файл ALM-Client.exe.config на измененную версию.
- 7. Сохраните временную папку на логическом диске, например Х, выполнив следующую команду:

subst [X]: < временная папка>

Например: subst X: C:\temp

8. Создайте новый файл Client.cab с помощью команды:

cabarc -r -p -P Client\ -s 6144 N <временная папка >\Client.cab  $X:\CH$ ient\\*.\*

Примечание. Чтобы использовать эту команду, сначала необходимо загрузить файл cabsdk.exe (Cabinet Software Development Kit) из Центра загрузки Майкрософт.

9. Добавьте цифровую подпись класса 3 к новому файлу Client.cab.

Примечание. Цифровую подпись должен поставить надежный поставщик.

- 10. В каталоге <путь развертывания ALM Platform>\application\20qcbin.war создайте новую папку Installation, если она еще не существует.
- 11. Сохраните новый САВ-файл в папке Installation.
- 12. Запустите мастер развертывания сервера по следующему адресу:
	- В системах Windows: Выполните одно из следующих действий.
		- $\circ$  Пуск > НР ALM Server > Мастер развертывания сервера
		- © <путь установки>\bin\run\_server\_deploy\_tool.bat
	- В системах Linux/Solaris:

<nyть установки>/bin/run\_server\_deploy\_tool.sh

<span id="page-186-0"></span>13. Повторите процедуру на каждом узле кластера.

## Общие сведения о значке ALM в системной области

Примечание. Этот раздел относится только к ОС Windows.

Значок ALM в системной области обозначает текущий статус ALM. Кроме того, он обозначает действие, выполняемое ALM.

Вы можете настроить поведение значка, изменив файл trayConfigFile.properties.

Чтобы настроить значок в системной области:

- 1. Перейдите в следующий каталог. C:\ProgramData\HP\ALM\server\conf
- 2. Откройте файл trayConfigFile.properties.
- 3. Измените следующие свойства при необходимости:
	- pollingintervalMillis. Определяет интервал проверки статуса ALM (запущено или остановлено) значком ALM в системной области. Значение по умолчанию: 5000.
	- logDebugMode. Указывает, включаются ли данные отладки в журнал системной области. Значение по умолчанию: false.

<sup>n</sup> **timeoutintervalMillis.** Определяет максимальное время (в мс), в течение которого ALM меняет статус ALM, когда пользователь щелкает значок правой кнопкой мыши и выбирает «Запустить/Остановить». Если ALM не может выполнить действие в указанное время, статус меняется на «Ошибка». Значение по умолчанию: 180 000.

**Примечание.** Если значок не отображается в области уведомлений, выберите **Пуск > Программы > HP Application Lifecycle Management >** Значок **ALM в области уведомлений**.

# <span id="page-188-0"></span>**Глава 24: Удаление ALM**

Вы можете удалить ALM с сервера. При удалении программы ALM проекты не удаляются. Также можно удалять клиентские компоненты ALM на рабочей станции, которая использовалась для доступа к ALM.

Этот раздел содержит следующие подразделы.

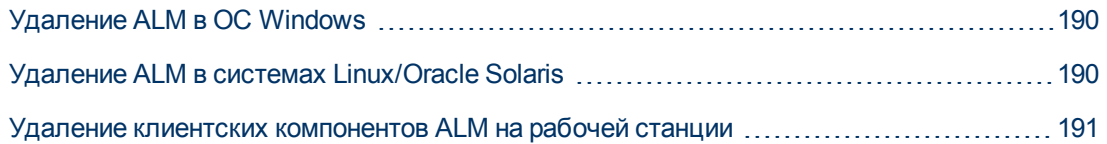

## <span id="page-189-0"></span>**Удаление ALM в ОС Windows**

В данном разделе описана процедура удаления ALM с сервера под управлением Windows.

- 1. Выберите **Пуск > Панель управления**.
- 2. В зависимости от ОС:
	- <sup>n</sup> **2008:** В представлении **Главный экран** в меню **Программы** выберите **Удалить программу**. В **классическом** режиме дважды щелкните **Программы и компоненты**.
	- **и 2008 R2:** В представлении **Категории** в меню **Программы** выберите **Удалить программу**. В представлении **Крупные/мелкие значки** выберите **Программы и компоненты**.
- 3. В списке программ щелкните правой кнопкой мыши **HP Application Lifecycle Management** и выберите **Удалить**.
- 4. Следуйте инструкциям мастера.
- 5. (Необязательно) Чтобы удалить из системы все следы ALM, удалите все оставшиеся файлы в каталоге установки, а также путь для развертывания. Кроме того, следует удалить папки **\HP\ALM** в каталоге **c:\ProgramData** и соответствующие файлы.

**Примечание.** При удалении папки репозитория репозитории всех проектов также удаляются. База данных остается, пока не будет удалена специально.

## <span id="page-189-1"></span>**Удаление ALM в системах Linux/Oracle Solaris**

В данном разделе описана процедура удаления ALM с сервера под управлением Linux/Solaris.

**Примечание.** Вы должны войти в систему под именем пользователя, установившего ALM.

- 1. Перейдите в каталог **/var/opt/HP/iHP/HP\_ALM\_Server/<номер версии>**.
- 2. Запустите файл **install.sh**.
- 3. (Необязательно) Чтобы удалить из системы все следы ALM, удалите все оставшиеся файлы в каталоге установки, а также путь для развертывания. Кроме того, следует удалить папки **\HP\ALM** в каталоге **/var/opt** и соответствующие файлы.

**Примечание.** При удалении папки репозитория репозитории всех проектов также удаляются. База данных остается, пока не будет удалена специально.

## <span id="page-190-0"></span>**Удаление клиентских компонентов ALM на рабочей станции**

При запуске ALM на клиентском компьютере на рабочую станцию загружаются клиентские компоненты. Для удаления всех клиентских компонентов ALM, включая файлы и разделы реестра, можно использовать программу удаления клиента. Программу можно загрузить по ссылке в статье [KM176290](http://h20230.www2.hp.com/selfsolve/document/KM176290) базы знаний HP Software для самостоятельного устранения неисправностей (http://h20230.www2.hp.com/selfsolve/document/KM176290). (Требует учетных данных HP Passport)

Если рабочая станция будет использована для доступа к ALM после запуска программы, все необходимые компоненты будут загружены с сервера ALM.

**Часть 8: Приложение**

# **Глава A: Устранение неполадок установки ALM**

В этой главе приведены рекомендации по поиску и устранению неисправностей, связанных с установкой ALM.

Этот раздел содержит следующие подразделы.

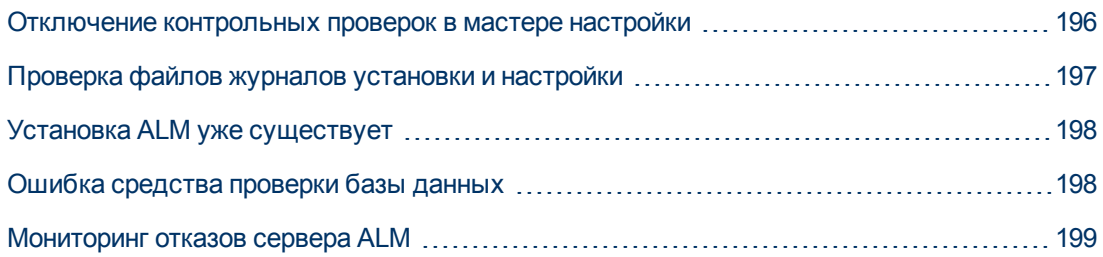

## <span id="page-195-0"></span>**Отключение контрольных проверок в мастере настройки**

Мастер настройки сервера ALM автоматически выполняет контрольные проверки соответствия системы требованиям к конфигурации. Если настройка ALM не выполняется из-за непройденной проверки, вы можете отключить выбранные проверки и перезапустить мастер настройки .

#### **Примечание.**

- Отключать контрольные проверки следует только в случае полной уверенности в том, что они дадут неверный результат.
- См. сведения об устранении ошибок, которые возникают при выполнении мастера установки сервера ALM, см. в разделах ["Проверка](#page-196-0) [файлов](#page-196-0) [журналов](#page-196-0) [установки](#page-196-0) [и](#page-196-0) [настройки"](#page-196-0) [на](#page-196-0) [следующей](#page-196-0) [странице](#page-196-0) и ["Установка](#page-197-0) [ALM](#page-197-0) [уже](#page-197-0) [существует"](#page-197-0) [на](#page-197-0) [странице](#page-197-0) [198.](#page-197-0)
- См. советы по устранению неполадок проверок базы данных в разделе ["Ошибка](#page-197-1) [средства](#page-197-1) [проверки](#page-197-1) [базы](#page-197-1) [данных"](#page-197-1) [на](#page-197-1) [странице](#page-197-1) [198.](#page-197-1)

**Чтобы отключить средства проверки конфигурации и повторно выполнить мастер настройки сервера ALM, выполните следующие действия:**

- 1. В каталоге установки ALM найдите файл **run\_after\_finish.bat** (Windows) или **run\_after\_ install.sh** (Linux/Solaris). Эти файлы служат для запуска мастера настройки сервера ALM.
- 2. В каталоге установки создайте копию файла. Не забудьте сохранить копию под другим именем, например: **run\_after\_finish\_skip\_validation.bat**
- 3. Измените новый файл, добавив флаги пропуска проверок. Сам файл содержит инструкции по добавлению флагов. См. список контрольных проверок в разделе ["Проверки](#page-195-1) [конфигурации"](#page-195-1) [ниже](#page-195-1).
- <span id="page-195-1"></span>4. Сохраните и выполните новый файл.

#### **Проверки конфигурации**

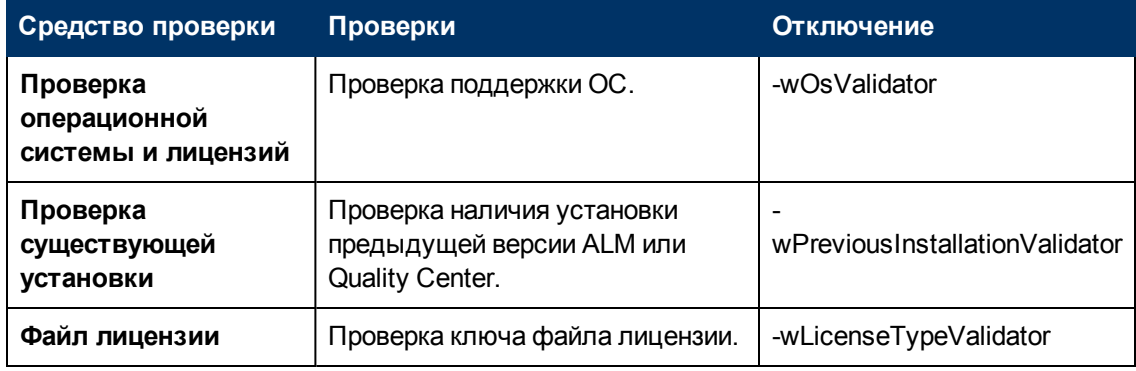

Глава A: Устранение неполадок установки ALM

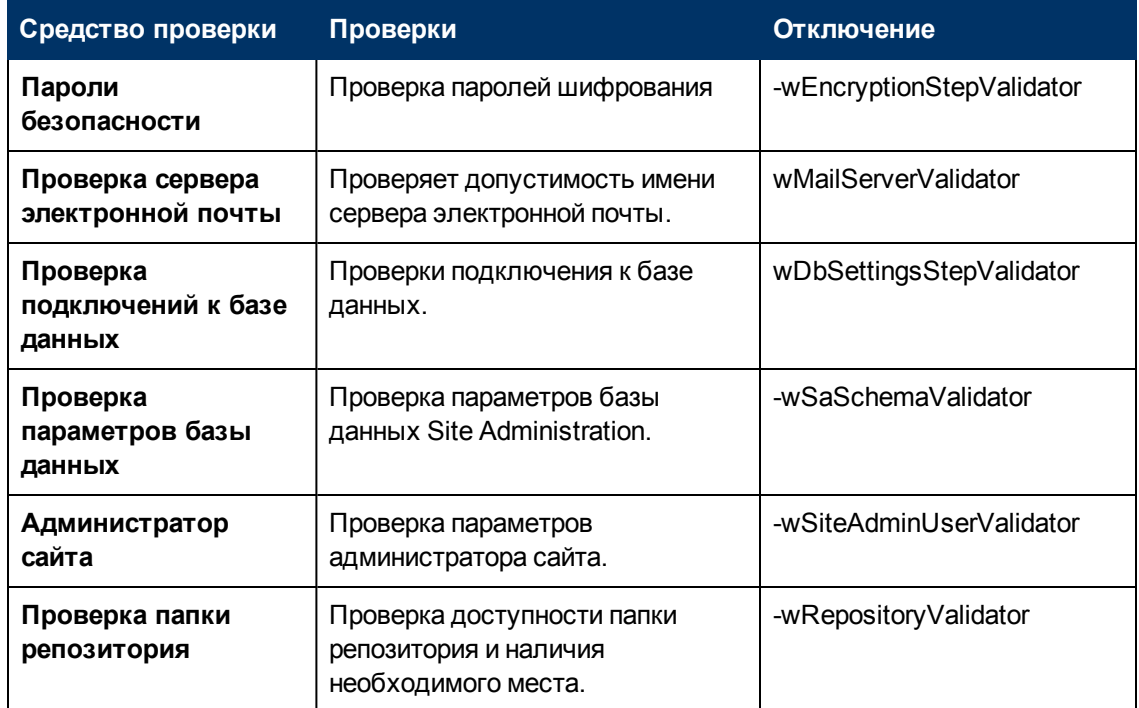

## <span id="page-196-0"></span>**Проверка файлов журналов установки и настройки**

При возникновении проблем во время установки ALM проверьте ошибки в следующих файлах журналов:

#### **Журналы копирования файлов Windows**

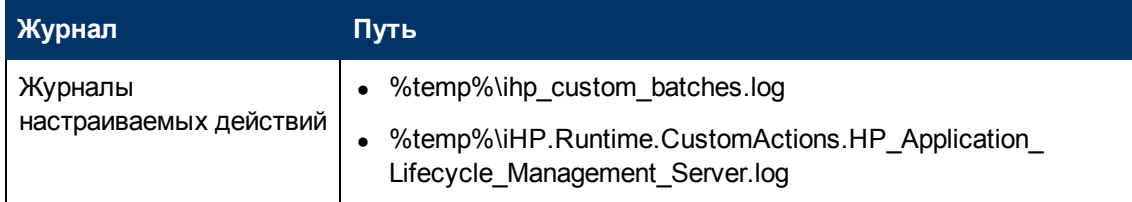

#### **Журналы доставки файлов Linux/Solaris**

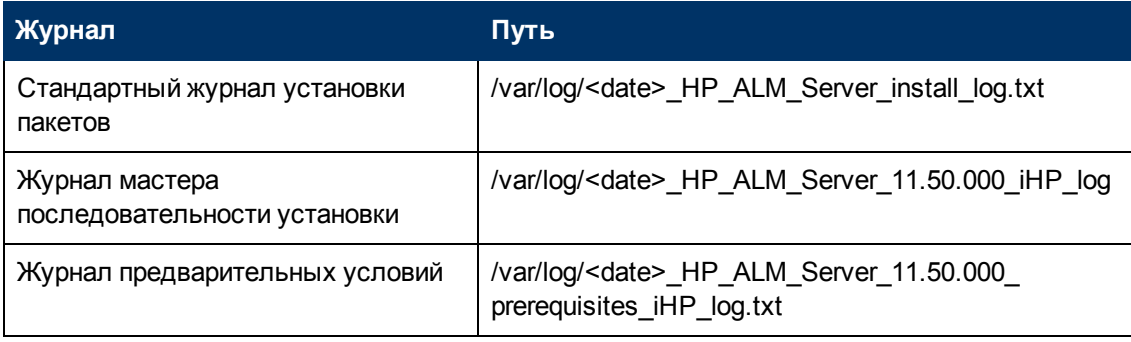

#### **Журналы приложений**

Глава А: Устранение неполадок установки ALM

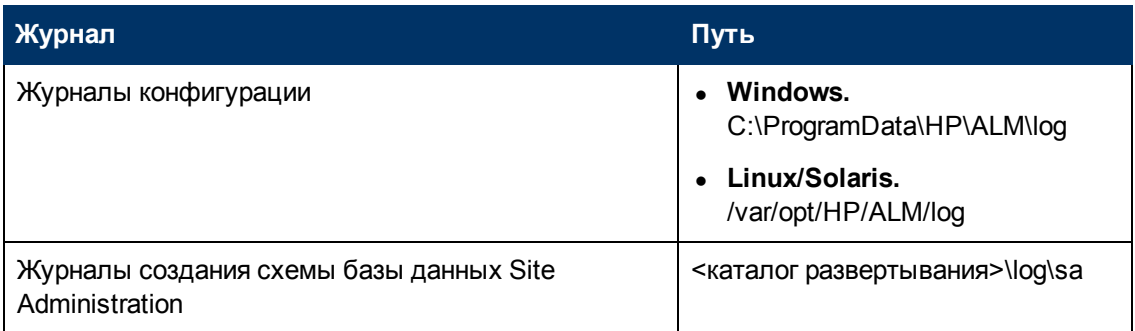

## <span id="page-197-0"></span>**Установка ALM уже существует**

Если во время установки появится сообщение о том, что установка ALM уже существует, удалите существующую ALM установку и все ее следы с сервера. Дополнительные сведения см. в разделе "Удаление ALM" на странице 189.

При обновлении Quality Center 10.00 выполните следующие действия, чтобы удалить все следы приложения:

- 1. Перейдите в корневой каталог (%systemroot%).
- 2. Перейдите в каталог /home.
- 3. Создайте резервную копию файла vpd.properties.
- 4. Откройте файл vpd.properties для редактирования и удалите все строки с ссылками на ALM Server.

## <span id="page-197-1"></span>Ошибка средства проверки базы данных

Если во время настройки сервера ALM проверка базы данных выдает ошибку, необходимо выполнить следующие действия:

- Проверьте правильность входных параметров.
- Убедитесь, что имя схемы базы данных Site Administration указано.
- Убедитесь, что используется тип аутентификации, который применялся при предыдущей установке.

#### Выполните следующие шаги:

- 1. Проверьте правильность параметров.
	- Прочтите сообщение об ошибке, отображаемое во время установки, и постарайтесь определить и устранить основную причину ошибки.
	- Дополнительные сведения можно получить у администратора базы данных.
	- Если ошибка не обнаружена, и вы уверены в правильности параметров, отключите средство проверки параметров базы данных. Дополнительные сведения см. в разделе "Отключение контрольных проверок в мастере настройки" на странице 196.
- 2. Убедитесь, что имя схемы базы данных Site Administration указано.
- а. Откройте средство запросов к базе данных.
- b. Проверьте наличие таблицы PROJECTS в схеме базы данных Site Administration. Эта таблица не существует в схеме проекта.
- 3. Для проверки типа аутентификации предыдущей версии:
	- а. Перейдите в каталог C:\Program Files\HP\ в Windows и /opt/HP/HP\_ALM\_Server в Linux/Oracle Solaris и откройте папку приложения.
	- b. Извлеките содержимое файла qcbin.war во временный файл и откройте файл siteadmin.xml в текстовом редакторе.
	- с. Найдите свойство native. Если для него установлено значение Y, используется встроенная аутентификация Windows. Убедитесь, что в новой установке используется тот же тип аутентификации (аутентификация Microsoft SQL Server или аутентификация Windows).

### <span id="page-198-0"></span>Мониторинг отказов сервера ALM

При выполнении одного из средств на основе Java для мониторинга ALM отображается следующее сообщение об ошибке:

#### «Недостаточно места на диске для обработки команды».

Эта проблема связана с тем, что JVM с сервером ALM запущена с учетной записью службы.

Выберите один из следующих вариантов в зависимости от выполняемого средства:

• *imap и jstack.* См. рекомендации по следующей ссылке:

http://stackoverflow.com/questions/906620/jstack-and-not-enough-storage-is-available-toprocess-this-command

Вы должны будете загрузить средство pstools по следующему адресу:

http://technet.microsoft.com/en-us/sysinternals/bb897553

• jconsole и jvisualvm. Загрузите следующее средство по следующему адресу:

http://www.iopus.com/guides/srvany.htm

Кроме того, ознакомьтесь со следующей статьей Microsoft: http://support.microsoft.com/kb/137890

# **Глава B: Устранение неполадок при подготовке к обновлению**

В этом приложении описывается несогласованности схемы и БД, которые могут быть обнаружены процессом проверки. Здесь обозначены проблемы, которые процесс восстановления может исправить автоматически, а также проблемы, которые необходимо устранить вручную. Кроме того, здесь приводятся рекомендуемые решения каждой проблемы приведены.

Это приложение содержит следующие разделы.

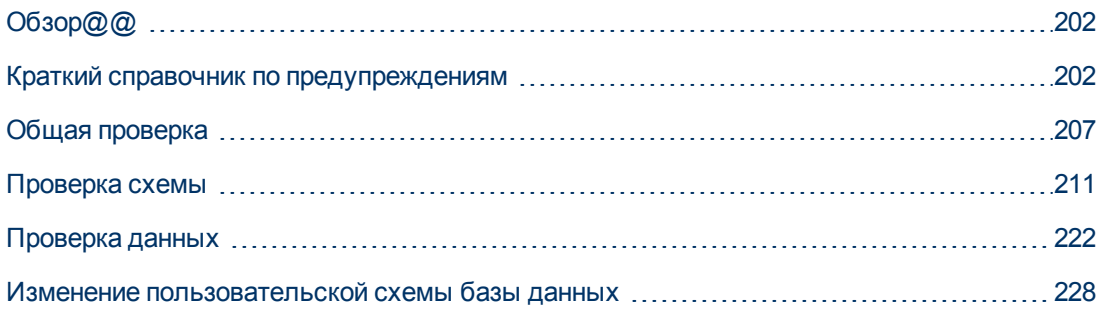

# <span id="page-201-0"></span>O630p@@

Процесс проверки, описанный в разделе "Проверка доменов и проектов" на странице 85, обнаруживает несоответствия и указывает проблемы, которые процесс восстановления может исправить автоматически, а также проблемы, которые необходимо восстановить вручную. Рекомендуемые решения для решения каждой проблемы приведены в данном приложении.

Если во время процесса проверки или обновления отображается сообщение об ошибке, вы можете ознакомиться с ее описанием по адресу http://support.openview.hp.com/selfsolve/document/KM1302383.

Если процесс проверки возвращает предупреждение, вы можете воспользоваться разделом "Краткий справочник по предупреждениям" ниже, чтобы найти решение для предупреждения.

Некоторые решения потребуют изменение пользовательской схемы базы данных:

- Пользовательская схема базы данных. База данных в SQL Server и пользовательская схема в Oracle. Этот термин используется в обоих случаях, так как ПО ALM может быть развернуто в SQL Server и Oracle. В обоих случаях подразумевается логический набор объектов БД (например, таблиц, индексов и др.) с одним логическим владельцем.
- Ожидаемая пользовательская схема базы данных.. Конфигурации пользовательской схемы БД ALM, заданные в файле конфигурации для новой пользовательской схемы БД АLМ. В рамках подготовки к внедрению текущей версии каждая пользовательская схема БД должна быть приведена в соответствие последним конфигурациям, заданным в этой схеме.

Если вам нужно изменить пользовательскую схему БД, ознакомьтесь с дополнительными инструкциями в разделе "Изменение пользовательской схемы базы данных" на странице 228.

## <span id="page-201-1"></span>Краткий справочник по предупреждениям

В этом разделе приводятся проблем схем и данных проблем, которые могут быть обнаружены процессом проверки с формированием предупреждений.

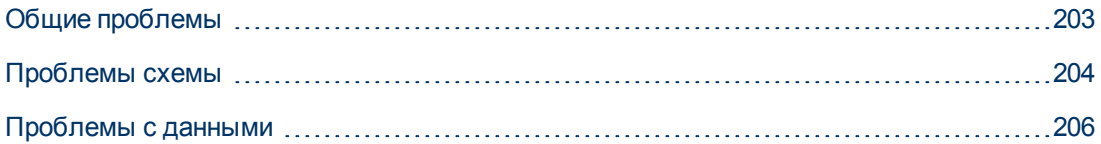

### <span id="page-202-0"></span>**Общие проблемы**

В следующей таблице приводятся общие проблемы, которые могут быть обнаружены процессом проверки с формированием предупреждений. Некоторые проблемы автоматически устраняются процессом восстановления. Другие проблемы требуют устранения вручную.

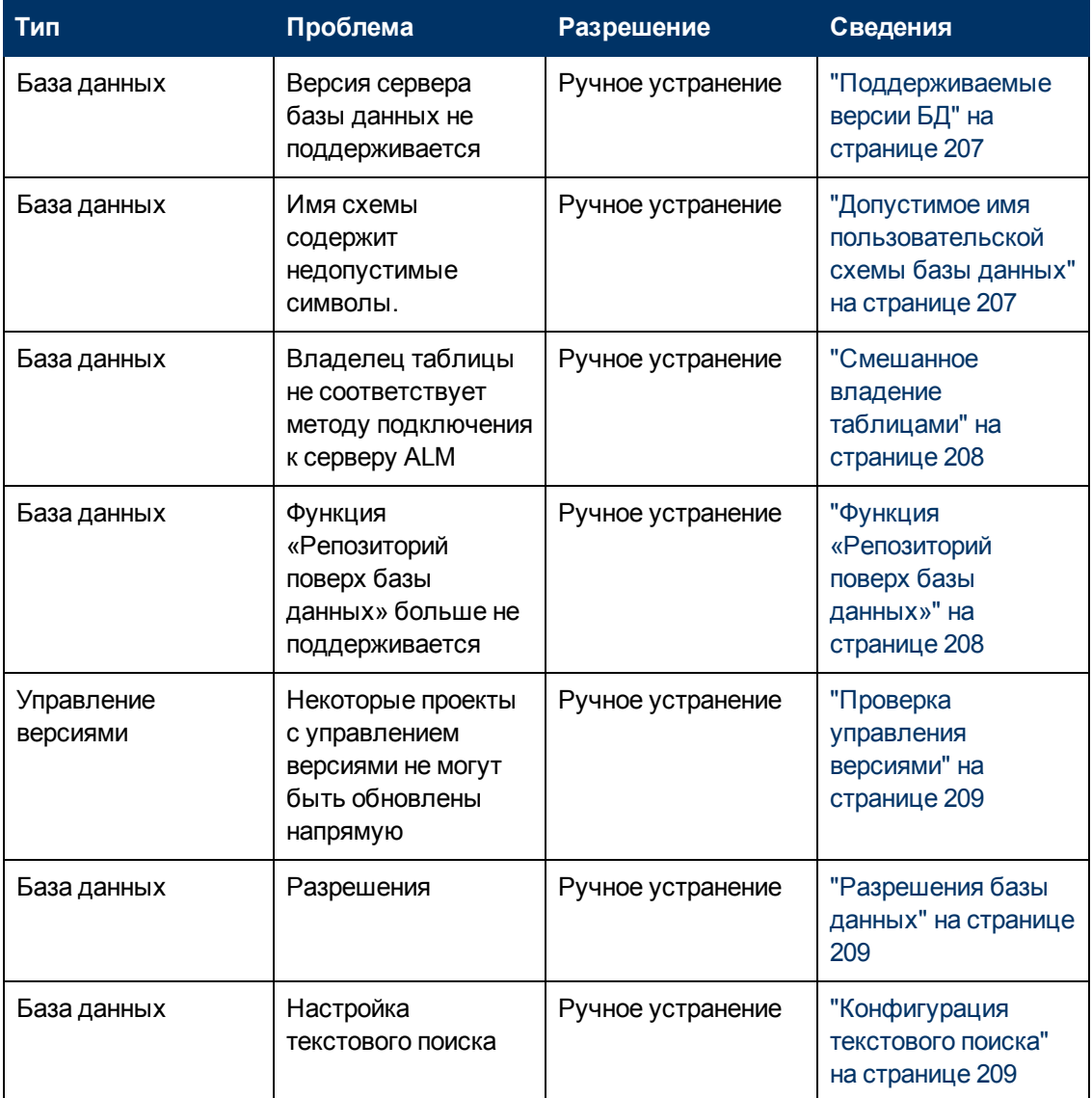

### <span id="page-203-0"></span>**Проблемы схемы**

В следующей таблице приводятся проблемы схемы проектов, которые могут быть обнаружены процессом проверки с формированием предупреждений. Некоторые проблемы схемы автоматически устраняются процессом восстановления. Другие проблемы схемы требуют устранения вручную.

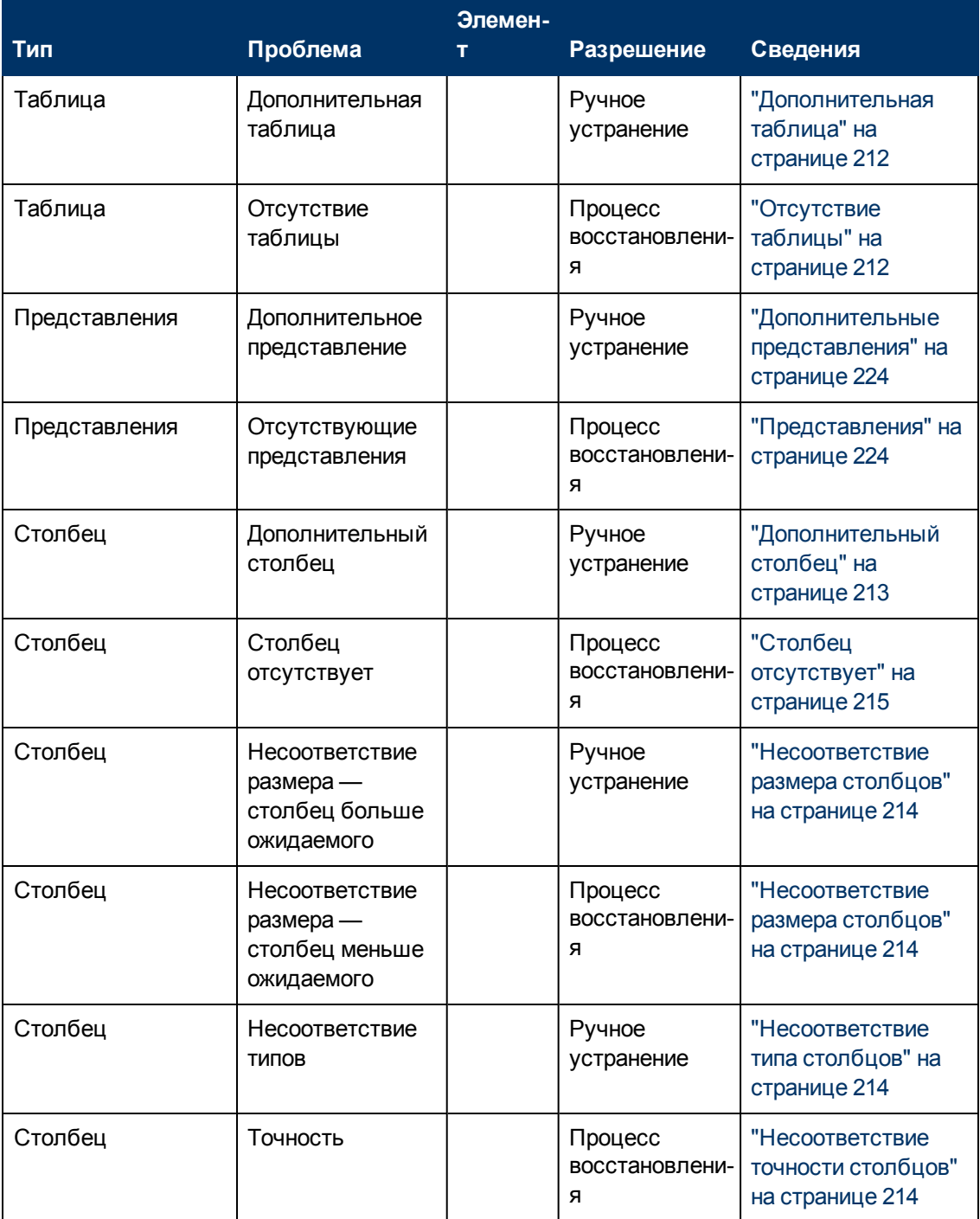

### **Руководство по установке и обновлению**

Глава B: Устранение неполадок при подготовке к обновлению

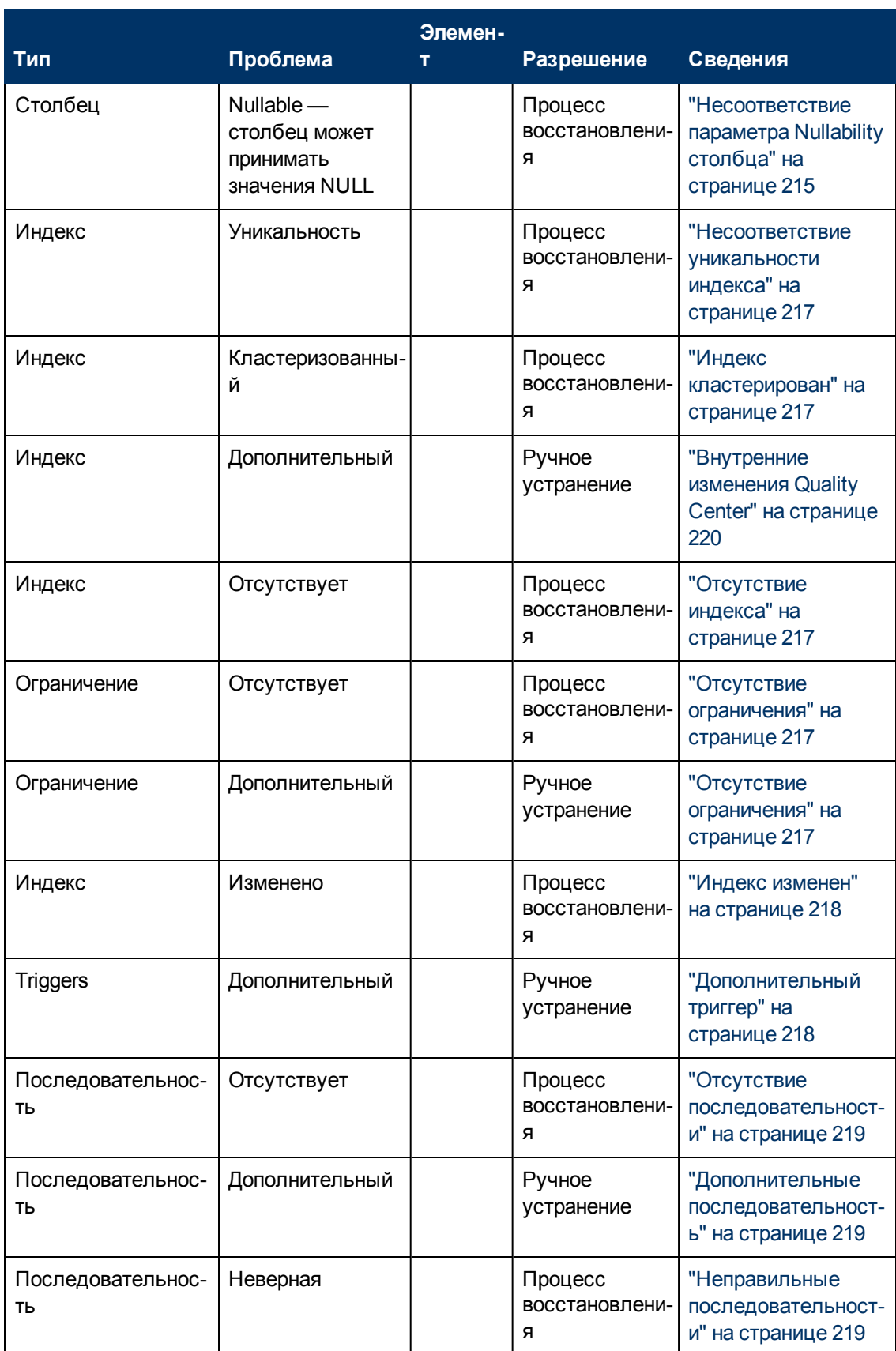

### <span id="page-205-0"></span>**Проблемы с данными**

В следующей таблице приводятся проблемы данных, которые могут быть обнаружены процессом проверки с формированием предупреждений. Некоторые проблемы данных автоматически устраняются процессом восстановления. Другие проблемы данных требуют устранения вручную.

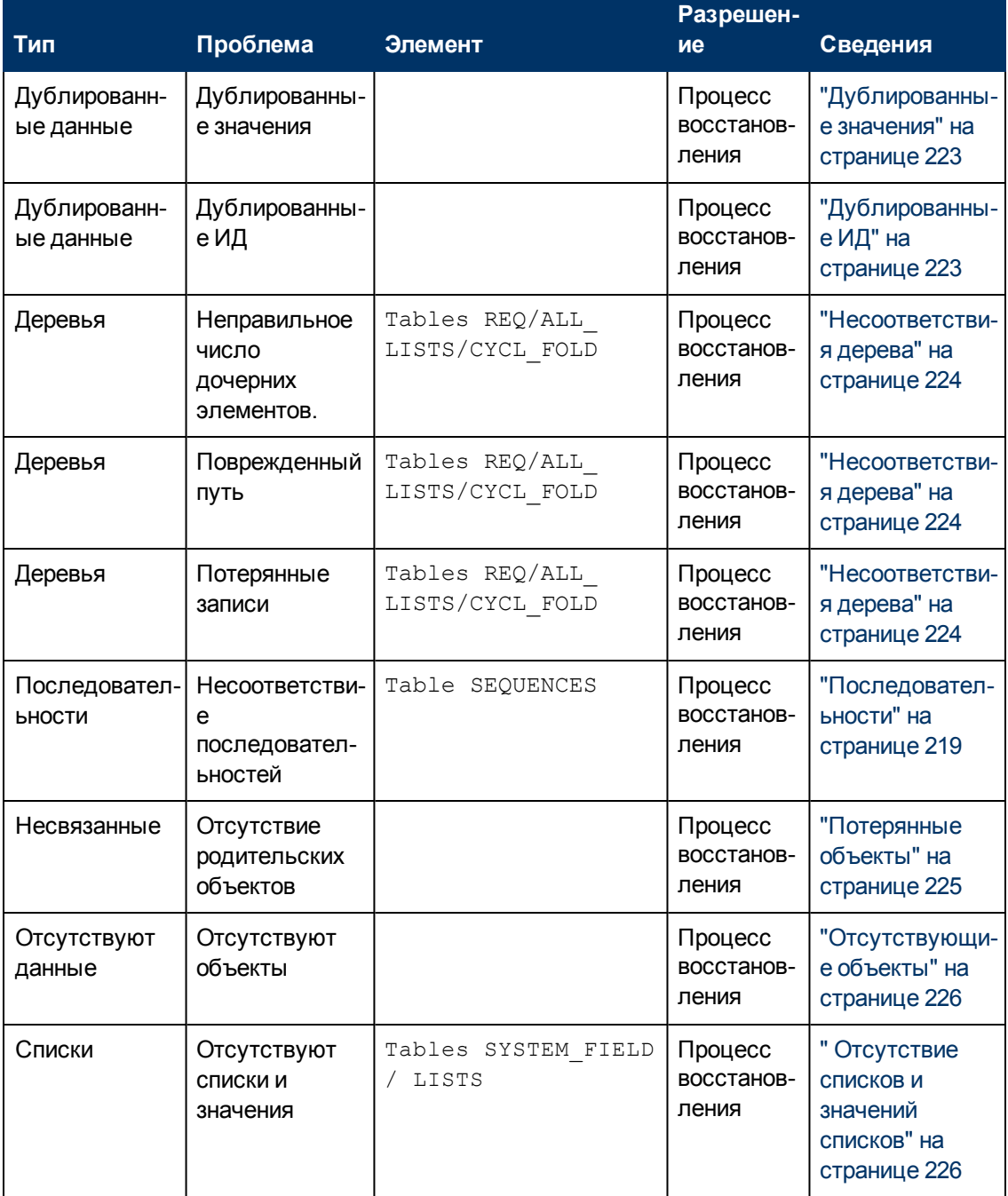

#### Руководство по установке и обновлению

Глава В: Устранение неполадок при подготовке к обновлению

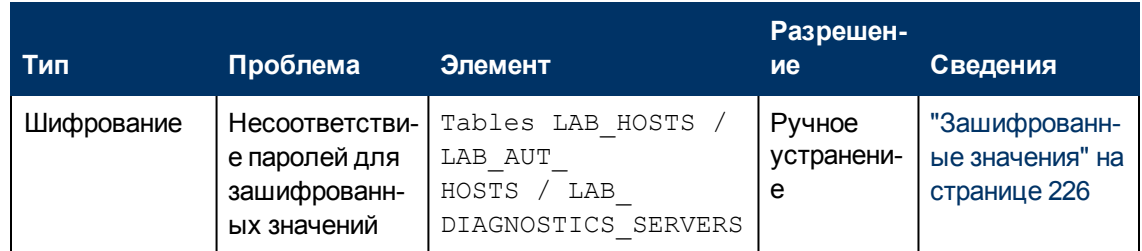

## <span id="page-206-0"></span>Общая проверка

В этом разделе описываются общие проверки, выполняемые процессом проверки.

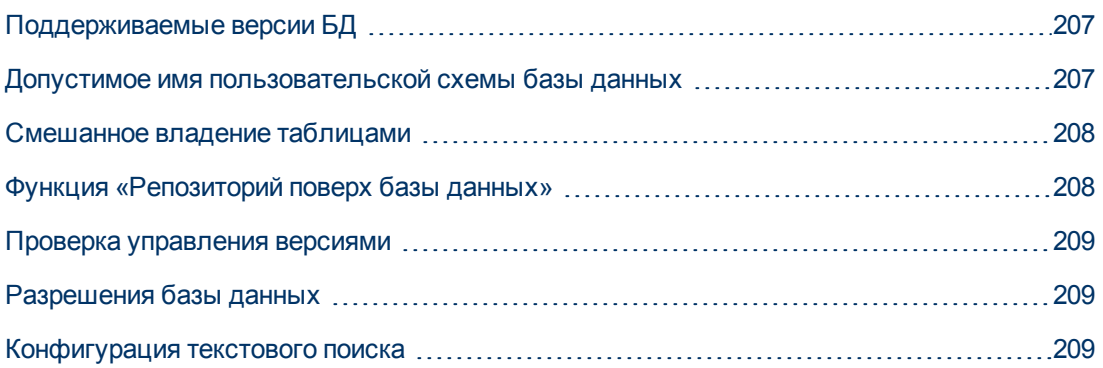

### <span id="page-206-1"></span>Поддерживаемые версии БД

Процесс проверки определяет, хранится ли схема проектов в поддерживаемой сервера базы данных. Если процесс проверки обнаруживает, что версия сервера базы данных не поддерживается, отображается предупреждение. См. дополнительные сведения о версиях серверов БД, поддерживаемых ALM, по адресу http://www.hp.com/go/TDQC\_SysReq.

### <span id="page-206-2"></span>Допустимое имя пользовательской схемы базы данных

Механизм обновления не поддерживает базы данных, имена которых включают специальные символы. Если процесс проверки найдет специальные символы, вы должны будете удалить их. Для имен баз данных SQL также не поддерживается использование точек.

#### Для удаления специальных символов из имен баз данных:

- 1. Деактивируйте проект.
- 2. Попросите у администратора БД переименовать схему базы данных пользователя, используя значение, которое не включает специальные символы или точки для баз данных SQL.
- 3. Удалите проект из Site Administration.
- 4. Обновите файл Dbid.xml в соответствии с новым именем схемы базы данных.
- 5. Восстановите проект с помощью обновленного файла Dbid.xml.
- <span id="page-207-0"></span>6. Запустить процесс проверки еще раз, чтобы убедиться, что проблема решена.

### Смешанное владение таблицами

ALM может подключаться к Microsoft SQL Server с использованием аутентификации SQL и аутентификации Windows.

При использовании каждого из этих методов таблицами проектов владеют разные пользователи:

- Аутентификация SQL. Владельцем таблицы является пользователь td.
- Аутентификация Windows. Владельцем таблицы является пользователь  $dbo$ (пользователь, привязанный к учетной записи ОС, используемой для запуска ALM).

Если проект создан с одним типом аутентификации (например, SQL) и восстановлен с другим типом аутентификации (например, Windows), эти таблицы будут недоступны. В этом случае новые таблицы создаются с владельцами, которые отличаются от владельцев старых таблиц. Вы не сможете работать с таким проектом. Возможно, обновление закончится неудачей.

Чтобы предотвратить возникновение этой проблемы, контрольная проверка дублированного владения определяет, соответствует ли владелец всех таблиц методу подключения, который ALM использует для подключения к серверу.

Чтобы исправить владение таблицей вручную, выполните одно из следующих действий:

• Аутентификация SQL:Выполните следующий запрос, чтобы сделать td владельцем таблицы:

EXEC sp changeobjectowner '<table name>', 'td'

• Аутентификация Windows: Выполните следующий запрос, чтобы сделать dbo владельцем таблицы:

EXEC sp changeobjectowner 'td.<table name>', 'dbo'

### <span id="page-207-1"></span>Функция «Репозиторий поверх базы данных»

Функция Репозиторий поверх базы данных не поддерживается в ALM 10.00 и более поздних версий.

Если вы используете эту функцию в Quality Center 9.2, необходимо перенести репозиторий из базы данных в файловую систему (эта возможность доступна, начиная с Quality Center 9.2 Patch 12) перед обновлением проекта до версии Quality Center 10.00, а затем обновить проект до ALM 11.00.

См. дополнительные сведения о средстве переноса репозитория проектов из базы данных в файловую систему в файлах ReadMe для Quality Center 9.2 Patch 12. Процесс проверки проверяет, использует ли проект функцию Репозиторий поверх базы данных. Если проект использует эту функцию, будет выдано предупреждение.

### <span id="page-208-0"></span>**Проверка управления версиями**

- <sup>l</sup> **Старые проекты с управлением версиями.** Интеграция с внешними инструментами управления версиями не поддерживается в ALM 11.52. Quality Center 10.00 и ALM11.52 включают встроенное управление версиями для проектов. Для работы с проектами Quality Center 9.2 и, использующими управление версиями, необходимо сначала обновить их до Quality Center 10.00, перенести данные управления версиями в старом формате, а затем выполнить обновление до ALM 11.52.
- <sup>l</sup> **Quality Center Проекты @@ 10.00 с управлением версиями.** Проекты с управлением версиями из Quality Center 10.00 не могут быть обновлены до ALM 11.52, если существуют извлеченные объекты. Процесс проверки проверяет наличие извлеченных объектов. Если извлеченные объекты существуют, они должны быть возвращены в Quality Center 10.00.

### <span id="page-208-1"></span>**Разрешения базы данных**

Для обновления до текущей версии ALM схема проектов требует минимального набора разрешений. Процесс проверки гарантирует, что оба пользователь и администратор проекта обладают всеми привилегиями, необходимыми для обновления.

### <span id="page-208-2"></span>**Конфигурация текстового поиска**

Quality Center версии 9.0 и более поздних версий поддерживает текстовый поиск по базе данных. Однако не все серверы баз данных настроены для поддержки этой функции. Если ваша база данных поддерживает текстовый поиск, ALM устанавливает необходимые компоненты при создании новой базы данных проекта. Кроме того, ALM активирует текстовый поиск для новых баз данных. Процесс проверки определяет, активирована ли функция тестового поиска для проекта, а также проверяет правильность ее настройки.

Выполняются следующие проверки:

- ["Действительность](#page-208-3) [конфигурации](#page-208-3) [текстового](#page-208-3) [поиска"](#page-208-3) [ниже](#page-208-3)
- <sup>l</sup> ["Только](#page-209-0) [действительные](#page-209-0) [поля](#page-209-0) [настроены](#page-209-0) [для](#page-209-0) [текстового](#page-209-0) [поиска"](#page-209-0) [на](#page-209-0) [следующей](#page-209-0) [странице](#page-209-0)
- <sup>l</sup> ["Проверка](#page-209-1) [текстового](#page-209-1) [поиска](#page-209-1) [для](#page-209-1) [Oracle](#page-209-1) [Database](#page-209-1) [Server"](#page-209-1) [на](#page-209-1) [следующей](#page-209-1) [странице](#page-209-1)
- <span id="page-208-3"></span><sup>l</sup> ["Проверка](#page-210-1) [текстового](#page-210-1) [поиска](#page-210-1) [для](#page-210-1) [Microsoft](#page-210-1) [SQL](#page-210-1) [Database](#page-210-1) [Server](#page-210-1) ["](#page-210-1) [на](#page-210-1) [странице](#page-210-1) [211](#page-210-1)

### **Действительность конфигурации текстового поиска**

Процесс проверки определяет, установлены ли компоненты тестового поиска на сервере базы данных и проверяет их допустимость. Если для сервер базы данных активирован текстовый поиск на вкладке «Серверы БД» в Site Administration, эта функция также должна быть активирована на сервере базы данных Oracle или SQL. Если процесс проверки обнаружит, что текстовый поиск не активирован или неправильно настроен на сервере базы данных Oracle или SQL, процесс обновления не будет выполнен, пока вы вручную не устраните проблему.

Мы рекомендуем попросить администратора базы данных перенастроить текстовый поиск на сервере БД Oracle или SQL. Альтернативное решение: вы можете отключить текстовый поиск для сервера базы данных в Site Administration.

#### Чтобы отключить текстовый поиск для сервера базы данных:

1. Выполните следующий запрос для схемы Site Administration:

```
update <SA Schema>.dbservers set db text search enabled = null
where dbserver name = '<DB logical name>'
```
- 2. Перезапустите сервер ALM.
- 3. Запустите процесс восстановления для проектов.
- 4. Когда процесс восстановления завершится, выполните следующий запрос:

```
update <SA Schema>.dbservers set db text search enabled = 'Y' where
dbserver name = \texttt{'>DB} logical name>'
```
<span id="page-209-0"></span>5. Перезапустите сервер ALM.

### Только действительные поля настроены для текстового поиска

Процесс проверки подтверждает, что поиск возможен только для действительных полей. Вы можете активировать текстовый поиск только для определенных объектов и только для полей с типом string или memo. Поддерживаются следующие объекты: BUG, COMPONENT, COMPONENT\_STEP, DESSTEPS, REQ, TEST, BPTEST\_TO\_COMPONENT u CYCLE. Любая другая конфигурация может привести к проблемам функциональности во время обновления или настройки. Эта проблема автоматически устраняется процессом восстановления.

### <span id="page-209-1"></span>Проверка текстового поиска для Oracle Database Server

Для Oracle Database Server выполняются следующие проверки:

- Действительность индексов текстового поиска Проверка действительности индексов текстового поиска БД. Недопустимые индексы текстового поиска могут вызвать проблемы функциональности и даже привести к неудаче обновления ALM. В случае обнаружения недопустимого индекса попробуйте воссоздать индекс путем его перетаскивания из схемы и повторного создания. В Site Administration перейдите на вкладку Проекты сайта. Выберите соответствующий проект и нажмите Включить/Перестроить текстовый поиск. Если эта процедура возвращает ошибку, обратитесь к администратору базы данных или обратитесь в службу поддержки НР.
- Действительность разрешений пользователя базы данных проекта. Проверка наличия необходимых разрешений у пользователя базы данных проекта для работы с текстовым поиском. При установке компонентов текстового поиска для базы данных автоматически создается компонент CTXAPP. ALM требует предоставления этой роли всем пользователям баз данных проектов, поддерживающих текстовых поиск. (ALM автоматически предоставляет роль СТХАРР при создании проекта или активации текстового поиска для проекта.) Если эта роль не предоставлена пользователю базы данных проекта (настроенного для поддержки полнотекстового поиска), процесс проверки возвращает предупреждение. В этом случае попросите администратора базы данных предоставить необходимую роль пользователю проекта базы данных.

### <span id="page-210-1"></span>**Проверка текстового поиска для Microsoft SQL Database Server**

Проверка активации функции текстового поиска для пользовательской схемы базы данных. Для работы с текстовым поиском в проекте SQL необходимо включить полнотекстовый поиск в базе данных.

#### **Чтобы включить полнотекстовый поиск в базе данных:**

- 1. Выберите базу данных в SQL Server Enterprise Manager.
- 2. Щелкните правой кнопкой мыши имя базы данных.
- 3. Выберите **Properties/Files**.
- <span id="page-210-0"></span>4. Выберите **Use Full-Text Indexing**.

### **Проверка схемы**

Процесс проверки помогает гарантировать, что пользовательская схемы базы данных проектов корректна и настроена должны образом.

Процесс проверки выполняет проверку схем двух типов:

- **Правильность схемы.** Проверка наличия всех необходимых объектов схемы в базе данных в соответствии с ожидаемой пользовательской схемой базы данных проектов. Эта проверка гарантирует, что все необходимые объекты существуют и определены в соответствии с требованиями. Кроме того, проверяется отсутствие дополнительных объектов поверх схемы.
- **Согласование с текущей версией.** Уведомление о различиях пользовательской схемы базы данных, вызванных внутренними изменениями Quality Center 10.00. Таким образом, процесс проверки согласует схемы с последними внутренними изменениями схемы, внесенными в рамках подготовки к обновлению.

Процесс проверки добавляет предупреждения в отчет о проверке, если обнаруживает следующие элементы:

- Дополнительные объекты. Например, таблица, столбец, триггер, представление и последовательность.
- **Отличие от ожидаемого определения. Например, атрибуты размера столбца и индекса.**
- Отсутствующие объекты.

Различия схемы, обнаруженные процессом проверки, могут стать причиной неудачи обновления или проблем использования. Пока процесс проверки обнаруживает различия, обновление до текущей версии ALM запущено не будет.

**Примечание.** Многие изменения схемы могут быть автоматически исправлены процессом восстановления.

В следующих разделах представлены возможные предупреждения, сгруппированные по объектам базы данных, которые процесс проверки может добавить в отчет о проверке:

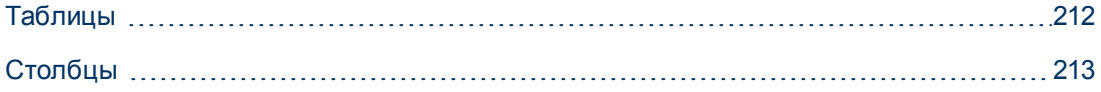

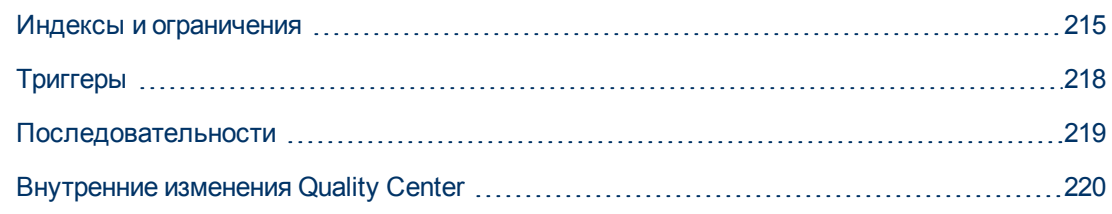

### <span id="page-211-2"></span>**Таблицы**

Таблицы базы данных могут содержать следующие предупреждения:

- ["Дополнительная](#page-211-0) [таблица"](#page-211-0) [ниже](#page-211-0)
- <span id="page-211-0"></span>**• ["Отсутствие](#page-211-1) [таблицы"](#page-211-1) [ниже](#page-211-1)**

### **Дополнительная таблица**

Схема ALM должна содержать только те таблицы, которые определены в файле конфигурации схемы. Добавление дополнительных таблиц поверх схемы не поддерживается и может вызвать проблемы при использовании ALM .

**Проблема:** Если процесс проверки обнаруживает таблицы, которые были вручную добавлены в схему, он формирует предупреждение **Extra Table**.

**Примечание.** Эта проблема требует устранения вручную. Процесс восстановления не может исправить ее.

**Решение:**Выполните одно из следующих действий.

- **Измените схему.** Если вы используете таблицу, скопируйте ее в другую схему. Если вы не используете таблицу, удалите ее. Прежде чем предпринимать какие-либо действия, создайте резервные копии схемы и проконсультируйтесь с администратором базы данных. Дополнительные сведения см. в разделе ["Изменение](#page-227-0) [пользовательской](#page-227-0) [схемы](#page-227-0) [базы](#page-227-0) [данных"](#page-227-0) [на](#page-227-0) [странице](#page-227-0) [228](#page-227-0).
- **Используйте файл исключений.** Не рекомендуется: Настройте процесс обновления на пропуск этой проблемы. Дополнительные сведения о файлах исключений см. в разделе ["Настройка](#page-84-1) [файла](#page-84-1) [исключений"](#page-84-1) [на](#page-84-1) [странице](#page-84-1) [85](#page-84-1).

**Примечание.** Если база данных проекта учитывает регистр, имя таблицы должно быть одинаковым в базе данных и файле исключений.

### <span id="page-211-1"></span>**Отсутствие таблицы**

Проверка фактического наличия всех таблиц, заданных в схеме проекта (в соответствии с таблицами каждой версии Quality Center/ALM).

**Проблема:** Если в таблица отсутствует, процесс проверки формирует предупреждение **Missing Table**.

**Решение:**Выполните одно из следующих действий.

- См. раздел ["Изменение](#page-227-0) [пользовательской](#page-227-0) [схемы](#page-227-0) [базы](#page-227-0) [данных"](#page-227-0) [на](#page-227-0) [странице](#page-227-0) [228](#page-227-0).
- Выполните процесс восстановления для создания таблицы. Вы можете использовать процесс восстановления, чтобы добавить эти объекты, однако мы рекомендуем обратиться в службу поддержки HP, чтобы убедиться, что недостающие объекты не являются симптомами более серьезной проблемы.

## <span id="page-212-1"></span>**Столбцы**

Столбцы базы данных могут содержать следующие предупреждения:

- ["Дополнительный](#page-212-0) [столбец"](#page-212-0) [ниже](#page-212-0)
- ["Несоответствие](#page-213-0) [размера](#page-213-0) [столбцов"](#page-213-0) [на](#page-213-0) [следующей](#page-213-0) [странице](#page-213-0)
- ["Несоответствие](#page-213-2) [точности](#page-213-2) [столбцов"](#page-213-2) [на](#page-213-2) [следующей](#page-213-2) [странице](#page-213-2)
- ["Несоответствие](#page-213-1) [типа](#page-213-1) [столбцов"](#page-213-1) [на](#page-213-1) [следующей](#page-213-1) [странице](#page-213-1)
- $\bullet$  ["Несоответствие](#page-214-1) [параметра](#page-214-1) [Nullability](#page-214-1) [столбца"](#page-214-1) [на](#page-214-1) [странице](#page-214-1) [215](#page-214-1)
- ["Столбец](#page-214-3) [идентификаторов"](#page-214-3) [на](#page-214-3) [странице](#page-214-3) [215](#page-214-3)
- <span id="page-212-0"></span>• ["Столбец](#page-214-0) [отсутствует"](#page-214-0) [на](#page-214-0) [странице](#page-214-0) [215](#page-214-0)

### **Дополнительный столбец**

Процесс проверки определяет, содержит ли каждая таблица необходимые столбцы в соответствии с пользовательской схемой базы данных и версией. Схема не должна включать дополнительные столбцы. Дополнительный столбец в таблице может привести к ошибке обновления или проблемам функциональности.

**Проблема:** Если процесс проверки обнаруживает дополнительный столбец (отсутствующий в определениях пользовательской схемы базы данных) в одной из таблиц, формируется предупреждение **Extra Column**.

**Примечание.** Эта проблема требует устранения вручную. Процесс восстановления не может исправить ее.

**Решение:**Выполните одно из следующих действий.

- **Измените схему.** Если вы используете внутреннюю реализацию, которая требует дополнительных столбцов таблицы, переместите дополнительные столбцы в другую таблицу в другой схеме. Если вы не используете тот или иной столбец, удалите его. Прежде чем предпринимать какие-либо действия, создайте резервные копии схемы и проконсультируйтесь с администратором базы данных. См. подробное описание проблемы в разделе ["Изменение](#page-227-0) [пользовательской](#page-227-0) [схемы](#page-227-0) [базы](#page-227-0) [данных"](#page-227-0) [на](#page-227-0) [странице](#page-227-0) [228](#page-227-0).
- **Используйте файл исключений.** Не рекомендуется: Настройте процесс обновления на пропуск этой проблемы. Дополнительные сведения о файлах исключений см. в разделе ["Настройка](#page-84-1) [файла](#page-84-1) [исключений"](#page-84-1) [на](#page-84-1) [странице](#page-84-1) [85](#page-84-1).

### <span id="page-213-0"></span>**Несоответствие размера столбцов**

Проверка, все ли столбцы таблицы определены как ожидается. Эта проверка определяет, соответствует ли размер таблицы ожидаемому размеру, заданному для каждого столбца. Эта проверка не учитывает пользовательские поля, размер которых может быть задан в разделе «Настройка проекта».

Некоторые предупреждения о несоответствии столбцов связаны со внутренними изменениями, внесенными в Quality Center 10.00, которые автоматически устраняются процессом восстановления. Дополнительные сведения см. в разделе ["Внутренние](#page-219-0) [изменения](#page-219-0) [Quality](#page-219-0) [Center"](#page-219-0) [на](#page-219-0) [странице](#page-219-0) [220](#page-219-0).

**Проблема A:** Размер превышает ожидаемый. Если размер столбца больше ожидаемого, уменьшите его до нужного значения вручную. Поскольку эта операция может привести к потере данных, она не выполняется автоматически в ходе процесса восстановления.

**Примечание.** Эта проблема требует устранения вручную. Процесс восстановления не может исправить ее.

**Решение A:** Обратитесь к администратору базы данных для решения этой проблемы. См. сведения о рисках, связанных с изменением пользовательской схемы базы данных, в разделе ["Изменение](#page-227-0) [пользовательской](#page-227-0) [схемы](#page-227-0) [базы](#page-227-0) [данных"](#page-227-0) [на](#page-227-0) [странице](#page-227-0) [228](#page-227-0).

**Проблема Б:** Размер меньше ожидаемого. Если столбец размер меньше, чем ожидается, процесс восстановления устраняет проблему автоматически, увеличивая размер столбца до ожидаемого.

**Решение Б:** Запустите процесс восстановления для увеличения текущего размера до нужного значения.

### <span id="page-213-2"></span>**Несоответствие точности столбцов**

В Oracle Database термин «точность» обозначает размер полей с типом INTEGER.

**Проблема:** Процесс проверки выдает предупреждение, если точность, заданная для того или иного столбца меньше ожидаемой.

**Решение:** Запустите процесс восстановления для увеличения текущей точности до нужного значения.

### <span id="page-213-1"></span>**Несоответствие типа столбцов**

Изменение типа столбца вызывает ошибку обновления и может вызвать серьезные проблемы функциональности.

**Проблема:** Процесс проверки формирует предупреждение **Column Type** в случае изменения типа столбца.

**Примечание.** Эта проблема требует устранения вручную. Процесс восстановления не может исправить ее.

**Решение:** Обратитесь к администратору базы данных для решения этой проблемы. См. сведения о рисках, связанных с изменением пользовательской схемы базы данных, в разделе ["Изменение](#page-227-0) [пользовательской](#page-227-0) [схемы](#page-227-0) [базы](#page-227-0) [данных"](#page-227-0) [на](#page-227-0) [странице](#page-227-0) [228](#page-227-0).

### <span id="page-214-1"></span>**Несоответствие параметра Nullability столбца**

Один из атрибутов столбца определяет, может ли он принимать значения NULL. Null — это отсутствие значения в столбца строки. Null указывает на то, что данные отсутствуют, неизвестны или неприменимы. Если вы определили ограничения целостности NOT NULL или PRIMARY KEY для столбца, то вы не сможете вставлять строки в столбец без указания значения.

**Проблема:** Процесс проверки сравнивает необходимые определения для каждого столбца в ожидаемой пользовательской схеме базы данных пользователей со схемой базы данных проекта. При обнаружении различий в определении атрибута NULL столбца формируется предупреждение **Column Nullable**.

**Решение:** Выполните процесс восстановления. Процесс восстановления выполняет запрос для изменения атрибутов столбца в соответствии с ожидаемыми значениями.

Если столбец содержит значения NULL, процесс восстановления не сможет изменить атрибут столбца на NOT NULL (если это обязательный атрибут). Спросите у администратора базы данных, как удалить значения NULL из столбца. После удаления значений NULL запустите процесс восстановления повторно. Дополнительные сведения см. в разделе ["Изменение](#page-227-0) [пользовательской](#page-227-0) [схемы](#page-227-0) [базы](#page-227-0) [данных"](#page-227-0) [на](#page-227-0) [странице](#page-227-0) [228](#page-227-0).

### <span id="page-214-3"></span>**Столбец идентификаторов**

Свойство IDENTITY — это один из атрибутов столбцов в Microsoft SQL Server.

**Проблема:** В рамках проверки атрибутов столбцов процесс проверки может обнаружить свойство IDENTITY, не настроенное должным образом.

**Примечание.** Эта проблема требует устранения вручную. Процесс восстановления не может исправить ее.

**Решение:** Вручную измените свойство IDENTITY столбца в соответствии с ожидаемой конфигураций (согласно выводу отчета о процессе проверки). Обратитесь к администратору базы данных для решения этой проблемы. Дополнительные сведения см. в разделе ["Изменение](#page-227-0) [пользовательской](#page-227-0) [схемы](#page-227-0) [базы](#page-227-0) [данных"](#page-227-0) [на](#page-227-0) [странице](#page-227-0) [228.](#page-227-0)

### <span id="page-214-0"></span>**Столбец отсутствует**

Если столбец отсутствует в таблице, запустите процесс восстановления или обратитесь в службу поддержки HP.

**Проблема:** Если процесс проверки обнаруживает, что один из столбцов отсутствует, он формирует предупреждение **Missing Column**.

**Решение:**Выполните одно из следующих действий.

- Выполните процесс восстановления для устранения этой проблемы.
- <span id="page-214-2"></span>• См. раздел ["Изменение](#page-227-0) [пользовательской](#page-227-0) [схемы](#page-227-0) [базы](#page-227-0) [данных"](#page-227-0) [на](#page-227-0) [странице](#page-227-0) [228](#page-227-0).

### **Индексы и ограничения**

Индекс базы данных представляет собой структуру данных, которая повышает скорость операций в таблице. Индексы можно создавать с использованием одного или более

столбцов. Они обеспечивают быстрый случайный поиск и эффективное упорядочение операций доступа к документам. Ограничения базы данных — это ограничения, которые требуют соответствия отношений определенным свойствам.

Индексы и ограничения базы данных могут стать причиной следующих предупреждений проверки:

- "Дополнительный индекс" ниже
- "Дополнительное ограничение" ниже
- "Несоответствие уникальности индекса" на следующей странице
- "Индекс кластерирован" на следующей странице
- "Отсутствие ограничения" на следующей странице
- "Отсутствие индекса" на следующей странице
- "Индекс изменен" на странице 218
- <span id="page-215-0"></span>• "Порядок индекса изменен" на странице 218

### Дополнительный индекс

Схема ALM должна включать только индексы, заданные в обязательных конфигурациях схемы.

Проблема: Если процесс проверки обнаруживает индекс, который не определен в требуемой конфигурации схемы, он формирует предупреждение Extra Index.

Примечание. Эта проблема требует устранения вручную. Процесс восстановления не может исправить ее.

Решение: Удалите лишние индексы вручную. Обратитесь к администратору базы данных для решения этой проблемы. Дополнительные сведения см. в разделе "Изменение пользовательской схемы базы данных" на странице 228.

Некоторые предупреждения Extra Index вызваны внутренними изменениями в Quality Center 10.00. Эти дополнительные индексы больше не используются ALM и удаляются процессом восстановления. Дополнительные сведения см. в разделе "Внутренние изменения Quality Center" на странице 220.

### <span id="page-215-1"></span>Дополнительное ограничение

Схема ALM должна включать только ограничения, заданные в обязательных конфигурациях схемы.

Проблема: Если процесс проверки обнаруживает ограничение, которое не определено в требуемой конфигурации схемы, он формирует предупреждение Extra Constraint.

Примечание. Эта проблема требует устранения вручную. Процесс восстановления не может исправить ее.

Решение: Удалите лишнее ограничение вручную. Обратитесь к администратору базы данных для решения этой проблемы. Дополнительные сведения см. в разделе "Изменение пользовательской схемы базы данных" на странице 228.
## **Несоответствие уникальности индекса**

Уникальный индекс гарантирует, что ключ индекса не содержит повторяющиеся значения. Таким образом, каждая строка в таблице является уникальной. Указание уникальных индексов в таблице данных ALM гарантирует целостность данных в заданных столбцах. Кроме того, такой индекс предоставляет полезную информацию, которая используется в качестве оптимизатора запросов.

**Проблема:** Если значение атрибута уникальности отлично от ожидаемого, процесс проверки выдает предупреждение **Index Uniqueness Mismatch**.

Невозможно создать уникальный индекс, уникальное ограничение или ограничение PRIMARY KEY, если в данных существуют дублированные значения ключей. Процесс проверки выполняет такие проверки. Если таблица содержит повторяющиеся значения или идентификаторы в соответствии с определениями индекса в этой таблице, процесс проверки также отображает сведения о дубликатах в отчете о проверке. В этом случае процесс восстановления автоматически исправляет проблемы дублирования перед созданием уникального индекса.

**Решение:** Выполните процесс восстановления для устранения проблемы.

#### **Индекс кластерирован**

В Microsoft SQL тип индекса можно определить как кластеризованный и некластеризованный. Процесс проверки сравнивает необходимые определения для каждого индекса в ожидаемой пользовательской схеме базы данных со схемой базы данных проекта.

**Проблема:** Если процесс проверки находит различия в определении атрибута Index Clustered, он выдает предупреждение **Index Clustered**.

**Решение:** Выполните процесс восстановления для устранения проблемы.

### **Отсутствие ограничения**

Ограничения — это правила, которые база данных применяет для улучшения целостности данных.

**Проблема:** Если процесс проверки обнаруживает ограничение, которое должно быть определено в требуемой конфигурации схемы, но отсутствует, он формирует предупреждение **Missing Constraint**.

**Решение:** Выполните процесс восстановления для устранения проблемы.

### **Отсутствие индекса**

Процесс проверки проверяет наличие всех необходимых индексов (в соответствии с ожидаемой пользовательской схемой базы данных) пользовательской схемы базы данных проектов.

**Проблема:** Если процесс проверки не находит все необходимые индексы в пользовательской схеме базы данных проектов, он формирует предупреждение **Missing Index**.

**Решение:** Выполните процесс восстановления для устранения проблемы.

## **Индекс изменен**

Процесс проверки проверяет, определены ли индексы в соответствии с ожидаемой пользовательской схемой базы данных.

**Проблема:** Если процесс проверки обнаруживает индекс, который не определен в соответствии с ожидаемой пользовательской схемой базы данных, он формирует предупреждение **Index Changed**.

Это предупреждение может указывать на следующие проблемы:

- Функция в индексе на основе функций отличается от ожидаемой.
- Индекс не определен в ожидаемых столбцах.

**Решение:** Выполните процесс восстановления для устранения проблемы. Процесс восстановления удаляет индекс, а затем воссоздает его, в соответствии с требуемыми определениями.

### **Порядок индекса изменен**

Процесс проверки проверяет отсутствие изменений порядка столбцов в определении индекса.

**Проблема:** Если порядок столбцов в определении индекса изменен, процесс проверки формирует предупреждение **Index Order Changed**.

**Решение:** Выполните процесс восстановления для устранения проблемы. Процесс восстановления удаляет индекс, а затем воссоздает его, в соответствии с требуемыми определениями.

# **Триггеры**

Триггер базы данных — это процедурный код, который автоматически выполняется в ответ на определенные события на определенной таблицы в базе данных.

Триггеры базы данных могут содержать следующие предупреждения:

<span id="page-217-0"></span>• ["Дополнительный](#page-217-0) [триггер"](#page-217-0) [ниже](#page-217-0)

### **Дополнительный триггер**

Дополнительные триггеры могут вызвать ошибки обновления и функциональные проблемы.

**Проблема:** Если процесс проверки находит дополнительный триггер, он формирует предупреждение **Extra Trigger**.

**Примечание.** Эта проблема требует устранения вручную. Процесс восстановления не может исправить ее.

**Решение:** Перед обновлением создайте резервную копию схемы базы данных и удалите лишние триггеры вручную.

Поскольку дополнительные триггеры могут вызвать ошибки обновления, процесс обновления не может игнорировать это предупреждение посредством файла исключений. Дополнительные сведения см. в разделе ["Изменение](#page-227-0) [пользовательской](#page-227-0) [схемы](#page-227-0) [базы](#page-227-0) [данных"](#page-227-0) [на](#page-227-0) [странице](#page-227-0) [228](#page-227-0).

## **Последовательности**

Последовательность — это объект Oracle, который действует как генератор, предоставляющий последовательный ряд чисел.

Последовательности базы данных могут содержать следующие предупреждения:

- ["Дополнительные](#page-218-0) [последовательность"](#page-218-0) [ниже](#page-218-0)
- ["Отсутствие](#page-218-1) [последовательности"](#page-218-1) [ниже](#page-218-1)
- <span id="page-218-0"></span>• ["Неправильные](#page-218-2) [последовательности"](#page-218-2) [ниже](#page-218-2)

#### **Дополнительные последовательность**

Схема ALM должна содержать только те последовательности, которые определены в файле конфигурации схемы.

**Проблема:** Если процесс проверки находит дополнительный триггер, он формирует предупреждение **Extra Sequence**.

**Примечание.** Эта проблема требует устранения вручную. Процесс восстановления не может исправить ее.

**Решение:**Выполните одно из следующих действий.

- **Измените схему.** Переместите дополнительную последовательность в другую пользовательскую схему базы данных. Перед этим обратитесь к администратору базы данных. Дополнительные сведения см. в разделе ["Изменение](#page-227-0) [пользовательской](#page-227-0) [схемы](#page-227-0) [базы](#page-227-0) [данных"](#page-227-0) [на](#page-227-0) [странице](#page-227-0) [228](#page-227-0).
- <sup>l</sup> **Используйте файл исключений.** Не рекомендуется: Настройте процесс обновления на пропуск этой проблемы. Дополнительные сведения о файлах исключений см. в разделе ["Настройка](#page-84-0) [файла](#page-84-0) [исключений"](#page-84-0) [на](#page-84-0) [странице](#page-84-0) [85](#page-84-0).

### <span id="page-218-1"></span>**Отсутствие последовательности**

**Проблема:** Если процесс проверки обнаружит, что последовательность, которая должна быть задана в схеме ALM, отсутствует, формируется предупреждение **Missing Sequence**.

**Решение:** Выполните следующие действия.

- Выполните процесс восстановления для устранения этой проблемы.
- <span id="page-218-2"></span>• См. раздел ["Изменение](#page-227-0) [пользовательской](#page-227-0) [схемы](#page-227-0) [базы](#page-227-0) [данных"](#page-227-0) [на](#page-227-0) [странице](#page-227-0) [228](#page-227-0).

#### **Неправильные последовательности**

**Проблема:** Иногда порядковые номера объектов Oracle становятся ошибочными, например если экспорт БД выполняется на активированном проекте, в котором пользователи продолжают редактировать таблицы. Если процесс проверки обнаруживает, что объекты последовательностей Oracle не полностью синхронизированы с ИД таблиц схемы ALM, процесс проверки формирует предупреждение **Incorrect Oracle sequences found**.

**Решение:** Выполните процесс восстановления для устранения проблемы.

# **Внутренние изменения Quality Center**

**Обновление Quality Center 9.2:** В связи с внутренними изменениями Quality Center 10.00 необходимо применить набор обновлений к схеме в рамках подготовки к обновлению до версии ALM .

Чтобы применить обновления к схеме, выполните следующие процессы:

- ["Процесс](#page-219-0) [проверки"](#page-219-0) [ниже](#page-219-0)
- <span id="page-219-0"></span>• ["Процесс](#page-221-0) [восстановления"](#page-221-0) [на](#page-221-0) [странице](#page-221-0) [222](#page-221-0)

### **Процесс проверки**

Если процесс проверки находит любые внутренние несоответствия, он формирует предупреждения в отчете о проверке. Процесс восстановления исправляет их автоматически.

Процесс проверки определяет следующие внутренние изменения:

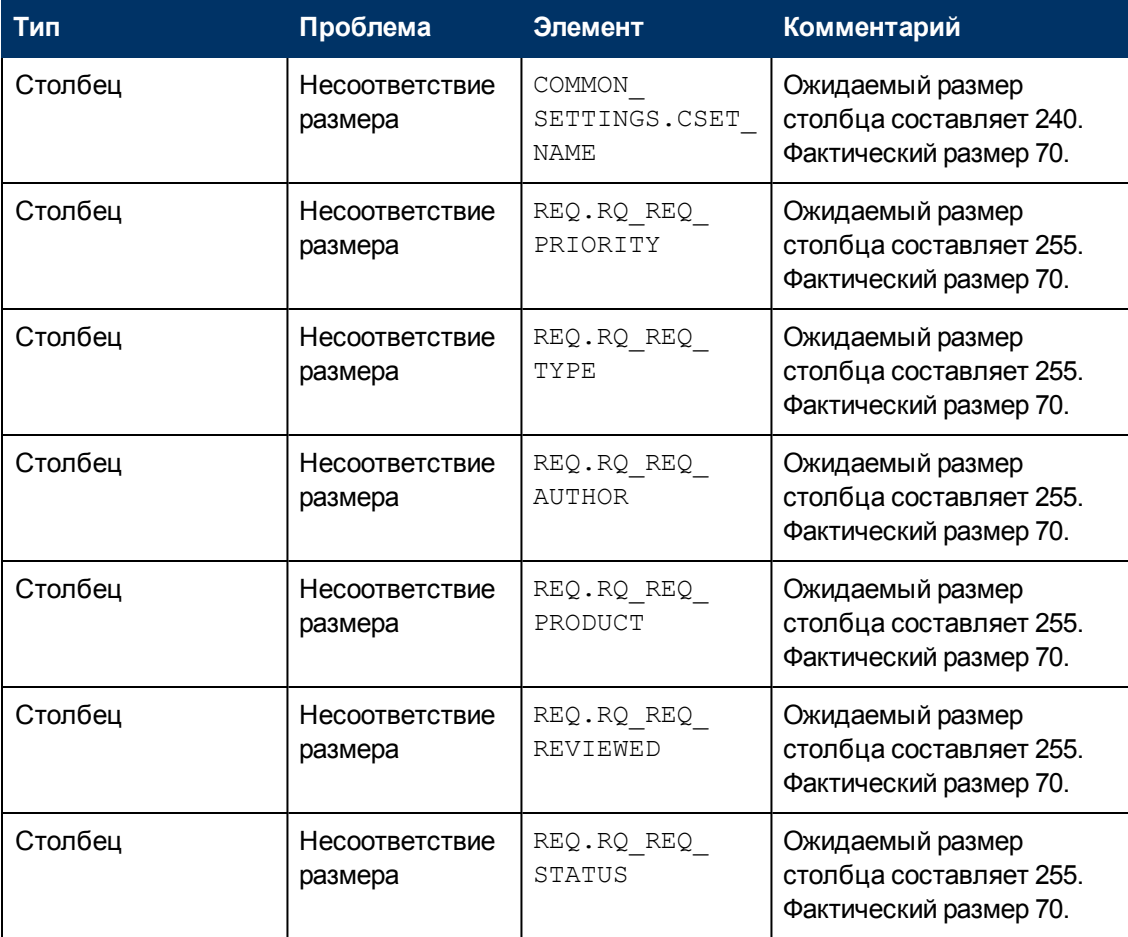

## **Руководство по установке и обновлению**

Глава B: Устранение неполадок при подготовке к обновлению

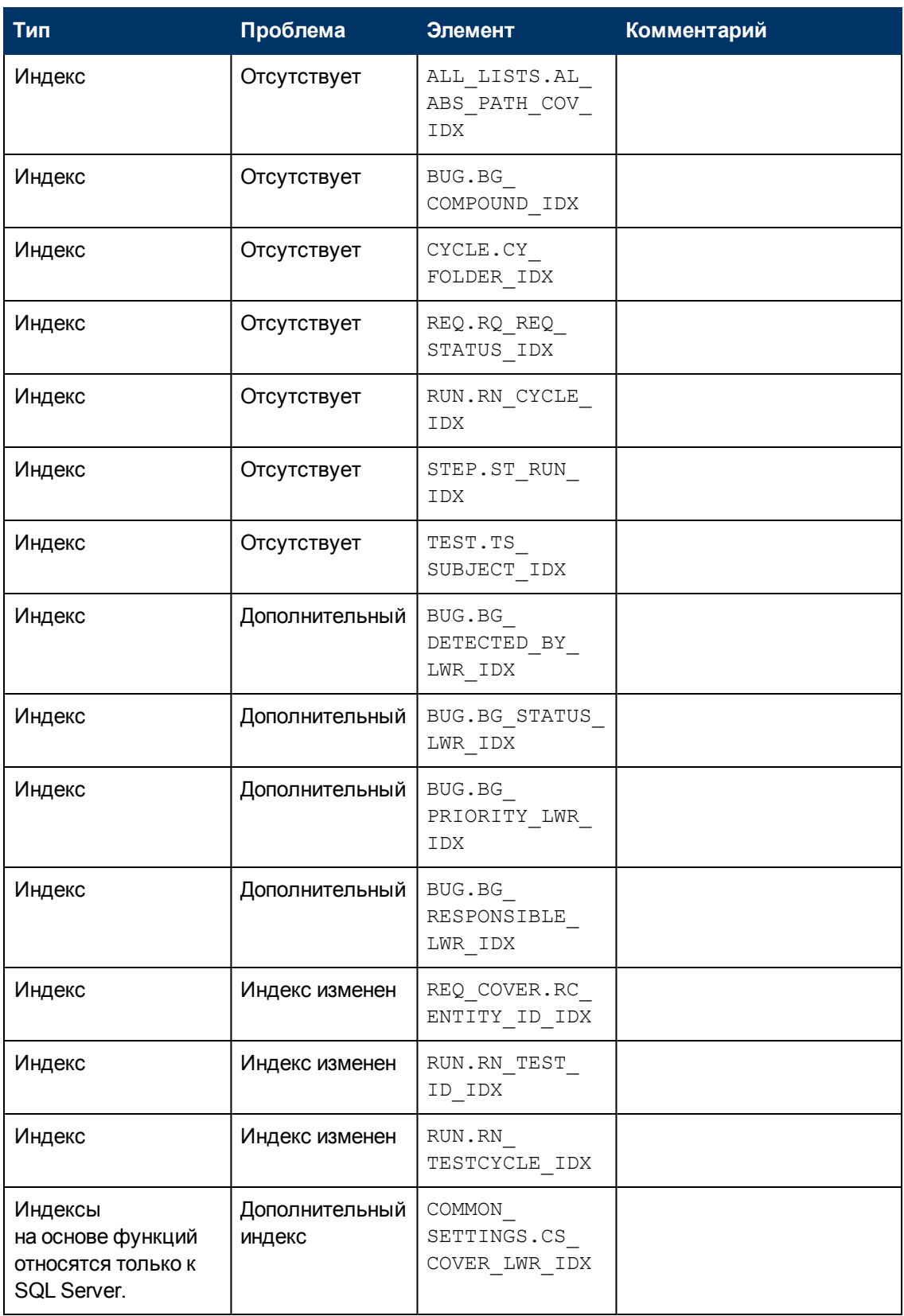

#### Руководство по установке и обновлению

Глава В: Устранение неполадок при подготовке к обновлению

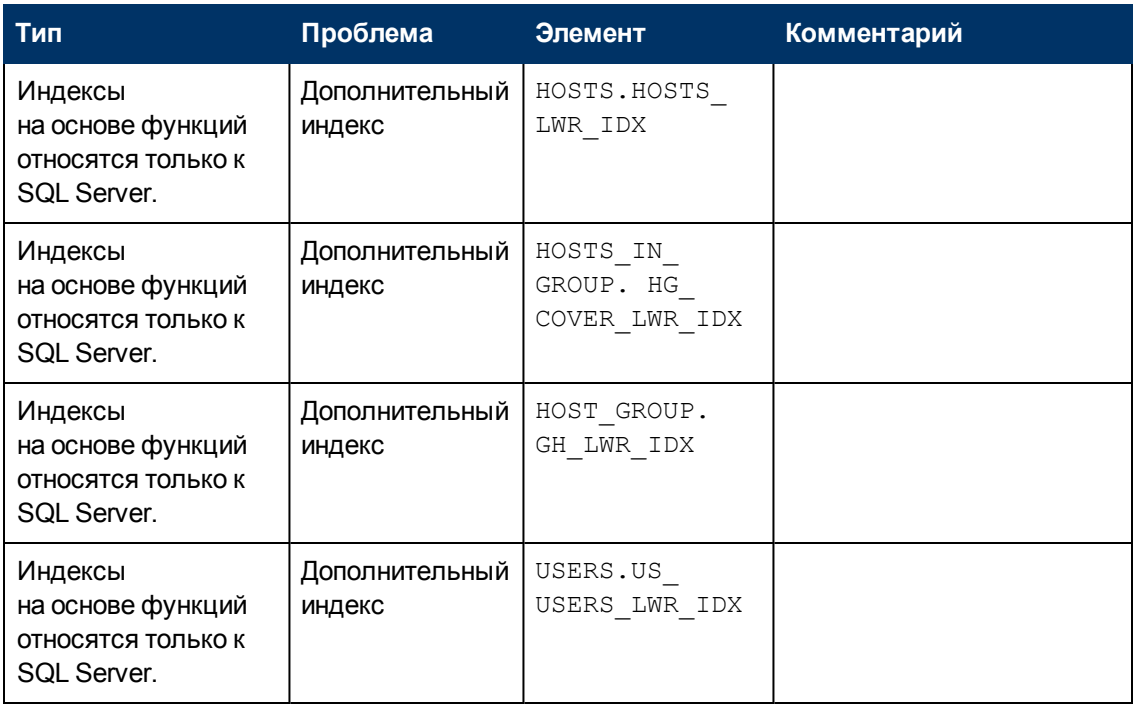

### <span id="page-221-0"></span>Процесс восстановления

Процесс восстановления устраняет эти внутренние различия следующим образом:

- Размер столбца. Увеличение размера столбцов до требуемого.
- Определение индекса. Удаление лишних индексов. Он также воссоздает недостающие индексы и индексы, которые были определены по-другому.
- Дополнительные индексы на основе функций. Только Microsoft SQL Server. Удаляет устаревшие индексы на основе функций.

Перед началом обновления запустите процесс восстановления для каждого проекта.

# Проверка данных

Одна из основных функций процесса проверки заключается в том, чтобы гарантировать правильность данных в базе данных проектов.

Процесс проверки помогает найти и устранить следующие проблемы:

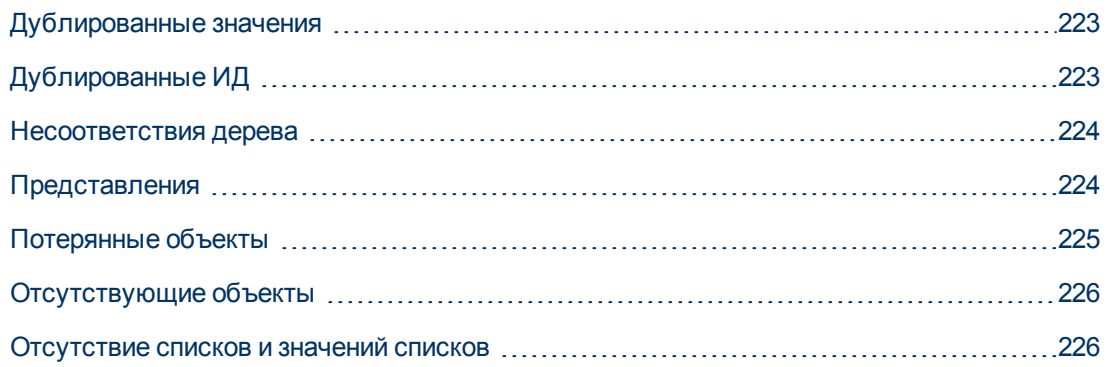

[Зашифрованные](#page-225-2) [значения](#page-225-2) [226](#page-225-2)

# <span id="page-222-0"></span>**Дублированные значения**

Некоторые поля (или сочетания полей) должны быть уникальными в данной таблице. Это ограничение реализуется путем создания уникального индекса для таких полей. Например, сочетание полей TS\_SUBJECT и TS\_NAME, которые представляют собой идентификатор родительской папки теста и имя теста, должно быть уникальным. Невозможно создать два теста одним именем в одной папке. В редких случаях поврежденная база данных может содержать дублированные значения таких полей.

**Проблема:** Процесс проверки проверяет наличие всех уникальных индексов (и уникальные значения). При обнаружении повторяющихся значений процесс обновления блокируется для данного проекта.

Отчет о проверке содержит поля, для которых существуют дублированные элементы, и количество дублированных значений (см. ниже).

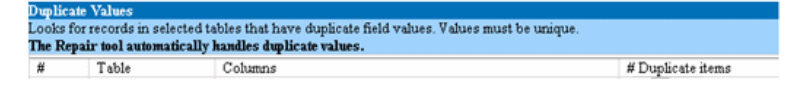

**Решение:** Автоматическое восстановление. Выполните процесс восстановления для автоматической обработки дублированных значений. Процесс восстановления переименует дублированные значения для решения этой проблемы.

# <span id="page-222-1"></span>**Дублированные ИД**

Большинство таблиц имеют уникальный основной ключ, как правило, это один уникальный столбец. Если в этом поле есть дублированные значения, основной ключ не будет создан.

Например, в таблице test столбец TS\_TEST\_ID представляет уникальный ИД теста. В редких случаях поврежденная база данных может содержать дублированные ИД.

**Проблема:** Процесс проверки проверяет уникальность всех ИД в таблице. При обнаружении повторяющихся ИД процесс обновления блокируется для данного проекта.

Отчет о проверке содержит поля, для которых существуют дублированные элементы и значения (см. ниже).

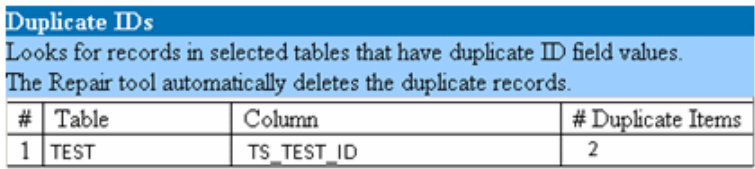

**Решение:** Автоматическое восстановление. Процесс восстановления автоматически удаляет одну из записей с дублированным ИД.

#### **Внимание!**

Этот вариант подразумевает, что дублирована вся запись и дублированная запись недоступна из интерфейса ALM. Поскольку из этого правила могут быть исключения, мы рекомендуем использовать этот параметр, только после того, как вы убедитесь, что удаление записи не приведет к потере данных.

# <span id="page-223-0"></span>Несоответствия дерева

Процесс проверки проверяет четыре различные дерева объектов (иерархическое представление объектов):

- Дерево плана тестирования
- Дерево бизнес-компонентов
- Дерево требований
- Дерево тестовой лаборатории

Процесс проверки проверяет правильность данных в таблицах дерева.

Внимание! Не следует вручную исправлять проблемы, связанные с данными дерева. Процесс восстановления исправляет их автоматически.

Проблема: Процесс проверки определяет проблемы следующих типов:

- Поврежденный путь. Это внутреннее поле ALM, содержащее строку, которая представляет порядок узлов в дереве.
- Неправильное число дочерних элементов. Это внутреннее поле ALM, содержащее строку, которая представляет количество дочерних элементов каждого узла дерева.
- Потерянные записи деревьев. По определению потерянные записи не имеют родительских записей. Таким образом, они недоступны из интерфейса ALM.

Решение: Автоматическое восстановление. Запустите процесс восстановления, чтобы автоматически исправить любые проблемы, связанные с данными дерева.

Внимание! Перед началом автоматического восстановления тщательно проанализируйте все потерянные записи. Если процесс проверки обнаружит потерянную запись, он автоматически удалит ее (и всех ее потомков) из дерева.

# <span id="page-223-1"></span>Представления

Представления базы данных могут содержать следующие предупреждения:

<span id="page-223-2"></span>• "Дополнительные представления" ниже

### Дополнительные представления

Схемы ALM должны содержать только те представления, которые определены в файле конфигурации схемы.

**Проблема:** Если процесс проверки обнаруживает дополнительные представления, которые были вручную добавлены в схему, он формирует предупреждение **Extra Views**. Добавление дополнительных представлений поверх схемы не поддерживается и может вызвать проблемы.

**Примечание.** Эта проблема требует устранения вручную. Процесс восстановления не может исправить ее.

**Решение:**Выполните одно из следующих действий.

- **Измените схему.** Если вы используете представление, скопируйте его в другую схему. Если вы не используете представление, удалите его. Прежде чем предпринимать какиелибо действия, создайте резервные копии схемы и проконсультируйтесь с администратором базы данных. Дополнительные сведения см. в разделе ["Изменение](#page-227-0) [пользовательской](#page-227-0) [схемы](#page-227-0) [базы](#page-227-0) [данных"](#page-227-0) [на](#page-227-0) [странице](#page-227-0) [228](#page-227-0).
- **Используйте файл исключений.** Не рекомендуется: Настройте процесс обновления на пропуск этой проблемы. Дополнительные сведения о файлах исключений см. в разделе ["Настройка](#page-84-0) [файла](#page-84-0) [исключений"](#page-84-0) [на](#page-84-0) [странице](#page-84-0) [85](#page-84-0).

# <span id="page-224-0"></span>**Потерянные объекты**

Процесс проверки выявляет объекты, у которых отсутствуют родительские объекты. Например, для следующих объектов могут отсутствовать конфигурации тестов или критерии тестирования:

- Покрытие конфигурации теста
- Покрытие критериев
- Критерии выполнения
- <sup>l</sup> Выполнения
- Экземпляры теста

**Внимание!** Не следует вручную исправлять проблемы, связанные с несвязанными объектами. Процесс восстановления исправляет их автоматически.

**Проблема:** В проектах с управлением версиями удаление конфигурации тестов или критериев тестирования не приводит к удалению соответствующих объектов после возврата. Это приводит к некорректному расчету покрытия.

**Решение:** Автоматическое восстановление. Запустите процесс восстановления, чтобы автоматически исправить любые проблемы, обусловленные несвязанными объектами.

# <span id="page-225-0"></span>**Отсутствующие объекты**

Процесс проверки выявляет отсутствующие данные. В частности могут отсутствовать следующие объекты:

- Конфигурации тестов
- Критерии теста

**Внимание!** Не следует вручную исправлять проблемы, связанные с отсутствующими объектами. Процесс восстановления исправляет их автоматически.

**Проблема:** Процесс обновления может обнаружить, что некоторые объекты отсутствуют, исходя из информации в связанных таблицах.

**Решение:** Автоматическое восстановление. Запустите процесс восстановления, чтобы автоматически исправить любые проблемы, связанные с отсутствующими объектами.

## <span id="page-225-1"></span>**Отсутствие списков и значений списков**

Процесс проверки определяет, все ли поля из типа списка связаны со списком.

**Проблема:** Если список или его значения отсутствуют, процесс проверки формирует предупреждение об отсутствии списка или его значений.

#### **Решение:**

Запустите процесс восстановления, чтобы создать отсутствующий список или его значение.

Отсутствующие списки создаются со следующим именем: **AUTO\_GENERATED\_LIST\_ NAME\_<***unique\_number***>**

После выполнения процесса восстановления выполните следующие действия в разделе **Настройка > Списки проектов**:

- Переименуйте все списки, имена которых имеют префикс **AUTO\_GENERATED\_LIST NAME\_**.
- При необходимости добавьте отсутствующие значения списка.

**Совет.** Вы можете использовать процесс восстановления, чтобы добавить эти объекты, однако мы рекомендуем обратиться в службу поддержки HP, чтобы убедиться, что недостающие объекты не являются симптомами более серьезной проблемы.

## <span id="page-225-2"></span>**Зашифрованные значения**

Некоторые поля сохраняются в базе данных в зашифрованном виде. Шифрование производится с использованием паролей для доступа к конфиденциальным данным.

Примечание. Это может стать проблемой для проектов Performance Center и Lab Management.

Проблема: Процесс проверки определяет, могут ли зашифрованные данные быть расшифрованы с текущими паролями для доступа к конфиденциальным данным. Если процесс проверки находит зашифрованные значения, которые не могут быть расшифрованы, проект не обновляется.

Отчет о проверке содержит поля, которые не могут быть расшифрованы.

Решение: Если проверка LAB\_PROJECT заканчивается неудачей из-за проблемы с паролем для доступа к конфиденциальным данным, выполните одно из следующих действий:

- Убедитесь, что один и тот же пароль для доступа к конфиденциальным данным задан на исходном сервере с проектом LAB\_PROJECT и на восстанавливаемом сервере.
- Выполните следующие шаги:
	- a. B Site Administration: Перед повторной проверкой LAB\_PROJECT перейдите на вкладку Lab Management и очистите все зашифрованные значения полей проекта, выполнив следующие запросы:
		- Для базы данных Microsoft SQL

update td.LAB\_DIAGNOSTICS\_SERVERS set DIAG\_SVR\_PASSWORD = " update td.LAB\_AUT\_HOSTS set AUTHOST\_PASSWORD = " ALTER TABLE td.LAB HOSTS DISABLE TRIGGER ALL update td.LAB\_HOSTS set HOST\_PASSWORD = " ALTER TABLE td.LAB HOSTS ENABLE TRIGGER ALL

• Для базы данных Oracle:

update <schema name>.LAB DIAGNOSTICS SERVERS set DIAG SVR PASSWORD = ''

update <schema name>.LAB\_AUT\_HOSTS set AUTHOST\_PASSWORD = ''

update <schema name>.LAB\_HOSTS set HOST\_PASSWORD = ''

- b. Выполните проверку, восстановление и обновление LAB\_PROJECT.
- с. Войдите в Lab Management и обновите пароли для хостов AUT, сервера Diagnostics и отдельных генераторов нагрузки Unix. См. дополнительные сведения о работе с Lab Management в документе HP ALM Lab Management Guide.

# <span id="page-227-0"></span>Изменение пользовательской схемы базы данных

В этом разделе описываются проблемы, которые требуют устранения вручную (не могут быть устранены автоматически в процессе восстановления) и даются рекомендации по их решению. Если вы столкнулись с любой из упомянутых ниже проблем, проконсультируйтесь с системным администратором или специалистом службы поддержки НР, чтобы получить помощь в решении этих проблем перед обновлением.

Стабильность нового компонента обновления базы данных зависит от допустимости пользовательской схемы базы данных. Мы рекомендуем вам не использовать файл исключений, чтобы изменить пользовательскую схему базы данных.

Этот раздел содержит следующие подразделы.

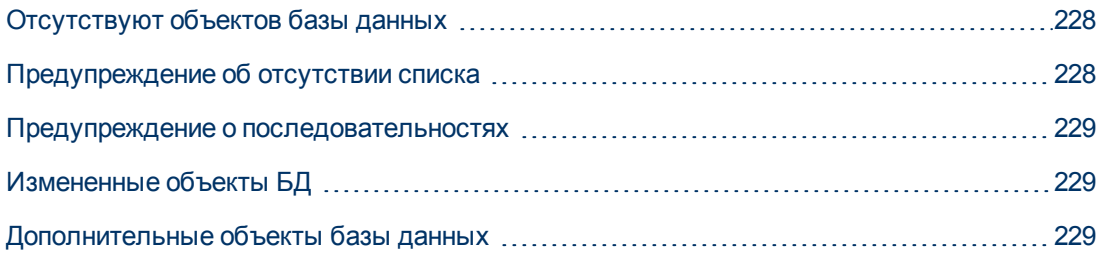

# <span id="page-227-1"></span>Отсутствуют объектов базы данных

Отсутствующие объекты базы данных могут быть симптомами более серьезной проблемы.

Проблема: Отсутствующие объекты базы данных (например, таблицы и индексы) могут привести к неожиданному и нежелательному поведению.

Решение: Вы можете использовать процесс восстановления, чтобы добавить эти объекты, однако мы рекомендуем обратиться в службу поддержки НР, чтобы убедиться, что недостающие объекты не являются симптомами более серьезной проблемы.

# <span id="page-227-2"></span>Предупреждение об отсутствии списка

Пользовательские поля с типом List должны быть связаны со списком.

Проблема: Если список отсутствует для пользовательского поля, процесс проверки формирует предупреждение Missing Table.

Решение: Обратитесь в службу поддержки НР, чтобы получить инструкции по изменению типа данных пользовательского поля с List на String в таблице SYSTEM\_FIELD.

Внимание! Свяжитесь со службой поддержки НР, прежде чем пытаться решить проблему вручную.

## <span id="page-228-0"></span>Предупреждение о последовательностях

Внутренний механизм управляет ИД и другими системными номерами. Таблица SEQUENCES содержит имя таблицы или другого объекта, нумерация которого отслеживается, а также его максимальное текущее значение.

Проблема: Если одна из записей отсутствует в этой таблице или одно из значений является неправильным, процесс проверки формирует предупреждение Sequences.

Решение: Процесс восстановления исправляет их автоматически.

Внимание! Мы настоятельно не рекомендуем пытаться решить проблему вручную.

# <span id="page-228-1"></span>Измененные объекты БД

Любая из следующих ситуаций определяется как «Измененный объект базы данных»:

- Тип данных столбца изменен
- Длина столбца изменена
- Атрибут Nullability столбца изменен
- Колонка определяется как идентификатор, но не должен быть таковым, или наоборот

Проблема: Изменение типа данных столбца может привести к неправильной работе сервера.

Решение: Чтобы избежать этого, устраните все проблемы типа данных и длины перед началом обновления.

#### Выполните следующие действия для каждого обнаруженного измененного объекта базы данных:

- 1. Создайте новый столбец с необходимыми атрибутами, заданными на сервере ALM.
- 2. Переместите данные из старого столбца в новый.

Если вы не можете переместить данные (например, переместить строки в числовые столбцы или крупные объекты данных в поля меньшего размера), обратитесь в службу поддержки НР.

- 3. Удалить старый столбец.
- <span id="page-228-2"></span>4. Переименуйте новый столбец в соответствии с именем исходного столбца.

## Дополнительные объекты базы данных

ALM поддерживает несколько вариантов настройки. Один из них — добавление пользовательских полей (UDF). Вы можете добавить пользовательское поле с помощью интерфейса настройки проектов или через ОТА (Open Test Architecture).

Проблема: Любое другое дополнение к пользовательской схеме базы данных (например, задание дополнительных объектов поверх схемы ALM) может привести к следующим ошибкам:

- Конфликт имен. Если более поздняя версия включает имя, которое вы добавили для проприетарного объекта базы данных (например, таблицы, представления или столбца), два имени будут конфликтовать.
- Ошибка копирования и синхронизации. Если же пользовательская схема базы данных содержит дополнительные или отсутствующие объекты базы данных, некоторые механизмы копирования и синхронизации ALM могут отказать.
- Дополнительные триггеры. Если база данных содержит дополнительные триггеры, некоторые операции могут закончиться неудачей.

#### Решение:

### Выполните следующие действия для каждого обнаруженного дополнительного объекта базы данных:

• Перемещение дополнительных столбцов во вновь созданные таблицы.

Чтобы убедиться, что новая таблица имеет отношение «один к одному» с исходной таблицей, задайте основной ключ нового столбца в новой таблице в соответствии со значением основного ключа исходного столбца исходной таблицы.

• Перемещение дополнительных таблиц в другую пользовательскую схему базы данных.

Эта дополнительные таблицы включают таблицы, созданные выше. Может потребоваться дополнение для доступа проприетарных приложений к данным в этих таблицах. Вы все еще можете обращаться к этим таблицам через подключение к базе данных ALM, указав полное имя.

#### Примеры:

• Oracle

<schema name>.<table name>

SQL Server

<database name>.td.<table name>

Для просмотра этих таблиц следует предоставить необходимые разрешения для пользовательской схемы базы данных.

• Перемещение дополнительных представлений в другую пользовательскую схему базы данных.

Как и дополнительные таблицы, эти представления могут быть перемещены в другую пользовательскую схему базы данных. Кроме того, необходимо предоставить разрешения на чтение вновь созданной пользовательской схемы базы данных для объектов пользовательской схемы базы данных.

• Удаление ссылочной целостности между объектами базы данных заказчика и

#### **объектами базы данных ALM.**

Это удаление не приведет к потере данных.

### <sup>l</sup> **Удаление лишних триггеров до обновления и их восстановление после обновления, если это действительно необходимо.**

При этом данные не будут потеряны. Процесс обновления включает модули обновления данных, которые выполняют ряд манипуляций с данными (например, удаление дублированных значений, исправление древовидных структур и др.).

Ваши триггеры не будут активироваться этими событиями обновления.

Таким образом, вам необходимо сделать следующее:

- a. Запросите информацию об операциях модулей обновления данных в службе поддержки HP.
- b. Ознакомьтесь с информацией об операциях модуля обновления данных.
- c. Примите решения о том, какие проприетарные обновления необходимо выполнить.

#### **• Удалите лишние индексы.**

Вы можете записать все индексы перед обновлением и восстановить их после обновления, если это действительно необходимо. При этом данные не будут потеряны.

#### <sup>l</sup> **Только БД Oracle: Перемещение дополнительных последовательностей в другую пользовательскую схему базы данных.**

Для доступа к дополнительным последовательностям из пользовательской схемы базы данных необходимо предоставить ALM необходимые разрешения. При перемещении этих последовательностей необходимо начать с номера, действующего в момент перемещения.

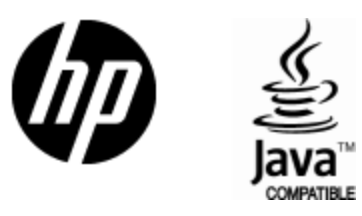

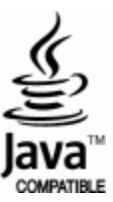